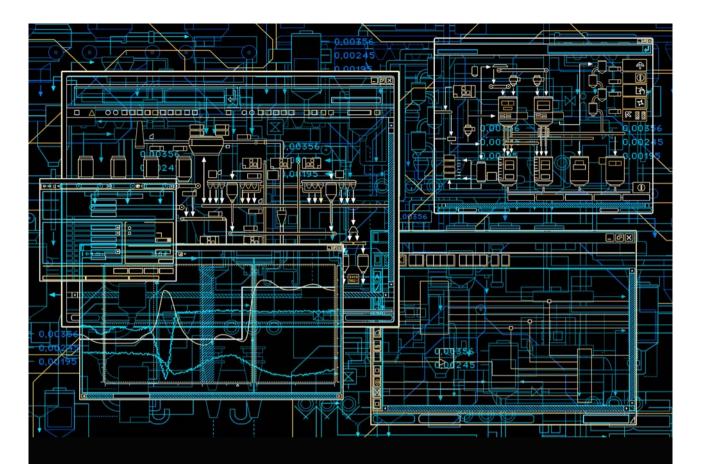

# System 800xA Engineering

**Process Graphics** 

**System Version 6.0** 

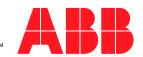

# System 800xA Engineering

**Process Graphics** 

**System Version 6.0** 

#### NOTICE

This document contains information about one or more ABB products and may include a description of or a reference to one or more standards that may be generally relevant to the ABB products. The presence of any such description of a standard or reference to a standard is not a representation that all of the ABB products referenced in this document support all of the features of the described or referenced standard. In order to determine the specific features supported by a particular ABB product, the reader should consult the product specifications for the particular ABB product.

ABB may have one or more patents or pending patent applications protecting the intellectual property in the ABB products described in this document.

The information in this document is subject to change without notice and should not be construed as a commitment by ABB. ABB assumes no responsibility for any errors that may appear in this document.

Products described or referenced in this document are designed to be connected, and to communicate information and data via a secure network. It is the sole responsibility of the system/product owner to provide and continuously ensure a secure connection between the product and the system network and/or any other networks that may be connected.

The system/product owners must establish and maintain appropriate measures, including, but not limited to, the installation of firewalls, application of authentication measures, encryption of data, installation of antivirus programs, and so on, to protect the system, its products and networks, against security breaches, unauthorized access, interference, intrusion, leakage, and/or theft of data or information.

ABB verifies the function of released products and updates. However system/product owners are ultimately responsible to ensure that any system update (including but not limited to code changes, configuration file changes, third-party software updates or patches, hardware change out, and so on) is compatible with the security measures implemented. The system/product owners must verify that the system and associated products function as expected in the environment they are deployed.

In no event shall ABB be liable for direct, indirect, special, incidental or consequential damages of any nature or kind arising from the use of this document, nor shall ABB be liable for incidental or consequential damages arising from use of any software or hardware described in this document.

This document and parts thereof must not be reproduced or copied without written permission from ABB, and the contents thereof must not be imparted to a third party nor used for any unauthorized purpose.

The software or hardware described in this document is furnished under a license and may be used, copied, or disclosed only in accordance with the terms of such license. This product meets the requirements specified in EMC Directive 2004/108/EC and in Low Voltage Directive 2006/95/EC.

#### **TRADEMARKS**

All rights to copyrights, registered trademarks, and trademarks reside with their respective owners.

Copyright © 2003-2016 by ABB. All rights reserved.

Release: September 2016
Document number: 3BSE049230-600 B

## **Table of Contents**

## About This User Manual Warning, Caution, Information, and Tip Icons ......21 Section 1 - Introduction **Section 2 - Graphics Builder** Launching the Graphics Builder 34 Modes 34 Manipulation Operation .......40 Editing a Polygon, Polyline, Flexible Pipe, or High Performance Pipe......44 Grouping and Ungrouping ......48 Aligning Graphic Items .......48

| Copying and Pasting a Graphic Item       | 52  |
|------------------------------------------|-----|
| Toolbox Window                           | 53  |
| Selecting Graphic Items from the Toolbox | 55  |
| Element Explorer                         | 55  |
| Graphics Item List                       | 57  |
| Adding an input item                     | 59  |
| Properties Window                        | 60  |
| Type Editor                              | 63  |
| Expression Editor                        | 65  |
| Invoking the Expression Editor           | 67  |
| Expression Editing Area                  | 67  |
| Data Selection Area                      | 71  |
| Context Information Area                 | 76  |
| Help Area                                | 76  |
| Auto Completion in Expression Editor     | 77  |
| Expression Variables                     | 77  |
| Usage Window                             | 80  |
| Input Properties                         | 82  |
| User Enumerations                        | 85  |
| Viewing the Enumerations                 | 85  |
| Creating user enumerations               | 86  |
| Solution Library                         | 88  |
| Adding a solution to a solution library  | 89  |
| Adding a solution to the edit panel      | 89  |
| Context Menu and Toolbar                 | 90  |
| Data References and Resource References  | 95  |
| Toolbar                                  | 99  |
| Context Menu                             | 102 |
| Test Data                                | 103 |
| Show Migration Errors                    | 106 |
| Graphics Builder Settings                | 107 |
| Editor                                   | 108 |

| Toolbox Order                                             | 109 |
|-----------------------------------------------------------|-----|
| Category Toolbox Filtering                                | 110 |
| Display Documentation                                     | 112 |
| Extracting Data for a Graphic Aspect                      | 114 |
| Reference Documentation                                   | 118 |
| Section 3 - Graphic Aspects                               |     |
| Aspect Types in Process Graphics                          | 124 |
| Structure of a Graphic Aspect                             | 127 |
| Building Blocks                                           | 128 |
| Input Properties                                          | 134 |
| Expression Variables                                      | 135 |
| Expressions                                               | 136 |
| User Enumerations                                         | 137 |
| Session Handling                                          | 137 |
| Properties of a Graphic Aspect                            | 138 |
| Handling Views for Graphic Elements                       | 142 |
| Supporting view selection for multi view element instance | 143 |
| Deleting a view for multi view element                    | 144 |
| Object Aware Elements                                     | 146 |
| Generic Elements                                          | 146 |
| References                                                | 147 |
| Reference Status                                          | 148 |
| Reference Handling                                        | 149 |
| Off-Line Engineering                                      | 151 |
| Indication of Broken Graphic Element References           | 152 |
| Library Handling                                          | 153 |
| Late Binding                                              | 153 |
| Resizing and Layout Strategies                            | 154 |
| Layout Strategies                                         | 155 |
| Pixel Snapping                                            | 165 |
| Handling Mouse Events                                     | 165 |
| Mausa Evant Consumar                                      | 166 |

| Mouse Event Receiver                                    | 166 |
|---------------------------------------------------------|-----|
| Capturing the mouse                                     | 168 |
| Click Transparency                                      | 168 |
| Standard Input Handling                                 | 169 |
| Invoke Default Action                                   | 169 |
| Invoke Object Context Menu                              | 170 |
| Drag Source                                             | 172 |
| ChangeCursor                                            | 172 |
| ObjectTooltip                                           | 173 |
| Object Marking                                          | 174 |
| Object Highlighting                                     | 175 |
| Object Locking                                          |     |
| Standard Input Handling used in a Composite Object Type |     |
| Extending Standard Input Handling                       |     |
| The RetainObjectAwareness Property                      |     |
| Tag Information                                         |     |
| Enabling Tag Information                                |     |
| Configure Tag Information                               | 187 |
| Security                                                | 190 |
| Printing a Graphic Aspect                               | 192 |
| Coordinate System                                       |     |
| Pixel Snapping                                          |     |
| Section 4 - Expressions                                 |     |
| Expression Syntax                                       | 200 |
| Operators                                               | 202 |
| Operator Precedence                                     |     |
| Conditional Statements                                  |     |
| Data Types                                              | 206 |
| Font                                                    |     |
| Transform                                               |     |
| Rotation                                                |     |
| Brush                                                   |     |

|        | Pen         |                                                       | 214 |
|--------|-------------|-------------------------------------------------------|-----|
|        | Color       |                                                       | 216 |
|        | Real        |                                                       | 218 |
|        | Integer     |                                                       | 219 |
|        | String      |                                                       | 220 |
|        | Localized   | Text                                                  | 220 |
|        | HistoryRe   | ference                                               | 221 |
|        | Path        |                                                       | 221 |
|        | PropertyR   | ef                                                    | 222 |
|        | ViewRefe    | rence                                                 | 229 |
|        | VerbRefer   | rence                                                 | 231 |
|        | WriteSpec   | cification                                            | 232 |
|        | Enum        |                                                       | 234 |
|        | Size        |                                                       | 235 |
|        | Formatted   | Text                                                  | 235 |
|        | Guideline   | Set                                                   | 238 |
|        | Geometry    |                                                       | 239 |
|        | Content     |                                                       | 245 |
|        | Effect      |                                                       | 247 |
|        | Event       |                                                       | 249 |
|        | AdornerC    | ontent                                                | 250 |
|        | Bitmap Ef   | ffects                                                | 251 |
|        | Properties  | and Methods of Other Data Types                       | 252 |
|        | Data Type   | · Conversions                                         | 261 |
|        | Relation b  | between Aspect Property types and Graphics Data Types | 264 |
| Expres | ssion Funct | tions                                                 | 267 |
|        | Regular E   | xpressions                                            | 292 |
|        | Format      |                                                       | 294 |
|        | Functions   | for Late Binding                                      | 299 |
|        | Content It  | ems                                                   | 302 |
| Expres | ssion Symb  | ools                                                  | 307 |
|        | Symbol V    | ariations                                             | 308 |

| Symbol Syntax                                                | 309               |
|--------------------------------------------------------------|-------------------|
| Symbol Quoting                                               | 312               |
| Symbol Ambiguity                                             | 313               |
| Coping with Non Unique Symbols                               | 314               |
| Local Variables                                              | 314               |
| Out Terminals                                                | 316               |
| No Value Handling                                            | 317               |
| General rule for handling no value in expressions            | 318               |
| Handling of no value in if-then-else expressions             | 318               |
| Handling no value in logical operations                      | 320               |
| Handling no value in late binding functions                  | 321               |
| Quality sub properties                                       | 322               |
| Handling no value in Graphic Items                           | 322               |
| Testing for no value values                                  | 322               |
| Repetitive Executions in Expression Functions                | 324               |
| Support for Animation of State changes                       | 326               |
| Costion F. Docestree Management                              |                   |
| Section 5 - Resource Management                              |                   |
| Creating the aspect for Resource Management                  |                   |
| Config View                                                  |                   |
| General tab                                                  |                   |
| XML Data tab                                                 |                   |
| Main Config View                                             |                   |
| Images tab                                                   |                   |
| Fonts tab                                                    | 334               |
|                                                              |                   |
| Brushes tab                                                  | 335               |
|                                                              | 335               |
| Brushes tab                                                  |                   |
| Section 6 - Diagnostics Window                               | 343               |
| Section 6 - Diagnostics Window Summary                       | 343               |
| Brushes tab  Section 6 - Diagnostics Window  Summary  Timing | 343<br>344<br>345 |

| Misc.                                                       | 351 |
|-------------------------------------------------------------|-----|
| Section 7 - Faceplate Framework                             |     |
| Faceplate Overview                                          | 357 |
| Header Area                                                 | 358 |
| Lock Control                                                | 359 |
| Alarm Control                                               | 362 |
| Indicators and Aspect Links Area                            | 363 |
| Faceplate Element Area                                      | 363 |
| Buttons Area                                                | 364 |
| View Selection Buttons                                      | 365 |
| Pin Button                                                  | 367 |
| Create a New Faceplate                                      | 368 |
| Configuring the Faceplate                                   | 370 |
| Layout Tab                                                  | 372 |
| Header Tab                                                  | 373 |
| Indicators Tab                                              | 376 |
| Buttons Tab                                                 | 381 |
| Elements Tab                                                | 383 |
| Online Help Tab                                             | 387 |
| Internationalization of Faceplates                          | 388 |
| Expression Syntax in Faceplates                             | 390 |
| Security                                                    | 391 |
| Operations                                                  | 391 |
| Operation/Permission Mapping on Faceplate a Aspect Category | 392 |
| Section 8 - Tutorial                                        |     |
| Basic Tutorial                                              | 393 |
| How to build a Graphic Element                              | 394 |
| How to create and use Input Properties                      | 397 |
| How to create and save a Solution Library                   | 402 |
| How to build a Graphic Display                              | 403 |
| How to create Expressions                                   | 408 |

| How to add Graphic Elements to the Graphic Display   | 410 |
|------------------------------------------------------|-----|
| Advanced Tutorial                                    | 415 |
| How to configure and use Charts                      | 417 |
| How to configure and use DragHandle and RotateHandle | 421 |
| How to configure buttons                             | 428 |
| How to use Late Binding                              | 435 |
| How to use List/Combo boxes                          | 443 |
| How to use the MultiSelectionDew input item          | 446 |
| How to create Animations                             | 448 |
|                                                      |     |
| Appendix A - Standard Building Blocks                |     |
| Graphic Primitives                                   |     |
| Bar                                                  |     |
| Conveyor                                             |     |
| Elevator                                             |     |
| ErrorIndicator                                       |     |
| Grid                                                 |     |
| Groupbox                                             |     |
| Image                                                |     |
| Indicator                                            |     |
| Input Bar                                            |     |
| Input RangeBar                                       |     |
| Input Field                                          | 464 |
| List                                                 |     |
| Property List                                        | 465 |
| RangeBar                                             | 466 |
| Roll Animation                                       |     |
| Rolling Text                                         | 467 |
| Scale Horizontal                                     | 467 |
| Scale Vertical                                       | 468 |
| Scrollable Text                                      | 469 |
| Scrollbars                                           | 470 |
| State Indicating Symbol                              | 471 |

| Tab      | Item       |                    | .471 |
|----------|------------|--------------------|------|
| Text     | t          |                    | .473 |
| Viev     | w List     |                    | .473 |
| Shapes   |            |                    | .474 |
| Arc      |            |                    | .474 |
| Cho      | ord        |                    | .475 |
| Con      | e          |                    | .475 |
| Cur      | ve         |                    | .476 |
| Ellij    | pse        |                    | .476 |
| Fille    | edPath     |                    | .477 |
| Flex     | iblePipe.  |                    | .479 |
| Pie      |            |                    | .479 |
| Pipe     | ·          |                    | .480 |
| Poly     | gon        |                    | .480 |
| Poly     | line       |                    | .481 |
| Rec      | tangle     |                    | .482 |
| Tria     | ngle       |                    | .483 |
| Tanl     | k Shapes.  |                    | .483 |
| Charts   |            |                    | .483 |
| Trer     | nd         |                    | .484 |
| XY       | Graph      |                    | .487 |
| XY       | Plot       |                    | .487 |
| Rad      | ar Chart . |                    | .488 |
| Pie      | Chart      |                    | .488 |
| Common P | roperties  | for the Primitives | 489  |
| Buttons  |            |                    | .492 |
| Pusl     | h Button . |                    | .493 |
| Up/      | Down Bu    | tton               | .493 |
| Rad      | io Button  |                    | .495 |
| Che      | ck Box     |                    | .495 |
| Tog      | gle Buttoi | n                  | .495 |
| Ann      | olv Button |                    | 497  |

| Cancel E        | Button                     | 497 |
|-----------------|----------------------------|-----|
| Aspect V        | View Button                | 497 |
| Verb Bu         | tton                       | 498 |
| Classic Symbol  | s                          | 498 |
| Standard Symbol | ols                        | 501 |
| Bar             |                            | 503 |
| Icon            |                            | 506 |
| Reduced         | l Icon                     | 510 |
| Status B        | ox Horizontal              | 513 |
| Status B        | ox Vertical                | 514 |
| Status B        | ox Compact                 | 515 |
| Tag             |                            | 515 |
| Value           |                            | 517 |
| One Dire        | ection Motor               | 519 |
| Two Dir         | ection Motor               | 520 |
| Valve           |                            | 521 |
| Special         |                            | 522 |
| Commo           | n Properties for Wrappers  | 523 |
| ActiveX         | Wrapper                    | 523 |
| Aspect V        | View Wrapper               | 524 |
| Camera          | View                       | 525 |
| Effect Ite      | em                         | 525 |
| Symbol          | Factory Controls           | 526 |
| Navigation      |                            | 529 |
| TwoScre         | enNavigate                 | 529 |
| ThreeSc         | reenNavigate               | 530 |
| FourScre        | eenNavigate                | 531 |
| High Performan  | nce                        | 532 |
| High Per        | rformance Pipe             | 533 |
| High Per        | rformance Trend            | 534 |
| High Per        | rformance Alarm Indication | 534 |
| High Per        | rformance Bar              | 535 |

|       | High Performance FP Bar                                 | 537 |
|-------|---------------------------------------------------------|-----|
|       | High Performance Interlock                              | 538 |
|       | High Performance Profile Indication                     | 538 |
|       | High Performance Profile Indication Map                 | 540 |
|       | High Performance Radar 3 Spokes                         | 541 |
|       | High Performance Radar 4 Spokes                         | 542 |
|       | High Performance Radar 5 Spokes                         | 543 |
|       | High Performance Trend 2                                | 543 |
|       | High Performance Voltmeter                              | 545 |
|       | High Performance Z Symbol                               | 546 |
| Input | Items                                                   | 547 |
|       | Session ApplyCancel                                     | 548 |
|       | Drag Handle                                             | 548 |
|       | Rotate Handle                                           | 551 |
|       | Aspect View Invoker                                     | 553 |
|       | Verb Invoker                                            | 554 |
|       | Object Context Menu Invoker                             | 555 |
|       | Property Writer                                         | 556 |
|       | Property Writer Ex                                      | 559 |
|       | Value Writer                                            | 561 |
|       | Popup Menu                                              | 562 |
|       | Element Popup                                           | 563 |
|       | ElementActionPropagator                                 | 565 |
|       | Property Transfer                                       | 566 |
|       | Default Action Invoker                                  | 567 |
|       | Tooltip                                                 | 567 |
|       | Direct Entry Windows                                    | 567 |
|       | Stepsize and limits in the Numeric Direct Entry Windows | 579 |
| Арр   | endix B - Standard Building Blocks for AC 800M          |     |
| AC 80 | 00M Display Elements                                    | 581 |
|       | AONote Core                                             | 582 |
|       | OpNote Core                                             | 583 |

| AC 800M Faceplat | te Elements | 584 |
|------------------|-------------|-----|
| Bar              |             | 586 |
| BarInput         |             | 587 |
| BarOutput1       | 1           | 589 |
| BarOutput2       | 2           | 591 |
| CheckBox         |             | 592 |
| Deviation        |             | 593 |
| ErrorMode        |             | 594 |
| Indicator        |             | 595 |
| IndicatorBo      | 001         | 596 |
| IndicatorBo      | polRef      | 597 |
| IndicatorBo      | oolOr       | 598 |
| IndicatorCh      | neckBox     | 598 |
| IndicatorIn      | putValue    | 600 |
| InputField       |             | 601 |
| InputValue       |             | 603 |
| IOSignalBo       | 001         | 605 |
| IOSignalRe       | eal         | 606 |
| IOStatusMe       | essage      | 607 |
| PictureAspe      | ectLink     | 608 |
| PicturePush      | nButton1    | 608 |
| PicturePush      | nButton2    | 609 |
| RadioButto       | on          | 611 |
| TextAspect       | Link        | 611 |
| TextLabel        |             | 612 |
| TextPushBu       | utton1      | 613 |
| TextPushBu       | utton2      | 614 |
| TrimCurvel       | Bool        | 615 |
| TrimCurvel       | Real1       | 616 |
| TrimCurvel       | Real2       | 618 |
| TrimCurvel       | RealBool    | 620 |
| AC 800M Symbol   | S           | 623 |

| DecoupleFilter           | 625 |  |
|--------------------------|-----|--|
| Delay                    | 626 |  |
| EquipProceduemplate      | 627 |  |
| ForcedSignals            | 627 |  |
| GroupStartAnd            | 628 |  |
| GroupStartHead629        |     |  |
| GroupStartObjectTemplate | 631 |  |
| GroupStartOr             | 632 |  |
| GroupStartStandBy        | 633 |  |
| GroupStartStep           | 634 |  |
| InsumBreaker             | 636 |  |
| LeadLag                  | 636 |  |
| Level                    | 637 |  |
| Manual Auto              | 638 |  |
| Max                      | 639 |  |
| Max4                     | 640 |  |
| Mimo                     | 641 |  |
| Min                      | 641 |  |
| Min4                     | 642 |  |
| MotorBi                  | 644 |  |
| MotorInsumBasic          | 646 |  |
| MotorInsumExtended       | 647 |  |
| MotorUni                 | 650 |  |
| MotorValve               | 651 |  |
| Pid                      | 653 |  |
| PidCascadeLoop           | 655 |  |
| PidForwardLoop           | 656 |  |
| PidMidrangeLoop          | 657 |  |
| PidOverrideLoop          | 658 |  |
| PidSingleLoop            | 658 |  |
| PulseWidth               | 659 |  |
| CDI1                     | 660 |  |

| Select           |                                                    | 661 |
|------------------|----------------------------------------------------|-----|
| Select4          |                                                    | 662 |
| SFC2D            |                                                    | 663 |
| SignalBoo        | 1                                                  | 664 |
| SignalReal       |                                                    | 665 |
| SignalSup        | ervision                                           | 668 |
| SystemDia        | gnostics                                           | 668 |
| ThreePos         |                                                    | 669 |
| Uni              |                                                    | 671 |
| ValveUni         |                                                    | 673 |
| Vote             |                                                    | 674 |
| Base Gene        | ric Elements                                       | 675 |
| Appendix C       | - User-Defined Aspect Categories                   |     |
|                  | roles and permission                               | 608 |
| Configuring user | totes and permission                               |     |
| Appendix D       | - Generic Elements and Object Types                |     |
| Creating Generic | Elements                                           | 703 |
| Creating T       | boolbox and Generic Elements in Graphics Structure | 704 |
| Creating a       | Generic Element in library                         | 707 |
| Appendix F       | - Sizes of Faceplates                              |     |
| • •              | Element                                            | 715 |
| =                | 26.101                                             |     |
| =                | ach Default Component in a Faceplate               |     |
|                  | plate                                              |     |
|                  | ch Part of the Components                          |     |
|                  |                                                    |     |
| Zampie           |                                                    |     |
| Appendix F       | · Upgrading Faceplates                             |     |
| Upgrading a face | plate aspect                                       | 721 |
| Appendix G       | - Graphics Builder Shortcut Keys                   |     |

## **Revision History**

Index

## **About This User Manual**

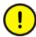

Any security measures described in this User Manual, for example, for user access, password security, network security, firewalls, virus protection, etc., represent possible steps that a user of an 800xA System may want to consider based on a risk assessment for a particular application and installation. This risk assessment, as well as the proper implementation, configuration, installation, operation, administration, and maintenance of all relevant security related equipment, software, and procedures, are the responsibility of the user of the 800xA System.

This user manual contains information about System 800xA, Engineering, Process Graphics.

#### **User Manual Conventions**

Microsoft Windows conventions are normally used for the standard presentation of material when entering text, key sequences, prompts, messages, menu items, screen elements, etc.

#### Warning, Caution, Information, and Tip Icons

This User Manual includes Warning, Caution, and Information where appropriate to point out safety related or other important information. It also includes Tip to point out useful hints to the reader. The corresponding symbols should be interpreted as follows:

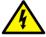

Electrical warning icon indicates the presence of a hazard which could result in *electrical shock*.

Terminology About This User Manual

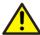

Warning icon indicates the presence of a hazard which could result in *personal* injury.

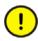

Caution icon indicates important information or warning related to the concept discussed in the text. It might indicate the presence of a hazard which could result in *corruption of software or damage to equipment/property*.

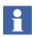

Information icon alerts the reader to pertinent facts and conditions.

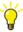

Tip icon indicates advice on, for example, how to design your project or how to use a certain function

Although Warning hazards are related to personal injury, and Caution hazards are associated with equipment or property damage, it should be understood that operation of damaged equipment could, under certain operational conditions, result in degraded process performance leading to personal injury or death. Therefore, fully comply with all Warning and Caution notices.

## **Terminology**

A complete and comprehensive list of terms is included in *System 800xA System Guide Functional Description (3BSE038018\*)*. The listing includes terms and definitions that apply to the 800xA System where the usage is different from commonly accepted industry standard definitions and definitions given in standard dictionaries such as Webster's Dictionary of Computer Terms. Terms that uniquely apply to this User Manual are listed in the following table.

| Term/Acronym    | Description                                                                                                    |
|-----------------|----------------------------------------------------------------------------------------------------|
| Faceplate       | A faceplate is an aspect that provides a graphical representation of a certain aspect object, with presentation of certain properties related to the object, and mechanism for operator interaction.                                                               |
| Graphic Display | A graphic display is an aspect that provides a visual presentation. It consists of static graphics representing for example tanks, pipes etc., and graphic elements that present dynamic information. Graphic displays are used to present the state of a process. |

About This User Manual Terminology

| Term/Acronym           | Description                                                                                                    |
|------------------------|----------------------------------------------------------------------------------------------------|
| NLS                    | Native Language Support or National Language Support.                                                                                                    |
| VBPG                   | Visual Basic Process Graphics.                                                                                                    |
| WPF                    | Windows Presentation Foundation.                                                                                                    |
| Process Object         | A process concept/equipment, for example, valve, motor, or tank.                                                                                                    |
| Graphic Item           | Graphic objects used in PG2. They define a graphical representation of graphic aspects.                                                                                                    |
| Input Item             | Item that defines the input behavior of a graphic aspect.                                                                                                    |
| Input property         | A user-defined property of a graphic aspect.                                                                                                    |
| Data entity            | Data entities include aspect object properties, aspect views, and aspect verbs.                                                                                                    |
| Edit panel             | Area in the Graphics Builder where the graphic aspect is being edited.                                                                                                    |
| Graphics Builder       | Tool used to configure graphic aspects.                                                                                                    |
| Graphic aspect         | A generic name for all aspects implemented by Process Graphics 2 aspect system. They are configured using Graphics Builder.                                                                                     |
| Graphic Element        | Building blocks used in other graphic aspects.                                                                                                    |
| Invocation Object      | The object for which a graphic aspect (a graphic display or graphic element) is invoked.                                                                                                    |
| Symbol                 | A text string of an expression that is to be resolved to a system entity like property of an aspect object, a logical color, NLS text, or to a graphic entity such as an expression variable or input property. |
| Aspect Object Property | A property defined by an aspect of an aspect object, which is can be accessed from Process Graphics using the data subscription facility. It is often referred to as OPC property inappropriately.              |

Terminology About This User Manual

| Term/Acronym               | Description                                                                                                    |
|----------------------------|----------------------------------------------------------------------------------------------------|
| Runtime                    | Refers to runtime operation.                                                                                                    |
| <>                         | Refers to keyboard navigation. For example, <enter> refers to the ENTER key.</enter>                                                                                                    |
| Content Item               | An expression function which performs a drawing function when executed. Different functions exist for different graphics shapes such as Rectangle, Ellipse, Text and so on.                                                                                                    |
| Graphic Aspect<br>Property | A property defined by a graphic aspect itself.                                                                                                    |
| Modeling coordinate space  | The coordinate system used in the Graphics Builder when defining the graphics content of a graphic aspect. During rendering process, the graphics content is transformed to device pixels. The unit in the modeling coordinate space is device independent pixel.                                       |
| Device pixel               | Physical pixels, picture elements, that is the smallest unit on a graphics screen.  A device pixel has only one color.                                                                                                    |
| Device independent pixel   | The unit for the modeling coordinate space.  The size of a device independent pixel is the same as the size of device pixel given that:  1. The transform from the modeling coordinate space to device pixels does not contain a scaling component  2. The DPI setting for the machine is 96 dots/inch. |
| Integer coordinate         | A coordinate value where both X and Y components are rounded to an Integer value. (100, 234) denotes an integer coordinate but (100.23, 13.64) is not an integer coordinate.                                                                                                    |
| Pixel boundary             | Boundary between rows and columns of pixels, that is, an imaginary line between pixel lines and columns.  This is applicable for device pixels and pixels in the modeling coordinate space.                                                                                                    |

| Term/Acronym                                        | Description                                                                                                    |
|-----------------------------------------------------|----------------------------------------------------------------------------------------------------|
| Mouse sensitive graphic item (Mouse Event Consumer) | Generic element with input such as Push Button or a Graphic item having one or several input items attached to it. |
| Embedded Mouse Item                                 | A mouse sensitive graphic item embedded in a graphic element.                                                      |

#### **Released User Manuals and Release Notes**

A complete list of all User Manuals and Release Notes applicable to System 800xA is provided in *System 800xA Released User Manuals and Release Notes* (3BUA000263\*).

System 800xA Released User Manuals and Release Notes (3BUA000263\*) is updated each time a document is updated or a new document is released. It is in pdf format and is provided in the following ways:

- Included on the documentation media provided with the system and published to ABB SolutionsBank when released as part of a major or minor release, Service Pack, Feature Pack, or System Revision.
- Published to ABB SolutionsBank when a User Manual or Release Note is updated in between any of the release cycles listed in the first bullet.

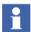

A product bulletin is published each time *System 800xA Released User Manuals and Release Notes (3BUA000263\*)* is updated and published to ABB SolutionsBank.

## **Section 1 Introduction**

Process Graphics provides the tools for creating a graphical user interface for supervision and operation of a site. The following can be performed in Process Graphics:

- Creating building blocks (for example, graphical representation of Tank or Valve), graphic elements that are used for building graphic displays.
- Building graphic displays that provide an overview of the site.
- Configuring faceplates that are used for controlling and monitoring the site.

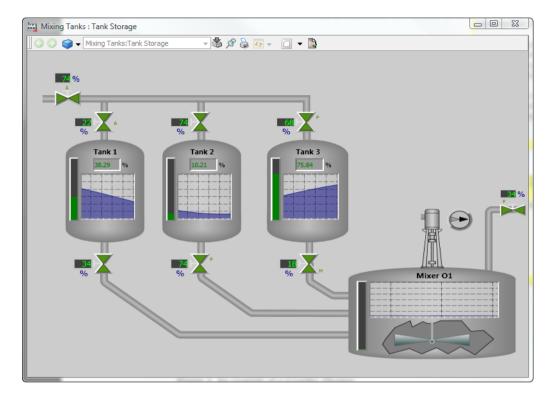

Figure 1. An example of a Graphic Display

The following are the important sections included in this manual.

- Section 2, Graphics Builder, which describes how to build graphics and gives an overview of the features of Graphics Builder.
- Section 3, Graphic Aspects, which describes components and structures of graphic aspects. This section also explains about object aware elements, generic elements, and standard input handling.
- Section 4, Expressions, which describes the syntax of writing expressions for graphic aspects. Expressions are used to receive data from the system and present the data in graphic aspects. This section also includes information on the data types available for graphic aspects.

- Section 7, Faceplate Framework, which describes the procedure for configuring faceplates and faceplate elements.
- Section 8, Tutorial, which describes the workflow to create graphic aspects and to use various functionalities of Graphics Builder.
- Appendix A, Standard Building Blocks, which describes the building blocks used in Process Graphics for creating graphic aspects.

## **Prerequisites and Requirements**

To configure the graphic aspects, the user must belong to the IndustrialITApplicationEngineer group. The user is expected to be familiar with the graphical user interface of Microsoft Windows platforms.

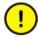

Process Graphics is designed to have the best performance when used on client nodes. It is possible to display graphics on server nodes. But observe that server hardware might have low performance graphic cards, which do not provide the appropriate display exchange characteristics. In addition, the overall performance of the server node may be negatively affected while calling up graphic displays.

## **Section 2 Graphics Builder**

Graphics Builder is a tool that helps to configure graphic aspects such as graphic displays, graphic elements, and faceplate elements. The main parts of Graphics Builder are Edit Panel, Menu Bar, Tool bar, Toolbox window, Expression Editor, Properties window, Status Bar, and Element Explorer.

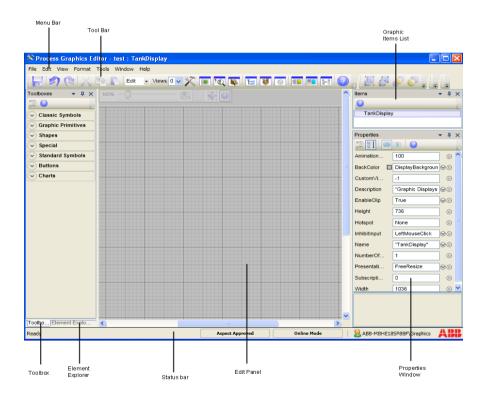

Figure 2. Graphics Builder

The edit panel allows the user to edit the graphic aspects. Graphics item list allows the user to select items in the edit panel.

Graphics Builder provides the Properties window and Expression editor to configure the properties of items. It also allows the user to format the graphic items using menu bar and tool bar.

The frequently used windows in Graphics Builder are docked windows. The state of these windows persist when the user reopens the Graphics Builder for the next time.

In Graphics Builder, the user can also create input properties, expression variables, and solution library that are accessed using the menu bar and tool bar.

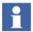

Only the aspects belonging to *Process Graphics 2* category can be opened in the Graphics Builder.

Clicking allows the user to view the online help. This is available for all the features of Graphics Builder.

The following are specific features of the Graphics Builder:

- Properties Window is used to configure the properties of graphic items and input items.
- Expression Variables are used to define and edit the expression variables.
- Expression Editor is used as an advanced alternative to configure property
  values. It contains a richer set of data selectors than available in the Properties
  Window. It also helps the user to add expressions containing references to
  aspect object properties, resources, expression variables, or input properties.
- Toolbox Window to display the graphic building blocks defined in the system.
- Element Explorer to select and insert graphic elements in the currently edited graphic aspect.
- Input Properties to define and edit user defined properties.
- Solution Library to define graphic entities as reusable solutions.
- User Enumerations to create user-defined data types.
- Data References and Resource References to view or change the data-entity references or resource references in the graphic aspect.

These windows are accessed through the menu bar, toolbar, context menus, and shortcut keys.

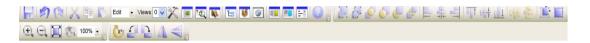

Figure 3. Toolbar of Graphics Builder

## **Creating a New Graphic Aspect**

This section describes the procedure for creating graphic aspects. Execute the following steps:

- 1. In workplace, select the object on which the graphic aspect should be created.
- Right-click the object and select New Aspect from the context menu. The New Aspect dialog box appears.

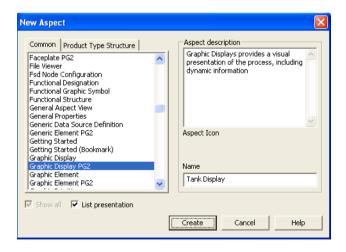

Figure 4. New Aspect

- 3. Select **Graphic Display PG2** (for graphic display), **Graphic Element PG2** (for graphic element), or **Generic Element PG2** (for generic element) from the list.
- 4. Type a name for the new aspect and click **Create**.

## **Launching the Graphics Builder**

This section helps the user to launch the Graphics Builder for editing the graphic aspect. There are three different ways to start the Graphics Builder.

- 1. In the workplace, right-click the graphic aspect from the aspect list and select **Edit** from the context menu.
- 2. In the workplace, right-click the background of runtime view of a graphic aspect and select **Edit** from the context menu.
- 3. Select **Edit** from the tool bar in the preview pane of the workplace.

To exit from the Graphics Builder, select **File > Exit** in the Graphics Builder.

For more information on creating a graphic aspect, refer to Creating a New Graphic Aspect on page 33.

#### **Modes**

Graphics Builder allows the user to edit a graphic aspect and to view the results of the graphic aspect when it is provided with dynamic values.

There are two modes available in the Graphics Builder.

- Edit
- Live

**Edit** mode is the default mode of the Graphics Builder. This allows the user to build the graphic aspect without any interactive connection to dynamic data. For example, if *BarValue* property of Bar item is configured to a dynamic process value, this mode provides the visual representation of the Bar without any dynamic values.

**Live** mode allows the user to view the behavior of graphic aspect when it is provided with dynamic values. For example, if *BarValue* property of Bar item is configured to a dynamic process value, this mode allows the user to view change in values with respect to the system value to which it is connected.

The modes are selected from the **View** menu, or from the toolbar.

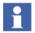

**XYPlot**, **Trend**, and **AspectViewControl** primitives do not work in **Live** mode.

#### Status Bar

Status bar of the Graphics Builder displays the following:

- State of Graphics Builder.
- Aspect Approve State.
- Online/Offline Mode.
- Current User.

The state of the Graphics Builder is displayed as *Ready* when the graphic aspect is ready for modification or *Saved* after the graphic aspect is saved.

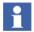

If there are any unsaved changes to the graphic aspect, the title of the Graphics Builder will include a "\*" appended to the end of the title (For example, *Process Graphics Editor - TestObj : TestDisplay\**) and the state of the Graphics Builder will be *Ready*.

If the graphic aspect is saved, the state of the Graphics Builder changes to *Saved* and the "\*" is removed from the title of the Graphics Builder.

The state of a graphic aspect is displayed in the status bar as *Aspect Approved* or *Aspect Unapproved*. For more information on approving graphic aspects, refer to *System 800xA*, *Tools (2PAA101888\*)*.

The status bar specifies whether the graphic aspect is in *Online Mode* or *Offline Mode*. For more information, refer to Off-Line Engineering on page 151.

The status bar also displays the login name of current user of the system.

The status bar appears on the bottom of Graphics Builder as shown in Figure 5. Select **View > Status Bar** to control visibility of the status bar.

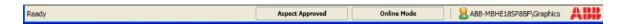

Figure 5. Status Bar

## **Docking Support**

Docking support is integrated with the Graphics Builder. This helps the user to organize the **Toolbox**, **Graphic Items**, **Properties**, **Solution Library**, and **Element Explorer** windows in a flexible way. Docking supports the following modes:

- Use as a standard window (floating mode).
- Dock to any side of the existing window.
- Dock as a tabbed window inside other dock supported windows.
- Auto hide.

Figure 6 shows the Toolbox window with docking support.

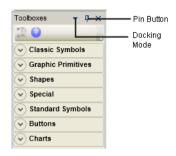

Figure 6. Dock Window

The pin button is used to toggle the docked window in Auto Hide mode, that is, the window appears as a tab along the edge to which the window is docked. Auto hidden mode is automatically restored to the original position when the mouse is hovered over or clicked on the header area of the tab.

Table 1 explains the different modes of docking.

Table 1. Docking Modes

| Mode      | Description                                                                                                    |
|-----------|----------------------------------------------------------------------------------------------------|
| Floating  | In this mode, the user can move and place the window as required.                                                                                               |
| Dockable  | In this mode, the window can be docked. Dock position indicators are visible to the user at the positions where the window can be docked.                       |
| Auto Hide | In this mode, the windows are auto hidden. They appear as a tab.  Click the tab to view or hide the window.                                                     |
| Hide      | In this mode, the windows appear hidden. This is equivalent to the Close button.  To view the windows, select the required window from the menu bar or toolbar. |

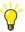

The position and state of the docked windows persist while starting the Graphics Builder for the next time.

Double-click the title bar of the window to enable floating mode for the window or to retain the default docking mode.

Select **Window > Reset Docking Layout** to reset to the default docking mode. This resets the state of all windows.

# **Editing Operations on Graphic Items**

Graphics Builder allows the following edit operations to be done on graphic items:

- Undo and Redo.
- Cut, copy and paste.
- Delete.
- Select.

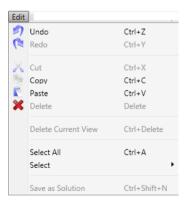

Figure 7. Edit menu

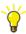

Right-click on the edit panel or graphic item to open the context menu.

The Edit operations (Cut, Copy, Paste, and Delete) can also be selected from the context menu.

Graphics Builder also allows the user to format the graphic items. The following formatting operations can be done on graphic items:

- Grouping and ungrouping.
- Aligning.
- Ordering.
- Rotating.
- Flipping
- Horizontal and Vertical Spacing.

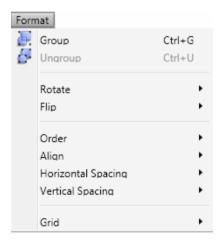

Figure 8. Format menu

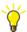

Right-click on the graphic item to open the context menu.

The formatting operations (Order, Rotate, Grid, and Flip) can also be selected from the context menu.

### **Manipulation Operation**

This section describes various operations performed on the graphic items in the edit panel. It includes drag operation, using mouse or keyboard for moving a selection or moving graphic items, resizing a graphic item, and rotation of a graphic item.

#### Selecting a Graphic Item

There are four ways for selecting a graphic item.

- 1. Click the graphic item in edit panel.
- 2. Select the graphic item from the graphics item list.
- 3. Select **Edit** > **Select All** to select all the graphic items appearing in the edit panel.
- 4. Click a graphic item and select **Left**, **Right**, **Up**, or **Down** from **Edit** > **Select**. This selects the graphic items appearing to the left, right, top or bottom of the selected item.

Table 2 describes the different select operations and the effect on selection list in the edit panel.

Table 2. Selection using Mouse Click

| Operation                           | Effect on the selection list                                             |
|-------------------------------------|--------------------------------------------------------------------------|
| Plain selection using a mouse click | Click the required graphic item in the edit panel.                       |
|                                     | The previously selected graphic item will be removed from the selection. |
| Selection with SHIFT                | A new graphic item is added to the selection.                            |
| Selection with CTRL                 | The selected graphic item is removed from the selection list.            |
|                                     | If the item is not selected, it will be added to the selection list.     |

For more information on selecting input items, refer to Graphics Item List on page 57.

A drag operation also affects selection of graphic items in the edit panel. Drag on the edit panel and a bounding rectangle appears that specifies the drag selection area.

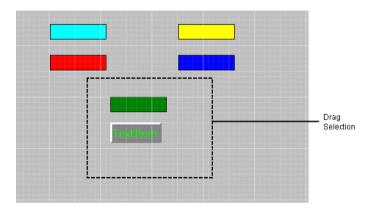

Figure 9. Selecting Graphic Items

Table 3 describes the different drag operations and the effect on selection list in the edit panel.

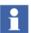

A drag selection does not select invisible graphic items. To select the invisible graphic items using drag selection, select **Force Visible** to force the visibility of all graphic items.

Operation Effect on the selection list Plain drag selection Previously selected graphic items are removed from the selection. New graphic items are added to the selection inside the bounds of the drag selection area. Drag selection with New graphic items are added to the selection SHIFT depending on the drag selection area. Drag selection with Selected graphic items appearing in the drag CTRL selection area, are removed from the selection list.

Table 3. Drag Selections

#### Moving graphic Items

Graphic items can be moved by performing a drag operation. All selected graphic items can be dragged and moved to the required position in the edit panel.

Graphic items can also be moved using the up, down, left, and right arrow keys. The move operation continues until the key is released. The items are moved in increments of grid size. The items move one pixel at a time while pressing CTRL.

For more information on the grid and snapping items to the grid, refer to Grid and Snap on page 51.

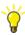

The user can change the selection of a graphic item to another selection using keyboard. Only one graphic item should be selected. Press ALT and the up, down, left, or right arrow key to move the selection to next graphic item in the edit panel.

#### Resizing graphic items

Points bounding the graphic item appears on selecting a graphic item.

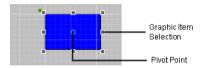

Figure 10. Resizing Graphic Items

Eight points surround the graphic item on selection. Drag any of these points to resize the graphic item.

The graphic items keep the aspect ratio on pressing SHIFT. Otherwise, dragging the corner handle allows the height and width to be changed independently.

#### Rotating graphic items

Most graphic items contain a rotate handle that appears on selecting the graphic item. Dragging the rotate handle rotates the graphic item around the pivot point. By default, the pivot point of a graphic item is in the middle of bounding box of the item.

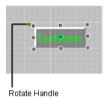

Figure 11. Rotating Graphic Items

If two or more graphic items are selected, the rotation of each item is based on the same rotation angle.

For more information on rotating graphic items, refer to Rotating a Graphic Item on page 50.

#### **Deleting a Graphic Item**

There are five ways to delete a graphic item.

- 1. Select a graphic item and press DELETE.
- 2. Select a graphic item and select **Edit > Delete**.
- 3. Select a graphic item. Right-click on the graphic item and select **Delete** from the context menu.
- 4. Select a graphic item from the graphics item list. Right-click and select **Delete** from the context menu.

# Editing a Polygon, Polyline, Flexible Pipe, or High Performance Pipe

Select **Polygon**. **Polyline**, **Flexible Pipe** primitive from **Toolboxes** > **Shapes** or a **High Performance Pipe** from **Toolboxes** > **High Performance**. Draw the primitive in the edit panel as required.

For more information on drawing a polygon, polyline, or flexible pipe, refer to Polygon on page 480, Polyline on page 481, FlexiblePipe on page 479, or High Performance Pipe on page 533 respectively.

In the **Properties** window, the **PointList** property of the polygon, polyline, flexible pipe, or high performance pipe includes the points used to form the shape of the item. The points displayed in this property can be edited to modify the shape of the item.

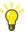

Mid-point handles are pink colored circles appearing on the center of lines that simplifies editing of point list graphic items.

The user can also add or delete points for polygon, polyline, flexible pipe, or high performance pipe.

#### **Add points.** Execute the following steps to add a point:

- 1. Select the polygon, polyline, flexible pipe, or high performance pipe.
- 2. In the polygon, polyline, flexible pipe, or high performance pipe, right-click anywhere on line to add a new point to this existing line (see Figure 12).
- 3. Select **Add Point** from the context menu. A yellow colored circle appears on the line where a new point is added (see Figure 13).

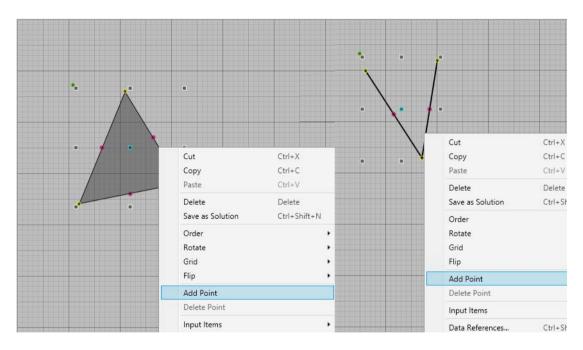

Figure 12. Context menu of a polygon/polyline

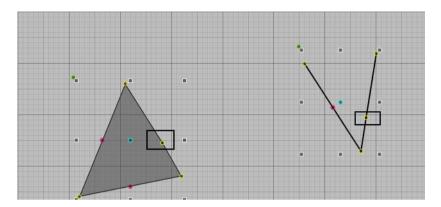

Figure 13. Adding a new point to a polygon/polyline

4. Drag the yellow colored point as required to draw the new point for the polygon, polyline, flexible pipe, or high performance pipe.

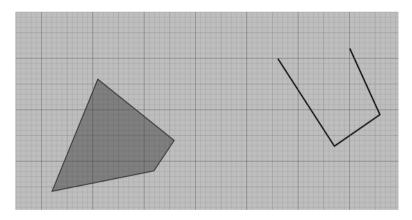

Figure 14. Polygon/polyline with added points

#### **Delete points.** Execute the following steps to delete a point:

- 1. Select the polygon, polyline, flexible pipe, or high performance pipe.
- 2. To delete a point in polygon, polyline, flexible pipe, or high performance pipe, right-click the point (see Figure 12).
- 3. Select **Delete Point** from the context menu (see Figure 13).

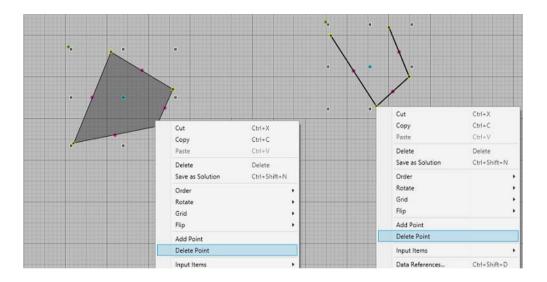

Figure 15. Context menu of a polygon/polyline

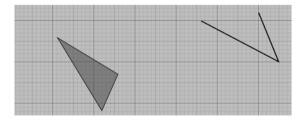

Figure 16. Polygon/polyline after deleting the point

# **Grouping and Ungrouping**

A group arranges a set of graphic items together so that they can be configured as a single entity.

Execute the following steps for grouping or ungrouping the items:

- 1. Select the graphic items which are to be grouped.
- 2. Select **Format > Group** to group the items. To ungroup the items, select **Format > Ungroup**.

### **Aligning Graphic Items**

The graphic items in the edit panel can be aligned left, right, or center. The items can also be aligned along the top or bottom edges or along their middle points. Alignment of graphic items is relevant only if two or more graphic items are selected. The alignment is done based on the last selected graphic item.

The last selected graphic item has the bounding rectangle in light grey.

The following are the alignments possible in Graphics Builder:

- **Lefts** aligns the graphic items to the left of the last selected graphic item.
- **Rights** aligns the graphic items to the right of the last selected graphic item.
- Centers aligns the graphic items horizontally along the center of the last selected graphic item.
- **Middles** aligns the graphic items vertically along the center of the last selected graphic item.
- **Bottoms** aligns the graphic items along the bottom most edge of the last selected item.
- Tops aligns the graphic items along the top most edge of the last selected item.

To align the graphic items:

- 1. Select the graphic items that are to be aligned.
- 2. Select **Format > Align** and select the required alignment for the item.

### **Ordering Graphic Items**

The graphic items in the edit panel can be ordered by moving them forward or backward or to the front, or behind other graphic items. To order the graphic items:

- 1. Select the graphic items that are to be ordered.
- Select Format > Order and select the required option to keep the item in an order.

# Flipping Graphic Items

The graphic items in the edit panel can be flipped vertically or horizontally. To flip the graphic items:

- 1. Select the graphic item.
- 2. Select **Format > Flip** and select the required option to flip the item.

### **Horizontal or Vertical Spacing of the Graphic Items**

The graphic items in the edit panel can be distributed equally in a horizontal or vertical manner. To distribute graphic items:

- 1. Select graphic items that are to be distributed.
- 2. Select **Format > Horizontal Spacing** for distributing the graphic items horizontally.
  - Select Horizontal Spacing Make Equal to distribute the graphic items equally between the leftmost and rightmost graphic item.
  - Select Increase Horizontal Spacing or Decrease Horizontal Spacing to increase or decrease the horizontal spacing respectively, between the graphic items. The spacing is changed based on the value specified in Gridline Spacing in Tools > Options (see Graphics Builder Settings on page 107).
  - Select Remove Horizontal Spacing to remove the horizontal spacing between the graphic items.

Select **Format > Vertical Spacing** for distributing the graphic items vertically.

- Select Vertical Spacing Make Equal to distribute the graphic items equally between the topmost and bottom most graphic item.
- Select Increase Vertical Spacing or Decrease Vertical Spacing to increase or decrease the vertical spacing respectively, between the graphic items. The spacing is changed based on the value specified in Gridline Spacing in Tools > Options (see Graphics Builder Settings on page 107).
- Select Remove Vertical Spacing to remove the vertical spacing between the graphic items.

### **Rotating a Graphic Item**

Graphics Builder allows the rotation of graphic items based on a specified rotation angle. It also allows to create a copy of the graphic item. Copy of the graphic item is rotated to the specified rotation angle and then added in the edit panel.

To rotate a graphic item:

- 1. Select the graphic item to be rotated.
- 2. Select **Rotate By** from **Format > Rotate**.

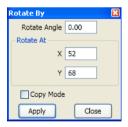

*Figure 17. Rotate By* 

- 3. Type the **Rotation Angle** in degrees.
- 4. Specify the point of rotation in **Rotate At**. Type the values for X and Y coordinates.
- 5. Select **Copy Mode** to create a copy of the graphic item.
- 6. Click **Apply** to apply the settings.

To rotate the graphic item 90 degrees to left or right, select **Left** or **Right** from **Format > Rotate**.

### **Grid and Snap**

The edit panel of Graphics Builder contains a grid which helps the user to position and resize the graphic items placed into the edit panel.

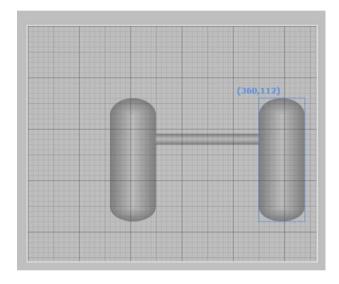

Figure 18. Edit panel with the Grid

The visibility of grid and snapping of graphic items to the grid is controlled using **Zoom Control** or through **Tools** > **Options**.

Snap to grid allows the user to position the graphic items to the grid.

If snapping is enabled, this setting can be overridden by pressing CTRL during a move or resize operation.

#### **Zoom In and Zoom Out**

The Zoom option is used for giving an enlarged or reduced view of the edit panel. Select the options from **View > Zoom**.

**Zoom In** provides an increased zoom level for the edit panel.

**Zoom Out** provides a decreased zoom level for the edit panel.

**Fit to window** fits the graphic aspect to the size of the window.

**Home View** urns to the default view of the edit panel.

#### **Zoom Control**

The existing zoom factor is displayed in Zoom Control. This is placed on the upper-left of edit panel.

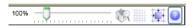

Figure 19. Zoom Control

The visibility of this option is configured through **Tools > Options**. For more information on this configuration, refer to Graphics Builder Settings on page 107.

Use the slider to enlarge or reduce the view for edit panel.

Click to return to the default view of edit panel.

Click to view or hide the grid lines in the edit panel.

Click it to turn off or turn on snapping of the graphic items to the grid.

### Copying and Pasting a Graphic Item

To copy and paste a graphic item:

- 1. Select the graphic item to be copied.
- 2. To cut a graphic item, select **Edit >Cut**.

To copy a selected item, select **Edit > Copy**.

3. Select **Edit > Paste**. A copy of the selected item appears on the edit panel.

A paste operation can be done after selecting **Cut** or **Copy**.

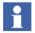

To paste a graphic item in another graphic display/graphic element:

- Execute Step 1 and Step 2 for copying the graphic item.
- Open the graphic display/graphic element to paste the graphic items.
- Execute Step 3 to paste the graphic item. The following dialog appears if there are any dependencies for the copied graphic items (for example, expression variables, or input properties).

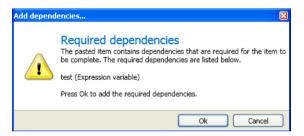

• Click **Ok** to copy the dependencies of the graphic item.

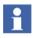

To perform the undo and redo operations, select **Edit > Undo** or **Edit > Redo**.

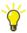

Positioning of pasted items depends on how the paste operation is activated.

Selecting **Paste** from the context menu positions the graphic item in relation to the place where right-click was performed.

Selecting **Edit** > **Paste** pastes the graphic item below the original position of the item.

### **Toolbox Window**

The toolbox in Graphics Builder contains a set of graphic items that are used to configure a graphic aspect.

A toolbox can be created by defining custom Graphics Toolbox and Graphics Toolbox item objects in the **Graphics Structure**. For more information on creating

toolbox, refer to Creating Generic Elements on page 703.

Select **View > Toolboxes** to view the toolbox.

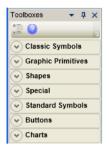

Figure 20. Toolbox

Click to group the toolboxes based on the product name.

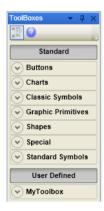

Figure 21. Toolbox after grouping

- The toolboxes from the base is grouped as **Standard**.
- The user defined toolboxes are grouped as **User Defined**.
- The toolboxes of system extensions are grouped as the respective system extension.

The toolboxes to be displayed in **Toolboxes** are selected using **Options** in the **Tools** menu. For more information on the toolboxes, refer to Appendix A, Standard Building Blocks.

### **Selecting Graphic Items from the Toolbox**

This section helps the user to add graphic items into the edit panel. There are four ways to add a graphic item into the edit panel.

- 1. Click the graphic item. This enables the drawing tool cursor that allows the user to draw the item on the edit panel.
- 2. Double-click the graphic item to add the item on the edit panel.
- 3. Select the graphic item and press ENTER.
- 4. Drag and drop the graphic item.

# **Element Explorer**

Element Explorer allows the user to browse through different structures and select graphic elements to be added into a graphic aspect. It consists of an object browser and an element selector.

The object browser displays a tree structure containing the system structures. The user can browse for the required object.

The element selector displays all the graphic elements included in the selected object.

To select a graphic element from the **Element Explorer**:

 Select View > Element Explorer. The element explorer window appears to the left of edit panel.

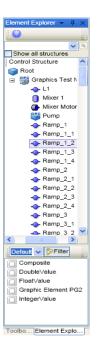

Figure 22. Element Explorer

- 2. In **Object Browser**, select the structure. The objects available within the structure are displayed. **Element Selector** displays all the elements available within the selected object.
  - Select Show all structures to display all the structures available in the system.
  - b. Select **Default** to have a default view of the element list. Select **Preview** to display the preview of all elements belonging to the selected object.
  - c. Click **Filter** to filter the hidden graphic elements. This is configured using the **Browsable** property of graphic aspects. For more information on the properties of graphic aspects, refer to Table 15.
- 3. Select the graphic element that is to be added to the graphic aspect, from the **Element Selector**.

- Select the graphic element and click on the edit panel.
- Double-click the selected graphic element.
- Drag and drop the selected graphic element into the edit panel.
- Select the graphic element and press ENTER.

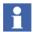

The user is allowed to search for a specific element using the Element Explorer. Element Explorer also allows to search for elements using object names. All elements belonging to the specified object will be displayed.

Type the name of the object to be searched and click 

...

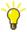

To replace an existing graphic element, select the graphic element in the edit panel and enter the new element name in the **Element** property in the **Properties Window**.

Provide the element name using the following syntax:

<ObjectName>:<GraphicElementName>

The object and the graphic element must exist in the system without any duplicates.

# **Graphics Item List**

A list of all graphic items and input items added to the edit panel is displayed in the graphics item list. This list is in the form of a tree structure having the root node as the graphic aspect. The top node represents the graphic aspect itself. On selecting the aspect, the user can configure its properties in the **Properties** window.

The input items added for a graphic item is displayed as a child node of the respective graphic item.

The element hosted input items are displayed as child nodes of *Element Hosted Input Items*.

By default, this is displayed on the top-right of the Graphics Builder.

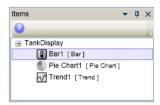

Figure 23. Graphics Item List

The graphics item list is opened from **View > Graphic Items**. The items list has the following features:

- To select graphic items from the list.
- To delete the graphic items.
- To add, delete, and select input items.

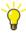

Use SHIFT or CTRL to select multiple graphic items.

Right-click a graphic item to display the context menu. Figure 24 shows the context menu of a graphic item.

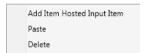

Figure 24. Context menu of Graphic Item

- Select Add Item Hosted Input Item to add an input item for the graphic item.
   Also refer to Adding an input item on page 59 for the procedure to add an input item.
- Copy an item hosted input item and select Paste to add this input item for the selected graphic item.
- Select **Delete** to delete the graphic item.

Right-click the graphic aspect to display the context menu. Figure 25 shows the context menu of the graphic aspect.

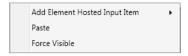

Figure 25. Context menu of Root Node

- Select Add Element Hosted Input Item to add an input item for the graphic aspect. Also refer to Adding an input item on page 59 for the procedure to add an input item.
- Copy an element hosted input item and select Paste to add this input item for the graphic aspect.
- Select Force Visible to force the visibility of all graphic items. Any expression
  assigned to Visible property of the graphic items that evaluates to False will be
  ignored.

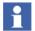

The graphic display / graphic element currently being edited, cannot be selected along with other items or deleted from the items list.

### Adding an input item

Perform the following steps to add an input item.

- 1. Select the graphic item.
- 2. Right-click and select **Input Items** from the context-menu.
- 3. Click **Create** from **Item Hosted** or **Element Hosted**.
- 4. Select the required input item from the input item list. For more information on graphics item list, refer to Graphics Item List on page 57.

# **Properties Window**

Graphic items and input items possess various properties that define their appearance and behavior. Each property is associated with a data type. The **Properties** window displays these properties for a selected item.

Complex values or expressions for the properties should be done using the **Expression Editor**. The **Properties Window** is used for quick and efficient editing of expressions.

For example, if a value 70 should be assigned to the *Height* property of an item, use the **Properties Window**. Use the **Expression Editor** to assign any complex expression for this *Height* property.

The values of properties can be changed by typing value for a specific property or by invoking the **Expression Editor** on clicking . The user can also assign expression variables for properties.

There are three ways to open the Properties window.

- 1. Select **View > Properties**.
- 2. Right-click a graphic item and select **Properties** from the context menu.
- 3. Press <F4>.

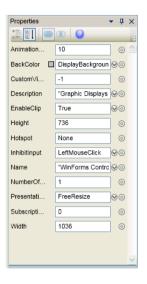

Figure 26. Properties Window

Properties of an item can also be viewed by selecting the graphic item or input item from the graphics item list on the top-right of the window. For more information on graphics item list, refer to Graphics Item List on page 57.

The following are the features of Properties window:

- A toolbar with buttons to sort the properties alphabetically or categorically.
  - Categorized, which sorts the properties based on categories. Each property is associated with a category such as Appearance or Behavior.
  - Alphabetical, which sorts the properties in an alphabetical order, based on the property name.
- Lists the union or intersection of properties.
- Use ⊚ to open a Type Editor that helps the user to select values for properties.
- Use o to open the Expression Editor to set expressions for properties.
- Possible to copy / paste expressions from Properties window.
- Possible to write a value or expression for a property.

- Click the property name to list the enumerated values of the property, if any
  (For example, the Frame3dEffect property of a Text primitive has values Flat,
  Raised, and Sunken, which will be listed on clicking the property name).
- Possible to copy enumeration types.

If a graphic aspect should have an input property with the same enumeration as a contained element, this can be accomplished as follows:

- Right-click the property name of an enumeration property in the
   Properties window. A context menu appears that allows you to copy the definition of the enumeration data type of the property.
- Invoke the User Enumeration dialog and paste it.
- Create an input property with the copied data type.
- Assign an expression to the property from which the enumeration was copied. This expression should typically contain a reference to the property in the previous step and should have a return value of the copied data type.
- A description for each property can be viewed at the bottom of the window or as a tooltip while selecting a property.
- If the user specifies a value without double quotes ("") for any property of the **String** data type, double quotes is automatically appended to the specified value if it is not resolved.
  - For example, if the user specifies a value *InputValue* without the double quotes to the **Text** property of an item, the value changes to "*InputValue*" if there are no Expression Variables, Input Properties, or any other properties of the invocation object having the same name.
- If the user clicks the value corresponding to a property, the entire value is selected.
- If a property is selected for an item, the same property will remain selected if it exists for another selected item.

For example, consider the items **Text** and **Scrollable Text** added to a Graphic Display. If the *Font* property of the **Text** item is selected, the same property is selected if a **Scrollable Text** item is selected.

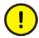

If the user enters wrong value for a property in the **Properties** window, an error message appears.

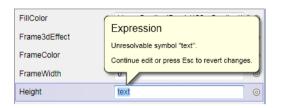

The user can then type the correct value or press ESC to get the previous value.

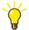

The following are the keyboard navigations available in the **Properties** window.

- Use the Up and Down arrow keys to move between the different properties.
- Press the letter key that corresponds to the first letter of the property to
  highlight the property. For example, in a **Text** primitive, press <H> to select
  the **HAlign** property. Pressing <H> again selects the **Height** property.
- Press <Tab> to move the focus to the text box corresponding to the highlighted property.
- Press <F4> on a highlighted property to invoke the Expression Editor.
- Use the Right arrow key to invoke the Type Editor.

### Type Editor

Type Editor is a drop down list that displays enumerated values for the specific property. It provides selectors and editors that are specific to the data type of the property. These selectors and editors are used for a quick entry of values that are specific for the type of the selected property to create complete expressions.

Click ⊚ corresponding to a property to invoke the Type Editor.

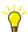

The following are the keyboard navigations available for the **Type Editor**.

- Press <Esc> to close the Type Editor.
- Press <CTRL + Tab> to toggle between the tabs.

For example, Figure 27 shows a type editor for Brush data type.

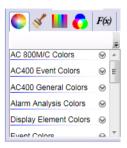

Figure 27. Type Editor for Brush

This type editor contains the following selectors.

- Logical Colors
- Logical Brushes
- Constant Colors
- RGB Editor
- Functions

**Logical Colors** displays the colors available in the 800xA system. Click ⊚ corresponding to a color category to display the list of colors.

**Logical Brushes** displays the brushes referenced from a resource library.

- The **Brush Resources** tab lists the available brush resources.
- The **Brush Editor** tab allows the user to create a brush resource.
  - Color Resources is same as the Logical Colors selector.
  - Color Editor is used for creating different brushes such as Solid Color,
     Linear gradient, Radial gradient, Hatch, or Image.

Constant Colors displays all the colors available in Microsoft Windows.

**RGB Editor** is used to select a color using the RGB editor.

**Functions** displays the expression functions available for the data type of the property. Clear the selection in **Display matching types only** check box to display

all the expression functions. For more information on expression functions, refer to Expression Functions on page 267.

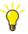

Complex type editors are invoked through the Expression Editor.

# **Expression Editor**

Expressions are simple constants or complex statements that contain references to expression variables, input properties, object properties, data or resource references. The system data can be accessed through expressions.

For information on the syntax, data types, expression functions, and examples of expressions, refer to Section 4, Expressions.

The **Expression Editor** helps the user to create expressions. It is used for assigning expressions to the properties of graphic items and input items. It is also used for assigning expressions to expression variables.

It also includes the basic and complex type editors when compared to the Properties Window which displays only the basic type editor. For more information on type editors, refer to Type Editor on page 63.

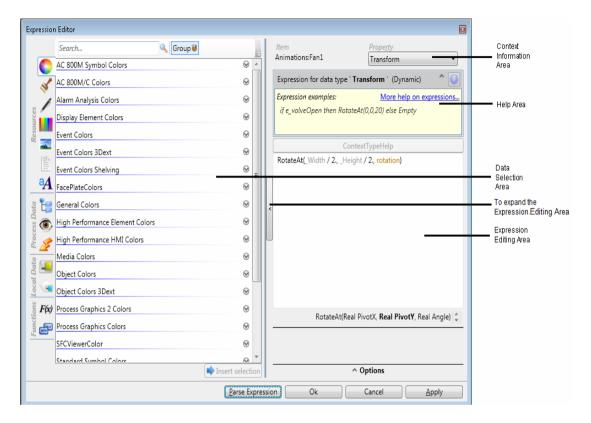

Figure 28. Expression Editor

#### The **Expression Editor** window is invoked through:

- Properties Window
  - For more information on assigning expressions to properties, refer to Properties Window on page 60.
- Expression Variables Window
   For more information on expression variables, refer to Expression Variables on page 77.
- Usage Window

Usage window displays the list of graphic items or input items using an expression variable. The user is allowed to view or modify an expression using this window.

 Press <CTRL + SHIFT + X> on a property text box to open the expression editor.

The **Expression Editor** is divided into four areas.

- 1. Expression Editing Area
- 2. Data Selection Area
- 3. Context Information Area
- 4. Help Area

### **Invoking the Expression Editor**

Graphics Builder allows the user to create expressions and assign them to the properties of graphic items and input items through the **Properties** window. Execute the following for assigning expressions:

- 1. Select a graphic item or input item from the edit panel or graphics item list window.
- 2. Select **View > Properties**. The property window for the selected item appears.
- 3. Click to open the **Expression Editor**. Refer to Expression Editor on page 65 for adding expressions.

### **Expression Editing Area**

The expression editing area is used to write expressions for a specific property or expression variable.

Also refer to Auto Completion in Expression Editor on page 77 while writing expressions.

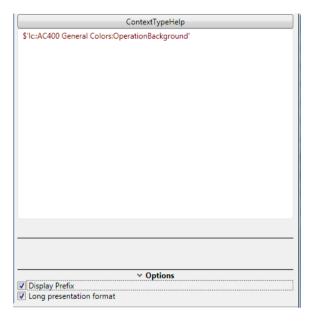

Figure 29. Expression Editing Area

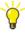

Press <F4> to open the Type Editor based on the data type at the point of insertion.

Click to expand the Expression Editing Area (see Figure 30).

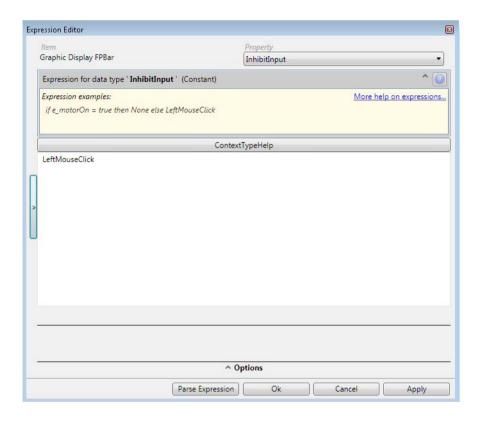

Figure 30. Expression Editing Area - Expanded

The icon changes to >

Click this to restore the size previously set for the Expression Editing Area (see Figure 31).

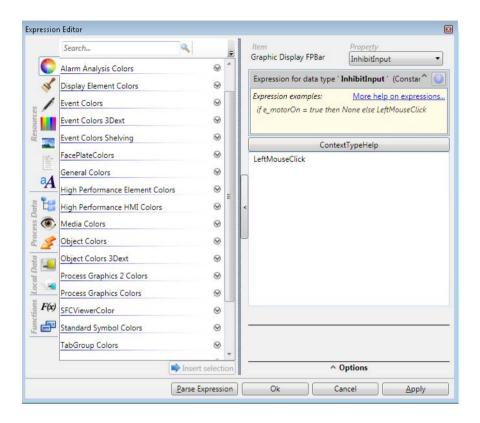

Figure 31. Expression Editing Area - Restored

Click **ContextTypeHelp** to open the Type Editor corresponding to the data type at the point of insertion. This is enabled only for the properties containing  $\odot$  icon.

**Options** contains a list of formats that controls the appearance of expression in the editing area.

Select **Display Prefix** to display the prefixes before the known symbols. For example, if the expression has a reference to an input property "iptest", the expression will be,

ip::iptest

where, "ip::" is the prefix used for input properties. For more information on the prefixes used in expressions, refer to Expression Syntax on page 200.

Select **Long Presentation Format** to display the expression in a detailed manner. For example, if the expression contains a reference to an aspect property, the object name, aspect name, and property of the aspect being referred, is displayed in the expression.

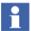

When the user writes the expression, it is automatically parsed for errors. The user can also click **Parse Expression** to check the correctness of the expression. The errors contained in the expression is displayed below the Expression Editing Area.

Click the **Apply** button or press ENTER to save the changes to the expression, and assign the expression for the property.

#### **Data Selection Area**

The data selection area allows the user to browse for system values, input properties, variables, and resources, which are added to the expression. This area includes:

- Resources
- Process Data
- Local Data
- Functions

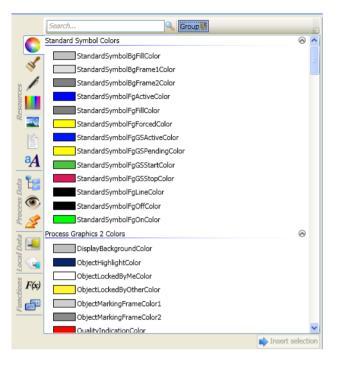

Figure 32. Data Selection Area

The following are the different methods to insert a selection from the data selection area into the expression editing area:

- Select a data and click **Insert selection**.
- Double-click on a selected data.
- Select a data and click of corresponding to the selection.

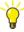

Press F4 to display a browser that is consistent with the data type of the property in the data selection area.

For example, if the property being edited is of data type *Brush*, pressing F4 in the data selection area displays the Logical Brushes tab.

### Resources

These browsers help the user to select images, fonts, colors, or NLS texts for the property.

Click **Group** to group or ungroup the resources into different resource groups.

Table 4. Resources

| Image / Name    | Description                                                                                                    |  |
|-----------------|----------------------------------------------------------------------------------------------------|--|
| Logical Colors  | Colors available in 800xA system are displayed. The logical colors are configured in the workplace.                                                                                                    |  |
|                 | Select the required color category and the list of colors available in the system is displayed.                                                                                                    |  |
| Logical Brushes | Logical Brushes allow the user to select a brush such as Linear gradient, Radial gradient, Hatch, or Image. This is relevant only for properties having the data type <b>Brush</b> .                                                                                                    |  |
|                 | To set the brushes, refer to Linear gradient, Radial gradient, Hatch, Image.                                                                                                    |  |
| Pen Editor      | Pen Editor allows the user to select line styles and line thickness. Brush, dash cap, dash style, line join, and thickness can be specified for the pen. This is relevant only for properties having the data type <b>Pen</b> . For more information on pens, refer to <b>Pen</b> on page 214.                                                                     |  |
| Constant Colors | Colors available in Microsoft Windows are displayed.                                                                                                    |  |
| RGB Editor      | RGB Editor allows the user to select a customized color by giving values for <b>R</b> , <b>G</b> , <b>B</b> , where <b>R</b> is the value for Red, <b>G</b> is the value for Green, and <b>B</b> is the value for Blue. The values for all factors can vary between 0 and 255.  When the value for <b>A</b> is 0, the item is transparent, and when it is 255, the |  |
|                 | item is opaque.                                                                                                    |  |
| Images          | Images allow the user to select an image. For more information on configuring images, refer to Images tab on page 333.                                                                                                    |  |

Table 4. Resources (Continued)

| Image / Name   | Description                                                                                                    |
|----------------|----------------------------------------------------------------------------------------------------|
| Localized Text | Localized Text lists all the NLS resource libraries defined in the system. For more information on configuring localized texts, refer to Config View on page 328.                                                                                   |
| Logical Font   | Logical Font lists all the fonts defined in the system. It also allows the user to define a font by specifying a font family, font size, style, and font weight. For more information on configuring logical fonts, refer to Fonts tab on page 334. |

#### **Process Data**

These browsers help the user to select aspect properties, views, or verbs to be referenced for the property.

Click **Objects** to control the visibility of structures and objects.

Click **Aspects** to group or ungroup the aspects into different categories.

Table 5. Process Data

| Name       | Description                                                                                                    |  |
|------------|----------------------------------------------------------------------------------------------------|--|
| Properties | This allows the user to select a property of an aspect object.                                                                                                    |  |
| Views      | This allows the user to select a view (for example, Config View) of an aspect object.                                                                                                    |  |
|            | If the aspects on one object have the same name, the aspect category for each aspect is also displayed.                                                                                                    |  |
| Verbs      | This allows the user to select a verb of an aspect object. A verb is an action that can be performed on an aspect or object, accessed through the context menu. For example, Edit verb for a graphics aspect launches the Graphics Builder and Open verb launches the executable associated with a Windows Application aspect. |  |

#### **Local Data**

These browsers help the user to select input properties and variables for the expressions.

Select **Display matching types only** to display the input properties and variables corresponding to the data type of selected property.

Table 6. Local Data

| Name             | Description                                                                                                |
|------------------|----------------------------------------------------------------------------------------------------|
| Input Properties | This allows the user to select an input property defined for the graphic aspect.                           |
| Variables        | This allows the user to select an expression variable, local variable, or out terminal for the expression. |

### **Functions**

These browsers help the user to select expression functions or enumerated values for the property.

Select **Display matching types only** to display the functions corresponding to the data type of selected property.

Table 7. Functions

| Name               | Description                                                                                                    |
|--------------------|----------------------------------------------------------------------------------------------------|
| Functions          | It lists the functions valid for data type of the property being edited. For more information on functions, refer to Expression Functions on page 267. |
| Enumeration Values | It lists the enumerated values for data type of the property being edited.                                                                             |

### **Context Information Area**

The context information area displays the name of the graphic item and the property of the graphic item for which the expression is created. Name of the expression variable is displayed if the user is creating or modifying an expression for an expression variable.

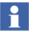

The user can select another property of the graphic item to create an expression. On selecting a property, the expression applied for the property is displayed in the expression editing area.

If there are two or more expression variables, the user can select the required expression variable to create an expression.

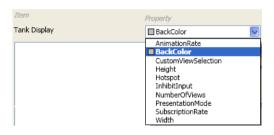

Figure 33. Context Information Area

### **Help Area**

The help area displays examples of expressions that are relevant for the data type of the selected property.

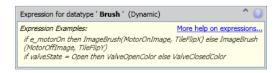

Figure 34. Help Area

## **Auto Completion in Expression Editor**

Press <CTRL + Space> to invoke the auto completion menu in the Expression Editor. The items appearing in the menu are consistent with the data type at the point of insertion.

When the cursor is placed at the start of the Editing Area, the expected data type is the data type of the property or expression variable to which the edited expression belongs.

When the cursor is placed at a parameter of a function, the expected data type is the data type of the parameter.

If functions are overloaded, the expected type may be a list of data types. In this case, the auto completion menu is populated as a union of values that are valid for each of the expected types.

The auto completion menu can be invoked after inserting zero, one, or several characters in the Editing Area. If one or several characters are inserted before invoking the menu, the list of items in the menu is affected in the following ways:

- The list is filtered to accommodate only the entries consistent with the inserted characters.
- The list is extended with values that are not presented when no characters were inserted. Following are example extensions:

If a character \_ is inserted, the element variables such as \_MouseOver is presented in the menu.

One or more characters must be entered for expression functions to appear in the menu.

Thus, when no characters are inserted, then the list of items appearing in the menu is not complete. The list presents the values that are considered to be more likely.

# **Expression Variables**

Expression variables are used for storing the results of intermediate expression calculations. Expression variables store the results of expressions and reduces the

complexity of expressions, by allowing calculations to be performed in intermediate steps. It also enables reuse of frequently used expressions.

Expression variables are also used to store a local state. For example, if an operator clicks a button, some other graphic items become visible in the graphic display. During the button click, a value can be written to an expression variable. The **Visible** property of the other graphic items may have an expression referring to this expression variable.

Execute the following steps to create an expression variable:

1. Select View > Expression Variables.

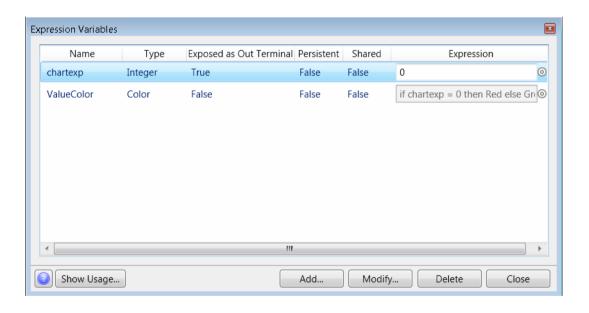

Figure 35. Expression Variables

2. In the **Expression Variables** window, click **Add** to create an expression variable.

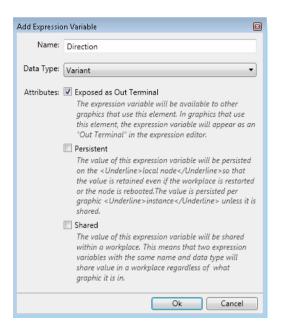

Figure 36. Add Expression Variable

- 3. Type a **Name** for the variable and select the **Data Type** for the variable. For more information on data types, refer to **Data Types** on page 206.
- Select an attribute for the expression variable, as Exposed as Out Terminal, Persistent, or Shared if required. For more information on attributes, refer to Expression Variables on page 135.
- 5. Click **OK** to return to the **Expression Variables** window.
- 6. Click on **Expression** column to open the Expression Editor for creating expressions. For more information on using the Expression Editor, refer to Expression Editor on page 65.

Select an expression variable from the list and click **Show Usage** to view the list of graphic items that use this expression variable.

To rename an expression variable, select the expression variable from the **Expression Variables** window (Figure 35). Right-click and select **Rename** from the context menu. The user can also use F2 to rename an expression variable.

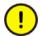

Consider the following while modifying or renaming an expression variable:

1. The following warning appears if the attributes **Exposed as Out Terminal**, **Persistent**, or **Shared** are set for the expression variable.

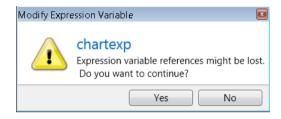

Select **Yes** to continue with modifying or renaming the expression variable.

2. There may be other graphic aspects which refer to expression variables having the attribute **Exposed as Out Terminal** set. If the referenced expression variables are renamed or if the selection of **Exposed as Out Terminal** attribute is cleared, the corresponding graphic aspects have to be manually updated for the references.

Select an expression variable and click **Modify** to modify the expression variable.

Select an expression variable and click **Delete** to delete the variable.

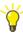

The user cannot delete an expression variable if it is referenced by any property of graphic items or input items in the currently edited graphic aspect.

## **Usage Window**

A graphic aspect includes graphic entities such as input properties, and expression variables.

The Usage Window displays the usage of a specific graphic entity (for example, Input Property) in the graphic aspect. It displays the graphic items and corresponding properties using the graphic entity.

The following graphic entities contain the **Show Usage** function:

- Input Properties
- Expression Variables
- Data References
- Resource References

For example, Figure 37 shows a Usage Window of input properties. Clicking **Show Usage** in **Input Properties** (**View** > **Input Properties**), displays the list of graphic items and expression variables using the input property.

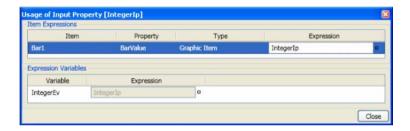

Figure 37. Usage Window

**Item Expressions** lists the graphic items and input items using the graphic entity. Name of the item, property of the item, type of the item, and the expression assigned to the item property is displayed.

**Expression Variables** lists the details of expression variables using the graphic entity. The name of the expression variable and its expression is displayed.

The Usage Window also displays the usage of graphic entities if the graphic aspect has multiple views. The items are grouped based on the view.

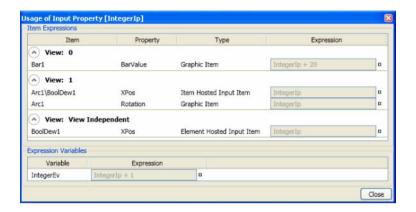

Figure 38. Usage Window with Multiple Views

Selecting an item in **Item Expressions**, selects the item in the edit panel of the respective view and also switches to the view.

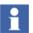

The expressions displayed in **Item Expressions** and **Expression Variables** can be directly modified in the **Usage Window**.

Click on to open the Expression Editor for modifying the expressions. For more information on writing expressions, refer to Expression Editor on page 65.

# **Input Properties**

Input properties are user-defined properties of a graphic aspect. These properties are created within graphic elements or generic elements. The input properties defined on the graphic element are externally visible to any graphic display having the graphic element in it. **Properties** window of the graphic display shows the input properties defined for the element. Values for the input properties can be set through the **Properties** window. Input properties can also be referenced by expressions in the graphic element.

Execute the following steps for creating an input property:

 Select View > Input Properties. The Input Properties window appears displaying details of the existing input properties.

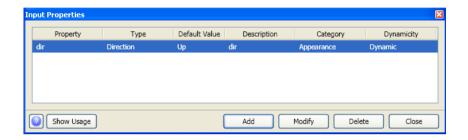

Figure 39. Input Properties

2. Click **Add** and the **Add Input Properties** window appears.

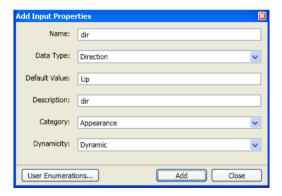

Figure 40. Add Input Properties

- 3. Type a **Name** for the input property.
- 4. Select a **Data Type** for the input property. For more information on data types, refer to **Data Types** on page 206.
- 5. Type a **Default Value** for the input property.

6. Type a **Description** for the input property. This is displayed as a tooltip or description for the property in **Properties Window**.

The user can specify a description enclosed in "" (for example, "Vertical line") or a Resource ID (for example, NLS\_T12).

7. Select a **Category** to be assigned for the input property.

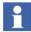

The user can also create a new category for the input property. Categories are used by the **Properties Window** to organize the properties.

Select [New Category] from the available list and type a name for the category.

8. Select the dynamic behavior of the input property in **Dynamicity**.

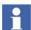

**Constant** indicates that the value of input property should be a constant.

**InitOnly** indicates that the value of input property can be a constant or an expression referring to input properties that are **Constant** or **InitOnly**. The **InitOnly** values should be calculated during invocation of the graphic aspect.

**Dynamic** indicates that the value of input property can be an expression containing references to dynamic data.

**ConstantAtAnchoredLayout** indicates that the input property should have a constant value when the **PresentationMode** of the graphic element is *Anchored* or *AnchoredHorizontal* and **AnchorStyle** property of instances of the graphic element are not selected as *Custom*.

9. Click **Close** to save the changes made and close the window.

To add more input properties, continue to enter the details of input property and click **Add**.

The user is allowed to create user defined data types while creating input properties. Click **User Enumerations** to create a user defined data type. For more information on user defined data types, refer to **User Enumerations** on page 85.

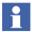

Select an input property and click **Modify** to edit the details of the input property.

Select the input property and click **Delete** to delete the input property. The user cannot delete an input property that is referenced in an expression.

Select an input property and click **Show Usage** to view the list of graphic items that use this input property.

To rename an input property, select the input property from **Input Properties** window (Figure 39). Right-click and select **Rename** from the context menu. The user can also use F2 to rename an input property.

### **User Enumerations**

User enumerations are user defined data types. These are relevant for input properties.

For example, consider a graphic element that represents a fan. If the user requires to control the speed of the fan using a property *FanSpeed*, create a user enumeration with values *Low*, *Medium*, and *High*. Also create an input property having the data type as the newly created user enumeration.

Add this graphic element to a graphic display. The input property of the graphic element appears as a property listed in the **Properties** window. The user can now control the speed of the fan using this property.

## **Viewing the Enumerations**

To view the enumerations, select **View > User Types**. The **User Types** window appears displaying the existing user enumerations.

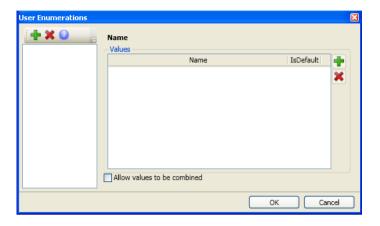

Figure 41. User Enumerations

## **Creating user enumerations**

This section helps the user to create data types. Execute the following steps to create enumerations:

1. Click in the toolbar appearing on top of the **User Enumerations** window, to create a new user enumeration. Refer Figure 41.

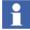

The user can also right-click the left pane and select **Add** from the context menu to add a new enumeration.

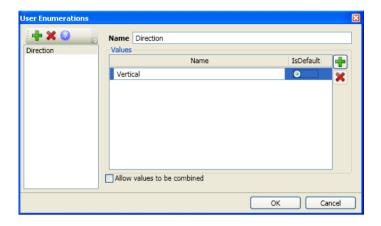

Figure 42. Add User Enumerations

- 2. Type a **Name** for the user enumeration.
- **3.** Type the values for the enumeration in **Values**.
  - Click 🚛 in **Values** to add new values.
- 4. Select **Allow values to be combined** if the user type can have a combination of more than one value.

For more information on the Enum data type, refer to Enum on page 234.

- 5. Select **IsDefault** for a value that should be the default value.
- 6. Click **OK** to save the changes.

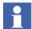

To delete an enumeration value, select the value and click **x** in **Values**.

To delete a user enumeration, select a user type and click **x** on the toolbar appearing on top of the **User Enumerations** window.

To edit a user type or an enumeration value, select the user type or enumeration and type the required value.

# **Solution Library**

A Solution Library supports the reuse of common designs and solutions in the Graphics Builder. It acts as a palette containing solutions that can be copied into the graphic aspect.

A solution includes one or more graphic items. The user can reuse these solutions any number of times for various graphic aspects.

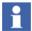

The solutions in a solution library should not have references to expression variables, input properties, and element hosted input items.

For example, if the user requires to reuse some solutions created in a graphic display, these solutions can be copied into a solution library. On opening the Graphics Builder, the user can view all solution libraries previously created. The required solutions can then be copied into the display.

Select **View > Solution Library** to open the Solution Libraries window.

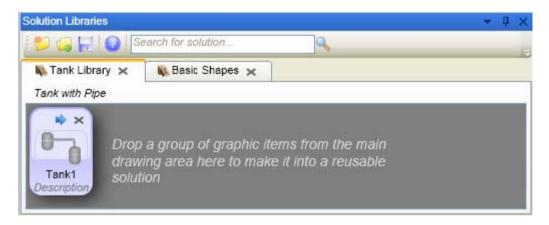

*Figure 43. Solution Library* 

The following are some of the features of a solution library:

- Each solution library is shown in different tabs.
- Solution library can be created or deleted from the Graphics Builder.

• Any number of solution libraries can be opened at the same time.

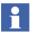

To specify a name for the solution library, click the tab header area to type a name.

## Adding a solution to a solution library

This section helps the user to add solutions to a solution library. Solutions are added from the edit panel. There are three ways to add solutions into a solution library.

- 1. Copy the graphic item to be added into the solution library. Right-click the solution library and select **Paste** from the context menu.
- 2. Drag and drop the graphic item from the edit panel into the solution library.
- 3. Select the graphic item to be added into the solution library. Right-click and select **Save as Solution** from the context menu.

## Adding a solution to the edit panel

This section helps the user to add solutions from a solution library into the edit panel. There are four ways to add solutions into the edit panel.

- 1. Drag and drop the solution from the solution library into the edit panel.
- 2. Select the solution to be copied. Right-click and select **Copy** from the context menu. Right-click the edit panel and select **Paste** from the context menu.
- 3. Right-click the solution to be copied and select **Insert** from the context menu.
- 4. Click on the solution.

### Hotspots in a solution

Hotspots help in positioning a solution in a Graphic Aspect. When a solution is added to the edit panel, the hotspot is placed in the position where the user clicks.

By default, the hotspot is located in the middle of the solution. The hotspot appears as a small red circle (see Figure 44).

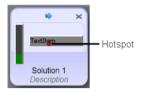

Figure 44. Hotspot in a solution

To change the hotspot, right-click the solution and select **Set Hotspot** from the context menu. The **HotspotDialog** dialog appears.

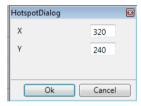

Figure 45. Changing the Hotspot

Set the X and Y coordinates for the hotspot and click **Ok**. The appearance of the hotspot changes in the solution.

### **Context Menu and Toolbar**

Right-click on the solution library tab to access the following context menu.

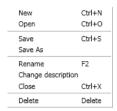

Figure 46. Context Menu of Solution Library

Table 8. Context menu of a Solution Library

| Item   | Description                                                                                                    |  |
|--------|----------------------------------------------------------------------------------------------------|--|
| New    | To create a new solution library.                                                                                                   |  |
| Open   | To open an existing solution library.                                                                                               |  |
| Save   | To save the currently opened solution library.                                                                                      |  |
| Rename | To rename the solution library.                                                                                                    |  |
| Close  | To close the solution library.                                                                                                    |  |
| Delete | To delete the solution library.                                                                                                    |  |
|        | This displays a message to the user to confirm this operation. Click <b>Yes</b> to delete the solution. Otherwise click <b>No</b> . |  |

Right-click on a solution in the solution library to get the following context menu.

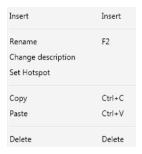

Figure 47. Context Menu of Solution

Table 9. Context menu of a Solution

| Item                  | Description                                                                                                    | Toolbar Icon |
|-----------------------|----------------------------------------------------------------------------------------------------|--------------|
| Insert                | To insert the solution into the edit panel.                                                                                                    | •            |
| Rename                | To rename the solution.                                                                                                    |              |
| Change<br>Description | To change description of the solution.                                                                                                    |              |
| Set Hotspot           | To change the hotspot of the solution.                                                                                                    |              |
| Сору                  | To copy the solution to clipboard.                                                                                                    |              |
| Paste                 | To paste the solution to the solution library.                                                                                                    |              |
| Delete                | To delete the solution.  This displays a message to the user to confirm this operation. Click <b>Yes</b> to delete the solution. Otherwise click <b>No</b> . | ×            |

The following is the toolbar of a solution library.

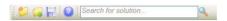

Figure 48. Toolbar of Solution Library

Table 10. Tool Bar

| Item | Description                                    | Toolbar Icon |
|------|------------------------------------------------|--------------|
| New  | To create a new solution library.              |              |
| Open | To open an existing solution library.          |              |
| Save | To save the currently opened solution library. | IIs          |

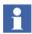

To search for a solution library, type the name of solution library in the toolbar and click  $\square$ .

### Opening a solution library

Clicking allows the user to select a solution library to be opened. The **Open Solution Library** window appears.

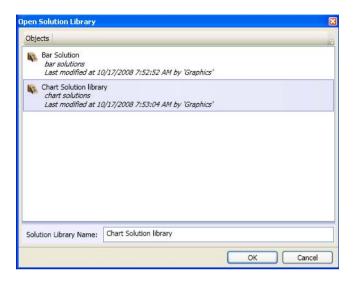

Figure 49. Opening a Solution Library

Select a solution library from the list and click **OK** to open the solution library.

The name of the selected solution library is displayed in **Solution Library Name**.

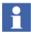

Click **Objects** to view the tree structure displaying the structures and objects in the system. This allows the user to browse for a solution library in the object tree.

### Saving a solution library

Clicking allows the user to save a solution library. The **Save Solution Library** window appears.

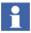

This window appears only while saving the solution library for the first time.

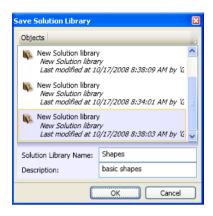

Figure 50. Saving a Solution Library

Type a name to save the solution library in **Solution Library Name**.

Type a **Description** for the solution library if any.

### **Data References and Resource References**

**Data References** and **Resource References** in the Graphics Builder are used to list the references made from a graphic aspect. It displays states of the references (whether resolved or broken). For more information on different status of references such as Resolved and Broken, refer to Reference Status on page 148.

**Data References** and **Resource References** also allow the user to replace references made in the graphics aspect. For example, a color is referenced from many graphic items in the aspect. If the user requires to use a different color, this reference can be replaced using the **Resource References** window. All expressions where the color is referenced will be updated.

Select **View > Data References** and the **Data References** window appears. This displays the data references in the graphic aspect, which includes references to graphic elements, aspect object properties, aspect views, or aspect verbs.

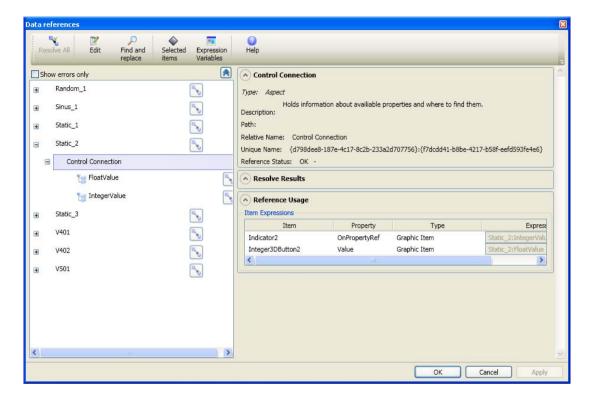

Figure 51. Data References

Select **View > Resource References** and the **Resource References** window appears. This displays the resource references in the graphic aspect, which includes references to colors, brushes, images, fonts, or localized texts.

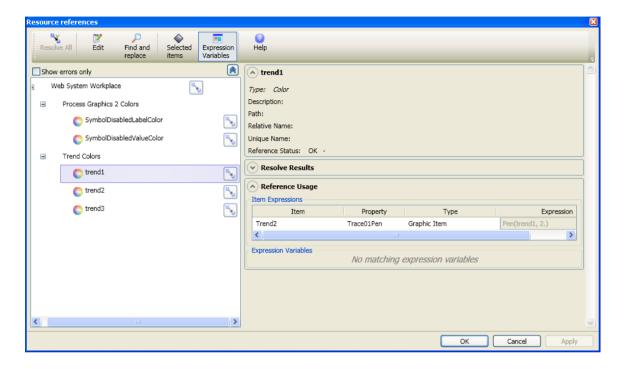

Figure 52. Resource References

The references are displayed in the following levels:

- Object
- Aspect
- Property, Verb, View, or Resource

The following are the details displayed in the **Data References** or **Resource References** window:

• *Tree View* shows the data or resource references made in the graphic aspect in the form of a tree structure. Expand the tree to view the different levels of reference.

Objects are displayed as root nodes, with aspects and references as child nodes.

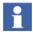

- appears for a bad reference, in the tree view.
- appears for an object containing child nodes with bad references.
- Select a reference at any level to display the details of the reference. This appears on the right of the window. The following information is displayed:
  - Name of the selected reference.
  - Type of the selection, such as object, property, or color.
  - Description for the selection.
  - **Path** where the object is located.
  - **Relative Name** of the object if any.
  - Unique Name of the object. This contains the object identifier (GUID).
  - **Reference Status** of the reference. This displays *OK* or a description specifying the error in reference.

For example, reference status can be *OK*, *Broken*, *Unresolved*, or *SubstatusBad*.

- OK specifies that all references and sub-references are resolved.
- Broken indicates a broken reference.
- Unresolved specifies that the reference has never been resolved to an existing object in the system.
- SubstatusBad specifies that the reference is resolved but there are broken or unresolved sub-references.
- **Resolve Results** shows the result of the resolve operation. It displays whether the resolve operation was successful or a failure. If a reference can be resolved to different items, the list of items will be displayed.
- **Reference Usage** displays the expressions where reference is used. For more information on the usage window, refer to Usage Window on page 80.

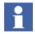

Click **Apply** to apply the changes and then click **OK** to close the window.

Click Cancel to cancel the changes and close the window.

To correct references in the graphics aspect that is copied from one object type to another, execute the following steps:

- 1. Select the object in the *Tree View* and click  $\mathbb{N}$ . The object browser appears.
- Select the object type to which the graphics aspect is copied to and click **OK**.
   All references for the selected object will be resolved.

### **Toolbar**

Figure 53 shows the toolbar of the reference window.

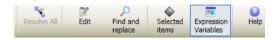

Figure 53. Toolbar of Data References and Resource References

Click **Resolve** All to resolve all the broken references.

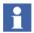

If **Resolve** All fails to resolve an item, use **Resolve** corresponding to a reference, to resolve individual references. A list of references will be displayed if the reference is ambiguous. The user can select the required reference from the list.

Click **Edit** to set the reference tree to the edit mode. This allows the user to modify object names or references.

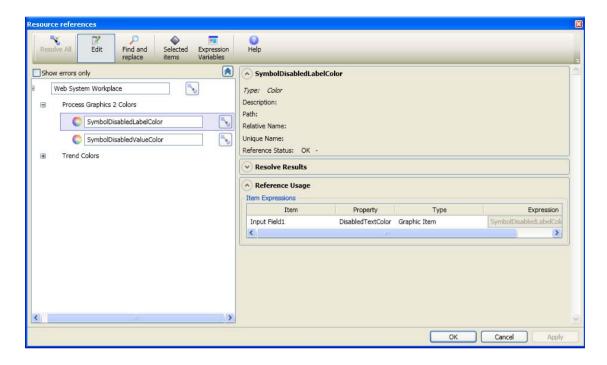

Figure 54. Edit Mode Data References and Resource References

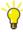

If the specified reference or object does not exist in the system, the edit box is displayed with a red frame. The user can check the resolve result in case of a red frame.

Click **Selected Items** to display the references from graphic items that are selected in the Graphics Builder. This is relevant if user requires to replace references for a set of graphic items (Otherwise when the user changes a reference, all graphic items will be affected).

Consider the following example:

- 1. Select the graphic items that should be duplicated.
- 2. Press Ctrl + C (To copy) and then Ctrl + V (to paste) to duplicate the graphic items.

The duplicated items will be the selected graphic items in the edit panel.

3. Open the **Reference Window** and click **Selected Items**.

Only the selected graphic items are displayed in the usage window. Changing references will affect only the selected graphic items. Change the references and click **Apply** to update the references for the selected items.

Click **Expression Variables** to view the references made from expression variables in the graphic aspect.

- If an expression variable and a graphic item is referencing the same item (for example, an Aspect Object Property) and the user requires to update only the reference made from the expression variable, click **Expression Variables** and click **Selected Items** (with no graphic items selected in the Graphics Builder). Only the references made from expression variables will be shown and only expression variables will be updated even if the same reference is used in a graphic item.
- If an expression variable and a graphic item is referencing the same item (for example, an Aspect Object Property) and the user requires to update only the reference made from the graphic item, see that the **Expression Variables** button is not clicked. Only graphic items that use the references will be updated and not the expression variables.

Click **Find and Replace** to search for a specific object or reference. It also allows the user to replace a searched object name or reference with another name. If the specified reference or object does not exist in the system, the edit box is displayed with a red frame.

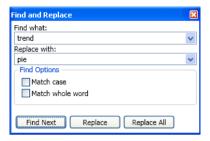

Figure 55. Find and Replace References

- Type the name to be searched for in Find what.
- To replace the existing name, type the replacement name in **Replace with**.
- Select Match case if the search should be case-sensitive.
- Select Match whole word if the search should exactly match the name to be searched.
- Click Find Next to find the next occurrence of the name.
- Click **Replace** to replace the name.
- Click Replace All to replace all occurrences of the name.

### **Context Menu**

Right-click on a reference in the *Tree View* to display the context menu of a reference as shown in Figure 56.

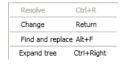

Figure 56. Context Menu of Data References and Resource References

- Select **Resolve** to resolve the reference. This is enabled only if the selected reference is a broken or unresolved reference.
- Select **Change** or click **S** corresponding to a reference, to change an object name or a reference.

The appropriate browser is launched depending on the reference type.

Following are the browsers used for data-entity references:

- Element
- Property
- View
- Verb

Following are the browsers used for resource references:

- Color
- Brush
- Localized text
- Font
- Image

In the browser, select the desired item and click **OK**.

- Select **Find and replace** to search for a specific object name or a reference. It also allows the user to replace the object name or reference name. For more information refer to Toolbar on page 99.
- Select **Expand tree** to expand the selected node in the *Tree View*.

### **Test Data**

A graphic aspect can have references to values (for example, an aspect object item property) in the system. The references control the behavior and appearance of the aspect during execution of the aspect in a live environment.

The Test Data dialog is used to test the behavior and appearance of a graphic aspect by assigning values to the properties used by the graphic aspect.

The Test Data dialog displays the following:

- Name of the subscribed aspect object properties.
- Name of expression variables or input properties.
- Data type of each property.
- Value of each property.
- Data quality for aspect object properties.

Select **View > Test Data** and the **Test Data** window appears.

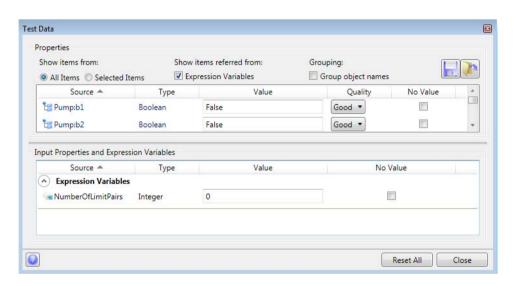

Figure 57. Test Data

**Properties** displays the properties used by graphic items properties in the aspect.

**Show Items** helps the user to limit the scope of items to be displayed in this window.

- Select All to display the input properties and subscribed properties of all the items in the graphic aspect.
- Select Selected Items to display the input properties and subscribed properties of selected items in the graphic aspect.

- Select Expression Variables to display subscribed properties that are referenced by expression variables.
- Select Group Object Names to group the subscribed properties based on the respective object names.
- Click to save the property list to a specific location. The list is saved as a *.xml* file.
- Click to open a property list from any location.

**Input Properties and Expression Variables** displays the details of all input properties and expression variables assigned for graphic items.

Table 11 describes the columns available in **Test Data** window.

Table 11. Test Data columns

| Name   | Description                                                                                                    |  |
|--------|----------------------------------------------------------------------------------------------------|--|
| Source | Source name of the subscribed property, name of the input property, or name of the expression variable.                                                          |  |
| Туре   | Data type of the subscribed property, input property, or expression variable.                                                                                    |  |
| Value  | Current value of the subscribed property, input property, or expression variable, expressed as a constant.                                                       |  |
|        | If the data type of an Input Property is <b>Enum</b> , a drop-down containing the list of enumerated values will appear. The user can select the required value. |  |

Name **Description** Quality Data quality of the subscribed property. This can be Good, Uncertain, Bad, PropertyNotFound, or NotInitialized. No Value This check box enables the user to test the behavior of a property reference, input property, or an expression variable when the result is a "No Value". If a property reference is not available, the **No Value** check box is automatically selected in the **Test Data** window. The user cannot specify any value in **Value** field. The user may clear the selection of this check box and then specify any value in the Value field. This check box is not enabled in the **Live** mode of Graphics Builder.

Table 11. Test Data columns (Continued)

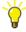

In the **Live** mode of Graphics Builder, *Value* is not editable, and the current data quality of the property is displayed in *Quality*.

In the **Edit** mode of Graphics Builder, *Value* is editable, and the user can select the data quality for the property in *Quality*.

Click **Reset All** to reset the values of all properties and variables.

# **Show Migration Errors**

A VBPG graphic aspect may have been migrated to a PG2 graphic aspect in a previous 800xA version. There may have been errors during the migration process.

Select **File > Show Migration Errors** to view the errors that occurred during the migration process. This is applicable only for a migrated PG2 graphic aspect.

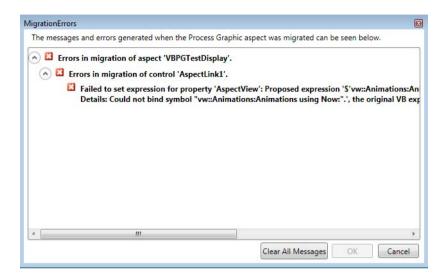

Figure 58. Show Migration Errors

Click Clear All Messages to clear all the error messages.

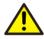

If the graphic aspect is saved without clearing the error messages, the aspect cannot be approved and this is prompted to the user. If the user continues to save the aspect, the aspect is saved and will be in *Aspect unapproved* state.

For more information on migrating graphic aspects, refer to *System 800xA*, *Engineering, Process Graphics Migration Tool (3BSE049231\*)*.

# **Graphics Builder Settings**

The Graphics Builder allows the user to configure the settings of Graphics Builder. The settings done for the Graphics Builder will be used when the user again opens the Graphics Builder. This includes the grid settings, toolbar icons, and the background color. The user can select the toolboxes that should appear in the **Toolboxes** window of Graphics Builder.

Select **Tools > Options** to set the display settings. The **Options** window has two tabs, an **Editor** and **Toolbox Order**.

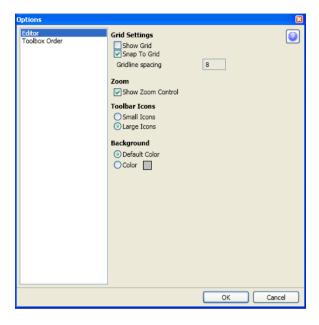

Figure 59. Graphics Builder Settings

## **Editor**

The **Editor** includes the grid settings, background color for the workspace, and the icon settings, as shown in Figure 59. The visibility of the zoom control can also be configured using the Editor.

#### **Editor** includes:

#### Grid Settings

Select **Show Grid** to display grid in the edit panel.

Select **Snap To Grid** to enable the snapping of graphic items to the grid.

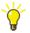

**Show Grid** can also be selected from **Format > Grid**.

Type a value for **GridLine spacing**. This specifies the distance between grid lines (in pixels).

#### Zoom

Select **Show Zoom Control** to view the zoom control toolbar in the edit panel. For more information on zoom control, refer to Zoom In and Zoom Out on page 52.

#### • Toolbar Icons

Select **Small Icons** to display small icons for items in the main toolbar.

Select Large Icons to display large icons for items in the main toolbar.

### Background

Select **Default Color** to use the default color for the edit panel.

Select **Color** to select a color for the edit panel using the RGB editor. Specify values for **R**, **G**, **B**, where **R** is the value for Red, **G** is the value for Green, and **B** is the value for Blue. The values for all factors can vary between 0 and 255. When the value for **A** is 0, the item is transparent, and when it is 255, the item is opaque.

### **Toolbox Order**

The **Toolbox Order** displays the list of all the toolboxes. The user can select the toolboxes that are to be displayed in the **Toolboxes** window of the Graphics Builder. This also allows the user to specify the order in which the toolboxes should be displayed in the **Toolboxes** window.

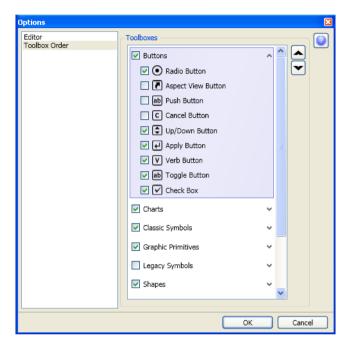

Figure 60. Toolbox

Select the toolboxes that should appear in the **Toolboxes** window. This selects all the items belonging to the selected toolbox, by default.

Click vecorresponding to a toolbox to view the list of toolbox items. The user can also select the items that should appear in the toolbox group.

Click **OK** to save the changes.

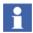

Use  $\square$  and  $\square$  to order the toolboxes.

## **Category Toolbox Filtering**

This section describes about toolbox filtering based on the category of the graphic aspect being configured.

While configuring an aspect of a particular category, only the toolboxes applicable to that category are presented.

The **Toolboxes** pane contains a **Show All** option. Selecting this option disables the Category Toolbox Filter, and the Graphics Builder then reverts to the setting done in **Toolbox Order** in **Tools > Options**.

If **Show All** is not selected, the toolbox is shown only if it is enabled by the Category Toolbox Filter and also selected in the **Toolbox Order**.

### **Configuring the Toolbox Filter**

To configure the toolbox filter, create an aspect of the category **Toolbox Filter** on the toolbox object that should be filtered (see Figure 61). This allows the user to configure the visibility of the toolbox for the selected graphic aspect categories.

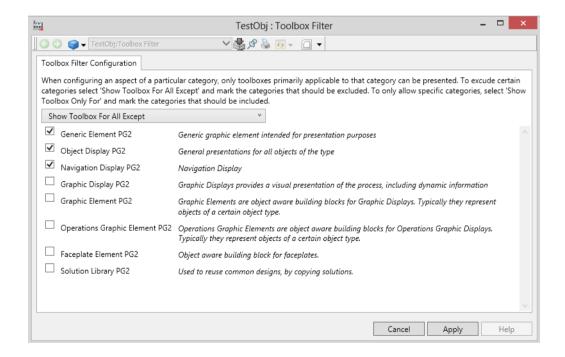

Figure 61. Toolbox Filter Configuration

The following modes are available in the Toolbox Filter:

#### Show Toolbox Only For

Select this option and select the check box corresponding to the required graphic aspect categories to show the toolbox only for the selected categories.

#### • Show Toolbox For All Except

Select this option and select the check box corresponding to the graphic aspect categories to show the toolbox for all graphic aspect categories excluding the selected categories.

# **Display Documentation**

The Display Documentation tool captures the information of graphic displays in an Excel spreadsheet. By default, this tool shows a list of **Graphic Display PG2** aspects belonging to a selected object and child objects.

This tool also captures the information of **Graphic Element PG2** and **Generic Element PG2** aspects.

This tool locates and extracts data from desired graphic display aspects within the system structure. The following details of the graphic display aspect are presented:

- Object to which the graphic display aspect belongs to.
- Name of the graphic display aspect.
- Data references.
- Resource references.
- Property names, and values.
- Aspect screen dumps.

There are two ways to invoke this tool.

- 1. In the Graphics Builder, select **Tools > Display Documentation Tool**.
- Select Display Documentation from ABB Start Menu > ABB Industrial IT 800xA > Engineering > Utilities. For information on accessing the ABB Start Menu, refer to System 800xA Tools (2PAA101888\*).

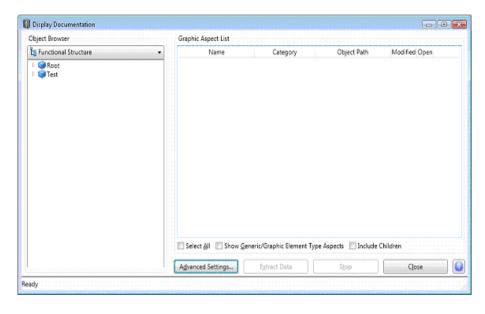

Figure 62. Display Documentation

Select a system structure to display the objects. The objects appear in the form of a tree structure.

Browse through the structure to select the required object. All graphic aspects belonging to the selected object appears in **Graphic Aspect List**.

Select **Include Children** to include aspects of the child objects of the selected object, in the **Graphic Aspect List**.

Select **Show Generic/Graphic Element Type Aspects** to display generic elements and graphic elements belonging to the selected object.

Click Extract Data to extract data for a selected graphic aspect.

Click **Stop** to stop extracting the data into the excel file.

Select **Select All** to select all the aspects appearing in the aspect list.

## **Extracting Data for a Graphic Aspect**

The Display Documentation tool allows the user to extract data for a selected aspect. The data for a graphic aspect is extracted into an excel file.

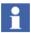

Close all the excel files before extracting data.

The excel file contains two main tabs, **Data** and **Screenshot**, as shown in Figure 63.

- **Data** tab displaying the information of the graphic aspect.
- **Screenshot** tab displaying the snapshot of the graphic aspect.
- Each primitive displayed in the **Data** tab contains a unique ID referred as index. This index is mapped to the corresponding primitive in the **Screenshot** tab.

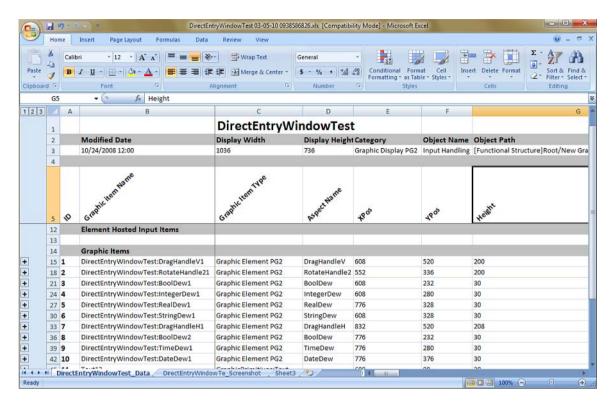

Figure 63. Excel file containing Extracted Data of a Graphic Aspect

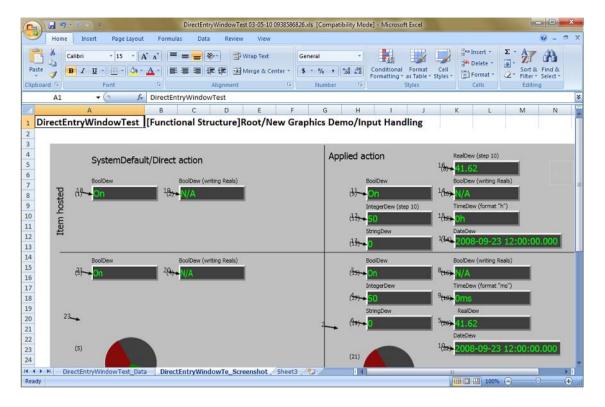

Figure 64. Excel file containing Snapshot of a Graphic Aspects

The following are the ways to specify the path for storing the excel file:

- 1. Type the path in **Folder Path** in the **Advanced Settings** dialog as shown in Figure 65.
- 2. To browse for a required folder, click ... and the **Browse for Folder** window appears. Select the folder and click **OK**. The path appears in **Folder Path**.

Click **Stop** to stop the process of extracting data.

To open the excel file containing the extracted data of graphic aspects, click ... in **Open** column of **Graphic Aspect List**.

The user is allowed to configure the data to be displayed in the excel file. Click **Advanced Settings** to do the configuration.

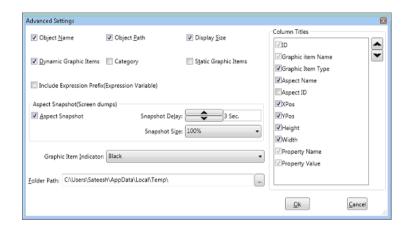

Figure 65. Advanced Settings

Following are the configurations to be done in Advanced Settings:

- 1. Select **Object Name** to display the name of the object to which the aspect belongs to.
- 2. Select **Object Path** to display the location / path of the object.
- 3. Select **Display Size** to display the height and width of the graphic aspect.
- 4. Select **Dynamic Graphic Items** to list the graphic elements and generic elements that have references to properties.
- 5. Select **Category** to display the aspect category.
- 6. Select **Static Graphic Items** to list the graphic items that do not have property references.
- 7. Select **Aspect Snapshot** to display a snapshot of the graphic aspect in the excel file.

- 8. In **Snapshot Delay**, specify the time delay (in seconds) for capturing the aspect snapshot. Use and to increase or decrease the time. By default the time delay is 3 seconds.
- 9. In **Snapshot Size**, specify the size (in percentage) to capture the snapshot in the excel file.
- 10. Each graphic item displayed in the **Data** tab is tagged to the appropriate graphic item in the **Screenshot** tab. **Graphic Item Indicator** specifies the color in which the items are marked in the snapshot.
- 11. Select **Capture Referenced Graphic/Generic Elements Data** to extract the data of all graphic elements added to the graphic display. The data of each graphic element is captured in separate tabs in the excel file.

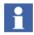

There will be different **Data** tabs for each graphic element in the excel file.

12. The columns to be displayed in the excel file is selected in **Column Titles**. Use 

and 

to specify the order to display the columns.

□ and □ to specify the order to display the columns.

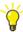

The user is allowed to rename the columns appearing in **Column Titles**. Select a column and press F2 to type a new column name.

13. Click **OK** to save the settings done.

### **Reference Documentation**

The Reference Documentation tool generates reference documents containing information of generic elements and graphic elements. This document contains the following information:

- Description about the graphic element, which is provided by the user of this tool.
- Input properties and the details of the properties of graphic element such as the name.
- All user enumeration types defined within the graphic element and the values.

This tool shows a list of **Graphic Element PG2** aspects belonging to a specific system structure and object. This list includes graphic elements, generic elements, and faceplate elements.

To invoke this tool in the Graphics Builder, select **Tools > Reference Documentation Tool**.

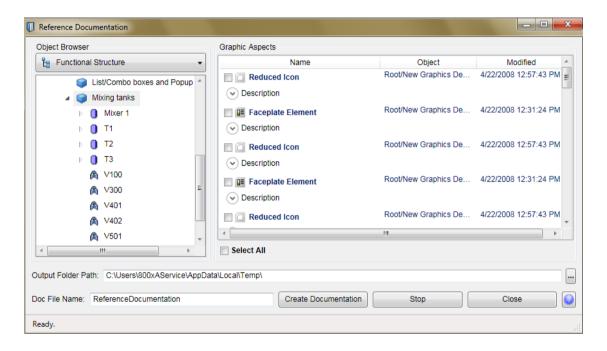

Figure 66. Reference Documentation

In **Object Browser**, select a system structure to display the objects. The objects appear in the form of a tree structure.

Browse through the structure to select the required object. All graphic elements, generic elements, or faceplate elements, belonging to the select object appears in **Graphic Aspects**.

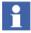

Select the **Select All** check box to select all the aspects appearing in the aspect list.

The Reference Documentation tool allows the user to extract data for a selected element into a word document. The following are the ways to specify the path for storing the word document:

- 1. Type the path in **Output Folder Path**.
- 2. Click ... to browse for the required folder. In the **Browse for Folder** window, select the folder and click **OK**. The path appears in **Output Folder Path**.

Type the document name in **Doc File Name**.

Click **Create Documentation** to start capturing the data for the selected graphic aspect.

Click **Stop** to stop capturing the data into the word document.

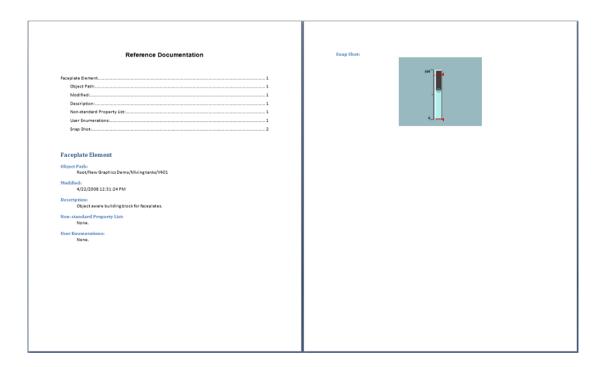

Figure 67. Word Document containing the Extracted Data

Following details are captured in the word document:

- Name of the graphic element.
- Path of the object to which the element belongs to.
- Property list of the element.
- User enumerations defined for the element, and the enumerated values.
- Snapshot of the element.

# **Section 3 Graphic Aspects**

The Graphic Aspects section describes the aspect types implemented by Process Graphics 2 Aspect System. The following are the different aspect types:

- Graphic Display PG2
- Graphic Element PG2
- Generic Element PG2
- Solution Library PG2

For more information on aspect types, refer to Aspect Types in Process Graphics on page 124.

This section also describes the structure of graphic aspects, the concepts of object aware and generic graphic elements, the references and input handling for graphic aspects.

A graphic aspect includes graphic items and input items. Graphic aspects also contain input properties, and expression variables. Appearance and behavior of graphic aspects are defined by:

- 1. Adding graphic items and input items to the aspect.
- 2. Changing property values for graphic items and input items.

Figure 70 shows the structure of a graphic aspect. For more information, refer to Structure of a Graphic Aspect on page 127.

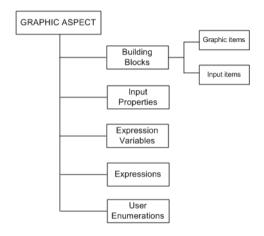

Figure 68. Structure of a Graphic Aspect

# **Aspect Types in Process Graphics**

The Process Graphics 2 aspect system provides four different aspect types.

- Graphic Display PG2, which is the graphic aspect used directly by process operators.
- Graphic Element PG2, which is an object aware building block.
- Generic Element PG2, which is a generic building block.
- Solution Library PG2, which is a graphic aspect that supports copying or pasting solutions for graphic displays in a Graphics Builder.

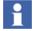

A solution library is different from other aspect types. Aspects of **Graphic Display PG2**, **Graphic Element PG2**, and **Generic Element PG2** are referred as graphic aspects. For more information on solution libraries, refer to Solution Library on page 88.

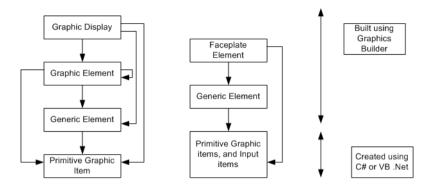

Figure 69. Configuration with layered approach

Figure 69 briefly describes about the components of a Graphic Display, Graphic Element, and Faceplate Element. A Graphic Display can contain primitive graphic items, generic elements, and graphic elements. For more information on the components, refer to Structure of a Graphic Aspect on page 127.

Aspects created from each aspect type are configured using the Graphics Builder.

Graphic Displays are invoked directly by the process operator for monitoring and controlling the graphics during the run time.

Graphic Elements and Generic Elements are building blocks that are used while configuring graphic displays, other graphic elements, or faceplates.

Each aspect type is categorized into different aspect categories that define the usage of a graphic aspect.

Table 12 describes predefined aspect categories.

Table 12. Aspect Categories

| Aspect Type         | Aspect Category        | Description                                                                                                    |
|---------------------|------------------------|----------------------------------------------------------------------------------------------------|
| Graphic Display PG2 | Graphic Display PG2    | Aspects of this category are used directly by the process operators for monitoring and controlling the graphics during the run-time.                                                                                                    |
|                     | Navigation Display PG2 | Aspects of this category are used to define display menus.                                                                                                    |
|                     | Object Display PG2     | Aspects of this category are used to define detailed information of an object.                                                                                                    |
| Graphic Element PG2 | Faceplate Element PG2  | Aspects of this category are used in faceplates.                                                                                                    |
|                     | Graphic Element PG2    | Aspects of this category are used as building blocks for other graphic aspects.Graphic elements are building blocks which present a specific object or all objects. A graphic element contains references to properties of the represented object. |

Graphics Builder is an aspect of this

into the display being built.

The users configuring a graphic display use solution libraries to copy existing solutions

**Aspect Type Aspect Category** Description Generic Element PG2 Generic Element PG2 Aspects of this category are used as building blocks for other graphic aspects. These elements are generic because they are not restricted in presenting a specific object or different objects of a particular type. Generic elements may not contain references to aspect object properties or other data entity references. A generic element can access object properties through late binding and can have input properties of data type PropertyRef. Solution Library PG2 Solution Library PG2 Each solution library created using the

category.

Table 12. Aspect Categories (Continued)

# Structure of a Graphic Aspect

A graphic aspect includes the following components:

- Building Blocks.
- Input Properties.
- Expression Variables.
- Expressions.
- User Enumerations.

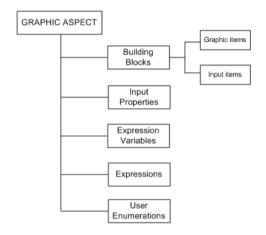

Figure 70. Structure of a Graphic Aspect

## **Building Blocks**

Building blocks are used to build a graphic aspect. Graphic items and input items are referred as Building Blocks. Graphic items include graphic elements and generic elements.

Graphic items define a graphical representation of the graphic aspect.

Building blocks are built-in (that is, defined within Process Graphics) or user-defined.

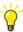

A built-in building block is a primitive, a graphic aspect, or an input item. Primitives include graphic items such as Rectangle, Pie, Text, and Cone. A user-defined building block is created only using the Graphics Builder.

Built-in primitives cannot be opened in Graphics Builder.

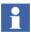

Generic graphic items are created using the toolbox and input items are created using the context menu of the edit panel.

Graphic items and input items possess certain properties like Name, Fill Color, Value. The values of properties are set according to the requirement. The property value can be a constant or a dynamic expression.

Built-in toolboxes contains graphic aspects that can be used as templates for creating user-defined building blocks.

For example, the *Buttons* toolbox contains built-in button implementations. They are added to graphic displays or graphic elements. Buttons work in a direct mode or applied mode and help the operators to interact with the system. A button in an applied mode performs the function only if there is an apply operation. A button in a direct mode performs the function directly when it is pushed. Some of the buttons used in the Process Graphics are Checkbox, Radiobutton, Push button, and UpDown Button.

Toolboxes can also be system defined. This includes toolboxes included in the base installation such as Classic Symbols, Graphic Primitives, Shapes, Special, Standard Symbols, Buttons, and Charts. It also includes the toolboxes corresponding to the loaded system extensions.

For information on creating toolboxes, refer to Creating Toolbox and Generic Elements in Graphics Structure on page 704.

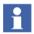

For more information on different building blocks, refer to Appendix A, Standard Building Blocks.

For more information on different input items, refer to Input Items on page 547.

## Input Items

Input Items define the input behavior of the graphic aspect. It facilitates implementation of graphic aspect that allows the user to interact with the system.

Input Items are building blocks that are added for a graphic item. This supports triggering of different actions on clicking the item. Input items support the execution of different functions as the result of mouse or other events (for example, a value can be written to an object property when the mouse button is released). Input items are *Element Hosted* or *Item Hosted*.

An *Item Hosted* input items is assigned for a selected graphic item. A graphic item may also be an instance of a graphic element or a generic element. The actions to be

triggered are invoked on clicking the corresponding graphic item. An Item Hosted input item is assigned for a selected item.

An *Element Hosted* input item is assigned for the graphic aspect. Click anywhere in the aspect (except for the areas including the input sensitive items) to invoke the actions to be triggered. For example, click within the background area or on the contained static items to invoke the element hosted input items in a graphic display. Another example is the implementation of buttons. All buttons contain an element hosted input item that defines the click behavior of the respective button. For example, *PushButton* contains an element hosted *PropertyWriterEx*. The *PropertyWriterEx* is the object that performs write operation when the user clicks on a PushButton.

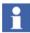

While copying a graphic item containing name references to *Element hosted* input items from one graphic aspect to another, these input items will not be automatically copied or pasted in the destination element. A separate copy and paste operation is required for the *Element hosted* input items.

Input items include Direct Entry Windows (DEWs) and other input items. This section describes about the input items which provide a click behavior for the implementation of graphic aspects and buttons. For more information on DEWs, refer to Direct Entry Windows on page 567.

More than one input item can be added to a graphic item or aspect. All input items pertaining to a specific event are executed. The execution order is arbitrary.

**Assigning several input items to a host.** It is possible to assign more than one input item to a host item. Several actions are invoked based on a single event, but often only one of the attached input items has the **Enabled** property set to *True* at the time. For example, a CheckBox might contain an input item that defines the action to be executed while selecting the checkbox and another action to be executed while clearing the checkbox.

**Triggering actions.** Input items such as Property Writer, Aspect View Invoker, Object ContextMenu Invoker, and Verb Invoker possess a property called **Trigger** which is used for triggering the action. An action is triggered when the value of this property changes from *False* to *True*.

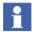

**Trigger** property is applicable only for element hosted input items.

If a dynamic expression is assigned to the **Trigger** property, other actions are not executed.

Table 13 explains the events that are triggered. These events also indicate the values of the **ActionExEvent** enumeration.

Table 13. Trigger events

| Event          | Description                                                                                                    |  |
|----------------|----------------------------------------------------------------------------------------------------|--|
| OnActivate     | Execution takes place for a graphic element shown in the preview area of the Plant Explorer workplace when the preview area is opened.                                                                           |  |
| OnCreate       | Execution takes place when the graphic element is invoked. For more information on this event see Delaying the action triggered by the OnCreate event and Changing the delay mode behavior for property writers. |  |
| OnDeactivate   | Execution takes place for a graphic aspect in preview area of the Plant Explorer workplace when the preview area is made invisible.                                                                              |  |
| OnDestroy      | Execution takes place when the graphic element is closed.                                                                                                    |  |
| OnMouseUp      | Execution takes place while releasing the mouse button.                                                                                                    |  |
| OnNotTopOfTabs | Execution takes place when the graphic element is on a tabbed faceplate and the tab is on the top and another tab is selected to be on top, that is, the graphic element is hidden.                              |  |

Table 13. Trigger events (Continued)

| Event       | Description                                                                                                    |  |
|-------------|----------------------------------------------------------------------------------------------------|--|
| OnTopOfTabs | Execution takes place when the graphic element is on a tabbed faceplate and the tab is selected as the top tab.                                                                                                    |  |
| OnDemand    | Some graphic items, such as ListView, may request execution of a particular input item by specifying the name of the input item. This property should be set for the input item which is the target for such invocation. |  |

**Delaying the action triggered by the OnCreate event.** There are situations where the action triggered by the OnCreate event needs to be delayed in order for all property values used by the action to have defined values. For example, the property values are dependent on data subscription values.

The input items that allow the OnCreate action (requested by selecting OnCreate for the Event property) and support delay of the OnCreate action are listed in Table 14.

Table 14. Input item supporting the delay of the OnCreate action

| Input Item         | OnCreate action is delayed when                                          |  |
|--------------------|--------------------------------------------------------------------------|--|
| Property Writer    | either of following is true:                                             |  |
|                    | Not all TargetN properties have an non-null value                        |  |
|                    | <ul> <li>Not all ValueN properties have a<br/>non-empty value</li> </ul> |  |
| Property Writer Ex | the WriteSpecification value contains either of:                         |  |
|                    | One or more property reference<br>values is null                         |  |
|                    | One or more value to be written is null                                  |  |

An additional concern exists when if-then-else statements are used in expressions that supply the property values mentioned in Table 14. For example, consider an Aspect View Invoker where the expression for the ViewReference property is:

```
if ev::someCondition then
  ev::ViewRef1
else
  ev::ViewRef2
```

In the expression above the value of someCondition may be "no value" at the time when the OnCreate event is triggered. The expression therefore, at that time, evaluates to the value of ev::ViewRef2. Although, the value is non-null the OnCreate action is triggered with ViewRef2 as the value.

The OnCreate action should be delayed until the value of ev::someCondition is known. Yet, the action is triggered because Aspect View Invoker sees a non-null value and therefore invokes the action.

To cope with this situation, the expression above should be rewritten as follows:

```
if !ev::someCondition#HasValue then
  null
else if ev::someCondition then
  ev::ViewRef1
else
  ev::ViewRef2
```

This way AspectViewInvoker sees null when someCondition does not have a value thereby causing the OnCreate event to be delayed.

Changing the delay mode behavior for property writers. A delay in the write action may not be what the customer desires either, when there is more than one target, or when the involved write operations lack the reference or the value. In such situations, a change in the delay mode behavior for the PropertyWriter is done by:

• Using multiple property writers that are triggered by the same event where, each property writer delays only for write operations known by it.

 Using Property Writer Ex and write an expression that adjusts the WriteSpecification value in a way that the operation is not unnecessarily delayed.

**Mouse triggered actions.** The input items such as Property Writer, Aspect View Invoker, and Verb Invoker possess properties called MouseButton and ModifierKeys that determine which mouse button triggers the action and whether combination of modifier keys (SHIFT, CTRL, ALT and Windows) should to be pressed to enable the action.

The **ModifierKeys** property is a set enumeration to support combinations of modifier keys. The following are prerequisites for a mouse triggered action:

- The specified mouse button is clicked with the cursor pointing at the hosting item.
- The specified modifier keys are pressed.
- **Enable** property is *True* when the mouse button is clicked.
- **Enable** property is still *True* when the button is released.

Releasing the mouse button triggers the action.

## **Input Properties**

Input properties are user-defined properties of a graphic aspect.

The semantics of an input property is defined by adding expressions to the graphic aspect. For example, add a text primitive to a graphic element and create an input property named **Font** of data type *Font*. Assign this input property to the **Font** property of text primitive. The newly created input property **Font** appears as a property of the graphic element (after adding the graphic element to a display).

Input properties are visible to the user after adding the graphic elements to a graphic display. The user can view the input properties through **Properties** window of graphic display in the same way as properties of built-in items are viewed. Values of input properties can be changed in the **Properties** window. For more information on changing the property values, refer to Properties Window on page 60.

For more information on defining input properties, refer to Input Properties on page 82.

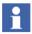

Input properties are relevant only for generic and graphic elements. They are not relevant for graphic displays and faceplate elements.

When graphic aspects are invoked in an environment where input properties do not receive any values from the host, the default values of the input properties are used (for example, when a graphic element is viewed directly in the workplace, or when a faceplate element is used in a faceplate).

## **Expression Variables**

Expression variables are used in graphic aspects to store the results of intermediate calculations. A name, a data type and an expression defines an expression variable. These variables store the result of expressions and reduce the complexity of expressions by performing calculations in intermediate steps.

Expression variables can be exposed to outside elements in a display. These expression variables do not have an expression. They are called empty expression variables due to the absence of expressions. These variables get values from input items or data entry windows.

An expression variable with an expression that is not dynamic, can be shared (on the workplace), that is, if two graphic aspects should share an expression variable, both should contain a definition of an expression variable with the same name and same type. For example, a faceplate and a graphic element can share a state using the same expression variable that is shared.

An expression variable with an expression that is not dynamic, can be persistent. The values exist on the workplace and will be retained during invocation of graphic aspects and during restart of the workplace. Value of a non-shared persistent expression variable is persisted for the element instance, that is, each instance of an element has its own persistent data.

For more information on creating expression variables, refer to Expression Variables on page 77.

## **Expressions**

Expressions are used for setting property values and values on expression variables.

### **Examples of expressions**

The following is an example of a legal expression:

```
$'AI.117:Control Connection:VALUE' * 14.2
```

This expression multiplies 14.2 with the ControlConnection: VALUE property of A1.117 object.

The following is an expression returning a color by selecting one of three logical colors:

```
if $'Pump:Control Connection:ALARM_BLK' then
   blockedSymbol
else if $'Pump:Control Connection:ABOVE_HI_LIM2' then
   highAlarmSymbol
else
   processEvent
```

The symbols *blockedSymbol*, *highAlarmSymbol*, *and processEvent* are logical colors.

Expressions refer to sub properties of a transmitted property. Sub properties are available which return:

- Quality information about transmitted value
- Time stamp
- Properties defining whether a write operation can be performed towards the property. If not, the reason is specified.

The following is an example of an expression referencing a sub property:

```
if $'Motor14:Control Connection:UNIT'#IsBad then
         OPCError
else
         NormalText
```

This expression evaluates to *OPCError* (which can be an expression variable or an NLS text) if *IsBad* sub property of the *UNIT* property of object *Motor14* is true. Otherwise the expression evaluates to the *NormalText*.

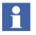

For more information on creating expressions, refer to Section 4, Expressions.

### **User Enumerations**

User enumerations are user-defined data types. These are relevant for input properties.

Enumerations are pure enumerations or set enumerations. Pure enumerations permit one value at a time. Set enumerations permit values that are combinations of values from the enumeration.

For example, consider a set enumeration *FontStyle* with value *Italic, Regular, Strikeout*, and *Underline*. An example of a FontStyle value is Italic|Strikeout, that is, a value that specifies italic and strikeout font styles. This is a combination of two values, Italic and Strikeout.

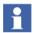

The null value for a set enumeration is the empty set. For a pure enumeration, the null value is the default value of the enumeration.

For more information on defining user enumerations, refer to User Enumerations on page 85.

# **Session Handling**

Process Graphics 2 supports input session handling (often called faceplate session) to work in conjunction with faceplates. There are several input and graphic items that interact with the session framework to achieve the desired functionality. Following are some of the examples of input items that use session handling.

- Apply and Cancel buttons
- Direct entry windows
- Push Button

• SessionApplyCancel input item used in the non faceplate session control buttons, Apply Button and Cancel Button.

Some of the input items, for example, Push Button, possess a property called *Action* of data type *Action* enumeration. The *Action* enumeration accepts the following values:

- **Direct** Action of the building block is executed directly when the building block is activated.
- Applied Action of the building block remains pending after the building block is activated until an apply operation is performed. For example, on clicking the Apply button.
- **SystemDefault** With this setting the action of the building block is *Direct* when the *AppliedButtonAction* user profile is *False*.

# **Properties of a Graphic Aspect**

The properties for a graphic aspect is set through the Graphics Builder. Table 15 describes the properties of graphic aspect.

Table 15. Properties of Graphic Aspects

| Property      | Туре    | Description                                                                                                    |
|---------------|---------|----------------------------------------------------------------------------------------------------|
| AnimationRate | Integer | AnimationRate is relevant for graphic aspects that refer to the local variable _ <i>Now</i> .                                                                            |
|               |         | It specifies the time interval (in milliseconds) between updates of the graphic aspect to react to the changing _ <i>Now</i> variable.                                   |
| BackColor     | Brush   | The background of the graphic aspect.                                                                                                    |
| Height        | Integer | The height of the graphic aspect.  This controls the height of design area when the aspect is opened in Graphics Builder.  For elements, this property keeps the default |
|               |         | size while creating an instance of the element in Graphics Builder.                                                                                                    |

Table 15. Properties of Graphic Aspects (Continued)

| Property         | Туре               | Description                                                                                                    |
|------------------|--------------------|----------------------------------------------------------------------------------------------------|
| Width            | Integer            | The width of the graphic aspect.                                                                                                    |
|                  |                    | This controls the width of design area when the aspect is opened in Graphics Builder.                                                                                                    |
|                  |                    | For elements, this property keeps the default size while creating an instance of the element in Graphics Builder.                                                                                                    |
| PresentationMode | ENUM               | Controls the resizing and the layout strategy for the graphic aspect. This can be FreeResize, NoResize, AnchoredHorizontal, Anchored, or KeepAspectRatio. For more information on layout strategies, refer to Resizing and Layout Strategies on page 154. |
| Hotspot          | Point              | A point in the graphic aspect that is snapped to the grid point. Hotspot helps in positioning a graphic aspect when it is placed into another graphic aspect.                                                                                             |
| FocusStrategy    | KeyboardNavigation | Controls the direction of focus movement and if focus should be automatically moved to next item after an apply operation.  The direction can be <b>RightThenDown</b> or <b>DownThenRight</b> .                                                           |
| SubscriptionRate | Integer            | Specifies the time interval (in milliseconds) to request subscription for the graphic aspect.                                                                                                    |
|                  |                    | The default value of this property is 0. This signifies that the accessed property determines the subscription rate.                                                                                                    |
|                  |                    | This property in the display is valid for the subscriptions in the display itself, that is, for the aspect object properties subscribed to in the display, and not for the subscriptions in the instantiated graphic elements.                            |

Table 15. Properties of Graphic Aspects (Continued)

| Property            | Туре    | Description                                                                                                    |
|---------------------|---------|----------------------------------------------------------------------------------------------------|
| NumberOfViews       | Integer | The number of presentation views to be implemented by the element.                                                                                                    |
| CustomViewSelection | Integer | An expression is used to determine the presentation view to be used for certain instance of the graphic aspect, through this property.                                                                                                    |
| InhibitInput        | ENUM    | Inhibits selected or all the standard input handling functions of a graphic aspect. It is relevant only for object aware graphic aspects. It takes values such as All, None, InclusiveElementMarking, ChangeCursor, DragSource, EnableInputDefaultFalse, LeftMouseClick, ObjectHighlight, ObjectLocking, ObjectMarking, ObjectTooltip, and RightMouseClick.  These values are set enumeration values.  Select All to inhibit all the functions. To inhibit none of the functions, select None.  Select InclusiveElementMarking to include the RetainObjectAwareness property on input items. For more information, refer to The RetainObjectAwareness Property on page 183.  For more information on input handling, refer to Standard Input Handling on page 169. |
| EnableClip          | Boolean | Controls drawing of a graphic item within the borders of element. If it is set to <i>True</i> , an attempt to draw the item outside borders is clipped.                                                                                                    |

Table 15. Properties of Graphic Aspects (Continued)

| Property  | Туре        | Description                                                                                                    |
|-----------|-------------|----------------------------------------------------------------------------------------------------|
| Browsable | ENUM        | Determines if the element is visible by default in the browsers of Graphics Builder. Change this property for a graphic element that should not be visible by default to other users.  This can be Browsable, Obsolete, or Hidden. |
| Publish   | ENUM        | Determines if the element is published for use by the users building graphics. Change this for a graphic element that should not be available outside a library.  This can be Published or Internal.                               |
| Content   | ContentItem | Supports drawing using content items. For more information, refer to Content Items on page 302.                                                                                                    |
| Transform | Transform   | Allows to animate instances of the element by providing a transform that is applied to a specific instance of the element.                                                                                                    |

| Property       | Туре  | Description                                                                                                    |
|----------------|-------|----------------------------------------------------------------------------------------------------|
| ViewBackColor  | Brush | This property is visible only for the graphic aspects that have more than one view defined.                                                                                                    |
|                |       | This property is used when it is desired to use different background color for different views.                                                                                                    |
|                |       | The default value is Transparent, that is, the<br>ViewBackColor does not overwrite the back<br>color defined by the BackColor property.                                                                                                    |
| AdornerContent | ENUM  | Allows the element to draw adorners on its instances.                                                                                                    |
|                |       | Adorners drawn using the AdornerContent property are drawn in a layer that is above the graphics content of display. An adorner therefore overwrites any neighbor of the element that draws the adorner regardless of stacking order in display content.  AdornerContent allows a drawing that extends outside the element area. |

Table 15. Properties of Graphic Aspects (Continued)

# **Handling Views for Graphic Elements**

Process graphics allows the user to affect the appearance of a graphic element by changing the element properties. Following are the ways to define a custom appearance for a graphic element:

- Using **Visible** property, to control the display of graphic items.
- Multi view elements.

Multi view elements support different appearance of the graphic element, by having more than one view. Each appearance have a separate view.

Number of views required for an element is defined by **NumberOfViews** property of the graphic aspect.

Following are the configuration data stored separately for each view:

- Set of graphic items.
- Input items hosted by graphic items.

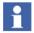

Select the view to be configured from **Views** in the toolbar.

Following are the data which are independent of the view selected.

- Set of input properties.
- Set of expression variables.
- Set of element hosted input items.

Execute the following steps to create a view.

- 1. Create a Graphic Element or Generic Element.
- 2. Right-click on the newly created element and select **Edit** from the context menu. This opens the Graphics Builder for this element.
- 3. In the **Properties** window, increase the value in **NumberOfViews** (For example, change the value to 3).

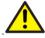

The user cannot reduce the number of views by decrementing the value in the **NumberOfViews** property. The following warning message appears if the user attempts to reduce the value.

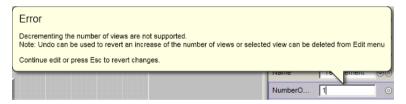

For more information on deleting a view, refer to Deleting a view for multi view element on page 144.

## Supporting view selection for multi view element instance

There are two ways available for the user to select a view to be used in an instance of a multi view element.

Default view selection.

2. Add one or more properties to control custom view selection.

Default view selection is achieved when a dynamic expression is not applied to **CustomViewSelection** property of the element. Instances of multi view elements possess a property called **View**. This allows the user to enter the view to be displayed. The value of this property should be between zero and one less than the value in **NumberOfViews** property of the element.

Custom view selection is implemented by writing an expression in the **CustomViewSelection** property of the element. This expression should evaluate to an integer value which is between zero and one less than the value in **NumberOfViews** property of the element.

For example, consider a graphic element containing two views. One view supports horizontal orientation and the other supports vertical orientation. To provide this function:

- 1. Add a user enumeration type called *Orientation* having values *horizontal* and *vertical*.
- 2. Add an input property called *Orientation* having the data type **Orientation**.
- 3. Set **NumberOfViews** to 2.
- 4. Assign the following expression to the **CustomViewSelection** property of the graphic element.

```
if Orientation = vertical then
    0
else
    1
```

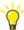

Input properties in view selection should have the **Dynamicity** property set to **InitOnly**. This prevents the user from changing a view during runtime.

## Deleting a view for multi view element

The user can delete any view which is available in a multi view element. This is possible only if the current graphic aspect is not used in any other aspect.

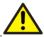

Do not delete a view when the graphic aspect is used in any other aspects. If the user proceeds with the deletion, the outcome is undefined with respect to the view presented by the instances of the graphic aspect.

It is recommended to cancel the operation and replace the content of the respective view with a text that the view is obsolete and the user should select another view of the graphic aspect.

Execute the following steps to delete a view:

- 1. Select the view to be deleted from **Views** in the toolbar.
- 2. Select **Edit** > **Delete Current View** to delete the currently selected view. This prompts for a confirmation. Click **OK** to proceed with the deletion.

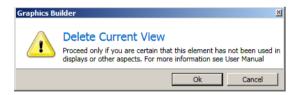

Figure 71. Confirmation for deleting a view

The first view is displayed and the value of **Views** in the toolbar is **0**. The value in **NumberOfViews** will be reduced by 1.

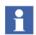

**CustomViewSelection** is used to select a view using a set of enumeration values. For more information on **CustomViewSelection**, refer to Supporting view selection for multi view element instance on page 143.

The user can delete this view and replace it with another view. Execute the following steps:

- 1. Delete the enumeration values corresponding to the deleted view.
- 2. Set the default value of the enumeration to a value corresponding to the replacement view.

This operation should be done only if it is acceptable that the deleted view is automatically substituted by a fixed replacement view.

## **Object Aware Elements**

Aspects of **Graphic Element PG2** and **Graphics Display PG2** aspect types are called object aware aspects or elements. The term "object aware" is used because these aspects represent the object for which they are aspects.

A process operator, who finds an object aware element in a display, considers element as the "object", and not as a graphic element representing the object.

Object aware aspects are created on object types or concrete objects. Concrete objects are the objects in **Functional Structure**, **Control Structure**, or any other non-administrative structure.

Defining object aware graphic aspects on object types has the advantage that aspects are used not only for one object, but for all instances of the object type. Object aware graphic aspects are placed in concrete structures when reusability by inheritance is not desired.

Graphic elements are often placed on object types to use them as building blocks representing any instance of the object type.

Graphic displays are often placed in concrete structures because they represent sections of a plant for which reuse by inheritance is not possible. Displays are also used on object types when reuse by reference is desired. In this case, the **Object Display PG2** aspect category should be used.

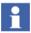

An instance of an object aware element can be created in an object aware aspect but not in generic aspect.

The graphic aspects created on object types should be set to be inherited.

Object aware aspects possess the capabilities to have references to data-entities in addition to references to resources (images, fonts, and brushes). For more information on references, refer to References on page 147.

For an example of creating object types, refer to on page 701.

### **Generic Elements**

A graphic aspect of the aspect type **Generic Element PG2** is referred to as generic element. Generic elements are used in graphic elements, graphic displays, or other generic elements.

A generic element has the capability to contain references to resources (images, fonts, and brushes) but not references to data-entities.

Generic elements must be available in a toolbox to facilitate creation of instances from these elements. For more information on toolbox, refer to Toolbox Window on page 53.

Generic elements are created directly in the **Graphics Structure** or in a library.

Generic elements created in a library cannot be modified by the user. These elements should be inserted in the **Graphics Structure** to be made available to the users.

Generic elements created in the **Graphics Structure** are displayed in the **Toolboxes** of the Graphics Builder. For more information on creating generic elements, refer to Creating Generic Elements on page 703.

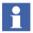

Generic elements cannot be created in any other structures other than the ones specified in this section.

### References

Graphic aspects contains two categories of references.

- Data references
- Resource references

**Data references** are references to aspect object properties and references to views, verbs, and instances of graphic elements.

The following are some examples of data-entity references:

• This expression is a reference to the *DoubleValue* property of the *ControlConnection* aspect in the *Sinus\_5* object.

```
$'Sinus_5:Control Connection:DoubleValue'
```

• This expression is a reference to the *Config View* (Configuration view) of the *Control Connection* aspect.

```
$'MixerMotor:Control Connection:Config View'
```

**Resource references** are references to logical colors, brushes, images, fonts, or NLS text. The following are examples of resource references:

• This expression is a reference to a logical color.

```
EventColors:unackHighAlarm
```

• This is an expression that changes the font of the text displayed based on the value of *IsAlarmActive* property.

#### **Reference Status**

A reference may be Resolved, Unresolved, or Broken. The term "Non-resolved" is used to identify a reference that is Unresolved or Broken.

Unresolved state applies only to graphic element references and in the context of off-line engineering. An unresolved reference is created by typing the name for referenced entity rather than identifying an existing entity. These references can be created without considering the existence of the referenced entity. An unresolved reference should always be resolved (for example, using the reference window) before it becomes operational.

A resolved reference is a reference by which a specific data-entity or resource can be identified. These reference possess the following qualities:

- The referenced entity is identified even if there are other target entities having the same name as referenced entity.
- A referenced entity can be renamed or moved without affecting the references.

A broken reference was a resolved reference but the referenced entity is removed. It is a reference that was previously resolved but cannot identify the referenced entity.

A broken reference can be repaired using any one of the following steps:

• Allow the referenced entity to re-appear by installing it.

- Create a new entity with the same name as the previous entity and perform a resolve operation.
- Change references by selecting a new entity without relying on the rescue information.

An unresolved or a broken reference is resolved through the Reference Window. It uses the Name of the object / aspect property in the reference to search for the existence the system. If it is not available in the system, the user has to browse for the object / aspect property.

Reference Window (Data References and Resource References) is the primary tool for maintaining references within graphic aspects. This helps the user to modify the data and resource references made in the graphic aspect. For example, if a color is referenced for many graphic items, and the user requires a different color to be used, the Resource Reference window is used. All the expressions referencing the color are updated. For more information on Reference Window, refer to Data References and Resource References on page 95.

#### **Reference Tool**

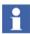

The Reference tool can be used to view the references of a single graphic or non-graphic aspect, or references of several aspects on the same object. Using the Reference tool, the user can change the target of references, automatically resolve the broken references, and approving the non-approved aspects.

## **Reference Handling**

Graphic aspects store data and resource references. References from one aspect to the other must be resolved for the successful execution of the aspects.

#### **Rescue Information**

Rescue information are additional details stored for references. It is used:

- To present a non-resolved reference to the user.
- To support resolve operations (that is, operations that resolve a reference to an entity which is identified by its name).

This additional information of references contains the following.

- Names of the referenced object and aspect.
- Object type of the referenced object.
  - Object type is used only while referring to a data-entity that is defined by a derived aspect. It is not used for resource references.

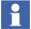

A derived aspect is the aspect for which the origin is at an object type and not an instance object being part of the current reference. It is created automatically when creating the instance object based on a template aspect on the object type. The template aspect is marked "Inheritable" or "Copy" to create the derived aspect.

References become broken when graphic aspects are imported into another system where the target entities do not exist. Rescue information is imported for each reference and helps in resolving broken references. This information is used by the consistency checker to update the source aspect with a reference to a new target.

### **Approve State**

Create a graphic display with references and copy it to another object. The copied graphic display will be in an unapproved state. Data references of a copied graphic aspect should be reconnected (if required) to the appropriate target entities before opening the graphic aspect in a real workplace. Consider the following example.

An engineer creates a graphic display for an object "Machine room 1" representing a machine room. The machine room contains two machines, "Machine X" and "Machine Y". Buttons in the graphic display are used to turn the machines on and off.

The engineer creates a copy of "Machine room 1" display on the object "Machine room 2" representing another machine room.

The references for the copied display point to "Machine X" and "Machine Y" in "Machine Room 1" and the display still operates on those entities.

To prevent operation on wrong objects, a graphic aspect can be set into an unapproved state. A graphic aspect will be set to an unapproved state when it is copied or moved.

An authorized user should confirm the correctness of all references using the Reference Tool or Graphics Builder by setting the graphic aspect into an approved state.

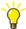

When the aspect is in an unapproved state, the display cannot be viewed during runtime. A standard view of the display is visible to the user instead of a real display. This informs the user that the display is not approved. In this situation, user should open the display in Graphics Builder to check the correctness of references and save the display to set it into an approved state.

The consistency checker generates warnings for the aspects which are not approved. When the consistency checker resolves a broken reference, the **Approve** state for the aspect is set to Non-Approved. Only the users having the privileges of an *Application Engineer* are allowed to approve references. For more information on approving references, refer to *System 800xA*, *Tools (2PAA101888\*)*.

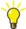

Approve the aspects using the **Save** in Graphics Builder or using the Reference Tool.

## **Off-Line Engineering**

Off-line engineering supports building of displays before creation of the objects to be presented by these displays.

Prerequisites for offline engineering are:

- Machine with the 800xA system installed (controllers are not necessary).
- Object types including graphic elements installed.
- Displays built solely based on graphic elements to represent objects.

Execute the following steps to build the display:

- 1. Set the graphic display in **Work Offline** mode. Select **File > Work Offline**.
- 2. Using the element browser, select a graphic element from the object type of the intended instance object
- 3. Create an instance of the selected element.
- 4. Open the Type Editor for the Element property of the element instance and enter name of the intended target.

5. After creating objects and importing graphic display into the target system, resolve the references using Reference Tool or Graphics Builder.

## **Indication of Broken Graphic Element References**

When a graphic aspect contains a graphic item that is missing in the installed system, it is replaced by a place holder. The place holder is drawn as a filled rectangle in magenta color containing a white cross as shown in Figure 72.

Graphic items that may be missing are of the following categories:

- Graphic elements
- Generic elements
- Primitive graphic items

Reasons for missing items may be that a system extension containing the item is not installed or that the item has been deleted.

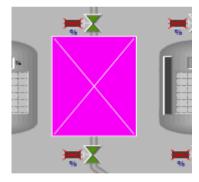

Figure 72. Indication of Broken Graphic Element Reference

A graphic element is replaced with a placeholder not only when the element is missing, but also when the invocation object of the element cannot be located.

For more information about the missing element, open the graphic aspect in Graphics Builder and select the place holder. In Properties window, information about the used element and its property values are found.

A broken graphic element reference may be fixed by using a resolve operation.

To resolve the reference, the Data References window in Graphics Builder can be used. See Data References and Resource References on page 95.

Reference Tool can also be used to resolve the references. See Reference Tool on page 149.

If the referenced element is missing in the system, it can be imported using the Import/Export tool. The graphic aspect will use the imported element next time the graphic aspect is invoked.

Missing generic elements or primitives need to be fixed by installing the missing items or by rebuilding graphic aspects to remove the place holders.

## **Library Handling**

A graphic display is not updated after upgrading a major version of a library. Consider the following example.

- 1. Create a library and an object type containing a graphic element in the **Object Type Structure**.
- 2. Release the library and create a new version. For more information on creating libraries, refer to *System 800xA*, *Control, AC 800M Configuration* (3BSE035980\*).
- 3. Update the graphic element in the new version of the library. In the **Functional Structure**, the graphic display containing this graphic element is not updated.

Restart the workplace after upgrading the library. This updates the graphic display.

## **Late Binding**

Late Binding is used for locating system entities such as aspect object properties during runtime. A reference is retrieved using the entity names for identification. These references cannot be stored. It should be retrieved when a graphic aspect is invoked.

Early binding identifies the target system entities in the Graphics Builder and also stores references to the system entities while saving the graphic aspect. Early bound references are controlled using Data References and Resource References.

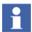

It is recommended to use late binding with care. If most of the data subscriptions use late binding, you can expect slow retrieval of data during display call-ups.

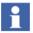

Implementing setting values using properties (typically **General Properties** aspects) is not preferred. The reason is that setting properties cannot be referred to using early binding from object types.

Late binding is slow. It should not be used for retrieval of setting values, that is, values that are referred to, by several graphic and/or generic elements. Changing a setting value may affect all or several elements. A usage could be to change the look of all elements.

A better solution is to implement setting values as resources. A resource value can be referred to, using early binding from all elements. Therefore retrieval of such setting values is a fast operation.

The most suitable resource type is an NLS Text in several situations. A text value can be translated to other data types such as Boolean and Integer. Use an expression such as:

```
nt::Setting1 = "True" - To handle Boolean values.
```

Integer (String(nt::Setting2)) - To convert to an Integer value.

The fact that a setting implemented as an NLS text supports NLS handling, is probably not utilized.

Late binding is supported by expression functions. For more information, refer to Functions for Late Binding on page 299.

## **Resizing and Layout Strategies**

The *PresentationMode* property of a graphic aspect controls the resize behavior of instances of the aspect and the type of layout strategy to be used by the aspect.

Table 16 gives the different presentation modes for a graphic aspect.

Table 16. Presentation Modes

| Presentation Mode  | Description                                                                                                    |
|--------------------|----------------------------------------------------------------------------------------------------|
| Anchored           | Layout of the aspect is calculated based on anchoring rules. Anchored layout depends on the value of <i>AnchorStyle</i> property of the graphic items in the aspect. Refer to Anchored Layout on page 157 for more information.  This is relevant for graphic elements and graphic displays.                                 |
| AnchoredHorizontal | This is applicable only for graphic elements. Refer to Horizontal Anchoring on page 162 for more information.                                                                                                    |
| FreeResize         | Layout of the aspect is calculated by applying a linear transformation when the actual size of aspect is different from the default size. Scale factors in vertical and horizontal directions are independent.  This is relevant for graphic elements and graphic displays.                                                  |
| KeepAspectRatio    | Layout of the aspect is calculated by applying a linear transformation when the actual size of aspect is different from the default size. Scale factors in vertical and horizontal directions are identical. It is calculated based on the actual width or height of the aspect. This is relevant only for graphic displays. |
| NoResize           | The graphic aspect is not transformed. This is relevant only for graphic displays.                                                                                                    |

# **Layout Strategies**

Process Graphics supports some layout formats which control the layout of a graphic aspect. The following are the layout strategies:

• Linear Transformation

- Anchored Layout
- Horizontal Anchoring
- Custom Layout

#### **Linear Transformation**

Linear Transformation is applied for a graphic aspect when the **PresentationMode** property of the aspect is set to *FreeResize* or *KeepAspectRatio*.

**KeepAspectRatio.** If the Presentation Mode is *KeepAspectRatio*, the size of the graphic display is changed to use the available space keeping the aspect ratio of the display, that is, the vertical or horizontal size is the limiting size. The presentation of the graphic display is centered in the non limiting dimension. The graphic items included in the graphic display are resized proportionally with respect to the width and height during a horizontal or vertical resize of the graphic display.

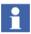

The background color set for the graphic display is applied to all the windows displaying the graphic display (in the Plant Explorer workplace).

Mouse interaction is possible only in the area that displays the graphic display. This is applicable for all the windows displaying the graphic display. For example, consider the graphic display shown in Figure 73. Mouse interaction does not function in the area where the background color is applied.

Execute the following steps to align the graphic items within a background image for the **Presentation Mode** *KeepAspectRatio*.

- 1. Add a rectangle primitive (**Shapes > Rectangle**) to the graphic display.
- 2. Set the height and width of this primitive equal to that of the graphic display. For more information on adding primitives to the display, refer to Selecting Graphic Items from the Toolbox on page 55.
- 3. Set the value of **BackColor** property of the display to a color.
- 4. Set the value of **FillColor** property of the rectangle primitive to an image brush.
- 5. Add the required graphic items to the display and align them within the rectangle.

The background color of the display will be applied to the workplace preview area of the display as shown in Figure 73.

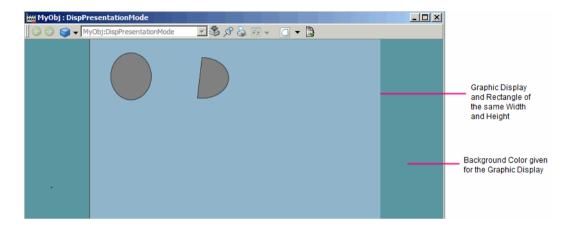

Figure 73. Aligning graphic items within a background image

**FreeResize.** Free resize of a graphic aspect leads to the following effects:

- Circle primitives in the aspect do not appear the same after a resize of the aspect.
- The text fonts become distorted as the text shrinks depending on the resize of the aspect.

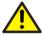

Do not use Linear Transformation with free resize if these effects are not acceptable.

### **Anchored Layout**

Anchored Layout is applied for a graphic aspect when the **PresentationMode** property of the aspect is set to *Anchored*. By setting this property, each graphic item in the aspect will have an additional property **AnchorStyle**. The following are effects on graphic items having anchored layout if **AnchorStyle** is set to any value other than *Custom*.

- **Rotation** property is removed from graphic items.
- Properties which affect the size and position of graphic items should have only
  constant values. Such properties are XPos, YPos, Width, Height, and
  PointList.

The **AnchorStyle** property describes how the edge of the graphic item is placed in relation to the edge of the container (that is, the graphic aspect containing the graphic item). Table 17 gives the different values of this property.

Table 17. AnchorStyle Property values

| Value           | Description                                                                                                    |  |
|-----------------|----------------------------------------------------------------------------------------------------|--|
| All             | Each edge of the graphic item anchors to the corresponding edge of the container.                                                 |  |
| Bottom          | The graphic item anchors to the bottom edge of the container.                                                                     |  |
|                 | The graphic item maintains its distance to the bottom when the height of element instance changes.                                |  |
| BottomLeft      | The graphic item anchors to the bottom and left edge of the container.                                                            |  |
| BottomLeftRight | The graphic item anchors to the bottom, left, and right edge of the container.                                                    |  |
| BottomRight     | The graphic item anchors to the bottom and right edge of the container.                                                           |  |
| Custom          | This sets a custom layout for the graphic item. Refer to Custom Layout on page 164 for more information.                          |  |
| Left            | The graphic item anchors to the left edge of the container.                                                                       |  |
|                 | The graphic item maintains its distance to the left side and its size does not change when width of the element instance changes. |  |

Table 17. AnchorStyle Property values (Continued)

| Value        | Description                                                                                                    |  |
|--------------|----------------------------------------------------------------------------------------------------|--|
| LeftRight    | The graphic item anchors to the left and right edge of the container.                                                                                                    |  |
|              | The graphic item maintains distance to both edges and changes size when width of the element instance changes.                                                                                                    |  |
| None         | The graphic item is not anchored to any edges of the container.                                                                                                    |  |
|              | The graphic item does not change its size and it maintains the distance to horizontal center of the container. Horizontal center of the container is a vertical line which is in the middle of the left and right sides of the element instance. |  |
| Proportional | The graphic item is resized corresponding to the container, based on the size of the item and the X, Y dimensions.                                                                                                    |  |
|              | An item having this anchor style value behaves similar when a linear transformation is applied, that is, the size and position of graphic items are transformed in relation to change in size of the containing element instance.                |  |
|              | For example, if the graphic item is a text item, the font size is not changed even when the size of text item changes. Another effect is that the width of lines do not change.                                                                  |  |
| Right        | The graphic item anchors to the right edge of the container.                                                                                                    |  |
|              | The graphic item maintains its distance to the right side and its size does not change when width of the element instance changes                                                                                                    |  |

Table 17. AnchorStyle Property values (Continued)

| Value          | Description                                                                                                |
|----------------|----------------------------------------------------------------------------------------------------|
| Тор            | The graphic item anchors to the top edge of the container.                                                 |
|                | The graphic item maintains its distance to the top when the height of element instance changes.            |
| TopBottom      | The graphic item anchors to the top and bottom edge of the container.                                      |
|                | The graphic item maintains its distance to the bottom and top when the height of element instance changes. |
| TopBottomLeft  | The graphic item anchors to the top, bottom, and left edge of the container.                               |
| TopBottomRight | The graphic item anchors to the top, bottom, and right edge of the container.                              |
| TopLeft        | The graphic item anchors to the top and left edge of the container.                                        |
| TopLeftRight   | The graphic item anchors to the top, left, and right edge of the container.                                |
| TopRight       | The graphic item anchors to the top and right edge of the container.                                       |

Table 18 describes the effect of changing the height of the container for different values of **AnchorStyle**. This is described for the vertical dimension.

Table 18. Summary of AnchorStyle property

| Value of AnchorStyle | Distance between graphic item top and container top | Height of graphic item | Distance between graphic item bottom and container bottom |
|----------------------|-----------------------------------------------------|------------------------|-----------------------------------------------------------|
| Тор                  | Fixed                                               | Fixed                  | Changed                                                   |
| Bottom               | Changed                                             | Fixed                  | Fixed                                                     |

| Value of<br>AnchorStyle   | Distance between graphic item top and container top | Height of graphic item | Distance between graphic item bottom and container bottom |  |
|---------------------------|-----------------------------------------------------|------------------------|-----------------------------------------------------------|--|
| Top + Bottom              | Fixed                                               | Changed                | Fixed                                                     |  |
| Not Top and<br>Not Bottom | Changed                                             | Fixed                  | Changed                                                   |  |

Table 18. Summary of AnchorStyle property (Continued)

The effect of anchoring an item to **bottom**, but **not to top**, is that the distance between bottom of the graphic item and bottom of the container is fixed when the height of the container changes. The height of the graphic item does not change. The Y position of the graphic item has to be changed to achieve this effect.

Anchoring to **top**, but **not to bottom** works in a similar way. The distance between top of the graphic item and top of the container does not change when height of the container changes. The height of the graphic item does not change. The Y position of the graphic item also does not change.

Anchoring to **top** and **bottom** ensures that the distance between top of the graphic item and top of the container or bottom of the graphic item and bottom of the container changes when height of the container changes. The height of the graphic item is changed to facilitate this.

The last anchoring permutation in the vertical position is **not top** and **not bottom**. In this case, changing height of the container has the following effects.

- The height of the graphic item does not change.
- The absolute Y position of the graphic item maintains its distance to the center of the element.

Anchoring in the horizontal dimension works the same as in the vertical dimension. Anchoring in the vertical and horizontal dimensions work independently of one another and it should be easy to deduct the effect of combinations of vertical and horizontal anchoring.

A graphic element will have font and/or line or frame width properties. Layout policies which incorporate linear transformation affect font size and line/frame width when an instance of the element is changed. The advantage of the anchored

mode is that a linear transformation is not applied and font size and line/frame width remain consistent.

Setting proportional anchoring style for a graphic item maintains the relative size and position of the item in the X and Y dimension, when resizing the container. Table 19 describes the effect of size change for proportional.

| Layout Strategy        | Size and Placement of graphic items | Inner Geometry             |
|------------------------|-------------------------------------|----------------------------|
| Linear Transformation  | Size transform applied              | Size transform applied     |
| Proportional Anchoring | Size transform applied              | Size transform not applied |

Table 19. Proportional Anchoring Style

### **Horizontal Anchoring**

Horizontal Anchoring is applied for a graphic aspect when the **PresentationMode** property of the aspect is set to *AnchoredHorizontal*. Horizontal anchoring is relevant only for graphic elements and effective only for instances of graphic elements. In horizontal anchoring mode, each graphic item in the aspect will have an additional property **AnchorStyle**.

The **AnchorStyle** property describes how vertical edges of graphic items are anchored to the corresponding vertical edges of the graphic element instance containing the graphic item.

Changing width of the graphic element instance affects layout of the element instance depending on the **AnchorStyle** property of graphic items.

Changing height of the element instance applies a linear size transform where the size factor is equal to the relative height change. The size transform is equally applied in vertical and horizontal dimensions.

Consider the following example for horizontal anchoring.

- 1. Create a graphic element containing a text item and status box horizontal placed above the text item.
- 2. Set the **PresentationMode** as *AnchoredHorizontal*.

- 3. Set the **AnchorStyle** for the text item as *LeftRight* and the status box horizontal as *Left*.
- 4. Add the graphic element into a graphic display.

Figure 74 shows the default layout of the graphic element.

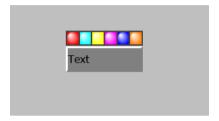

Figure 74. Default Layout

Figure 75 shows the layout of the graphic element after increasing the width of the element.

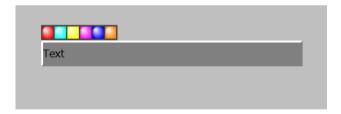

Figure 75. Layout after increasing the Width of the Element

Figure 76 shows the layout of the graphic element after increasing the height of the element.

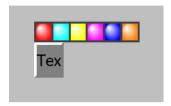

Figure 76. Layout after increasing the Height of the Element

To increase the width of the element by providing more space for the text, set the **AnchorStyle** property for the text primitive as *LeftRight*.

Table 20 gives the different values of this property.

 Value
 Description

 Left
 The graphic item anchors to the left edge of the container.

 Right
 The graphic item anchors to the right edge of the container.

 LeftRight
 The graphic item anchors to the left and right edge of the container.

 None
 The graphic item is not anchored to any edges of the container.

Table 20. AnchorStyle Property values

### **Custom Layout**

Custom layout can be selected for graphic items in graphic aspects using anchored layout. Custom layout is created by performing the following:

- 1. Set the **AnchorStyle** property to *Custom*.
- 2. Write dynamic expressions for properties which control the size and position of graphic item, such as **XPos**, **YPos**, **Width**, **Height**, **Rotation**, and **PointList**.

A custom layout graphic item is different from other items because it has a **Rotation** property and is permitted to attach dynamic expressions to layout properties. For more information on the **AnchorStyle** property, refer to Anchored Layout on page 157.

When the size of an element instance is the default size, every item in the element appears at the configured position. If there is any deviation in size of the element instance, then the size and position of each contained graphic item is recalculated based on the **AnchorStyle** value.

Layout expressions typically refer to the \_Width and \_Height local variables to calculate new positions for graphic items. These variables change when size of the element instance changes.

## **Pixel Snapping**

Graphic displays in Process Graphics are rendered using Microsoft WPF. The WPF technology uses anti-aliasing when rendering. This results into a better look and feel without any jagged edges.

It is a limitation, though that, in some situations (for example, horizontal and vertical lines), the result may become less sharp. One way to minimize this effect is by creating graphic displays in their correct size. Also set the **SnapsToDevicePixels** property to *True*. This has a slight performance cost and only exist on some of the primitives.

Also, refer to Pixel Snapping on page 196.

## **Handling Mouse Events**

Input items can possess a property **Enabled** which specifies whether the input items should be executed or not.

When the graphic item is a graphic element or generic element, both item and element hosted input items are executed.

When the graphic item is an instance of a graphic element with **EnableInput** as **True**, the following actions are executed.

• Defined by object awareness.

- Not disabled by **InhibitInput** property.
- Defined by input items.

#### **Mouse Event Consumer**

A graphic item may or may not be a mouse event consumer. If it is not a mouse event consumer, it is click transparent.

A graphic item is a mouse event consumer for the following reasons.

- 1. The graphic item is inherently a mouse event consumer, for example, a list item.
- 2. The graphic item contains item hosted input items.
- 3. The graphic item is an instance of an element aspect containing element hosted input items.
- 4. The graphic item is an instance of an element aspect containing expressions that refers to any of the mouse variables.
- 5. The graphic item is an object aware element instance for which input is enabled.

The background of a graphic display is always a mouse event consumer. Mouse events are consumed by a mouse event receiver. Only one mouse event receiver can react on mouse events.

### **Mouse Event Receiver**

Several graphic items in a graphic aspect can be mouse event consumers, but only one graphic item can be a mouse event receiver at a time.

An exception to this is when the **RetainObjectAwareness** property of an input item is set to *True*. For more information, refer to Extending Standard Input Handling on page 182.

Mouse event receiver is a graphic item (or the graphic display background) which responds to the mouse events by executing mouse actions.

Following are different mouse actions.

• Action of item hosted input items.

- Execution of expressions because of the changing states of mouse variables, if the graphic element is an element item.
- Action of element hosted input items.
- Standard input handling functions, which are performed by object aware elements.

All actions which are not disabled are executed. This is not true for the following situations.

- All mouse events are consumed when drag/drop operation (a part of standard input handling) is executed.
- Some graphic items which are inherently mouse event consumers, cannot be hosts for input items.

### Finding a mouse event receiver

A mouse event receiver is:

- the captured item if there is a captured item.
- one of several mouse event consumers over which the mouse pointer hovers.

There is always one mouse event receiver when the mouse is over a graphic display. If the mouse is not over a graphic item which is a mouse event consumer, the display becomes the mouse event receiver.

The captured item is the mouse event receiver even if the mouse is moved to a position where there can be another mouse event receiver if the mouse was not captured. The mouse event receiver does not change from the point till the user clicks a mouse button after all mouse buttons are released. Consider the following.

For a capture item, the \_MouseOver local variable indicates that the mouse is over it. When the user moves the cursor outside the capture item, the \_MouseOver variable is set to False. Moving the cursor over another mouse event receiver does not set this variable True because this item is not the mouse event receiver.

## Capturing the mouse

A graphic item, which is a mouse event consumer, or a display background is said to capture the mouse when a mouse button is clicked anywhere over the graphic display. The display remains in the capture state until the mouse buttons are released. Graphic item or graphic display which captures the mouse is called the capture item.

The local variable \_MouseCaptured specifies whether the capture is in progress. This variable evaluates which mouse button is pressed. A capture state is retained till all the mouse buttons are released but the state of the variable \_MouseCaptured stores its initial value on commence of a capture operation.

\_MouseButtonState local variable is used to check the current state of the mouse buttons while the mouse is captured.

## **Click Transparency**

Graphic items which are not event receivers are click transparent or mouse event transparent. Mouse events are not consumed by a click transparent graphic item.

An object aware element instance may be a mouse event consumer or click transparent. An object aware element instance is a mouse event consumer if the element and the parent aspects have **EnableInput** as **True**. Otherwise the element instance is click transparent.

Property value can control click transparency only for object aware element instances.

For example, consider a *PushButton*. It is a mouse event consumer as it contains element hosted input items. It has a property called **Enabled** which controls whether the button responds to the mouse up event or not. Disabling this button does not make it click transparent.

Consider a *PushButton* placed on an object aware element. It is a mouse event consumer even if the object aware element instance has the **EnableInput** property set to **False**. The *PushButton* executes the functions unless it is disabled. The **IsInputEnabled** function can be used to control whether the *PushButton* is enabled or not. This function returns when the objects aware element and the parent elements have **EnableInput** as **True**.

## **Standard Input Handling**

Standard input handling is implemented by object aware graphic aspects. It implements the presentation of information or performance of operations on objects represented by object aware graphic elements.

The features of standard input handling are:

- Default action is defined to invoke the default aspect of the presented object.
   The default aspect is typically a Faceplate. This is invoked by a left-click on the element/display.
- Right-click on the element/display invokes context menu of the object.
- Object Locking may be used when there are many operators to control the objects. Graphic element is surrounded by a white frame, which indicates that the object is locked.
- Object marking is applied when the cursor is over an instance of a graphic element.
  - An object marking rectangle appears on the element.
- A tooltip showing the name of the aspect object appears.
- The cursor changes to a hand icon.
- A graphic item can act as a drag source.
- Object highlighting adornments are presented for the graphic elements for which invocation object becomes the "highlighted object".

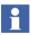

Standard Input Handling is relevant only for object aware elements.

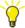

User profiles for standard input handling are set through **Graphics Profile Values PG2** aspect in the **User Structure**.

### **Invoke Default Action**

Left-click on a graphic aspect invokes the default action of the target object. The default action is typically to invoke a faceplate of the object.

Selecting **InhibitInput** property as **LeftMouseClick** does not allow a left-click operation on the graphic aspect. This does not invoke the default aspect.

## **Invoke Object Context Menu**

Right-click on a graphic aspect invokes the context menu of the target object. Following are the functions added by Process Graphics, which are available in the context menu of an object.

- **Edit** to launch the Graphics Builder to edit a graphic aspect.
- **Diagnostics** to invoke the Diagnostics window. For more information on diagnostics, refer to Section 6, Diagnostics Window.
- Acknowledge All Visible Alarms to acknowledge alarms in a graphic aspect using a single command. For more information on acknowledging alarms in a graphic aspect, refer to System 800xA, Operations (3BSE036904\*).

Selecting **InhibitInput** property as **RightMouseClick** does not allow the user to right-click on the graphic aspect. This does not invoke the context menu of the object.

Execute the following steps to restrict the access of **Acknowledge All Visible Alarms** for specific users:

1. Select the **Graphic Profile Values PG2 Extended** aspect for specific users (**User Structure > User Groups > [user name]**) who should not be able to view **Acknowledge All Visible Alarms** from the context menu.

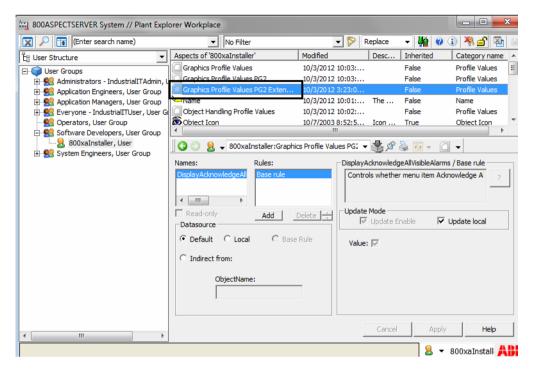

Figure 77. Graphic Profile Values aspect for the Operator in the User Structure

2. In the profile **DisplayAcknowledgeAllVisibleAlarms**, select the **Datasource** as *Local* and remove the selection of the **Value** checkbox.

Click Apply.

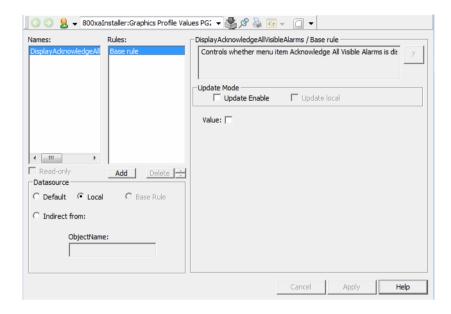

Figure 78. Updating the Graphic Profile Value for Acknowledging All Visible Alarms

The **Acknowledge All Visible Alarms** will not be visible in the context menu for these users.

## **Drag Source**

An instance of an object aware element is a drag source. For example, the user can drag objects presented in a display to a trend viewer. The trend viewer presents trend data from the dragged objects.

Selecting **InhibitInput** property as **Drag Source** does not allow any drag operations.

## ChangeCursor

The cursor changes from \( \bar{\bar{b}} \) to \( \bar{b} \) while pointing to an object aware graphic element.

The change of cursor while pointing at an element is disabled by selecting **InhibitInput** property as **ChangeCursor**.

Table 21 describes the user profiles used for change cursor.

Table 21. User Profiles for change cursor

| Name | Description                                        | Values                                                 |
|------|----------------------------------------------------|--------------------------------------------------------|
|      | Cursor type used to point an object aware element. | 0 = system default (arrow)<br>1 = hand (default value) |

## **ObjectTooltip**

A tooltip displays the object name of the corresponding aspect object to which the object aware element points to.

Selecting **InhibitInput** property as **ObjectTooltip** will not enable a tooltip for an aspect.

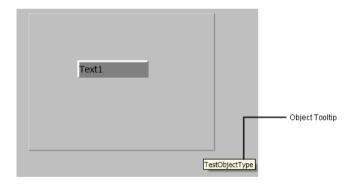

Table 22 describes the user profiles used for object tooltip.

| Name           | Description                   | Values                                    |
|----------------|-------------------------------|-------------------------------------------|
| TooltipFormatP | Determines how to present the | %ObjectName% = name of the object.        |
|                | tooltip of a graphic element. | %ObjectDescription% = object description. |
|                |                               | %ObjectPath% = full path of the object.   |
|                |                               | \n = a line break                         |

Table 22. User Profiles for object tooltip

## **Object Marking**

Object marking includes selection of a graphic aspect, cursor changes, and object tooltips.

Object marking is applied while selecting an object aware graphic element placed in a graphic display or another graphic element. Marking is not done on the outermost aspect.

Selecting **InhibitInput** property as **ObjectMarking** will not enable marking for an aspect.

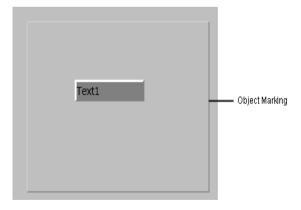

Table 23 describes the user profiles used for object marking.

| Name                    | Description                                       | Values                                                         |
|-------------------------|---------------------------------------------------|----------------------------------------------------------------|
| ObjectMarkingFramewidth | Framewidth of object marking adorner (in pixels). | Default value = 2                                              |
| ObjectMarkingStyle      | Determines how marking should be represented.     | 0 = no representation<br>1 = Classic3DFrame<br>(default value) |
| ObjectMarkingXYOffset   | Offset for the marking frame (in pixels).         | Default value = 7                                              |

Table 23. User Profiles for object marking

## **Object Highlighting**

Object highlighting works in two modes:

- In *Highlight Follows Faceplate Focus* mode, the highlighted object is set from the activated faceplate or when faceplate becomes the focused window.
  - There can be many faceplates open at the same time. Object highlighting enables all the object aware elements that correspond to the currently active faceplate. These belong to the same aspect. This reduces the risk of operating the wrong object when many faceplates are open.
- In Highlight Follows Mouse Movements mode, the highlighted object is set
  when the cursor hovers on the object aware element. This mode does not show
  any object marking adornments.

Object highlight also reduces the risk of operating the wrong object when using hot keys configured to operate on highlighted object. When the highlight mode is *Highlight Follows Faceplate Focus*, it is not required to move the cursor over an object to apply hot key commands on the object.

Selecting **InhibitInput** property as **ObjectHighlighting** disables highlighting of aspects.

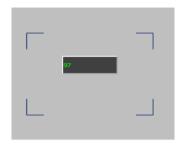

Table 24 describes the user profiles used for object highlighting.

Table 24. User Profiles for object highlighting

| Name                      | Description                                           | Values                                                                                                    |
|---------------------------|-------------------------------------------------------|----------------------------------------------------------------------------------------------------|
| ObjectHighlightFrameWidth | Framewidth of the highlighting rectangle (in pixels). | Default value = 2                                                                                               |
| ObjectHighlightMode       | Determines how the highlight should be triggered.     | 0 = no highlighting 1 = Highlight follows faceplate focus (default value) 2 = Highlight follows mouse movements |
| ObjectHighlightStyle      | Determines how the highlight should be represented.   | 0 = no representation<br>1 = Using a rectangular<br>frame<br>2 = Using hooks (default<br>value)                 |
| ObjectHighlightXYOffset   | Offset for the highlighting rectangle (in pixels).    | Default value = 2                                                                                               |

# **Object Locking**

Object Locking is used when there are many operators to control the objects. Access rights are given only for one operator to operate the objects.

To indicate that the object is locked, the graphic element is surrounded by a white frame for the user who has locked the object and the graphic element is surrounded by a yellow frame for other users.

Selecting **InhibitInput** property as **ObjectLocking** will not enable the object locking function for an aspect.

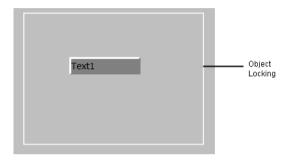

By default, object locking is not enabled. Enable object locking through the user profile **ObjectLockingMode** as described in Table 25. For more information on configuration of lock server, refer to *System 800xA*, *Administration and Security (3BSE037410\*)*.

Table 25 describes the user profiles used for object locking.

Table 25. User Profiles for object locking

| Name                    | Description                                      | Values                            |
|-------------------------|--------------------------------------------------|-----------------------------------|
| ObjectLockingFrameWidth | Framewidth of the locking adornment (in pixels). | Default value = 2                 |
| ObjectLockingMode       | Enable or disable object locking adornment.      | 0 = Off (default value)<br>1 = On |

| Name                  | Description                                       | Values                                                                                                    |
|-----------------------|---------------------------------------------------|----------------------------------------------------------------------------------------------------|
| ObjectLockingStyle    | Determines how the locking should be represented. | 0 = no representation<br>1 = Solid (default value)<br>2 = Dash<br>3 = Dot<br>4 = DashDot<br>5 = DashDotDot<br>6 = Hash rectangle |
| ObjectLockingXYOffset | Offset for the locking rectangle (in pixels).     | Default value = 5                                                                                                    |

Table 25. User Profiles for object locking

### Standard Input Handling used in a Composite Object Type

An object type containing formal instances of another object type is termed as Composite Object Type.

All instances of object aware elements (that is, instances of **Graphic Element PG2** aspect type) possess a property called **EnableInput**. This property can be used to determine the input strategy to be used for a complex graphic element.

The **EnableInput** property of the graphic aspect controls the input handling of the aspect. An input operation cannot be performed for the graphic aspect if value of this property is *False*.

Input strategies are of two types:

- Tightly coupled
- · Loosely coupled

Consider the example described in Figure 79 having *Reactor* as the composite element. The *Reactor* object contains *Motor* and *Valve* objects with graphic elements on each object. *Reactor* also has a graphic element that includes *Motor* and *Valve* graphic elements.

For tightly coupled, input operation can be performed on *Reactor* but not for *Motor* or *Valve*. Do not set **InhibitInput** for *Reactor* but set **EnableInput** as **False** for *Motor* and *Valve*.

For loosely coupled, input operation cannot be performed *Reactor* but it can be performed on *Motor* and *Valve*. Set **InhibitInput** for *Reactor* and set **EnableInput** as **True** for *Motor* and *Valve*.

Following is an example of the definition and usage of composite object type. Refer Figure 79.

In this example, AI and Reactor are object types. AI contains aspects of type ControlConnection and Graphic Element PG2 and Reactor contains aspect of type Graphic Element PG2.

Reactor contains two objects, Motor and Valve that are instances of AI object type.

The *Reactor* object type is a composite object type as it contains two instantiated objects of the object type *AI*. *Reactor* is the parent object, *Motor* and *Valve* are the child objects.

### **OBJECT TYPE STRUCTURE OBJECT TYPE STRUCTURE** Graphic Element Reactor Control Control Connection Motor,AI ΑI Graphic Graphic Element Control Valve,AI Graphic Element **FUNCTIONAL STRUCTURE** Graphic Plant Graphic Element Reactor1, Control Connection Reactor Motor3,AI Graphic Element Control Connection Valve17,AI Graphic Element

Figure 79. Composite Object Types

Figure 79 contains the following objects.

- AI:GraphicElement presents data by using generic building blocks and expressions referring to AI:Control Connection.
- Reactor: Graphic Element presents data by using generic building blocks and expressions referring to Motor: Control Connection or by creating instances Motor: Graphic element and Valve: Graphic Element.
- Reactor1:GraphicDisplay presents data by instantiating Motor3:Graphic Element and Valve17:Graphic Element or by using expressions referring to Motor3:Control Connection and Valve17:Control Connection.

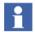

AI and Reactor are object types.

Motor and Valve are instances of AI.

Reactor1 is an instance of Reactor.

Figure 80 shows the **Object Type Structure** after creating object types and instances of objects.

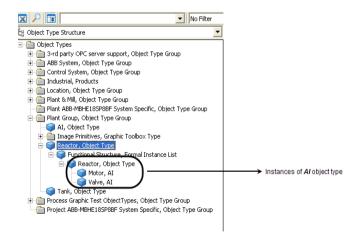

Figure 80. Object Type Structure

Figure 81 shows the **Functional Structure** after creating instances of objects.

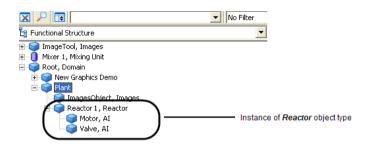

Figure 81. Functional Structure

## **Extending Standard Input Handling**

The standard input function of a graphic element may be extended by adding graphic items that implement additional mouse input, to the element. These items are termed embedded mouse items.

The input function of each embedded mouse item is considered to be an extension of the input function of the hosting element. As such, these extensions should pertain to the object being represented by the element.

Consequently, element marking does not disappear when moving the cursor into an embedded mouse item. If this is not the desired behavior, it can be avoided by setting the **InclusiveElementMarking** inhibit option of the **InhibitInput** property of the element.

One flavor of an embedded mouse item is a graphic item to which mouse input has been added by attaching an item host input item (or several input items) to it. For example, a graphic item that has a tooltip item applied to it. If the graphic item represents a particular state of the represented object, the tool tip text may contain a descriptive text that clarifies the object state. So, even if the tooltip of the graphic item is different from the standard tooltip text of the graphic element, it still provides a feature of the represented object, constituting an extension of the elements input function.

Another flavor of an embedded mouse item is an instance of a generic element that supports mouse input because it contains element hosted input items. For example, Push Button and Input Field.

An example of a graphic element that contains Push buttons is one that supports direct manipulation of the represented object. If the represented object is in on or off state, the graphic element may contain one push button that turns the object on and another that turns the object off.

When pointing at an embedded mouse item, by default, it takes over input from the hosting element instance. The following are the effects:

- The mouse cursor is not a hand but a pointer.
- Left-click does not invoke the default action of the represented object.
- Right-click does not invoke the context menu of the represented object.
- A drag operation of the represented object cannot be started.
- The tooltip text of the graphic element is not shown.

Each of these effects can be altered by adding an **ElementActionPropagator** input item to the embedded mouse item.

The expression function IsMarked() allows graphic elements to implement a user-defined marking, that is, without using the built-in default marking. This function returns *True* not only when pointing directly to the element instance but also when pointing at an embedded mouse item.

## The RetainObjectAwareness Property

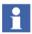

The content in this section can be considered if graphic aspects contain graphic elements that uses the Retain Object Awareness mechanism.

The **RetainObjectAwareness** property was introduced to support extensions to the standard input handling of graphic elements. A graphic item was not an embedded mouse item unless an input item was attached to it with the

**RetainObjectAwareness** property set to *True*.

The section, Extending Standard Input Handling describes that any graphic item with a mouse input is an embedded mouse item. Therefore the

**RetainObjectAwareness** property is obsolete. The possibilities described in the

*Extending Standard Input Handling* section are beyond the functionalities supported by the **RetainObjectAwareness** property.

A graphic element is said to use Retain Object Awareness if the value of the **RetainObjectAwareness** property on at least one input item, is changed from the default value *False* to *True*. This graphic element after loading/importing into the latest version of PG2, still works and is backwards compatible. The **RetainObjectAwareness** property is still present on all input items, which is not the case for imported elements that did not use this property.

This property is visible in a graphic element because the **InclusiveElementMarking** inhibit option of the **InhibitInput** property of the graphic element is selected. If a graphic element using the Retain Object Awareness was saved in the previous version of Process Graphics, then the **InclusiveElementMarking** is automatically selected when loading graphics with the current version of Process Graphics.

This is because the **RetainObjectAwareness** properties are needed for backward compatibility.

Setting Retain Object Awareness for an embedded graphic item affects handling of input actions to it. The effect of an input action is typically defined by the embedded item (if there is such an action) and by the represented object, that is, the object being represented by the graphic element that hosts the embedded graphic item.

Table 26 describes the handling of input actions. It is therefore recommended to remove the selection of **InclusiveElementMarking** and to define the click behavior of each embedded mouse item by attaching an **ElementActionPropagator** input item.

Table 26. Handling of Input Action using RetainObjectAwareness Mechanism

| Input Action | Handling of input action                                                                    |  |
|--------------|---------------------------------------------------------------------------------------------|--|
| Left-click   | Action requested from embedded mouse item and the default action of the represented object. |  |
| Right-click  | Action requested from embedded mouse item and context menu of the represented object.       |  |
| Start drag   | A drag operation of the represented object is started.                                      |  |

Table 26. Handling of Input Action using RetainObjectAwareness Mechanism (Continued)

| Input Action  | Handling of input action                                                                                             |  |
|---------------|----------------------------------------------------------------------------------------------------|--|
| Change cursor | The cursor is a hand.                                                                                                |  |
| Show Tooltip  | Object name is shown, if not the tooltip is overridden by attaching a Tooltip input item to the embedded mouse item. |  |

## **Tag Information**

The Tag Information functionality is available in PG2 graphic displays. If Tag Information is configured it is possible to press a dedicated key combination (by default,  $\mathbf{Ctrl} + \mathbf{T}$ ) in a graphic display and view information about all graphic elements representing an object in that display. The content of the displayed information is configurable and include object name, object description, and so on.

Tag Information is displayed on the active display which has focus. It is displayed for a configurable amount of time and disappears automatically. The visible tag information is hidden when the dedicated key combination is pressed again. The tag information can also be displayed or hidden through a context menu option in graphic displays.

Bringing up a faceplate will not affect displayed tag information.

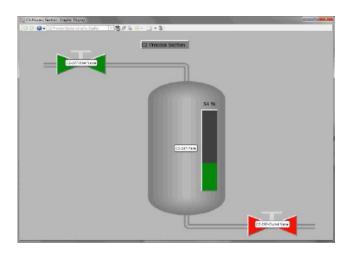

Figure 82 is an example on how tag information is displayed showing object names.

Figure 82. Example of Tag Information

## **Enabling Tag Information**

The Tag Information feature must be enabled before it can be configured and used.

To enable this feature using the System Configuration Console (SCC):

Select ABB Start Menu > ABB Industrial IT 800xA > System > System
 Configuration Console > Appearance and Personalization > Appearance >
 Tag Information, refer to Figure 83.

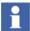

For more information on ABB Start Menu, refer to *System 800xA Tools* (2PA101888\*).

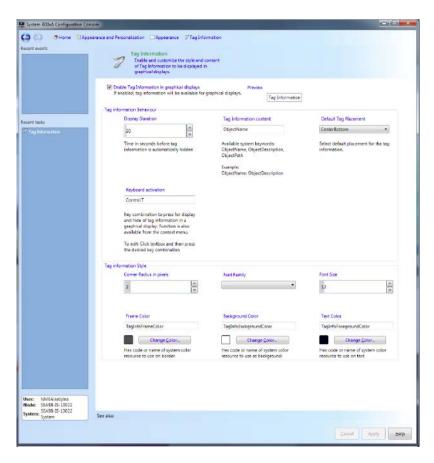

Figure 83. Enabling Tag Information

2. Select the **Enable Tag Information in graphic displays** check box to enable the Tag Information feature.

## **Configure Tag Information**

The activation, appearance and behavior of displayed tag information is configured at a system global level using the SCC. Once activated engineering is not required for existing graphic displays or graphic elements unless the default configuration is to be overridden.

This configuration is applied to all graphic elements. The global configuration can be overridden and the behavior of specific graphic elements can be configured in Graphics Builder.

The Tag Information properties can be configured as described in Table 27 and Table 28.

Table 27. Behavior Properties of Tag Information

| Property                | Description                                                                                                    |  |
|-------------------------|----------------------------------------------------------------------------------------------------|--|
| Display Duration        | Tag Information display time in seconds.                                                                                                    |  |
| Keyboard activation     | Key combination to display Tag Information.                                                                                                    |  |
| Default Tag Placement   | Defines the placement of the displayed tag information relative to the graphic element. Can have one of the following values:  LeftTop  LeftMiddle  LeftBottom  CenterTop  CenterMiddle  RightTop  RightMiddle  RightBottom  Hidden                            |  |
| Tag Information content | Describes what information to display for the tag. Can contain a combination of the system keywords: ObjectName, ObjectDescription and ObjectPath. If line breaks are to be added to the string "\n" must be used. For example, ObjectName\nObjectDescription. |  |

Property
Description

Corner Radius
Rounding of the corners for the frame bounding the Tag Information display.

Font Family
Font family to be used in Tag Information display.

Font Size
Font size to be used in Tag Information display.

Frame Color
Frame color of the displayed tag information.

Background Color
Background color of the displayed tag information.

Text Color
Foreground (text) color of the displayed tag information.

Table 28. Style Properties of Tag Information

The following colors can be defined for Tag Information:

- The name of a logical color as defined by a color definition aspect.
- A named color, including Blue, DarkGray, and so on. Refer to Microsoft Documentation.
- An RGB string equal to what is used in graphic aspects, i.e. RGB (Red, Green and Blue).

**Preview:** The changes of any of the Style specific configurations will be directly refreshed in the preview.

The following properties for graphic elements that are relevant for Tag Information can be configured in Graphics Builder as described in Table 29.

Table 29. Properties for Tag Information

| Property     | Description                                                                                                    |
|--------------|----------------------------------------------------------------------------------------------------|
| TagPlacement | Overrides the Default Tag Placement configured in SCC for this element instance, if set to anything else than "Default". Can have the same values as Default Tag Placement. This configuration does not affect child elements. This property exists on graphic element instances. |

Table 29. Properties for Tag Information

| Property     | Description                                                                                                    |
|--------------|----------------------------------------------------------------------------------------------------|
| EnableInput  | If set to False, tag information is hidden for this element instance and all its children. This property exists on graphic element instances.                                             |
| InhibitInput | If set to All or ObjectTooltip tag information will not be visible for this element. <b>This configuration does not affect child elements</b> . This property exists on graphic elements. |

## **Security**

Graphic aspects support security. A security check is performed to prevent reading or writing of data without the required permissions.

**Operation/Permission mapping** is a mapping between operations and permissions for the built-in aspect categories. This shows the access rights required for a user to execute different operations. The user requires read permission to view the graphic aspect and configure permission to modify the aspect as shown in Figure 84.

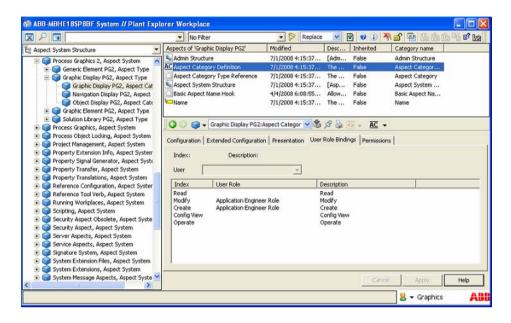

Figure 84. Permission/Operation Mapping on a Graphic Aspect

Table 30 gives the different security operations in graphic aspects. The security operations control the privileges for the user to access different views or to configure the aspect.

Table 30. Graphic Aspect Security Operations

| Operation | Description                                                                              |  |
|-----------|------------------------------------------------------------------------------------------|--|
| Read      | Not having this permission prevents the graphic aspect from being displayed to the user. |  |
| Modify    | Not having this permission disables <i>Edit</i> in the context menu of aspects.          |  |

## **Printing a Graphic Aspect**

The generic Workplace Print function can be used to print graphic aspects but the result may not be satisfactory. This section describes an alternative print function for graphic aspects which performs better.

To print a graphic aspect, right-click the background of a graphic aspect and select **Print** from the context menu (see Figure 85).

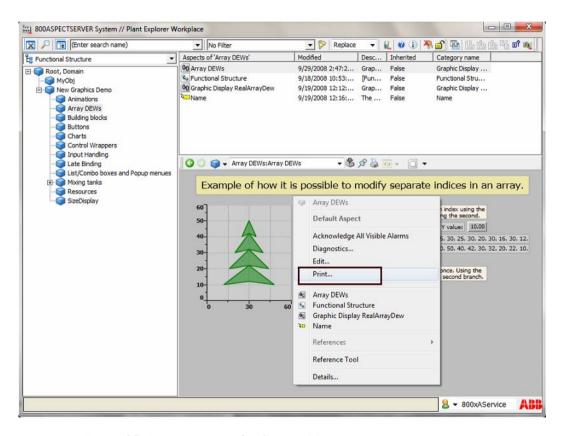

Figure 85. Print option in the Context Menu

The **Print** dialog appears along with a Print Preview of the graphic aspect (see Figure 86).

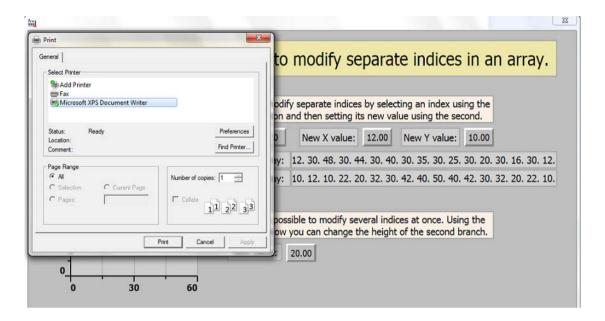

Figure 86. Printing a Graphic Aspect

Select the required printer and click **Print** to print the graphic aspect.

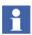

To modify printout colors, open the file printercolors.map from  $C:\Program\Files(x86) \land ABB\ 800xA \land Base \land config \land printercolors.map$  in a notepad and follow the instructions specified in this file.

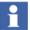

To print a workplace with a PG2 display as a base display, enable the **PG2Print** workplace profile. This is effective only if the PG2 display is a base display and there are no overlaps open.

For enabling the **PG2Print** workplace profile:

- Select Workplace Profile Values from the User Structure > User Groups
   > User.
- Select PG2Print and select the Update Enable check box.

For more information, refer to System 800xA Operations, Operator Workplace Configuration (3BSE030322\*).

## **Coordinate System**

The coordinate (0,0) represents the upper left corner of the rectangular area of a graphic aspect.

For example, consider the upper left pixel of the graphic aspect as being rectangular. The coordinate (0.0) represents the upper left corner of the rectangular pixel.

Integer coordinate values, that is, a coordinate in which both the X and Y coordinate values are integers, represent the points between pixel raster columns or rows. For example, 45,100 is an integer coordinate. As such, it is an example of a point that is between pixel rows and columns.

34.34, 67.12 is an example of a non-integer coordinate.

This section describes the implications of coordinates and pixels while drawing different types of content items.

### **Drawing a Non-Stroked Filled Rectangle**

```
Rectangle (Rect (45, 86, 100, 100), Empty, Red)
```

This rectangle is drawn using integer coordinates and no pixel is partially included. Note that the *StrokePen* is empty.

Partial inclusion of pixels causes anti aliasing.

### **Drawing Lines**

```
Polyline ("100,100 300,100", Pen(Green,1), Black, False)
```

This expression draws a line and is centered between pixel rows. The line is drawn with half intensity on the pixel rows and the width of the line is 2.

```
Polyline ("100,100.5 300,100.5", Pen(Green,1), Black, False)
```

This expression draws a line that is 1 pixel wide and with full intensity.

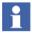

Note that a rectangle drawn with an empty pen should be defined by integer coordinates.

### Drawing a stroked rectangle

Consider an expression variable RectV that has the value Rect(100, 100, 200, 200), and another expression variable PenV that has a value of type Pen.

A stroked and filled rectangle can be drawn using the following expression.

```
Rectangle (RectV#Deflate (PenV#Thickness/2), PenV, DarkRed)
```

The RectV#Deflate (PenV#Thickness/2) indicate the following:

- The *RectV* expression variable with *Deflate*, determines the size of the drawn rectangle even if the pen thickness increases.
- If *RectV* expression variable is defined based on integer coordinates, the outer edge of the rectangle will be sharp.

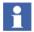

Sharp outer edge is valid only when no additional transform is applied.

If transform is applied, for example, by resizing the display (that is, **PresentationMode** = FreeResize), the vertical and horizontal edges may become dull even if it is positioned in the appropriate coordinates. In such situations, pixel snapping can be applied (see Pixel Snapping).

## **Pixel Snapping**

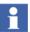

This section applies to pixel snapping for content items.

Pixel snapping for normal graphic items is applied by setting the *SnapsToDevicePixels* property for items that possess that property.

Pixel snapping can be used to obtain sharp edges by moving some coordinates to coincide with the raster of device pixels. Pixel snapping is done by using the GuidelineSetGroup.

It is recommended to use Pixel Snapping only when required because it may impair the performance.

### Applying a GuidelineSet

A GuidelineSet is applied to a content item using the *GuidelineSetGroup* function. The function can contain several calls to content items, but it is recommended to apply a guideline set to one content item.

The *GuidelineSetGroup* function contains an array of X coordinates and an array of Y coordinates. These coordinates specify the coordinates to be mapped to borders between device pixel rows (Y coordinates) and columns (X coordinates) when rendering.

The *GuidelineSetGroup* function can take X and Y coordinates in the shape of two RealArrays, can take points and can take rectangles. The functions taking points and rectangles are ellipsis functions.

Consider the following examples where Example 1 takes points, Example 2 takes one rectangle, and Example 3 takes two rectangles.

## Example 1

```
GuidelineSetGroup (GuidelineSet(RectV#TopLeft),
Rectangle(RectV#Deflate(PenV#Thickness/2), PenV, DarkRed))
```

The GuidelineSet is applied to the top left corner of the rectangle. While applying linear transforms to the graphic display containing the rectangle, the upper and left

outer edges of the rectangle remain sharp, and the rectangle maintains its relative size.

### Example 2

```
GuidelineSetGroup (GuidelineSet(RectV),
Rectangle(RectV#Deflate(PenV#Thickness/2), PenV, DarkRed))
```

In this expression, all the outer edges of the rectangle remain sharp.

### Example 3

```
GuidelineSetGroup
(GuidelineSet(RectV,RectV#Deflate(PenV#Thickness)),
Rectangle(RectV#Deflate(PenV#Thickness/2), PenV, DarkRed))
```

In this expression, the outer edges and inner edges of the rectangle remain sharp.

- *RectV* indicates that the outer edge must be pixel snapped.
- RectV#Deflate(PenV#Thickness/2) indicates that the outer dimension is specified for the rectangle.
- RectV#Deflate(PenV#Thickness) indicates that the inner edge must be pixel snapped.

Pixel snapping is applied to both outer and inner edges of the stroke line. It is recommended only when the stroke line is thick, because the width of the rendered stroke may vary in a way that does not look good, and may even become 0.

The reason is, in turn, that the width of the stroke line is adjusted during rendering, to achieve that both outer and inner edges fall on pixel boundaries. This is done by rounding each side of the stroke line to the closest pixel boundary. If the line is thin, it often leads that both sides of the line are mapped onto the same pixel boundary with the effect that the line disappears.

# **Section 4 Expressions**

Expressions allow the user to subscribe to system data and to perform calculations based on system data. The following are the examples of system data that an expression can refer to.

- Aspect object properties.
- Colors.
- Expression variables.
- Input properties.

Expressions are assigned to properties of graphic items and input items used in the graphic aspect or to expression variables. Expression variables are used for reducing the complexity of individual expressions, which can also be reused for creating other expressions. For more information on creating and assigning expressions, refer to Expression Editor on page 65.

Execution of an expression takes place automatically when any subscribed system data referred to by the expression changes. An expression gets executed,

- When the graphic element is initially loaded.
- When the values of aspect object properties that are referred in the aspect is changed.
- When the values of expression variables or input properties that are referred in the expression is changed.
- When the local variables, mouse variables, and input item out terminals are changed.

## **Expression Syntax**

An expression can contain operators, operands, and functions. An expression performs calculation based on parameter values and yields one value being the result. This result will be mapped to the property defined by the Property Expression. Each Property Expression has a well defined data type. Examples of data types are Real, Integer, Boolean, Color, and String.

This section describes the syntax to be used while creating an expression.

- Use if-then-else statement for conditional execution. Refer to Conditional Statements on page 205 for the syntax.
- Use operators in the expressions for calculations. Refer to Operators on page 202 for information on the different operators.
- Use functions in the expressions for calculations. Refer to Expression Functions on page 267 for information on different functions.

### **Examples of Expressions**

#### Example 1:

```
if objName:Value > 75 then
   alarmColor
else
   RGB (0,255,0)
```

where *objName:Value* represents a reference to the *Value* property of the object, by the name of *objName* and *alarmColor* is the name of a logical color. *RGB* is a function which takes 3 values as arguments and gives a color based on the given values.

This expression evaluates to *alarmColor* if the *Value* property exceeds 75. Otherwise it evaluates to *RGB* (0,255,0).

*objName:Value* and *alarmColor* are known as symbols. Symbols are human readable representation of references to entities such as properties, logical colors, and expression variables.

There may be several variations of a symbol. For example, consider the following expression.

```
$'lc::Event Colors:blockedSymbol
```

The following are the variations of the above expression.

blockedSymbol

This represents the name of a logical color.

- \$' Event Colors:blockedSymbol'
- lc::blockedSymbol
- \$' lc::Event Colors:blockedSymbol'

The above specified expression formats are used for clarity or uniqueness of the symbol.

#### Example 2:

```
ip::myCol
```

where myCol is an input property having a color as its value. This value is assigned to the FillColor property of a graphic item; ip is the prefix that designates myCol being an input property. This example can also be written as follows.

```
myCol
```

*myCol* is also known as a symbol. Symbols are human readable representation of references to entities such as properties, logical colors, and expression variables.

#### Example 3:

```
$'lc::Event Colors:blockedSymbol'
```

where *blockedSymbol* is a logical color. In this example, symbol quoting is used because there is a space in the name *Event Colors*. For more information, refer to Symbol Quoting on page 312.

This example can also be written as follows.

blockedSymbol

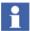

Expressions containing references to data entities or resources can be written without specifying prefixes. Table 90 gives the list of prefixes.

## **Operators**

Operators are used while creating expressions. The operators which are used in expressions are:

- Unary Operators
- Binary Operators
- #
- []
- if-then-else

# is used for invocation of properties and methods of data types. For more information on data type methods and properties, refer to Properties and Methods of Other Data Types on page 252.

[] is the index operator. This operator is applicable only for array data types and Integer data type. The index operator is zero based. This operator is used to evaluate the individual bits on integer values. For example, MyInteger [3] returns True if the fourth bit of MyInteger is set to 1, else it returns False. The least significant bit has the number 0. Using the index operator on an integer is equivalent of using #Bit() method, that is, MyInteger#Bit(3) also gives the same result as that of MyInteger [3].

Unary operators are applied to a single operand. Table 31 gives the list of unary operators.

Binary operators use two operands. Table 32 gives the list of binary operators.

The bitwise logical operators (&, I, ^) perform boolean logic on corresponding bits of two integral expressions and return a compatible integral result with each bit conforming to the Boolean evaluation.

The conditional logical operators (&&, ||) perform boolean logic on two boolean expressions. The expression on the left is evaluated, and then the expression on the right is evaluated. Finally, the two expressions are evaluated together based on the boolean operator. It returns a boolean result corresponding to the type of operator used.

Data types contain properties and methods, which can be accessed using the # operator. The following is the syntax for accessing the properties and methods.

- *value#property* for properties
- *value#method (parm1,...., parmN)* for methods

#### Examples:

- pr::MyStringValue#Length uses the Length property of the String data type to retrieve the length of the string value pr::MyStringValue.
- pr::MyRealArray#GetValue(0) uses the GetValue(index) method of the RealArray data type to retrieve the first element of the real array pr::MyRealArray.

Table 31. Unary Operators

| Operator | Description                                            | Applicable Data Types |
|----------|--------------------------------------------------------|-----------------------|
| +        | Positive sign for the operand, that is, a no operator. | Integer, Real         |
| -        | Negative sign for the operand                          | Integer, Real         |
| !        | Not operator                                           | Boolean               |
| ~        | Bitwise complement                                     | Integer               |

Table 32. Binary Operators

| Operator | Description        | Applicable Data Types              |
|----------|--------------------|------------------------------------|
| +        | Addition           | Integer, Real, and String          |
| -        | Subtraction        | Integer, Real                      |
| *        | Multiplication     | Integer, Real, Transform           |
| /        | Division           | Integer, Real                      |
| %        | Modulo (Remainder) | Integer, Real                      |
| = (==)   | Equality           | Integer, Real, String, and Boolean |
| !=       | Not equal          | Integer, Real, and Boolean         |

Table 32. Binary Operators (Continued)

| Operator | Description           | Applicable Data Types |
|----------|-----------------------|-----------------------|
| <        | Less than             | Integer, Real         |
| <=       | Less than or equal    | Integer, Real         |
| >        | Greater than          | Integer, Real         |
| >=       | Greater than or equal | Integer, Real         |
| &&       | And                   | Boolean               |
| II       | Or                    | Boolean               |
| &        | Bitwise And           | Integer               |
| I        | Bitwise Or            | Integer               |
| ۸        | Bitwise Exclusive Or  | Integer               |
| <<       | Shift left            | Integer               |
| >>       | Shift right           | Integer               |

Table 33. Miscellaneous

| Operator | Description                |  |
|----------|----------------------------|--|
| #        | Member invocation operator |  |
|          | Index operator             |  |

## **Operator Precedence**

Each operator has a defined precedence when compared to other operators. Precedence controls the order in which an operator is executed when compared to another operator. When an expression contains more than one operator, the execution takes place based on the precedence of the operators.

Parentheses are used for manually controlling the order of execution.

Table 34 displays the list of operators in the order of their highest precedence.

Table 34. Precedence of Operators

## **Conditional Statements**

**if-then-else** is the conditional statement, which is used in expressions. The syntax of the conditional statement is,

```
if condition then
    true expression
else
    false expression
```

where *condition* refers to the condition to be checked, *true expression* is the expression to be evaluated if the condition is true, and *false expression* is the expression to be evaluated if the condition is false.

```
if a>10 && a<100 then
```

where a is an expression variable. In this expression, the current value of the expression variable is incremented only if it is greater than 10 and less than 100. Otherwise the value of this expression is 0.

Multiple conditions can also be checked by using more than one **if-then-else** statement. This is called *Nested If*.

## **Data Types**

Any value handled by an expression, including referenced properties and the returned value, is of a particular data type such as Integer, Real, Boolean, String, or Color. The returned value of an expression must match, or must be automatically converted to, the data type specified for the property the expression is mapped to. The following are some examples where data types apply.

- Expression Variables.
- Input Properties.
- Properties of the graphic and input items.
- Parameters of expression functions.

Data types are categorized as the following.

- Value types as specified in Table 35.
- Reference types (only references to system entities) as specified in Table 36.

Table 35. Value Types

| Type Name    | Description                                                                                       | Constant Value Format Examples        |
|--------------|---------------------------------------------------------------------------------------------------|---------------------------------------|
| Real         | Floating point value and handled as a 64 bit number.                                              | 1.2, -2.3, 1.2E-34                    |
|              | This data type also supports NaN (Not a number) and Infinity values.                              |                                       |
| Integer      | 64 bit signed integer                                                                             | 12, -14, 0xFFA8                       |
|              | Constant values of an integer can be represented in a decimal format or hexadecimal format.       |                                       |
| String       | Set of unicode characters                                                                         | "text"                                |
|              | \( n \) indicates a newline character and \( t \) indicates a tab character in a string constant. | "firstlinetext\nsecondlinetext"       |
|              | \\indicates a \ character in a string constant.                                                   |                                       |
| Boolean      | True or False values                                                                              | True, False                           |
| DateTime     | Specifies a date / time value                                                                     | DateTime (2008, 6,1 2, 10, 0, 0, 123) |
|              |                                                                                                   | DateTime (2008, 6,1 2, 10, 0, 0)      |
|              |                                                                                                   | DateTime (2008, 6,1 2)                |
| GradientStop | Specifies a color and an offset. This applies to a GradientBrush.                                 | GradientStop (red, 0.8)               |
| Transform    | Describes a geometric transformation,                                                             | Move (x,y)                            |
|              | which can be used to define a dynamic transformation, that is, an animation                       | Empty                                 |
| Rotation     | Describes the angle of rotation or shearing                                                       | 45                                    |
|              | applied to a graphic item                                                                         | Shear (xAngle, yAngle)                |

Table 35. Value Types (Continued)

| Type Name | Description                                                                                                    | Constant Value Format Examples  |
|-----------|----------------------------------------------------------------------------------------------------|---------------------------------|
| Point     | Specifies a coordinate                                                                                                    | Point (x,y)<br>None             |
| PointList | Specifies a list of point values that controls the shape of the graphic item                                                     | "13,19 65,22 98,12.5"           |
| Font      | Describes the font. This includes the font, font style, font weight, and font size.                                              | Font(name, size, style, weight) |
| Color     | Specifies the color.                                                                                                    | RGB(127,127,127)                |
| Brush     | Specifies the color for the filled area of the graphic item. The following are the functions included for this type.             | Transparent()                   |
|           | • SolidBrush                                                                                                    |                                 |
|           | HatchBrush                                                                                                    |                                 |
|           | <ul> <li>ImageBrush</li> </ul>                                                                                                   |                                 |
|           | • ShadeBrush                                                                                                    |                                 |
|           | LinearGradientBrush                                                                                                    |                                 |
|           | RadialGradientBrush                                                                                                    |                                 |
|           | • Transparent                                                                                                    |                                 |
| Pen       | Specifies the color and width of the line appearing in the graphic item. The following are the functions included for this type. | Pen (Brush, Width)<br>Empty     |
|           | • Pen                                                                                                    |                                 |
|           | • DashDotPen                                                                                                    |                                 |
| Image     | Reference to an image resource.                                                                                                  |                                 |

Table 35. Value Types (Continued)

| Type Name    | Description                                                                                                    | Constant Value Format Examples                                                                                                    |
|--------------|----------------------------------------------------------------------------------------------------|----------------------------------------------------------------------------------------------------|
| Rectangle    | Specifies a rectangle                                                                                                    | Rectangle (x,y,width,height) Rectangle (Size(width,height)) Rectangle (Point(x0,y0), Point(x1,y1)) Rectangle (Point (x,y), Size(width,height)) |
| Enum         | List of enumerated values.                                                                                                    | Name of the Enum value                                                                                                    |
| Variant      | Data type which permits values of the following data types.  Integer Real String Boolean DateTime DateTimeArray IntegerArray StringArray BooleanArray RealArray RealArray | 3.14 "A string" 12 True False                                                                                                    |
| BooleanArray | Specifies an array of boolean values.                                                                                                    | "false true false"                                                                                                    |
| IntegerArray | Specifies an array of integer values.                                                                                                    | "12 13 14"                                                                                                    |
| RealArray    | Specifies an array of real values.                                                                                                    | "12 14.6 3.9"                                                                                                    |
| StringArray  | Specifies an array of strings.                                                                                                    | " 'string1' 'string2' "                                                                                                    |

Table 35. Value Types (Continued)

| Type Name        | Description                                                                                             | Constant Value Format Examples                                                    |
|------------------|----------------------------------------------------------------------------------------------------|-----------------------------------------------------------------------------------|
| DateTimeArray    | Specifies an array of datetime values.                                                                  | MakeDateTimeArray<br>(DateTime (2008, 6, 12),<br>DateTime (2007, 1, 1, 12, 0, 0)) |
| PropertyRefArray | Specifies an array of property references.                                                              |                                                                                   |
| ViewRefArray     | Specifies an array of view references.                                                                  |                                                                                   |
| BrushArray       | Specifies an array of brushes. MakeBrushArray (red,whit                                                 |                                                                                   |
| IntegerTuple     | Specifies a value that defines the Row and Column properties. Both properties are of Integer data type. | Tuple (0,0)                                                                       |

Table 36. Reference Types

| Type Name     | Description                                                    | Constant Value Format                       |
|---------------|----------------------------------------------------------------|---------------------------------------------|
| PropertyRef   | Reference to an aspect object property or expression variable. | Refer to Table 92 for the syntax for giving |
| ViewReference | Reference to a view of an aspect.                              |                                             |
| VerbReference | Reference to an aspect or object verb.                         |                                             |
| ObjectRef     | Reference to an aspect object.                                 |                                             |

## **Font**

The Font data type is used to define the style of text. This contains Font name, Font size, Font style, and Font weight.

The following are the different font styles:

Regular

- Italic
- Underline
- Strikeout

Font style is a set enumeration. It can accept a combination of values from the enumeration. For example, Italic | Underline, that is, the font style can be Italic and Underline.

For example, Font ("Tahoma", 13, Regular, Normal)

The different font weights used are Black, Bold, DemiBold, ExtraBlack, ExtraBold, ExtraLight, Heavy, Light, Medium, Normal, Regular, SemiBold, Thin, UltraBlack, UltraBold, and UltraLight.

### **Transform**

The Transform data type contains a set of functions, which are used to animate graphic items. It can perform move, rotate at, and scale operations and combinations of all these using the \* operator.

This data type supports the following functions:

- ScaleAt (Real x, Real y, Real xPos, Real yPos) performs a scale operation around the point xPos and yPos.
- **RotateAt** (**Real angle, Real xPos, Real yPos**) performs a rotation based on the angle specified, with respect to the coordinate values xPos and yPos.
- Move (X,Y) transforms the graphic item X distance units horizontally and Y distance units vertically.
- Transform (D1,D2,D3,D4,D5,D6) transforms the graphic item based on the transformation matrix defined by D1 to D6.
- **Empty** represents no transformation on the graphic item.

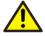

Do not configure static graphic item placement using the Transform functions.

## **Rotation**

Rotation is done by using a scalar real value or using the function *Shear*. The syntax for *Shear* is,

```
Shear(X,Y)
```

where *X* is the value for horizontal angle and *Y* is the value for vertical angle. This function alters the vertical lines of the item and then the horizontal lines based on the X and Y values.

A scalar real value is applied equally to horizontal and vertical angles.

### **Brush**

Brush values are used to paint the areas of an item or to shade the item.

The following are the different types of brushes used.

- Solid Brush
- Hatch Brush
- Shade Brush
- Image Brush
- Linear Gradient Brush
- Radial Brush
- Radial Gradient Brush
- Logical Brush

For more information on the functions, refer to Color on page 216.

#### Solid Brush

Solid Brush is a solid color.

#### **Hatch Brush**

Hatch Brush is used to shade a graphic item with a pattern. The syntax for Hatch Brush is,

```
HatchBrush (HatchStyle, Color1, Color2)
```

where *HatchStyle* is the type of shading to be applied, *Color1* is the color for the pattern, and *Color2* is the color for shading the item.

#### Shade Brush

Shade Brush is used for 3D presentation of colors for the graphic item. The syntax for Shade Brush is,

```
ShadeBrush (ShadeStyle, Color1, Color2)
```

where *ShadeStyle* is the type of shading to be applied, *Color1* and *Color2* are the colors used for shading the item.

### **Image Brush**

Image brush uses an image to define what to draw when the brush is used. The syntax for Image Brush is,

```
ImageBrush (image, fillStyle)
```

where, *fillStyle* specifies the style of the image brush and can have values None, Stretch, Tile, TileFlipX, TileFlipXY, or TileFlipY.

#### Linear Gradient Brush

Linear gradient brush is used for shading graphic items. A linear gradient brush is defined using gradient stops.

```
LinearGradientBrush (Angle, s1, ..., sN)
```

where, *Angle* specifies the direction in which the shading is done. *s1* to *sN* are gradient stops.

A gradient stop contains a color and an offset. For example, GradientStop (Red, 0.8).

#### **Radial Brush**

Radial brush creates a brush suitable for coloring an elliptic graphic item.

```
RadialBrush (CenterX, CenterY, FocusScale, InnerColor,
OuterColor)
```

where, *InnerColor* and *OuterColor* specify the colors for shading the item, *CenterX* and *CenterY* specify the starting position to use the inner color (For example, 0.0,0.0 sets the origin at the top left corner, 1.1,1.1 sets the origin at the bottom right corner). *FocusScale* specifies the strength of the inner color.

#### Radial Gradient Brush

Radial gradient brush creates a brush suitable for coloring an elliptic graphics item. A radial gradient brush is defined using gradient stops.

```
RadialGradientBrush (CenterX, CenterY, OriginX, OriginY, RadiusX, RadiusY, s1, ..., sN)
```

where, *CenterX* and *CenterY* specify the position to start the first gradient stop, *OriginX* and *OriginY* specify the position to end the last gradient stop, *RadiusX* and *RadiusY* specify the angle for the shading, *s1* to *sN* are gradient stops.

A gradient stop contains a color and an offset. For example, GradientStop (Red, 0.8).

### Pen

Pen is used for controlling the properties of lines in the graphic item. Properties like color, width, and style of the lines is controlled by using Pen.

The line properties in the Polygon, PolyLine, FilledPath and other primitives is controlled by the Pen property.

The following is the syntax of the functions that yield values of Pen type.

Pen (brush, width)

DashDotDot

where *brush* defines a color or texture used while drawing and *width* is the thickness for the line, appearing in the primitive.

DashDotPen (brush, width, dashstyle, dashcap, linejoin)

where *brush* is the color of the line, *width* is the thickness for the line, *dashstyle* is the dash style, *dashcap* is the cap style for dashes and dots, and *linejoin* is the style for the line joins.

Name Presentation

Solid

Dash

Dot

DashDot

Table 37. Dash Styles

Table 38. Dash Caps

| Name     | Presentation |
|----------|--------------|
| Flat     |              |
| Round    |              |
| Triangle | :            |
| Square   | :            |

Name Presentation

Round

Bevel

Miter

Table 39. Line Joins

Table 40 shows the properties of the Pen data type.

Table 40. Properties of Pen Data Type

| Data Type | Property  | Return Type | Description                        |
|-----------|-----------|-------------|------------------------------------|
| Pen       | Thickness | Real        | Returns the thickness of the line. |

## Color

The Color type is used for assigning colors for the graphic items. The two types of color values are direct colors and logical color references.

A color can also be used for properties of data type Brush.

A Logical color is a color resource being identified by the color name. For example, *AlarmStateColor*.

In addition, there are named colors. Named colors are data type symbols. For example, *Red*, *Blue*, *Black*.

Direct colors are used to define the combination of Red, Green, Blue colors. The following functions are used to define direct colors.

• *RGB* (*R*, *G*, *B*), where *R* is the value for Red, *G* is the value for Green, and *B* is the value for Blue. The values can vary between 0 and 255. Based on the specified values, a single color is returned.

For example, RGB (255, 0, 0) returns the color Red.

• *ARGB* (*A*, *R*, *G*, *B*), where *A* is the opacity factor to be given for the shade, *R* is the value for Red, *G* is the value for Green, and *B* is the value for Blue. The values for all factors can vary between 0 and 255.

When the value for *A* is 0, the item is transparent, and when it is 255, the item is opaque.

For example, ARGB (150, 0, 0, 255) returns the color Blue and will be partially transparent.

Table 41 shows the properties of Color data type.

*Table 41. Properties of Color Data Type* 

| Data Type | Property | Return Type | Description                               |
|-----------|----------|-------------|-------------------------------------------|
| Color     | А        | Integer     | Returns the transparency factor.          |
|           | R        | Integer     | Returns the red component of the color.   |
|           | G        | Integer     | Returns the green component of the color. |
|           | В        | Integer     | Returns the blue component of the color.  |

#### Real

The Real data type handles real values of 64 bits. Constant values of this data type can be in decimal format (for example, 1.234) or exponential format (for example, 1.2E-3). This data type also supports the *NaN* (Not a number) and *Infinity* values.

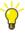

There are two *Infinity* values, namely, positive infinity and negative infinity. Any operation encountering a *NaN* value yields *NaN*.

The following are examples of operations that operate on or yield *Infinity* and *NaN*:

- 1/0 => Positive infinity
- -1/0 => Negative infinity
- 1/Infinity => 0
- 0/0 => NaN
- Infinity/Infinity => NaN

Expressions may yield *NaN* or *Infinity* values. This may not be a problem, however, graphics replaces the *NaN* and *Infinity* values with a neutral number (1.0) when assigned to properties of input items and graphic items. This is the default behavior and it avoids unexpected behavior of the Graphics Builder and runtime graphics.

If the values *NaN* and *Infinity* need to be handled different from this default behavior, the functions **IsNaN** (**Real**) and **IsInfinity** (**Real**) can be used to test the *NaN* and *Infinity* values respectively. This allows them to be replaced with values appropriate to the situation.

For example, create two expression variables ev1 and ev2. In an expression where ev1/ev2 may evaluate to *Infinity*, the user may use an expression like the following.

```
If IsInfinity (ev1/ev2) then
   3.14
else
   ev1/ev2
```

Another way to handle *NaN* and *Inifnity* values is to turn off the visibility of a graphic item (using the **Visible** property) which would otherwise yield an erroneous presentation when *NaN* or *Infinity* values (being replaced with 1.0) are assigned to properties.

Table 42 shows the properties of the Real data type.

| Data Type | Property           | Return Type | Description                                                                                                    |
|-----------|--------------------|-------------|----------------------------------------------------------------------------------------------------|
| Real      | IsInfinity         | Boolean     | Returns <i>True</i> if the real value is a positive or a negative infinity.                                       |
|           | IsNaN              | Boolean     | Returns <i>True</i> if the real value is not a number.                                                            |
|           | IsNegativeInfinity | Boolean     | Returns <i>True</i> if the real value is a negative infinity.                                                     |
|           | IsPositiveInfinity | Boolean     | Returns <i>True</i> if the real value is a positive infinity.                                                     |
|           | IsNumber           | Boolean     | Returns <i>True</i> if the real value is a number, that is, it is not NaN, NegativeInfinity, or PositiveInfinity. |

Table 42. Properties of Real Data Type

## Integer

The Integer data type handles integer values of 64 bits. Integer constants can be in decimal format (for example, 1234) or hexadecimal format (for example, 0x1F07B).

This data type supports the index operator which returns *True* if the bit at the index is 1. Otherwise it returns *False*. An index of 0 represents the least significant bit. The expression 2[0] returns *False* but 2[1] returns *True*.

The following are the methods for the Integer data type:

ToBinaryString (Integer Start index, Integer Length, Boolean Suppress leading zeros)

This method returns a binary string. *Start Index* is the start position of the binary string (the position of the least significant bit is zero), *Length* is the length of the returned binary string. If the integer value is greater than zero and *Suppress leading zeros* is **True**, all zeros before 1 (in the first position) is removed.

For example, consider an integer with value 56 = 0x38, that is, binary string "111000", with leading zeros suppressed, with the following expression:

ToBinaryString (1,3,False)

The result of this expression will be "100".

Consider the following expression:

ToBinaryString (2,3,False)

The result of this expression will be "110".

• Bit (Integer BitNumber)

This method returns *True* if the bit corresponding to the specified bit number (position of the least significant bit is 0) is set.

## **String**

The String data type handles strings of unicode characters. A constant value of the String data type is enclosed within double quotes (for example, "Text").

If the string constant contains a "character, then it should be substituted with the \" combination. If the string constant contains a \ character, it should be substituted with \\.

A newline character is substituted with \n and a tab character is substituted with \t.

Table 43 shows the properties of the String data type.

*Table 43. Properties of String Data Type* 

| Data Type | Property | Return Type | Description                                     |
|-----------|----------|-------------|-------------------------------------------------|
| String    | Length   | Integer     | Returns the number of characters in the string. |

## LocalizedText

The LocalizedText data type is used to handle values of properties where the value can be a string or a reference to an NLS text.

## **HistoryReference**

The HistoryReference data type is used for referencing an aspect object property with an option to specify a specific history log.

Table 44 shows the properties of the HistoryReference data type.

Table 44. Properties of HistoryReference

| Name   | Data Type | Description                       |
|--------|-----------|-----------------------------------|
| IsNull | Boolean   | Returns True for null references. |

#### **Path**

The Path data type is used for the **Filled Path** graphic item to define closed or filled shapes, multiple shapes, and curved shapes. This is accomplished by specifying a string of commands. Uppercase commands use the absolute coordinates while lowercase commands use the relative ones.

- Move command M startpoint
- Line L endpoint
- Horizontal line H endpoint
- Vertical line V endpoint
- Cubic Bezier curve C controlpoint1 controlpoint2 endpoint
- Quadratic Bezier curve Q controlpoint endpoint
- Smooth cubic Bezier curve S controlpoint endpoint
- Smooth quadratic Bezier curve T controlpoint endpoint
- Elliptical Arc A size rotationangle isLargeArcFlag sweepDirectionFlag endpoint
- Close command Z

For more information, refer to FilledPath on page 477.

## **PropertyRef**

The value of a PropertyRef data type is any of the following:

- Reference to an aspect object property
   This allows a graphic item to write to the target property.
- Reference to an expression variable

This is possible if the data type of expression variable is PropertyRef or Variant compatible data type (refer to PropertyRef referencing an expression variable on page 224).

Null (that is, no target)
 Operations cannot be performed.

For information on the syntax of PropertyRef constant values, refer to Table 91 and Table 92. Table 45 describes the properties of PropertyRef data type.

### **PropertyRef Constants**

A constant value of a PropertyRef being a reference to an aspect object property, is represented by a symbol like the following:

```
MyObject:MyAspect:PropertyName
```

Symbols representing PropertyRef constants are interpreted in one of following ways:

- As the property reference represented by the symbol.
- As the value of the referenced property.

The parser selects one of the above interpretations based on the data type being expected at the position of the symbol.

If the expected data type is **PropertyRef**, then the value of the symbol is the property reference being represented by the symbol.

If the expected data type is Value type, then the value of the symbol is the value of the referenced property. The data type of the property is the data type of the referenced property after converting it to corresponding graphics data type. For

more information on data type conversions, refer to Data Type Conversions on page 261.

If the expected data type is different from the data type of the referenced property, an attempt is made to perform an implicit data conversion. If no implicit data type conversion exists, then a type mismatch is reported to the Diagnostics Window. This situation may arise when the data type of the referenced property has been changed.

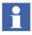

It is possible that the data type of referenced property changes after the configuration time. Since this is considered less frequent, it is required that the property reference is manually updated using the Data References window.

### Retrieving property values using non constant PropertyRef

The section PropertyRef Constants describes how the value of a referenced property is accessed through a PropertyRef which has a constant value being known at the time of configuration. It is also possible to retrieve the value of referenced property when it is not the case, but this requires the usage of a property to the PropertyRef data type to inform expressions of the expected data type.

The following are examples of expression clauses which yield PropertyRef values not being known at configuration time:

if <condition> then

PropertyRef1

else

PropertyRef2

- <Name of input property of type PropertyRef>
- <Name of expression variable of type PropertyRef>
- Call to LateBoundPropertyRef function

The above expression clauses never yield the value of the referenced property because of not constituting constant values. The reason is that the data type of the referenced property is not automatically known at the time of configuration. It is possible, though, to retrieve the value of the referenced property by applying, to the PropertyRef clause, a property which defines the expected data type. The following properties retrieve the value from the referenced property:

- pr#Value yields a Variant value.
- **pr#BoolVal** yields a Boolean value.
- **pr#IntVal** yields an Integer value.
- **pr#RealVal** yields a Real value.
- **pr#StringVal** yields a String value.

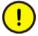

Diagnostic messages are produced while applying a "value property" to a PropertyRef value which is Null. Diagnostic messages are also produced for all properties except #Value if data type of the property value cannot be converted to the required data type.

### PropertyRef referencing an expression variable

In an expression, an expression variable is referenced by a symbol such as ev::MyExpVar. The following possibilities exist when the symbol is expected to yield a value of data type PropertyRef:

- If the data type of expression variable is PropertyRef, then the symbol yields a value being the value of the expression variable
- If the data type of expression variable is Variant compatible, then the symbol yields a value being the reference to the expression variable

An error is prompted if the expression variable is of any other data type.

Data types of which the values can be hosted by a Variant value, and Variant itself are said to be Variant compatible. Variant compatible data types are:

- Real and RealArray
- Integer and IntegerArray
- Boolean and BooleanArray
- String and StringArray
- DateTime and DateTimeArray
- Variant

Table 45. Properties of PropertyRef

| Name               | Data Type | Description                                                                                                    | Value if<br>PropertyRef<br>is Null | Value when<br>Target is<br>Expression<br>Variable |
|--------------------|-----------|----------------------------------------------------------------------------------------------------|------------------------------------|---------------------------------------------------|
| DataQuality        | Enum      | Returns Good if a correct value is delivered.  Uncertain states that the subscription facility has delivered a value with an uncertain data quality.  NotPermittedToRead may be provided when supported by the 800xA subscription facility.  Values of this property can be Good, Uncertain, Bad, NotPermittedToRead, NotInitialized, or PropertyNotFound. | NotInitialized                     | Good                                              |
| QualityDetail      | Enum      | Provides the quality word of the subscribed property, as delivered by the 800xA subscription facility.                                                                                                    | 0X80                               | 0                                                 |
| IsGood             | Boolean   | Returns <i>True</i> if <i>DataQuality</i> is <i>Good</i> .                                                                                                    | False                              | True                                              |
| IsBad              | Boolean   | Returns <i>True</i> if <i>DataQuality</i> is <i>Bad</i> .                                                                                                    | False                              | False                                             |
| IsUncertain        | Boolean   | Returns <i>True</i> if <i>DataQuality</i> is <i>Uncertain</i> .                                                                                                    | False                              | False                                             |
| QualityDescription | String    | A string describing the data quality                                                                                                    |                                    |                                                   |

Table 45. Properties of PropertyRef (Continued)

| Name                           | Data Type | Description                                                                                                    | Value if<br>PropertyRef<br>is Null | Value when<br>Target is<br>Expression<br>Variable           |
|--------------------------------|-----------|----------------------------------------------------------------------------------------------------|------------------------------------|-------------------------------------------------------------|
| WriteAccessGrant ed            | Enum      | Specifies if write is granted and possible reasons when it is not granted.  ObjectNotLocked signifies that the object, which is hosting the property requires to be locked to permit writing, but is not locked. The values can be Granted, PropertyNotFound, WriteNotPermitted, NotWritable, ObjectNotLocked, or NotInitialized. | NotInitialized                     | Granted                                                     |
| IsWritable                     | Boolean   | Returns <i>True</i> if WriteAccessGranted is Granted.                                                                                                    | True                               | True                                                        |
| WriteAccessGrant edDescription | String    | A string describing the write access.                                                                                                    |                                    | "True"                                                      |
| Value                          | Variant   | Returns the value of the referenced property.                                                                                                    | The Empty<br>Variant value         | Depends on<br>the value of<br>the<br>expression<br>variable |
| IsNull                         | Boolean   | Returns <i>True</i> for null references.                                                                                                    | True                               | False                                                       |

Table 45. Properties of PropertyRef (Continued)

| Name             | Data Type | Description                                                        | Value if<br>PropertyRef<br>is Null | Value when<br>Target is<br>Expression<br>Variable                                                           |
|------------------|-----------|--------------------------------------------------------------------|------------------------------------|----------------------------------------------------------------------------------------------------|
| BoolVal          | Boolean   | Returns the value of the referenced property as Boolean.           | No Value                           | The value of the expression variable or if not convertible to a Boolean, no value and a diagnostic message. |
| DateTimeVal      | DateTime  | Returns the value of the referenced property as DateTime.          | No Value                           | The value of<br>the<br>expression<br>variable as<br>DateTime.                                               |
| IntVal           | Integer   | Returns the value of the referenced property as Integer.           | False                              | The value of<br>the<br>expression<br>variable as<br>Integer.                                                |
| Object           | ObjectRef | Returns the reference to the aspect object which has the property. | Null                               | Null                                                                                                    |
| PresentationName | String    | Returns a presentation string of the property reference.           | 6666                               |                                                                                                    |
| RealVal          | Real      | Returns the value of the referenced property as Real.              | No Value                           | The value of<br>the<br>expression<br>variable as<br>Real.                                                   |

Value when Value if Target is **Description PropertyRef** Name Data Type Expression is Null Variable ReferenceSet Returns False for null references. False True Boolean No Value The value of StringVal String Returns the value of the referenced property as String. the expression variable as String. TimeStamp DateTime Returns the timestamp of the 1/1/0001 1/1/0001 value which is generally the time 12:00 AM 12:00 AM at which the value was read depending on the data subscription facility that is used. This may be the device time or server time.

*Table 45. Properties of PropertyRef (Continued)* 

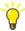

The value returned by the properties *IntVal*, *BoolVal*, *RealVal*, *StringVal*, *DateTimeVal* depends on the relation between the source data type and the requested data type. The value of the source data type is converted to the target data type type if possible. Otherwise, an error message is displayed in Diagnostics Window and the returned value is set to *No Value*, that is, the corresponding actual value is set to null value for the target type. For example, 0.0 is set for Real data type or "" is set for a String data type.

The following is the method for the PropertyRef data type:

• ReferencePresentation (PropertyRefReferencePresentationFormatEnum format)

This method presents a property reference based on the selected format. Available parameters are shown in Table 46.

Table 46. Available presentation formats in PropertyRef#ReferencePresentation method

| Available presentation formats in<br>PropertyRef#ReferencePresentation<br>method | Description                            |
|----------------------------------------------------------------------------------|----------------------------------------|
| Object                                                                           | The object name.                       |
| Group                                                                            | The aspect name.                       |
| Property                                                                         | The property name.                     |
| GroupProperty                                                                    | The aspect and property name.          |
| ObjectGroup                                                                      | The object and aspect name.            |
| ObjectProperty                                                                   | The object and property name.          |
| ObjectDescription                                                                | The object description.                |
| ObjectPath                                                                       | The object path.                       |
| Short                                                                            | The object, and property name.         |
| Long                                                                             | The object, aspect, and property name. |

## **ViewReference**

The value of a ViewReference data type is a reference to an aspect view. For more information on the syntax, refer to Table 92.

Table 47. Properties of ViewReference

| Name   | Data Type | Description                              |
|--------|-----------|------------------------------------------|
| IsNull | Boolean   | Returns <i>True</i> for null references. |

| Name             | Data Type | Description                                                                     |
|------------------|-----------|---------------------------------------------------------------------------------|
| Object           | ObjectRef | Returns a reference to the object being the owner of the reference aspect view. |
| PresentationName | String    | Returns a presentation string of the view reference.                            |

Table 47. Properties of ViewReference (Continued)

The following is a method for the ViewReference data type:

ReferencePresentation (ViewReferencePresentationFormatEnum format)

This method presents the view reference based on the selected format. Available presentation formats are shown in Table 48.

Table 48. Available presentation formats in ViewReference#ReferencePresentation method

| Selectable formats of<br>ViewReference#ReferencePresentation<br>method | Description                 |
|------------------------------------------------------------------------|-----------------------------|
| Object                                                                 | The object name.            |
| Group                                                                  | The aspect name.            |
| View                                                                   | The view name.              |
| GroupView                                                              | The aspect and view name.   |
| ObjectGroup                                                            | The object and aspect name. |
| ObjectView                                                             | The object and view name.   |
| ObjectDescription                                                      | The object description.     |
| ObjectPath                                                             | The object path.            |

Table 48. Available presentation formats in ViewReference#ReferencePresentation method (Continued)

| Selectable formats of<br>ViewReference#ReferencePresentation<br>method | Description                        |
|------------------------------------------------------------------------|------------------------------------|
| Short                                                                  | The object and view name.          |
| Long                                                                   | The object, aspect, and view name. |

## **VerbReference**

The value of a VerbReference data type is a reference to an aspect verb or an object verb. For more information on the syntax, refer to Table 92.

Table 49. Properties of VerbReference

| Name             | Data Type | Description                                                                            |
|------------------|-----------|----------------------------------------------------------------------------------------|
| IsNull           | Boolean   | Returns <i>True</i> for null references.                                               |
| Object           | ObjectRef | Returns a reference to the object owning the aspect which defines the referenced verb. |
| PresentationName | String    | Returns a presentation string of the verb.                                             |

The following is a method for the VerbReference data type:

 $Reference Presentation \, (VerbReference Presentation Format Enum \, format)$ 

This method presents the verb reference based on the selected format. The available presentation formats are shown in Table 50.

Table 50. Available presentation formats in VerbReference#ReferencePresentation method

| Name              | Description for Aspect Verb        | Description for Object Verb |
|-------------------|------------------------------------|-----------------------------|
| Object            | The object name.                   | The object name.            |
| Group             | The aspect name.                   |                             |
| Verb              | The verb name.                     | The verb name.              |
| GroupVerb         | The aspect and verb name.          | The verb name.              |
| ObjectGroup       | The object and aspect name.        | The object name.            |
| ObjectVerb        | The object and verb name.          | The object and verb name.   |
| ObjectDescription | The object description.            | The object description.     |
| ObjectPath        | The object path.                   | The object path.            |
| Short             | The object, aspect, and verb name. | The object and verb name.   |
| Long              | The object, aspect, and verb name. | The object and verb name.   |

# WriteSpecification

The WriteSpecification data type is used to assign multiple values to multiple aspect object properties sequentially or as a batch transaction.

The **WriteSpecification** data type is supported by the following functions:

- SingleWrite
- BatchWrite
- SequentialWrite

## **SingleWrite**

The syntax of this function is:

```
SingleWrite (PropertyRef Target, Variant Value)
```

This function is used to write a value to a single target.

*Target* specifies a property reference to which the value should be written, and *Value* is the value to be written to *Target*.

### SequentialWrite

The syntax of this function is:

```
SequentialWrite (Boolean ContinueOnError,
Integer ExtraDelayBetweenWrites, WriteEntry WriteEntry1,
WriteEntry WriteEntry2, ...)
```

This function is used to write multiple values to multiple targets sequentially. Each *WriteEntry* parameter specifies a value and the target for one write operation.

Set *ContinueOnError* as **True** to continue writing even after an error during previous write operation.

*ExtraDelayBetweenWrites* specifies the time interval (in milliseconds) between two write entries. If this value is set to 0, the next write is started immediately after a write is reported to be ready. Set this to any other value if another time interval is required.

WriteEntry has the following syntax:

```
WriteEntry (PropertyRef Target, Variant Value)
```

*Target* is a reference to an aspect object property or an expression variable to which the value specified by the *Value* parameter is to be written.

#### **BatchWrite**

The syntax of this function is:

```
BatchWrite (WriteEntry WriteEntry1,
WriteEntry WriteEntry2, ...)
```

This function is used to write multiple values to multiple targets at the same time as one transaction. Each *WriteEntry* parameter specifies a value and the target for one write operation.

WriteEntry has the following syntax:

```
WriteEntry (PropertyRef Target, Variant Value)
```

*Target* is a reference to an aspect object property or an expression variable to which the value specified by the *Value* parameter is to be written.

### **Enum**

The Enum data type is a collective designation for large number of data types each being defined as a collection of names. The Enum types are predefined by graphics or user defined.

For information on defining user enumerations, refer to User Enumerations on page 85.

Graphics defined enumerations comprise:

- Enumerations that apply to parameters of expression functions.
- Enumerations that apply to the properties of graphic items.

The following are the two types of enumerations:

- Set enumerations
- Non set enumerations

•

#### Set Enumerations

A value of a set enumeration is a single name or a combination of names from the enumeration. The first value of a set enumeration represents the empty set value. The empty set value is the "no option selected" value.

For example, *FontStyle* values are Regular, Italic, Strikeover, and Underline. This enumeration can accept a combination of these values. For example, the value Italic I Underline provides a font style which is both italic and underlined.

The value Regular represents the empty set value of the *FontStyle* enumeration. It cannot be combined with other set values. For example, the value, Regular | Italic evaluates to Italic.

#### Non set Enumerations

Value of a non set enumeration is a single name out of the enumeration.

#### Size

A Size value is defined by width and height, which are non-negative values.

An empty value of the Size type represents the absence of a value, that is, both width and height are Infinity values.

Table 51 shows the properties of the Size data type.

| Data Type | Property | Return Type | Description                                 |
|-----------|----------|-------------|---------------------------------------------|
| Size      | Width    | Real        | Returns the width of the size.              |
|           | Height   | Real        | Returns the height of the size.             |
|           | IsEmpty  | Boolean     | Returns <i>True</i> when the size is empty. |

*Table 51. Properties of String Data Type* 

### **FormattedText**

A FormattedText is an abstract object that contains a representation of a text to be drawn, and is used only by a few content items. It supports the following:

- FormattedText objects can be drawn on the screen using the *FormattedText* expression function.
- FormattedText supports properties such as text height and text baseline position that help to position the text.

- FormattedText supports the concept of Text Modifiers. Using text modifiers, the following can be achieved.
  - Optional settings which have default values and can be overridden.
  - Optional settings can be applicable for a portion in a text or for the entire text. These settings include properties such as text color or font family of the text.

Values of the FormattedText data type are created using the following expression function.

```
FormattedText (String Text, Font font, Brush brush, TextAlignment Textalignment, TextModifier Textmodifier,..)
```

*TextAlignment* can be *Left*, *Right*, *Center*, or *Justify*.

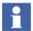

Justify is equivalent to Left when used in the FormattedText function.

It is different when used in the TextBox function. For more information, refer to TextBox in Table 88.

It is recommended to provide a FormattedText value from an expression variable for performance and convenience reasons. This allows values from output properties and the FormattedText value itself to be used without having to perform the calculations over and over again being involved in creating a FormattedText value. Recreating the formatted text value should occur only when the value is changed.

The FormattedText expression function is an ellipsis function that allows zero, one or several text modifiers to be applied. Table 52 lists the Text modifier functions that are available.

 Function
 Parameters
 Description

 SetCulture
 String Culture
 Affects certain behavior in a text such as the glyphs used to present numbers.

 SetFlowDirection
 FlowDirection flowdirection
 Sets the flow direction of the text. The values can be LeftToRight or RightToLeft.

Table 52. Text Modifier functions

Table 52. Text Modifier functions (Continued)

| Function           | Parameters                                                     | Description                                                                                                    |
|--------------------|----------------------------------------------------------------|----------------------------------------------------------------------------------------------------|
| SetForegroundBrush | Brush Textbrush,<br>Integer Startindex,<br>Integer NoOfChars   | Sets the text brush in the text for the character range defined by <i>Startindex</i> and <i>NoOfChars</i> .         |
| SetFontFamily      | String FontFamily,<br>Integer StartIndex,<br>Integer NoOfChars | Sets the font family of all characters or the character range specified in <i>StartIndex</i> and <i>NoOfChars</i> . |
|                    |                                                                | The default value of font family is defined by the <i>Font</i> parameter of the FormattedText function.             |
| SetFontStyle       | FontStyle2, Integer<br>StartIndex, Integer<br>NoOfChars        | Sets the font style of all characters or the character range specified in <i>StartIndex</i> and <i>NoOfChars</i> .  |
|                    |                                                                | FontStyle2 can be Normal, Italic, or Oblique.                                                                       |
|                    |                                                                | The default value of font style is defined by the Font parameter of the FormattedText function.                     |
| SetFontWeight      | FontWeight, Integer<br>StartIndex, Integer<br>NoOfChars        | Sets the font weight of all characters or the character range specified in <i>StartIndex</i> and <i>NoOfChars</i> . |
|                    |                                                                | The default value of font weight is defined by the <i>Font</i> parameter of the FormattedText function.             |

The following is a method of the FormattedText data type.

GetGeometry (Point)

This method returns a value of the Geometry data type. This method can be used to draw an outline of the text or to draw an outline of the text using a color or pattern, and fill the text with another color.

Table 53 gives the list of properties of the FormattedText data type.

| Property | Return Type | Description                                                                                                    |  |
|----------|-------------|----------------------------------------------------------------------------------------------------|--|
| BaseLine | Real        | Returns the distance from the top of the first line to the baseline of the first line.                                        |  |
| Height   | Real        | Returns the distance from the top of the first line to the bottom of the last line of the FormattedText value.                |  |
| Width    | Real        | Returns the width between the leading and trailing alignment points of a line, excluding any trailing white-space characters. |  |
|          |             | For multiline text, this property returns the width of the longest line.                                                      |  |
| MinWidth | Real        | Returns the smallest text width that can contain the text content.                                                            |  |

Table 53. FormattedText Data Type Properties

## **GuidelineSet**

GuidelineSet is a data type that is used when defining pixel snapping for content items. It is used in the definition of a GuidelineSet Group. For more information about pixel snapping, refer Pixel Snapping on page 196.

Table 67 lists the expression functions that return a value of the GuidelineSet data type.

| Function     | Parameters                                          | Description                                                                                                    |
|--------------|-----------------------------------------------------|----------------------------------------------------------------------------------------------------|
| GuidelineSet | RealArray<br>GuidelineX,<br>RealArray<br>GuidelineY | Defines a guideline set using an array of X coordinate values and Y coordinate values.                                   |
|              | Point point,                                        | Defines a guideline set using a set of points.<br>Each point defines an X and Y guideline<br>coordinate.                 |
|              | Rectangle rect,                                     | Defines a guideline set using a set of rectangle values. Each rectangle value defines two X and Y guideline coordinates. |

Table 54. GuidelineSet functions

## Geometry

Geometry values describe abstract areas which can be rectangular, elliptic, or any other shape. The Geometry values are used for the following:

- To draw an outline or fill the area described by Geometry values using the *Shape* content item.
- To set up a clip region.
- To check if a point (for example, a mouse position) is within a specific geometry.

The functions for creating Geometry values are divided into three categories:

- 1. Primitive Geometry Functions
- 2. Geometry Composition Functions
- 3. Path Geometry Functions

## **Primitive Geometry Functions**

Table 55 lists the functions that return Geometry values based on the primitive shapes.

Table 55. Primitive Geometry functions

| Function          | Parameters                                                              | Description                                                |  |
|-------------------|-------------------------------------------------------------------------|------------------------------------------------------------|--|
| RectangleGeometry | Rectangle extent                                                        | Returns a rectangular geometry value.                      |  |
|                   | Rectangle extent, Real<br>RadiusX, Real RadiusY                         | Returns a rectangular geometry value with rounded corners. |  |
|                   | Rectangle extent, Real<br>RadiusX, Real RadiusY,<br>Transform transform |                                                            |  |
| EllipseGeometry   | Point Center, Real<br>RadiusX, Real RadiusY                             | Returns an elliptical geometry value.                      |  |
|                   | Point Center, Real<br>RadiusX, Real RadiusY,<br>Transform transform     |                                                            |  |
|                   | Rectangle extent                                                        |                                                            |  |
| LineGeometry      | Point Startpoint, Point Endpoint                                        | Returns a geometry that is a straight line.                |  |
|                   | Point Startpoint, Point<br>Endpoint, Transform<br>transform             |                                                            |  |

# **Geometry Composition Functions**

Table 56 lists the functions that are used to combine geometries.

Table 56. Geometry Composition functions

| Function         | Parameters                                                                                                    | Description                                                                                                    |
|------------------|----------------------------------------------------------------------------------------------------|----------------------------------------------------------------------------------------------------|
| CombinedGeometry | CombineMode combinemode, Geometry Geometry1, Geometry2 CombineMode combinemode, Geometry Geometry1, Geometry1, Geometry1, Geometry2, Transform transform | Allows to create a new geometry by combining the values Geometry1 and Geometry2.  CombineMode can be Exclude, Intersect, Union and XOr.  Exclude is calculated as Geometry1 - Intersection of Geometry1 and Geometry2.                                                                                         |
| GeometryGroup    | FillRule fillrule,<br>Geometry<br>Geometry1,                                                                                                    | This is an ellipsis function and combines arbitrary number of Geometry values based on FillRule.  FillRule can be EvenOdd or NonZero. The values are based on a fictive line drawn from one part of the combined geometry to a point outside the combined geometries. For more information. refer to Table 57. |

Table 57. Values of FillRule

| Value   | Description                                                                     |
|---------|---------------------------------------------------------------------------------|
| EvenOdd | Starting point of fictive line is inside when it passes an odd number of edges. |
| NonZero | Starting point of fictive line is inside when it passes one or more edges.      |

**Examples of GeometryGroup.** Set the expressions specified in the following examples, to the **Content** property in a Graphic Display.

**Example 1:** Figure 87 appears on setting this expression.

```
Shape(LightBlue, Pen(Black, 3.), GeometryGroup(EvenOdd,
EllipseGeometry(Point(100, 105), 60., 60.),
EllipseGeometry(Point(100, 105), 45., 45.),
EllipseGeometry(Point(100, 105), 30., 30.),
EllipseGeometry(Point(100, 105), 15., 15.)))
```

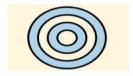

Figure 87. Example of GeometryGroup with FillRule = EvenOdd

**Example 2:** Figure 88 appears on setting this expression.

```
Shape(LightBlue, Pen(Black, 3.), GeometryGroup(Nonzero,
EllipseGeometry(Point(100, 105), 60., 60.),
Rect(50,80,100,50)))
```

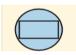

Figure 88. Example of GeometryGroup with FillRule = Nonzero

### **Path Geometry Functions**

The Path Geometry functions combine values of the Path Segment data type.

A Path Geometry combines function calls on three levels to define the geometry. The top level is represented by the *PathGeometry* function from which one or

several calls can be made to the *PathFigure* function. These, in turn, call various functions that yield values of type *PathSegment*.

Table 58 lists the functions that return path geometry and path figure values.

Table 58. Path Geometry and Path Figure functions

| Function     | Return Type | Parameters                                                                  | Description                                                                                                    |
|--------------|-------------|-----------------------------------------------------------------------------|----------------------------------------------------------------------------------------------------|
| PathGeometry | Geometry    | FillRule fillrule,<br>PathFigure,                                           | Combines a number of path figures.  FillRule controls how the figures are combined. Refer to Table 56 for more information on FillRule values.                                                                                                    |
| PathFigure   | PathFigure  | Point StartPoint,<br>Boolean IsFilled,<br>Boolean IsClosed,<br>PathSegment, | Allows to define a path figure by combining several path segments. The start point is defined by the previous path segment.  StartPoint defines the starting point for the first path segment If IsFilled is set to True, the interior of the path figure is a part of the path figure. Otherwise, a path figure does not draw an interior even if a fill brush is defined.  If IsClosed is set to True, a straight line is automatically drawn based on the start point of the path figure and the end point of the last path segment. |

Table 59 lists the functions that return path segment values.

Table 59. Functions yielding Path Segment values

| Function        | Parameters                                                    | Description                                                                                                    |
|-----------------|---------------------------------------------------------------|----------------------------------------------------------------------------------------------------|
| ArcSegment      | Point Endpoint, Size size,<br>Real Rotationangle,             | Defines an arc segment to belong to the path figure.                                                                                                    |
|                 | Boolean IsLargeArc,<br>SweepDirection direction,              | Endpoint is the end point of the arc, which is the start point of the next path segment.                                                                              |
|                 | Boolean IsStroked,<br>Boolean IsSmoothjoin                    | Size is the size of the elliptical shape.                                                                                                    |
|                 | Boolean isomootinjoin                                         | RotationAngle defines the portion of the elliptical shape which constitutes the arc segment.                                                                          |
|                 |                                                               | If IsLargeArc is set to True, the arc can be more than 180 degrees.                                                                                                   |
|                 |                                                               | SweepDirection indicates if the arc is drawn clockwise or counter clockwise.                                                                                          |
|                 |                                                               | If <i>IsStroked</i> is set to <i>True</i> , the segment is drawn by the Pen while rendering the geometry to which the arc segment belongs (using the Shape function). |
|                 |                                                               | If IsSmoothJoin is set to True, the intersection of the existing path segment and the previous path segment will be considered as a corner when stroked with a Pen.   |
| LineSegment     | Point Endpoint, Boolean<br>IsStroked, Boolean<br>IsSmoothJoin | Draws a curve to the specified Endpoint.                                                                                                    |
| PolyLineSegment | PointList, Boolean<br>IsStroked, Boolean<br>IsSmoothJoin      | Adds one or more connected straight lines to the path geometry.                                                                                                    |

## Content

The Content data type is used to define the content to be presented by rectangular target areas. Properties of Content data type exist for the Grid, TabItem, and Rectangle graphic items.

Table 60 lists the constructs that return values of the Content data type.

Table 60. Constructs returning the Content data type

| Function                                                                                         | Parameters                                                                                                    | Description                                                                                                    |
|--------------------------------------------------------------------------------------------------|----------------------------------------------------------------------------------------------------|----------------------------------------------------------------------------------------------------|
| Empty                                                                                            |                                                                                                    | Does not draw; leaves the target area with the default background color.                                                                                                    |
| Auto conversion from<br>ContentItem                                                              |                                                                                                    | Upper left corner of the target area is considered to have the coordinate values 0,0. The Grid and Tab graphic items include the out terminal <i>Extent</i> . This can be used to place the content item. |
| Auto conversion from<br>String (Black,<br>Standard font,<br>horizontal and vertical<br>centered) |                                                                                                    |                                                                                                    |
| Text                                                                                             | String string, Brush<br>TextColor, Boolean<br>TextMode                                                                              | If <i>TextMode</i> is set to <i>True</i> , the text wraps automatically if the text exceeds the available width.                                                                                          |
|                                                                                                  | String string, Brush<br>TextColor, Boolean<br>TextMode,<br>HorizontalAlignment<br>HAlign,<br>VerticalAlignment<br>VAlign, Font font | If the word does not fit within the <i>TextArea</i> , the characters are replaced with dots (.)                                                                                                    |
| Auto conversion from<br>Image                                                                    |                                                                                                    | Image is stretched to fill the target area.                                                                                                    |

Table 60. Constructs returning the Content data type (Continued)

| Function              | Parameters                        | Description                                              |
|-----------------------|-----------------------------------|----------------------------------------------------------|
| ImageContent          | Image image,<br>FillMode FillMode | Draws an image on the target area based on the FillMode. |
|                       |                                   | For more information on FillMode, refer to Table 61.     |
| ContentWithBackColo r | Content, Brush<br>BackColor       | Uses the specified background color for the target area. |

Table 61 lists the available values of FillMode.

Table 61. Values of FillMode

| Value         | Description                                                                                                    | Image |
|---------------|----------------------------------------------------------------------------------------------------|-------|
| Fill          | Stretches the image to fill the target area.                                                                                                    |       |
| Centered      | Draws the image in the default size and is centered in the target area.                                                                                                    | ✓     |
| Uniform       | Stretches the image to the target area, keeping the aspect ratio.                                                                                                    |       |
| UniformToFill | Similar to <i>Uniform</i> except that the image is stretched to fill the target area. If the aspect ratio of the destination rectangle differs from the source content, the content is clipped to fit in the destination rectangle. |       |

Effect

Table 61. Values of FillMode (Continued)

| Value      | Description                                                                                                    | Image                                  |
|------------|----------------------------------------------------------------------------------------------------|----------------------------------------|
| Tile       | Draws the base tile. The remaining area is filled by repeating the base tile.                                                   | \\\\\\\\\\\\\\\\\\\\\\\\\\\\\\\\\\\\\\ |
|            | The right edge of one tile meets the left edge of the next, and similarly for the top and bottom edges.                         |                                        |
| TileFlipX  | Same as <i>Tile</i> , except that alternate columns of the tiles are flipped horizontally. The base tile itself is not flipped. |                                        |
| TileFlipY  | Same as <i>Tile</i> , except that alternate columns of the tiles are flipped vertically. The base tile itself is not flipped.   | \\\\\\\\\\\\\\\\\\\\\\\\\\\\\\\\\\\\\\ |
| TileFlipXY | Combination of <i>TileFlipX</i> and <i>TileFlipY</i> . The base tile itself is not flipped.                                     |                                        |

## **Effect**

The Effect data type represents values that represent actions to be executed when triggered. This data type is used to define the mouse click effects for the cells in a Grid graphic item.

Table 62 lists the expression functions that return values of Effect data type.

Table 62. Effect Functions

| Function               | Parameters                      | Description                                                                                                    |
|------------------------|---------------------------------|----------------------------------------------------------------------------------------------------|
| InvokeView             | ViewReference,<br>String Target | Generates an effect; when invoked, it opens the view referenced by <i>ViewReference</i> .                                                                                                    |
|                        |                                 | Target defines the area where the view is invoked.                                                                                                    |
| PerformWrite           | WriteSpecification              | Generates an effect; when invoked, it performs the write operation being defined by WriteSpecification. For more information on WriteSpecification, refer to WriteSpecification on page 232. |
| ExecuteVerb            | CommandReference                | Generates an effect; when invoked, it executes the command defined by <i>CommandReference</i> .                                                                                              |
| ShowObjectContextM enu | lObject                         | Generates an effect; when invoked, it opens the context menu of the object defined by <i>IObject</i> .                                                                                       |
| PerformDefaultAction   | lObject                         | Generates an effect; when invoked, it executes the default action for the object defined by IObject.                                                                                         |
| PopupMenu              | Font font, Item<br>Entry        | Invokes a popup menu defined by the range of item entries specified.                                                                                                    |
|                        | ItemEntry                       |                                                                                                    |

You cannot typically have input effects on both click and double-click operation. If you supply an effect for both events, then both the effects are invoked during a double-click operation.

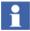

The expression functions **MouseButtons()** and **ModifierKeys()** can be used to allow writing expressions that yield different effects depending on the mouse button that is clicked and on the modifier keys that are pressed.

#### Example 1.

```
If MouseButtons() == Left && IsDoubleClick() then
    PerformDefaultAction(propRefVector[Grid.CurrentRow]#Object)
else if MouseButtons() = Right then
    ShowContextMenu(propRefVector[Grid.CurrentRow]#Object)
else
    Empty
```

**Example 2.** This example defines the invocation of a popup menu at a right-click.

```
if MouseButtons() == Right then
   PopupMenu(
   ItemEntry
      (PerformWrite(SingleWrite(propRefVector[Grid.CurrentRow],
"Kalle")), "Kalle", True)),
   ItemEntry
      (PerformWrite(SingleWrite(propRefVector[Grid.CurrentRow],
"Pelle")), "Pelle", True))
   )
else
   Empty
```

### **Event**

The value of the Event data type represents an event rather than a normal value.

The Event data type is the data type of properties that represent actions to be performed rather than values to be received. The action represented by the property is performed when the property is signalled.

As an example, this data type is the type of the **AutoPopup** property of the **RealDew** input item. The direct entry window popup is opened when the property is signalled.

Table 63 lists the expression functions that return values of Event data type.

| Function                                                | Parameters                                                                                                    | Description                                                                           |
|---------------------------------------------------------|----------------------------------------------------------------------------------------------------|---------------------------------------------------------------------------------------|
| TransitionEvent Boolean variable, BooleanTransitions bt | · ·                                                                                                    | Generates an event based on the variable and the <i>BooleanTransitions</i> parameter. |
|                                                         | TransitionEvent can generate an event on a transition of variable between the values <i>True</i> , <i>False</i> , and <i>NoValue</i> . |                                                                                       |
|                                                         | The <i>BooleanTransitions</i> parameter is a Set Enumeration which determines the transitions that will generate events.               |                                                                                       |

Table 63. Functions of Event data type

The *BooleanTransitions* parameter can have a combination of values, *EmptySet*, *FalseToTrue*, *FalseToNoValue*, *NoValueToTrue*, *NoValueToFalse*, and *TrueToNoValue*.

**NoValueToTrue** | **NoValueToFalse** generates an event when *Variable* first gets a value that is not *NoValue*.

**NoValueToTrue** | **FalseToTrue** generates an event when the *Variable* has the value *True* the first time, regardless of whether it is directly after invocation or later.

**FalseToTrue** generates an event when *Variable* becomes *True*, but not generated if the previous value was *NoValue*.

### **AdornerContent**

The AdornerContent data type is used for the value applied to the AdornerContent property of a graphic element.

An auto conversion exists for the properties of the ContentItem data type to the AdornerContent data type.

Table 64 lists the constructs that return values of AdornerContent data type.

Table 64. Constructs returning values of AdornerContent data type

| Function                         | Parameters                                         | Description                                                                                                    |
|----------------------------------|----------------------------------------------------|----------------------------------------------------------------------------------------------------|
| AdornerContent                   | ContentItem,<br>BitmapEffect                       | Returns an AdornerContent value that contains the content item to be drawn and in addition a bitmap effect to be applied when drawing the content item. |
|                                  | ContentItem,<br>BitmapEffect,<br>Region ClipRegion | Returns an AdornerContent value that contains the content item to be drawn and in addition a bitmap effect to be applied when drawing the content item. |
|                                  |                                                    | It also includes a clip region that defines the surface outside which no drawing takes place.                                                           |
| Auto conversion from ContentItem |                                                    | Upper left corner of the target area is considered to have the coordinate values 0,0.                                                                   |
|                                  |                                                    | The Grid and Tab graphic items include the out terminal <i>Extent</i> . This can be used to place the content item.                                     |

## **Bitmap Effects**

Table 65 describes the functions that defines values of data type **BitmapEffect**. Values of type **BitmapEffect** are applicable to the **Effect** property of **EffectItem**. These values can also be used in functions yielding **AdornerContent**.

Table 65. Bitmap Effect Functions

| Function                                                                                  | Parameters                                                                                                    | Description                                                                                                    |
|-------------------------------------------------------------------------------------------|----------------------------------------------------------------------------------------------------|----------------------------------------------------------------------------------------------------|
| BlurEffect                                                                                | KernelType BlurType, Real<br>Radius                                                                                                   | Generates an effect value suitable to apply blur.                                                                                                    |
|                                                                                           |                                                                                                    | Radius defines the degree of blur applied. A typical value of Radius is 10.                                                                                            |
|                                                                                           |                                                                                                    | BlurType can be Gaussian and Box.                                                                                                    |
| DropShadowEffect Real BlurRadius, Color color, Real Angle, Real Opacity, Real ShadowDepth | color, Real Angle, Real<br>Opacity, Real                                                                                              | Creates a shadow of the content items belonging to the bitmap effect group, to which this function is applied.                                                         |
|                                                                                           |                                                                                                    | BlurRadius defines the blur effect for the shadow. A typical value is 10.                                                                                              |
|                                                                                           |                                                                                                    | Color defines the color of the drop shadow. It is recommended to use Black or other dark colors.                                                                       |
|                                                                                           | Angle defines the direction of the drop shadow. The value should be 315 if light source is considered to be in the upper left corner. |                                                                                                    |
|                                                                                           |                                                                                                    | ShadowDepth defines the distance between the graphic content and the shadow of the graphic content. Value must be in the range of 0 to 300. A typical value may be 10. |

# **Properties and Methods of Other Data Types**

Table 66 gives the list of properties and Table 67 gives the list of methods for data types such as BooleanArray, IntegerArray, StringArray, RealArray, DateTime, DateTimeArray, Rectangle, Font, and Point.

Table 66. Data Type Properties

| Data Type     | Property | Return Type | Description                                          |
|---------------|----------|-------------|------------------------------------------------------|
| BooleanArray  | Length   | Integer     | Returns the number of items in the array.            |
| IntegerArray  | Length   | Integer     | Returns the number of items in the array.            |
| RealArray     | Length   | Integer     | Returns the number of items in the array.            |
| StringArray   | Length   | Integer     | Returns the number of items in the array.            |
| DateTimeArray | Length   | Integer     | Returns the number of items in the array.            |
| IntegerTuple  | Row      | Integer     | Returns the Row property of the IntegerTuple.        |
|               | Column   | Integer     | Returns the Column property of the IntegerTuple.     |
| Point         | х        | Real        | Returns the X property of the Point.                 |
|               | Υ        | Real        | Returns the Y property of the Point.                 |
| Image         | IsEmpty  | Boolean     | Returns <i>True</i> when the image is empty.         |
|               | Size     | Size        | Returns the size of the image.                       |
| ContentItem   | Extent   | Rectangle   | Returns the extent of a content item as a rectangle. |
| Variant       | IsEmpty  | Boolean     | Returns <i>True</i> when the variant is empty.       |

Table 66. Data Type Properties (Continued)

| Data Type | Property    | Return Type | Description                                                        |
|-----------|-------------|-------------|--------------------------------------------------------------------|
| DateTime  | АМРМ        | String      | Returns the A.M./P.M. designator for the specified DateTime.       |
|           | Day         | Integer     | Returns the day of the month of specified DateTime (1-31).         |
|           | DayName     | String      | Returns the name of day in the specified DateTime.                 |
|           | DayOfWeek   | Integer     | Returns the day of the week of specified DateTime (0-6).           |
|           | DayOfYear   | Integer     | Returns the day of the year of specified DateTime (1-366).         |
|           | Hour        | Integer     | Returns the hour component (0-23).                                 |
|           | Millisecond | Integer     | Returns the millisecond component (0-999).                         |
|           | Minute      | Integer     | Returns the minute component (0-59).                               |
|           | Month       | Integer     | Returns the month component (1-12).                                |
|           | MonthName   | String      | Returns the name of the month in the specified DateTime.           |
|           | Second      | Integer     | Returns the second component (0-59).                               |
|           | ToLocal     | DateTime    | Returns the specified UTC time converted to local time.            |
|           | ToUtc       | DateTime    | Returns the specified local time converted to UTC time.            |
|           | Week        | Integer     | Returns the week of the year that includes the specified DateTime. |
|           | Year        | Integer     | Returns the year component (1-9999).                               |

Table 66. Data Type Properties (Continued)

| Data Type | Property    | Return Type | Description                                         |
|-----------|-------------|-------------|-----------------------------------------------------|
| Rectangle | Х           | Real        | Returns the left most position of the rectangle.    |
|           | Υ           | Real        | Return the top most position of the rectangle.      |
|           | Width       | Real        | Returns the width of the rectangle.                 |
|           | Height      | Real        | Returns the height of the rectangle.                |
|           | Left        | Real        | Returns the left most position of the rectangle.    |
|           | Тор         | Real        | Return the top most position of the rectangle.      |
|           | Bottom      | Real        | Return the bottom most position of the rectangle.   |
|           | Right       | Real        | Returns the right most position of the rectangle.   |
|           | TopLeft     | Point       | Returns the top left position of the rectangle.     |
|           | TopRight    | Point       | Returns the top right position of the rectangle.    |
|           | BottomRight | Point       | Returns the bottom right position of the rectangle. |
|           | BottomLeft  | Point       | Returns the bottom left position of the rectangle.  |

Table 67. Data Type Methods

| Data Type    | Method            | Return Type  | Parameters                              | Description                                                                                                    |
|--------------|-------------------|--------------|-----------------------------------------|----------------------------------------------------------------------------------------------------|
| BooleanArray | GetRange          | BooleanArray | Integer index,<br>Integer count         | Returns the sub array starting from the specified position (index) upto the specified length (count),            |
|              | GetValue          | Boolean      | Integer index                           | Returns the value at the specified position (index) in the array.                                                |
|              | ReplaceMem<br>ber | BooleanArray | Integer index,<br>Boolean value         | Returns the array with the entry at the specified position (index) replaced with <i>value</i> .                  |
|              | ReplaceRang<br>e  | BooleanArray | Integer index,<br>BooleanArray<br>value | Returns the array with the range starting at the specified position (index) replaced with the values (in value). |
| IntegerArray | GetRange          | IntegerArray | Integer index,<br>Integer count         | Returns the sub array starting from the specified position (index) upto the specified length (count),            |
|              | GetValue          | Integer      | Integer index                           | Returns the value at the specified position (index) in the array.                                                |
|              | ReplaceMem<br>ber | IntegerArray | Integer index,<br>Integer value         | Returns the array with the entry at the specified position (index) replaced with <i>value</i> .                  |
|              | ReplaceRang<br>e  | IntegerArray | Integer index,<br>IntegerArray<br>value | Returns the array with the range starting at the specified position (index) replaced with the values (in value). |

Table 67. Data Type Methods (Continued)

| Data Type   | Method            | Return Type | Parameters                             | Description                                                                                                    |
|-------------|-------------------|-------------|----------------------------------------|----------------------------------------------------------------------------------------------------|
| RealArray   | GetRange          | RealArray   | Integer index,<br>Integer count        | Returns the sub array starting from the specified position (index) upto the specified length (count),            |
|             | GetValue          | Real        | Integer index                          | Returns the value at the specified position (index) in the array.                                                |
|             | ReplaceMem<br>ber | RealArray   | Integer index,<br>Real value           | Returns the array with the entry at the specified position (index) replaced with <i>value</i> .                  |
|             | ReplaceRang<br>e  | RealArray   | Integer index,<br>RealArray value      | Returns the array with the range starting at the specified position (index) replaced with the values (in value). |
| StringArray | GetRange          | StringArray | Integer index,<br>Integer count        | Returns the sub array starting from the specified position (index) upto the specified length (count),            |
|             | GetValue          | String      | Integer index                          | Returns the value at the specified position (index) in the array.                                                |
|             | ReplaceMem<br>ber | StringArray | Integer index,<br>String value         | Returns the array with the entry at the specified position (index) replaced with <i>value</i> .                  |
|             | ReplaceRang<br>e  | StringArray | Integer index,<br>StringArray<br>value | Returns the array with the range starting at the specified position (index) replaced with the values (in value). |

Table 67. Data Type Methods (Continued)

| Data Type     | Method            | Return Type   | Parameters                               | Description                                                                                                    |
|---------------|-------------------|---------------|------------------------------------------|----------------------------------------------------------------------------------------------------|
| DateTimeArray | GetRange          | DateTimeArray | Integer index,<br>Integer count          | Returns the sub array starting at the specified (zero based) position with the specified length.                 |
|               | GetValue          | DateTime      | Integer index                            | Returns the value at specified (zero based) position in the array.                                               |
|               | ReplaceMem<br>ber | DateTimeArray | Integer index,<br>DateTime value         | Returns the array with the entry at the specified position (index) replaced with <i>value</i> .                  |
|               | ReplaceRang<br>e  | DateTimeArray | Integer index,<br>DateTimeArray<br>value | Returns the array with the range starting at the specified position (index) replaced with the values (in value). |

Table 67. Data Type Methods (Continued)

| Data Type | Method             | Return Type | Parameters                                             | Description                                                                                                    |
|-----------|--------------------|-------------|--------------------------------------------------------|----------------------------------------------------------------------------------------------------|
| Rectangle | IntersectsWit<br>h | Bool        | Rectangle rectangle                                    | Returns <i>True</i> if the given rectangle intersects with the rectangle.                                                                                                    |
|           | Anchored           | Rectangle   | Enum<br>Anchoring                                      | This method is applicable within elements with PresentationMode as Anchored.                                                                                                    |
|           |                    |             |                                                        | When applied to a rectangle for which the Extent is correct in the default size of the element, the method returns a rectangle adjusted to the current size of the element instance. |
|           |                    |             |                                                        | Refer to Anchored Layout for more information on anchoring.                                                                                                    |
|           | Deflate            |             | Real<br>DeflateAmount                                  | Decreases the rectangle with the amount specified in DeflateAmount.                                                                                                    |
|           | Deflate            |             | Real<br>DeflateAmount<br>X, Real<br>DeflateAmount<br>Y | Decreases the rectangle with the amount specified by DeflateAmountX in the horizontal direction and DeflateAmountY in the vertical direction.                                        |
| Font      | TextSize           | Size        | String text                                            | Returns the size of the specified text.                                                                                                    |
|           | TextSize           | Size        | String text, Real<br>TextWrapWidth                     | Returns the size of the specified text. The text is wrapped if the width exceeds the <i>TextWrapWidth</i> .                                                                          |

Table 67. Data Type Methods (Continued)

| Data Type | Method   | Return Type | Parameters                        | Description                                                                                                    |
|-----------|----------|-------------|-----------------------------------|----------------------------------------------------------------------------------------------------|
| Point     | IsInside | Boolean     | Geometry                          | Returns <i>True</i> if the point to which this method is applied, is within the Geometry specified.                                                                              |
|           | Anchored | Point       | Enum<br>Anchoring                 | This method is applicable for elements with<br>PresentationMode as<br>Anchored.                                                                                                  |
|           |          |             |                                   | When applied to a point for which the position is correct in the default size of the element, the function returns a point adjusted to the current size of the element instance. |
|           |          |             |                                   | Anchoring can be Bottom,<br>BottomLeft, BottomRight, Left,<br>Right, Top, TopLeft, TopRight,<br>and Proportional.                                                                |
|           |          |             |                                   | When anchoring specifies binding to two sides, a point will maintain the distance from both the sides when the size of the element instance is changed.                          |
|           |          |             |                                   | A point that is bound only to one side retains its relative position when the size in the other dimension is changed.                                                            |
|           | Move     | Point       | Real Xdistance,<br>Real Ydistance | Returns a point that is moved in relation to the point to which this method is applied.                                                                                          |

## **Data Type Conversions**

Data Type Conversion is the process of converting the data type of an operand to another data type. Data type conversion is used for the following:

- While performing binary operations for the operands that are not of the same data type.
- While executing functions which require operands of a specific data type.
- To adjust the Return type from an expression to be consistent with the property to which the expression is assigned.

Data type conversions are implicit or explicit.

Implicit conversions are applied automatically without having to be explicitly requested. Table 68 gives the list of implicit type conversions.

| Table 68. Implicit | Type | Conversions |
|--------------------|------|-------------|
|--------------------|------|-------------|

| Target Data Type | Source Data Type |
|------------------|------------------|
| Real             | DateTime         |
| Real             | Integer          |
| Real             | Float            |
| RealArray        | DateTimeArray    |
| DateTimeArray    | RealArray        |
| DateTime         | Real             |
| Rotation         | Real             |
| Rotation         | Integer          |
| PointList        | String           |
| IntegerArray     | String           |
| RealArray        | String           |
| StringArray      | String           |
| BooleanArray     | String           |

Table 68. Implicit Type Conversions (Continued)

| Target Data Type | Source Data Type                                                |
|------------------|-----------------------------------------------------------------|
| Brush            | Color                                                           |
| Pen              | Color                                                           |
| Pen              | Brush                                                           |
| Variant          | Integer                                                         |
| Variant          | Real                                                            |
| Variant          | String                                                          |
| Variant          | Boolean                                                         |
| Variant          | DateTime                                                        |
| Variant          | IntegerArray                                                    |
| Variant          | RealArray                                                       |
| Variant          | StringArray                                                     |
| Variant          | BooleanArray                                                    |
| Variant          | DateTimeArray                                                   |
| Variant          | LocalizedText                                                   |
| String           | LocalizedText                                                   |
| Float            | Integer                                                         |
| Float            | Real                                                            |
| LocalizedText    | String                                                          |
| HistoryRef       | PropertyRef                                                     |
| Path             | String                                                          |
| Geometry         | Rectangle                                                       |
| Geometry         | String (the string must be according to the Path Markup Syntax) |

Explicit conversions includes the functions, which should be called for performing the type conversion. For example, Integer (Real operand). Table 69 gives the list of explicit type conversions.

Table 69. Explicit Type Conversions

| Target Data Type | Source Data Type |
|------------------|------------------|
| Integer          | Real             |
| Integer          | String           |
| Integer          | Variant          |
| Integer          | Float            |
| Real             | String           |
| Real             | Integer          |
| Real             | Variant          |
| Boolean          | Variant          |
| String           | Variant          |
| String           | Real             |
| String           | Integer          |
| String           | Boolean          |
| String           | Float            |
| String           | DateTime         |
| String           | StringArray      |
| String           | IntegerArray     |
| String           | BooleanArray     |
| String           | RealArray        |
| String           | DateTimeArray    |
| RealArray        | Variant          |

**Target Data Type Source Data Type** RealArray String IntegerArray Variant IntegerArray String BooleanArray Variant BooleanArray String StringArray Variant StringArray String **PointList** String DateTime Variant DateTimeArray Variant

Table 69. Explicit Type Conversions (Continued)

## Relation between Aspect Property types and Graphics Data Types

Properties of aspect objects can be of a host of data types as described in Table 70. Graphics supports all possible property data types, except Object[] which is supported for smaller set of data types.

Property data types are presented by their .Net names in the Graphics Builder, in user interfaces such as the Property browser and Test Data dialog.

Table 70 describes the graphics data type that is used for each property data type. This table also provides an alternate name for the property data types because the .Net names or characterizations might be used in different contexts.

Table 70. Aspect Object Property data types and corresponding Graphics Data types

| Data Types of Aspect Object Properties |                          |                              | Graphics Data types |  |
|----------------------------------------|--------------------------|------------------------------|---------------------|--|
| .Net Name                              | Alternate Name           | Description                  | Graphics Data types |  |
| Boolean                                | BOOL                     | Boolean value type           | Boolean             |  |
| String                                 | BSTR                     | String type                  | String              |  |
| DateTime                               | DateTime                 | DateTime type                | DateTime            |  |
| SByte                                  | I1                       | 8 bit signed integer         | Integer             |  |
| Int16                                  | 12                       | 16 bit signed integer        |                     |  |
| Int32                                  | 14                       | 32 bit signed integer        |                     |  |
| Byte                                   | UI1                      | 8 bit unsigned integer       |                     |  |
| UInt16                                 | UI2                      | 16 bit unsigned integer      |                     |  |
| UInt32                                 | UI4                      | 32 bit unsigned integer      |                     |  |
| Single                                 | R4                       | 32 bit floating point number | Real                |  |
| Double                                 | R8                       | 64 bit floating point number |                     |  |
| Object                                 | Variant                  | Flexible type                | Variant             |  |
| Boolean[]                              | Array of BOOL values     | Array of boolean value       | BooleanArray        |  |
| String[]                               | Array of BSTR values     | Array of strings             | StringArray         |  |
| DateTime[]                             | Array of DateTime values | Array of DateTime values     | DateTimeArray       |  |

Table 70. Aspect Object Property data types and corresponding Graphics Data types (Continued)

| Data Types of Aspe | Crophico Data tunco     |                                        |                     |
|--------------------|-------------------------|----------------------------------------|---------------------|
| .Net Name          | Alternate Name          | Description                            | Graphics Data types |
| SByte[]            | Array of I1 values      | Array of 8 bit signed integers         | IntegerArray        |
| Int16[]            | Array of I2 values      | Array of 16 bit signed integers        |                     |
| Int32[]            | Array of I4 values      | Array of 32 bit signed integers        |                     |
| Byte[]             | Array of UI1 values     | Array of 8 bit unsigned integers       |                     |
| UInt16[]           | Array of UI2 values     | Array of 16 bit unsigned integers      |                     |
| UInt32[]           | Array of UI4 values     | Array of 32 bit unsigned integers      |                     |
| Single[]           | Array of R4 values      | Array of 32 bit floating point numbers | Real                |
| Double[]           | Array of R8 values      | Array of 64 bit floating point numbers |                     |
| Object[]           | Array of Variant values | Array of flexible type values          | Not supported       |

## **Expression Functions**

The following tables describe the functions that can be called from expressions.

Table 71. Math Functions

| Function | Return Type | Parameters                     | Description                                                        |
|----------|-------------|--------------------------------|--------------------------------------------------------------------|
| Abs      | Integer     | Integer value                  | Evaluates to the absolute of value.                                |
| Abs      | Real        | Real value                     | Evaluates to the absolute of value.                                |
| Log      | Real        | Real value                     | Evaluates to the natural (base e) logarithm of <i>value</i> .      |
| Log      | Real        | Real value, Real base          | Evaluates to the logarithm of value in the base of base.           |
| Log10    | Real        | Real value                     | Evaluates to the base 10 logarithm of <i>value</i> .               |
| Truncate | Real        | Real value                     | Returns the integer part of value.                                 |
| Ceiling  | Real        | Real value                     | Evaluates to the smallest integer greater than or equal to value.  |
| Floor    | Real        | Real value                     | Returns the largest integer less than or equal to <i>value</i> .   |
| Sqrt     | Real        | Real value                     | Evaluates to the square root of value.                             |
| Max      | Real        | Real value1, Real value2       | Returns the value largest among value1 and value2.                 |
| Max      | Integer     | Integer value1, Integer value2 | Returns the value largest among <i>value1</i> and <i>value2</i> .  |
| Min      | Real        | Real value1, Real value2       | Returns the value smallest among <i>value1</i> and <i>value2</i> . |

Table 71. Math Functions (Continued)

| Function  | Return Type | Parameters                                        | Description                                                                                                    |
|-----------|-------------|---------------------------------------------------|----------------------------------------------------------------------------------------------------|
| Min       | Integer     | Integer value1, Integer value2                    | Returns the value smallest among value1 and value2.                                                                                                    |
| Exp       | Real        | Real power                                        | Evaluates e raised to power.                                                                                                    |
| Pow       | Real        | Real value, Real power                            | Evaluates to the <i>value</i> raised to <i>power</i> .                                                                                                    |
| Remainder | Real        | Real dividend, Real divisor                       | Returns the remainder resulting from the division of <i>dividend</i> by <i>divisor</i> .                                                                                                    |
| Round     | Real        | Real value, Real digits,<br>Midpointrounding mode | Rounds the specified number to the specified precision.  mode specifies the way to round the value if it is between two other numbers.  AwayFromZero rounds the specified number towards a nearest number that is away from zero.  ToEven rounds the specified number towards the nearest even number. |
| Sign      | Integer     | Integer value                                     | Returns -1 if value is less than zero. Returns 0 if value is equal to 0. Returns 1 if value is greater than 0.                                                                                                    |

Table 71. Math Functions (Continued)

| Function      | Return Type | Parameters | Description                                                                                                    |
|---------------|-------------|------------|----------------------------------------------------------------------------------------------------|
| Sign          | Integer     | Real value | Returns -1 if value is less than zero.                                                                                                    |
|               |             |            | Returns 0 if value is equal to 0.                                                                                                    |
|               |             |            | Returns 1 if value is greater than 0.                                                                                                    |
| ClipToInteger | Integer     | Real value | Returns the clipped (saturated) integer from Real value. If the real value fits into the integer, that value is returned. Otherwise maximum or minimum value of integer is returned. |

Table 72. String Functions

| Function               | Return<br>Type | Parameters                                                           | Description                                                                                                    |
|------------------------|----------------|----------------------------------------------------------------------|----------------------------------------------------------------------------------------------------|
| AsciiArrayToStrin<br>g | String         | IntegerArray array, Integer<br>noOfChars, Integer<br>noOfCharsPerInt | Converts an integer array of ascii codes into a string. It generates an error if noOfCharsPerInt is less than the length of the array parameter times the noOfCharsPerInt. |
| CreateFormatStri<br>ng | String         | Integer noOfDecimals                                                 | Creates a format string to format real values. For more information, refer to Format on page 294.                                                                          |
| TrimEnd                | String         | String stringValue                                                   | Returns <i>stringValue</i> after removing the trailing whitespace characters.                                                                                              |

Table 72. String Functions (Continued)

| Function    | Return<br>Type | Parameters                                       | Description                                                                                                    |
|-------------|----------------|--------------------------------------------------|----------------------------------------------------------------------------------------------------|
| TrimStart   | String         | String stringValue                               | Returns <i>stringValue</i> after removing the leading whitespace characters.                                                                                       |
| Trim        | String         | String stringValue                               | Returns <i>stringValue</i> after removing all the leading and trailing white-space characters.                                                                     |
| Substring   | String         | String stringValue, Integer index, Integer count | Returns the substring from stringValue, based on the start position (index) and length (count).                                                                    |
| LowerCase   | String         | String stringValue                               | Converts stringValue to lower case.                                                                                                    |
| UpperCase   | String         | String stringValue                               | Converts stringValue to upper case.                                                                                                    |
| Length      | Integer        | String stringValue                               | Returns the number of characters in <i>stringValue</i> .                                                                                                    |
| LastIndexOf | Integer        | String stringValue, String subString             | Returns the index of the last occurrence of <i>subString</i> in <i>stringValue</i> .  If the <i>subString</i> is not found in <i>stringValue</i> , -1 is returned. |
| IndexOf     | Integer        | String stringValue, String subString             | Returns the index of first occurrence of the <i>subString</i> in <i>stringValue</i> . If substring does not exist in the string, -1 is returned.                   |

Table 72. String Functions (Continued)

| Function  | Return<br>Type | Parameters                                               | Description                                                                                                    |
|-----------|----------------|----------------------------------------------------------|----------------------------------------------------------------------------------------------------|
| IndexOf   | Integer        | Integer startIndex, String stringValue, String subString | Returns the index of first occurrence of the <i>subString</i> in <i>stringValue</i> . The search starts at a specified character position. If <i>subString</i> is not found in <i>stringValue</i> or if <i>startIndex</i> is out of range, -1 is returned. |
| Replace   | String         | String stringValue, String oldValue, String newValue     | Replaces all occurrences of the <i>oldValue</i> in <i>stringValue</i> with <i>newValue</i> .                                                                                                    |
| IsMatchRE | String         | String stringValue, String regularExpression             | Indicates whether regularExpression finds a match in stringValue. For more information on regular expression, refer to Table 82.                                                                                                    |
| SplitRE   | StringArray    | String stringValue, String regularExpression             | Splits stringValue into an array of substrings at positions defined by regularExpression match.  For more information on                                                                                                    |
|           |                |                                                          | regular expression, refer to Table 82.                                                                                                    |
| Split     | StringArray    | String string, String separator0,                        | Splits the string into an array of substrings at positions defined by the separator(s).                                                                                                    |

Table 72. String Functions (Continued)

| Function      | Return<br>Type | Parameters                                                    | Description                                                                                                    |
|---------------|----------------|---------------------------------------------------------------|----------------------------------------------------------------------------------------------------|
| ReplaceRE     | String         | String stringValue, String regularExpression, String newValue | Within a specified stringValue, replaces strings that match a regularExpression pattern with the newValue replacement string.  For more information on regular expression, refer to Table 82. |
| Format        | String         | String format, Variant arg0,,<br>Variant argX)                | For more information, refer to Format on page 294.                                                                                                    |
| MultiLineText | String         | StringArray textLines                                         | Converts a string array to a multiline text. The returned string concatenates all strings from the string array with a \( \lambda \) character in between each line.                          |

Table 73. Trigonometric Functions

| Function | Return Type | Parameters   | Description                                                          |
|----------|-------------|--------------|----------------------------------------------------------------------|
| Acos     | Real        | Real cosine  | Evaluates to the angle (in degrees), for which the cosine is cosine. |
| Cos      | Real        | Real degrees | Evaluates to the cosine of the angle <i>degrees</i> .                |
| Cosh     | Real        | Real degrees | Evaluates to the hyperbolic cosine of the angle <i>degrees</i> .     |
| Asin     | Real        | Real sine    | Evaluates to the angle (in degrees), for the sine sine.              |

Table 73. Trigonometric Functions (Continued)

| Function | Return Type | Parameters     | Description                                                                                         |
|----------|-------------|----------------|----------------------------------------------------------------------------------------------------|
| Sin      | Real        | Real degrees   | Evaluates to the sine of the angle <i>degrees</i> .                                                 |
| Sinh     | Real        | Real degrees   | Evaluates to the hyperbolic sine of the angle <i>degrees</i> .                                      |
| Atan     | Real        | Real tangent   | Evaluates to the angle (in degrees), for the tangent tangent.                                       |
| Atan2    | Real        | Real x, Real y | Evaluates to the angle (in degrees), for which the tangent is the quotient of the specified values. |
| Tan      | Real        | Real degrees   | Evaluates to the tangent of the angle <i>degrees</i> .                                              |
| Tanh     | Real        | Real degrees   | Evaluates to the hyperbolic tangent of the angle <i>degrees</i> .                                   |

Table 74. Array Functions

| Function               | Return Type  | Parameters                                                                            | Description                                                                                                    |
|------------------------|--------------|---------------------------------------------------------------------------------------|----------------------------------------------------------------------------------------------------|
| MakeBooleanArray       | BooleanArray | Boolean bool1, Boolean<br>bool2,, Boolean boolN                                       | Creates a boolean array from the specified boolean values.                                                                                                    |
| MapBooleanArrays       | BooleanArray | BooleanArray selectionArray,<br>IntegerArray startIndices,<br>IntegerArray endIndices | This function Returns a boolean array based the indices set.  If the first bit is set in the selectionArray, all bits starting at the first startIndex and ending at the first endIndex is set in the resulting array.  If the fourth bit is set in the selectionArray, all bits starting at the fourth startIndex and ending at the fourth endIndex is set in the resulting array. |
| UnMapBooleanArray<br>s | BooleanArray | BooleanArray selectionArray,<br>IntegerArray startIndices,<br>IntegerArray endIndices | This function Returns a boolean array based on the indices set.  If the second bit is set in the selectionArray, the first startIndex is 1, and the first endIndex is 2, the first bit is set in the resulting array.  If the seventh bit is set in the selectionArray, the third startIndex is 5, and the third endIndex is 8, the third bit is set in the resulting array.        |

Table 74. Array Functions (Continued)

| Function           | Return Type   | Parameters                                                                 | Description                                                         |
|--------------------|---------------|----------------------------------------------------------------------------|---------------------------------------------------------------------|
| MakeIntegerArray   | IntegerArray  | Integer int1, Integer int2,,<br>Integer intN                               | Creates an integer array from the specified integer values.         |
| StringToAsciiArray | IntegerArray  | String string, Integer noOfCharsPerInt                                     | Converts the <i>string</i> into an integer array of ascii codes.    |
| MakeStringArray    | StringArray   | String str1, String str2,,<br>String strN                                  | Creates a string array from the specified string values.            |
| MakeRealArray      | RealArray     | Real real1, Real real2,, Real realN                                        | Creates a real array from the specified real values.                |
| MakeDateTimeArray  | DateTimeArray | DateTime dateTime1,, DateTime dateTimeN                                    | Creates a DateTime array from an arbitrary number of DateTimes.     |
| LimitArray         | LimitArray    | LimitValueType limit0,<br>LimitValueType limit1,,<br>LimitValueType limitN | Creates a Limit array from the specified number of limits.          |
|                    |               |                                                                            | Refer to Limit in Table 81 for the syntax on specifying the limits. |

Table 74. Array Functions (Continued)

| Function                 | Return Type  | Parameters                                                     | Description                                                                                          |
|--------------------------|--------------|----------------------------------------------------------------|----------------------------------------------------------------------------------------------------|
| AssembleBrushArray       | BrushArray   | NumberOfIterations, Boolean<br>AddEntry, Brush EntryToAdd      | Returns an array of the respective data type. These are used when filtering of an array is required. |
| AssemblePointList        | PointList    | NumberOfIterations, Boolean<br>AddEntry, Point EntryToAdd      |                                                                                                    |
| AssembleStringArray      | StringArray  | NumberOfIterations, Boolean AddEntry, String EntryToAdd        | For more information, refer to Repetitive                                                            |
| AssembleBooleanAr<br>ray | BooleanArray | NumberOfIterations, Boolean<br>AddEntry, Boolean<br>EntryToAdd | Executions in Expression Functions on page 324.                                                      |
| AssembleIntegerArr ay    | IntegerArray | NumberOflterations, Boolean<br>AddEntry, Integer EntryToAdd    |                                                                                                    |
| AssembleRealArray        | RealArray    | NumberOfIterations, Boolean<br>AddEntry, Real EntryToAdd       |                                                                                                    |

Table 75. Late Binding Functions

| Function              | Return Type   | Parameters                                                                                               | Description                                                                                                    |
|-----------------------|---------------|----------------------------------------------------------------------------------------------------|----------------------------------------------------------------------------------------------------|
| LateBoundVerbRef      | VerbReference | String objectPath,<br>String aspectSpec,<br>String verbName,<br>Boolean unique                           | Returns a reference to a verb found based on call parameters, or null. aspectSpec may be left empty for an object verb but not for an aspect verb.                                                                             |
| LateBoundObjectRef    | ObjectRef     | String objectPath,<br>Boolean unique                                                                     | Returns a reference to an object based on objectPath, or null.                                                                                                    |
|                       |               |                                                                                                    | Returns null if no object is found, or if several objects are found based on objectPath when unique is True.                                                                                                    |
|                       |               |                                                                                                    | One object is returned arbitrarily if unique is <i>False</i> .                                                                                                    |
| LateBoundViewRefArray | ViewRefArray  | String objectPath,<br>String aspectSpec,<br>String viewName                                              | Returns an array of reference that exists, based on the call parameters, or an empty array. Setting viewName to an empty string Returns the default view for the existing aspect.                                              |
| LateBoundPropertyRef  | PropertyRef   | String objectPath,<br>String aspectSpec,<br>String propName,<br>Boolean unique,<br>Integer<br>updateRate | Returns reference to a property found based on the specified parameters, or null. The function also activates a subscription to property by the rate of updateRate. aspectSpec may be left empty on all aspects of the object. |

Table 75. Late Binding Functions (Continued)

| Function                  | Return Type      | Parameters                                                                            | Description                                                                                                    |
|---------------------------|------------------|---------------------------------------------------------------------------------------|----------------------------------------------------------------------------------------------------|
| LateBoundViewReference    | ViewReference    | String objectPath,<br>String aspectSpec,<br>String viewName,<br>Boolean unique        | Returns a view reference that exists, based on the call parameters, or null. Setting viewName to an empty string Returns the default view for the existing aspect.                                                                                                   |
| LateBoundPropertyRefArray | PropertyRefArray | String objectPath,<br>String aspectSpec,<br>String propName,<br>Integer<br>updateRate | Returns an array of references to properties found based on the call parameters, or an empty array.                                                                                                    |
| NLSTextFromIdent          | String           | String ident, String<br>groupName, String<br>fallBackStr                              | Returns the NLS text that exist, based on the parameters. fallbackStr is returned when an NLS text cannot be uniquely identified based on the parameters and before resolving is completed. ident specifies the resource ID and groupName specifies the object name. |

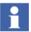

For more information on the late binding functions, refer to Functions for Late Binding on page 299.

Table 76. Color Functions

| Function        | Return Type         | Parameters                                                              | Description                                                                                                    |
|-----------------|---------------------|-------------------------------------------------------------------------|----------------------------------------------------------------------------------------------------|
| HighestContrast | currentForeColor, C | Color backColor, Color currentForeColor, Color replaceForeColor1, Color | Returns the foreground color with the highest contrast to the background color.                                                                              |
|                 |                     |                                                                         | If the foreground color gives the sufficient contrast, it will be returned.                                                                                  |
|                 |                     |                                                                         | Else replaceforecolor1 or replaceforecolor1, whichever has the highest contract will be returned.                                                            |
| HighestContrast | Color               | Color backColor                                                         | Returns White or black, whichever has the highest contrast to backColor.                                                                                     |
| HighestContrast | Color               | Color backColor, Color currentForeColor                                 | Returns the foreground color with the highest contrast to the background color.  If the foreground color gives the sufficient contrast, it will be returned. |
|                 |                     |                                                                         | Else, White or Black, whichever has the highest contrast will be returned.                                                                                   |

Table 76. Color Functions (Continued)

| Function                 | Return Type | Parameters                                                    | Description                                                                                                    |
|--------------------------|-------------|---------------------------------------------------------------|----------------------------------------------------------------------------------------------------|
| LogicalColorFromNa<br>me | Color       | String colorName, String groupName, Color fallbackColor       | Returns color of the logical color that exists, based on colorName and groupName. The color group name may be replaced with the empty string if colorName is unique. FallbackColor is returned if a logical color is not uniquely found before the resolving process is completed. |
| Brighten                 | Color       | Color origColor, Real percentBrighter                         | Changes the color by making it brighter to the extent possible.                                                                                                    |
| Darken                   | Color       | Color OrigColor, Real percentDarker                           | Changes the color by making it darker to the extent possible.                                                                                                    |
| RGB                      | Color       | Integer Red, Integer<br>Green, Integer Blue                   | Evaluates to a color.                                                                                                    |
| ARGB                     | Color       | Integer alpha, Integer<br>Red, Integer Green,<br>Integer Blue | Evaluates to an alpha transparent color.                                                                                                    |
| Color                    | Color       | String color                                                  | Evaluates to a color from the specified string of hexadecimal values, for example, "#RRGGBB", "0xAARRGGBB".                                                                                                    |

Table 76. Color Functions (Continued)

| Function     | Return Type | Parameters                                 | Description                                                                                                    |
|--------------|-------------|--------------------------------------------|----------------------------------------------------------------------------------------------------|
| MixColors    | Color       | Real MixFactor, Color color1, Color color2 | The returned color is <i>color1</i> if <i>MixFactor</i> <=0.0 and is <i>color2</i> if <i>MixFactor</i> >=1.0.                                                             |
|              |             |                                            | The returned color is a mix of <i>color1</i> and <i>color2</i> if 0<= <i>MixFactor</i> <=1.0.                                                                             |
|              |             |                                            | For more information, refer to Support for Animation of State changes on page 326.                                                                                        |
| AnimateColor | Color       | Color targetColor, Integer TransitionTime  | Detects that the targetColor changes and then starts ramping from the currently returned color to targetColor at a pace to be finished after TransitionTime milliseconds. |
|              |             |                                            | For more information, refer to Support for Animation of State changes on page 326.                                                                                        |

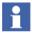

For more information on the color data type, refer to Color on page 216.

Table 77. Brush Functions

| Function    | Return Type | Parameters                                                                                  | Description                                                       |
|-------------|-------------|---------------------------------------------------------------------------------------------|-------------------------------------------------------------------|
| RadialBrush | Brush       | Real centerX, Real<br>centerY, Real<br>focusScale, Color<br>innerColor, Color<br>outerColor | Creates a brush suitable for coloring an elliptical graphic item. |

Table 77. Brush Functions (Continued)

| Function            | Return Type | Parameters                                                                                                    | Description                                                                                                    |
|---------------------|-------------|----------------------------------------------------------------------------------------------------|----------------------------------------------------------------------------------------------------|
| HatchBrush          | Brush       | Pattern p, Color color1, Color color2                                                                                                    | Evaluates to a brush with pattern.                                                                                                    |
|                     |             | Pattern p, Color<br>color1, Color color2,<br>Real Opacity                                                                                  | Evaluates to a brush with pattern.  Opacity (0-1) is used to define the transparency, where 0 is transparent and 1 is opaque.                                              |
| ImageBrush          | Brush       | Image imageRef,<br>ImageBrushStyle<br>fillStyle                                                                                            | Evaluates to an image brush. fillStyle specifies the style of the image brush.                                                                                             |
|                     |             | Image imageRef,<br>ImageBrushStyle<br>fillStyle, Real<br>Opacity                                                                           | Evaluates to an image brush.  Opacity (0-1) is used to define the transparency, where 0 is transparent and 1 is opaque.  fillStyle specifies the style of the image brush. |
| LinearGradientBrush | Brush       | Real angle,<br>GradientStop s1,,<br>GradientStop sN                                                                                        | Generates a brush required for shading a graphic item, which is similar to a rectangle or a cone.                                                                          |
| RadialGradientBrush | Brush       | Real centerX, Real<br>centerY, Real<br>originX, Real<br>originY, Real<br>radiusX, Real<br>radiusY,<br>GradientStop s1,,<br>GradientStop sN | Creates a brush for coloring an elliptical item.                                                                                                    |

Table 77. Brush Functions (Continued)

| Function    | Return Type | Parameters   | Description                                                                                                    |
|-------------|-------------|--------------|----------------------------------------------------------------------------------------------------|
| Transparent | Brush       |              | Evaluates to a brush with transparent color.                                                                                                    |
| NoiseBrush  | Brush       | Real Opacity | Returns a brush that can be used when it is required to add a noise component to a surface.  Opacity (0-1) can be used to define the level of noise effect. |

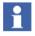

For more information on the brush data type, refer to Brush on page 212.

Table 78. Pen Functions

| Function   | Return Type | Parameters                                                  | Description                                                                                                    |
|------------|-------------|-------------------------------------------------------------|----------------------------------------------------------------------------------------------------|
| Pen        | Pen         | Brush brush, Real<br>width                                  | Evaluates to a pen where <i>brush</i> specifies the color or texture of the pen and <i>width</i> is its width.                                                                       |
| DashDotPen | Pen         | Brush brush, Real<br>width, dashStyle,<br>dashCap, lineJoin | Evaluates to a pen with the color from the brush, and with the specified width, cap, style, and line joining style. For more information, refer to Table 37, Table 38, and Table 39. |

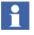

For more information on the pen data type, refer to Pen on page 214.

Table 79. Transform Functions

| Function  | Return Type | Parameters                                                 | Description                                                                                                    |
|-----------|-------------|------------------------------------------------------------|----------------------------------------------------------------------------------------------------|
| Move      | Transform   | Real x, Real y                                             | Evaluates to a transform being a translation in the x and/or y dimensions.                                                    |
| ScaleAt   | Transform   | Real xFactor, Real<br>yFactor, Real xPos,<br>Real yPos     | Evaluates to a transformation that describes a scale operation around the point xPos and yPos.                                |
| RotateAt  | Transform   | Real angle, Real<br>xPos, Real yPos                        | Evaluates to a transform that describes a clockwise rotation of <i>angle</i> degrees around point <i>xPos</i> , <i>yPos</i> . |
| Transform | Transform   | Real d1, Real d2,<br>Real d3, Real d4,<br>Real d5, Real d6 | Evaluates to a transform.                                                                                                    |

Table 80. WriteSpecification Functions

| Function    | Return Type        | Parameters | Description                                                    |
|-------------|--------------------|------------|----------------------------------------------------------------|
| SingleWrite | WriteSpecification | , , ,      | For more information, refer to WriteSpecification on page 232. |

Table 80. WriteSpecification Functions (Continued)

| Function        | Return Type        | Parameters                                                                                                    | Description                                                    |
|-----------------|--------------------|----------------------------------------------------------------------------------------------------|----------------------------------------------------------------|
| SequentialWrite | WriteSpecification | Boolean<br>ContinueOnError,<br>Integer<br>ExtraDelayBetween<br>Writes, WriteEntry<br>WriteEntry1,<br>WriteEntry<br>WriteEntry2, | For more information, refer to WriteSpecification on page 232. |
| BatchWrite      | WriteSpecification | Integer InitialDelay,<br>WriteEntry<br>WriteEntry1,<br>WriteEntry<br>WriteEntry2,                                               | For more information, refer to WriteSpecification on page 232. |

Table 81. Miscellaneous Functions

| Function      | Return Type | Parameters                  | Description                                                                                                    |
|---------------|-------------|-----------------------------|----------------------------------------------------------------------------------------------------|
| Shear         | Rotation    | Real xAngle, Real<br>yAngle | Evaluates to a value to be applied to the Rotation property of the graphic item. For more information, refer to Rotation on page 212.            |
| Point         | Point       | Real x, Real y              | Evaluates to a point.                                                                                                    |
| MousePosition | Point       |                             | Returns the position of the mouse cursor. The value is valid in an element, only when the cursor is over that element or inside a child element. |
|               |             |                             | The position is reported in the private coordinate system of the element.                                                                        |

Table 81. Miscellaneous Functions (Continued)

| Function        | Return Type | Parameters                                                                                           | Description                                                                                                    |
|-----------------|-------------|----------------------------------------------------------------------------------------------------|----------------------------------------------------------------------------------------------------|
| PointList       | PointList   | Point point1, Point point2,Point pointN                                                              | Evaluates to a point list                                                                                                    |
| ScaledPointList | PointList   | PointList pointList,<br>Real scaleX, Real<br>scaleY                                                  | Scales all points in the <i>pointList</i> according to <i>scaleX</i> and <i>scaleY</i> .                                                                     |
| Font            | Font        | String FontFamily,<br>Real size, FontStyle<br>style, FontWeight<br>weight                            | Defines a font.                                                                                                    |
| Intersection    | Rectangle   | Rectangle<br>rectange1,<br>Rectange rectangle2                                                       | Returns the intersection between rectangle 1 and rectangle 2. Empty rectangle is returned when there is no intersection between rectangle 1 and rectangle 2. |
| BarRect         | Rectangle   | Real Value, Real<br>StartValue, Real<br>MaxValue, Real<br>MinValue, Rectangle<br>Extent, Orientation | Returns a rectangle value that can be used to draw a bar to mark the range defined by StartValue and Value.  Orientation can be Vertical or Horizontal.      |
| NamedValue      | NamedValue  | String name, String value                                                                            | Defines a value used by the aspect view invoker to transfer named values to the invoked aspect.                                                              |

Table 81. Miscellaneous Functions (Continued)

| Function                     | Return Type   | Parameters                                                                                   | Description                                                                                                    |
|------------------------------|---------------|----------------------------------------------------------------------------------------------|----------------------------------------------------------------------------------------------------|
| ItemEntry                    | ItemEntry     | String<br>inputItemName,<br>String<br>presentationString                                     | Defines a value that is used to set entry values of popup menu and similar items.                                                                                                    |
|                              |               | String<br>inputItemName,<br>String<br>PresentationString,<br>Boolean Enabled                 |                                                                                                    |
|                              |               | String<br>inputItemName,<br>String<br>PresentationString,<br>Boolean Enabled,<br>Image image |                                                                                                    |
|                              |               | Effect Effect, String<br>Presentation,<br>Boolean Enabled                                    |                                                                                                    |
| CurrentDisplayViewR eference | ViewReference | -                                                                                            | Returns the "view reference" for<br>the graphic display in which this<br>function is called. Is only available<br>in object aware aspects.                                                 |
| CurrentViewReferenc<br>e     | ViewReference | -                                                                                            | Returns the "view reference" for<br>the graphic element in which this<br>function is called. Is only available<br>in object aware aspects.                                                 |
| IsInputEnabled               | Boolean       | -                                                                                            | Returns <i>True</i> if input is enabled, that is, this element and all its parents have the <b>EnableInput</b> property set to <i>True</i> . It is only available in object aware aspects. |

Table 81. Miscellaneous Functions (Continued)

| Function      | Return Type         | Parameters                                        | Description                                                                                                    |
|---------------|---------------------|---------------------------------------------------|----------------------------------------------------------------------------------------------------|
| IsMarked      | Boolean             |                                                   | This should be used by elements that implement marking by themselves, rather than using the _MouseOver variable.                                                                   |
|               |                     |                                                   | IsMarked returns <i>True</i> when pointing directly to the element instance and also when pointing at an embedded mouse item.                                                      |
| IsDoubleClick | Boolean             |                                                   | Returns <i>True</i> during a double click when the mouse button is rapidly pressed without moving the cursor.                                                                      |
| IsHighlighted | Boolean             |                                                   | This function is available in object aware graphic aspects.                                                                                                    |
|               |                     |                                                   | Returns <i>True</i> when the object represented by the element is in the highlighted state in the workplace.                                                                       |
| FocusMovement | KeyboardNavig ation | FocusDirectionType direction, Boolean nextOnApply | Allows the configuration of direction and focus handling after an apply operation.                                                                                                 |
| SelectedView  | Integer             | -                                                 | Used in a multiple view element to find the selected view.                                                                                                    |
| BuilderLevel  | Integer             | -                                                 | Returns a negative value at runtime. In the Graphics Builder, BuilderLevel Returns a value 0 if called in the aspect being edited. Returns 1 in the first level element instances. |
|               |                     |                                                   | Returns 2 in the second level element instances and so on.                                                                                                    |

Table 81. Miscellaneous Functions (Continued)

| Function                   | Return Type    | Parameters                                                                                              | Description                                                                                                    |
|----------------------------|----------------|----------------------------------------------------------------------------------------------------|----------------------------------------------------------------------------------------------------|
| NavigationHistoryPosi tion | Integer        | ViewReference<br>viewreference,<br>String scope                                                         | Returns the index of viewReference in the history list of the aspect views that have been shown in the area specified by the reference target scope.  The scope set to an empty string |
|                            |                |                                                                                                    | selects the area where the executing aspect is shown.                                                                                                    |
| NumberOfLogicalScre ens    | Integer        |                                                                                                    | Returns the number of logical screens, that is, the number of screens configured in the WorkplaceLayout aspect for the workplace in which the graphic aspect is invoked.               |
| MultiSelection             | MultiSelection | MultiSelection<br>(ItemContent<br>ItemContent(),)                                                       | For more information, refer to MultiSelection.                                                                                                    |
| ItemContent                | ItemContent    | ItemContent(Propert<br>yRef Target, Variant<br>Value, String<br>PresentationName,<br>ItemStatus Status) | For more information, refer to ItemContent.                                                                                                    |
| Limit                      | LimitValueType | Real value,<br>LimitType Type, Pen<br>pen, Brush brush                                                  | Defines the upper limit or lower limit value for a trend with the color specified in <i>pen</i> and <i>brush</i> .                                                                     |
|                            |                |                                                                                                    | Refer to Table 78 for Pen functions and Table 77 for Brush functions.                                                                                                    |
| GetScreenArraySize         | IntegerTuple   |                                                                                                    | Returns the number of rows and columns of the physical screens of the workstation.                                                                                                    |

Table 81. Miscellaneous Functions (Continued)

| Function            | Return Type  | Parameters | Description                                                                                                    |
|---------------------|--------------|------------|----------------------------------------------------------------------------------------------------|
| UserFullName        | String       |            | Returns the full name of the Workplace user. The Workplace user can be the user logged in to the system or a logover user if a logover has been performed.                |
| UserAccountName     | String       |            | Returns the account name of the Workplace user. The Workplace user can be the user logged in to the system or a logover user if a logover has been performed.             |
| UserRoles           | StringArray  |            | Returns an array of user roles that the Workplace user has. The Workplace user can be the user logged in to the system or a logover user if a logover has been performed. |
| GetObjectLockStatus | LockedStatus |            | Returns the lock status of an object represented by the element. The values can be NotLocked, LockedByMe, or LockedByOther.                                               |
|                     |              |            | LockedByMe indicates that the object is locked by the current workplace.                                                                                                  |
|                     |              |            | LockedByOther indicates that the object is locked from another workplace.                                                                                                 |

Table 81. Miscellaneous Functions (Continued)

| Function | Return Type | Parameters                                                          | Description                                                                                                    |
|----------|-------------|---------------------------------------------------------------------|----------------------------------------------------------------------------------------------------|
| Animate  | Real        | Boolean State, Integer UpTransitionTime, Integer DownTransitionTime | Animate responds to a change in State by ramping its return value:  • From 0.0 to 1.0 with a pace that is 1.0/ UpTransitionTime for a change False to True.  • From 1.0 to 0.0 with a pace that is 1.0/ DownTransitionTime for a change True to False.  UpTransitionTime and DownTransitionTime are in milliseconds.  For more information, refer to Support for Animation of State changes on page 326. |

Table 81. Miscellaneous Functions (Continued)

| Function     | Return Type        | Parameters | Description                                                                                                    |
|--------------|--------------------|------------|----------------------------------------------------------------------------------------------------|
| MouseButtons | MouseButtonSt ates |            | Returns the mouse button that is pressed. The values can be None, Left, Right, Middle, XButton1, and XButton2.                                      |
|              |                    |            | This can be used to qualify actions or effects on input items and functions that are triggered by mouse up and mouse down events.                   |
|              |                    |            | Set the following expression to the <b>Enable</b> property, to enable an action when the left or right mouse button is pressed.                     |
|              |                    |            | MouseButtons () = Left   MouseButtons() = Right                                                                                                    |
| ModifierKeys | ModifierKeys       |            | Returns the modifier key pressed on the keyboard. The values can be <i>None</i> , <i>Alt</i> , <i>Control</i> , <i>Shift</i> , and <i>Windows</i> . |

## **Regular Expressions**

A regular expression is a sequence of characters for describing a search pattern. All characters exactly match the same character except for the special characters | \* ? + () {} [] ^ \$ \. These characters must be preceded by \ to refer to the characters themselves. Table 82 describes a few special characters.

Table 82. Special Characters for regular expressions

| Character | Description                                                                                                    |
|-----------|----------------------------------------------------------------------------------------------------|
|           | Matches any single character except a line break.                                                                                                    |
| *         | Matches zero or more occurrences of the preceding clause, and forms the possible matches.                                                                          |
| ?         | Matches zero or one occurrence of the preceding clause.                                                                                                    |
| +         | Matches zero or more occurrences of the preceding clause.                                                                                                    |
|           | Matches any one of the characters in the []. To specify a range of characters, list the starting and ending character separated by a dash (-). For example, [a-z]. |
| [^]       | Matches any character that is not in the set of characters that follows the ^.                                                                                     |
| ۸         | Anchors the match string to the beginning of a line.                                                                                                    |
| \$        | Anchors the match string to the end of a line.                                                                                                    |
| I         | Matches the clause before the OR (I) symbol or after this symbol.                                                                                                  |
| ()        | Surrounds a construct that is interped as one clause.                                                                                                    |

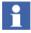

The regular expression syntax used is Microsoft .Net Framework regular expression. For more information on .Net Framework regular expression, refer to <a href="http://msdn.microsoft.com">http://msdn.microsoft.com</a>.

Consider the following examples.

### Example 1:

^[0-9]+\$

This matches a string that consists solely of one or more digits, but no other characters.

#### Example 2:

```
(([0-9]+\.[0-9]*)|([0-9]*\.[0-9]+)|([0-9]+))
```

This matches any real number, such as 92, 9.4, and .3 in a string.

### Example 3:

```
[0-9a-fA-F]+
```

This matches any hexadecimal number, such as 9e and AF in a string.

#### **Format**

The Format function is used for formatting the text. The syntax for the function is,

```
string Format (String format, Variant arg0,.., Variant argX) where format is the format of the text.
```

For example:

```
Format("Values are \{0\} and \{1\}", exprVar1, exprVar2)
```

where, *exprVar1* and *exprVar2* are expression variables and should be variant compatible.

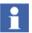

For more information on composite formatting, refer to <a href="http://msdn.microsoft.com">http://msdn.microsoft.com</a>.

#### **Optional parameters**

Optional parameters, 2 - N are of data type *Variant*. The Format function supports optional parameters of data types for which implicit conversions to *Variant* (such as Real, Integer, Boolean, String) is possible.

#### Overview of format parameter

The format string may contain one or more "format items" where each format item has the following syntax:

```
{index [,alignment][:formatString]}
```

The matching braces "{" and "}" are required. The mandatory *index* component which is also called parameter specifier, is a number starting from 0 that identifies a corresponding arg0, arg1, ... in the list of arguments.

The optional *alignment* component is a signed integer indicating the preferred formatted field width. If this value is less than the length of the formatted string, alignment is ignored and the length of the formatted string is used as the field width. The formatted data in the field is right-aligned if *alignment* is positive and left-aligned if *alignment* is negative. If padding is necessary, white space is used.

The optional *formatString* component is a format string that is appropriate for the type of parameter being formatted. *formatString* may support both standard and custom numeric formats, for numeric values.

#### Standard numeric formats

The *format* string takes the form of *Axx* for standard numeric formats.

A is the alphabetic character called the Format Specifier, and xx is the optional integer called Precision Specifier. Table 83 describes the format strings.

#### **Custom numeric formats**

The following is an example of a custom numeric format.

```
Format("{0:#00.000", myRealSymbol)
```

myRealSymbol is formatted such that atleast two digits are presented to the left of the decimal point and three decimals are always presented. Padding zeros are used if necessary, to the left of the decimal point. '.' represents the decimal point which is presented based on the regional settings of the executing machine.

Table 83. Format Strings

| Format String | Description                                                                                                    |
|---------------|----------------------------------------------------------------------------------------------------|
| C or c        | Currency                                                                                                    |
| D or d        | Decimal, only for the integer data type. The precision specifier indicates the minimum number of digits required in the resulting string. If required, the number is padded with zeros to the left to produce the number of digits given by the precision specifier.                                                                                   |
| E or e        | The number is converted to a string of the form "-d.dddE+ddd" or "-d.ddde+ddd", where each 'd' indicates a digit (0-9). The precision specifier indicates the number of digits required after the decimal point.                                                                                                    |
| Forf          | The number is converted to a string of the form "-ddd.ddd". The precision specifier indicates the desired number of decimal places.                                                                                                    |
| N or n        | The number is converted to a string of the form "-d,ddd,ddd.ddd", where "-" indicates a negative number symbol if required, "d" indicates a digit (0-9), "," indicates a thousand separator between number groups, and "." indicates a decimal point symbol. The precision specifier indicates the desired number of decimal places.                   |
| X or x        | This is supported only for Integer. The number is converted to a string of hexadecimal digits. Use "X" for capital $A-F$ . The precision specifier indicates the minimum number of digits required in the resulting string. If required, the number is padded with zeros to its left to produce the number of digits given by the precision specifier. |

### **FormatReal**

The syntax of FormatReal is,

string FormatReal (Real value, Integer noOfDecimals)

This function is used for formatting a real value, when the number of decimals is determined by a variable value. The number of decimals appearing to the right of the decimal point is determined by the *noOfDecimals* parameter.

*noOfDecimals* can also be a negative number. This reduces the precession of the number by replacing the digits with 0. This applies for large numbers.

Consider the following examples:

FormatReal (0.1234,2) returns 0.12.

FormatReal(123456.3,-2) returns 123500.

#### **FormatDateTime**

The syntax of FormatDateTime is,

string FormatDateTime (String formatString, String langcult,
DateTime datetime)

where *formatString* determines the formatting of the text, and *langcult* is the language culture (for example, en-US refers to US English). Refer Table 84 for examples of language and culture strings.

For example, FormatDateTime("F", "en-US", DateTime(2008, 11, 18)). which will evaluate to "Tuesday, November 18, 2008 12:00:00 AM".

Table 84 describes some examples of language and culture strings.

Table 84. Examples of Language and Culture Strings

| Language and Culture String | Description        |
|-----------------------------|--------------------|
| en-US                       | English, USA       |
| en-AU                       | English, Australia |
| Fr-FR                       | French, France     |
| de-DE                       | German, Germany    |

sv-SE

Language and Culture String

ru-RU

Russian, Russia

Table 84. Examples of Language and Culture Strings (Continued)

Table 85 describes the format strings for date.

Swedish, Sweden

Table 85. Format Strings for Date

| Format String    | Description                      |
|------------------|----------------------------------|
| "d"              | Short date                       |
| "D"              | Long date                        |
| " <del>f</del> " | Full date / time (short time)    |
| "F"              | Full date / time (long time)     |
| "g"              | General date / time (short time) |
| "G"              | General date / time (long time)  |
| "t"              | Short time                       |
| "T"              | Long time                        |

#### **FormatTime**

The syntax of FormatTime is,

string FormatTime (String formatString, Integer milliSeconds) where *formatString* specifies the time unit used in the presentation of the value.

For example, consider a time value of 11122233344 milliseconds.

FormatTime (minute, 111222333444)
 returns 128Days 17Hours 30Minutes

FormatTime (ms, 111222333444) returns 128d 17h 30m 33s 344ms
 Table 86 describes the different format strings.

*Table 86. Format Strings* 

| Format String | Short Identifiers | Long Identifiers |
|---------------|-------------------|------------------|
| Year          | у                 | Year             |
| Month         | mo                | Month            |
| Day           | d                 | Day              |
| Hour          | h                 | Hour             |
| Minute        | m                 | Minute           |
| Second        | s                 | Second           |
| Millisecond   | ms                | Millisecond      |

### **Functions for Late Binding**

System entities which are not possible to bind to, during configuration time using Graphics Builder can be accessed through late binding expression functions. These functions locate entities based on names.

Late binding functions are single reference or array reference functions.

Single reference functions include:

- LateBoundVerbRef
- LateBoundObjectRef
- LateBoundPropertyRef
- LateBoundViewRef

Array reference functions include:

- LateBoundPropertyRefArray
- LateBoundViewRefArray

Parameters for these functions are ObjectPath, AspectSpecifier, and DataEntity Name. The functions LateBoundPropertyRef and LateBoundViewRef also have a parameter called Unique.

Following are late binding functions that return resource values.

- LogicalColorFromName
- NLSTextFromIdent

For more information on the late binding functions, refer to Expression Functions on page 267.

ObjectPath parameter is a string that refers to the target object, AspectSpecifier is the name of the aspect or "" (empty string), DataEntityName is the name of the data entity being referred to. In AspectSpecifier, search is done with respect to the name specified or it is searched on all objects if this is specified as "".

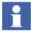

Allow usage of "" (empty string) as the value for the *AspectSpecifier*, only when the name of the aspect that implements the target system entity is not known. Using the value of *AspectSpecifier* as "", leads to slower operation and more memory consumption.

Single reference functions return one value. All single reference functions possess the following property.

Boolean unique

This parameter allows the user to decide whether the lookup must yield a uniquely found entity. The function returns a null value if exactly one entity is not found based on the function parameters and if *Unique* is set to *True*.

The function returns arbitrarily one of several candidates being found, if *Unique* is set to *False*.

Table 87 shows some examples of values for object path parameters. In the *Example Value* column, *A*, *B*, *C* designate object names. In the *Description* column, *A*, *B*, *C* should be seen as objects with names *A*, *B*, *C* respectively.

Table 87. Examples of object path parameters

| Example Value                                     | Description                                                                                                    |
|---------------------------------------------------|----------------------------------------------------------------------------------------------------|
|                                                   | Specifies the invocation object of the graphic element performing the late binding.                                                                                                    |
| ./A                                               | Find <i>A</i> in any structure at a distance below the invocation object.                                                                                                    |
| ./A/B                                             | First find <i>A</i> in any structure at any distance below the invocation object and then find <i>B</i> in any structure at any distance below <i>A</i> .                                           |
| ./[Direct]A                                       | Find <i>A</i> in any structure directly below the invocation object.                                                                                                    |
| ./[Direct][Functional<br>Structure]A              | Find A in <b>Functional Structure</b> directly below the invocation object.                                                                                                    |
| ./ [Functional Structure]A / [Control Structure]B | First find A in <b>Functional Structure</b> below the invocation object and then find B in <b>Control Structure</b> below A. A must exist in <b>Functional</b> and <b>Control Structure</b> .       |
| ./[Functional<br>Structure]A/[]B                  | First find A in <b>Functional Structure</b> below the invocation object and then find B in any structure below A.                                                                                   |
| ./[Direct][UP]/*                                  | Find a parent object in any structure.                                                                                                    |
| ./[Direct][UP]/*/*                                | Find the parent object of the current parent object.                                                                                                    |
| ./[UP]A/B[DOWN]C                                  | Search the structures appearing above the invocation object till <i>A</i> is found, continue the search upwards until <i>B</i> is found, and continue the search downwards until <i>C</i> is found. |
| A/B                                               | Find <i>A</i> anywhere in the conce reference scope and then find <i>B</i> in any structures appearing below <i>A</i> .                                                                             |

| Example Value             | Description                                                                                                    |
|---------------------------|----------------------------------------------------------------------------------------------------|
| {object id}/B             | Find the object containing the specified object id and then find <i>B</i> in the structures appearing after the searched object. |
| [Functional Structure]A/* | Find all objects in <b>Functional Structure</b> appearing below <i>A</i> .                                                       |

*Table 87. Examples of object path parameters (Continued)* 

#### **Content Items**

Content Items are expression functions that support advanced drawing in Process Graphics. Shapes such as rectangles, circles, ellipses and texts are drawn by calling corresponding expression functions.

It is recommended to use Content Items for designing building blocks such as Generic Elements and small Graphic Elements.

Content Items are added to a graphic aspect by applying an expression to the **Content** property of the graphic aspect. The type of this property is **ContentItem** and therefore, the expression applied to this property must yield a value of type **ContentItem**. This value can be a primitive content item such as Rectangle or Ellipse, but in most situations the value is of type **Group** that allows several content items to be handled as a single item.

A Content Item can also be applied to the **Content** property of **EffectItem**. It is also applicable for properties accepting a value of the Content and AdornerContent data types, through auto conversion.

The value of the **Content** property may look as follows:

Group(Rectangle(Extent, Pen, Brush), SimpleText(Text, Font,
Point, TextAlignment))

In a group, the drawing operations at the end of the group, are drawn on top of drawing operations earlier in the group.

Expression functions for defining content items support parameters that are dynamic.

Content Items can be in two categories.

- 1. Primitive Content Items
- 2. Group Content Items

#### **Layout Support for Content Items**

The layout in a graphic element based on content items generally require that the expressions are executed to calculate position and size of content items. The expressions must return values of data type **Point** and **Rectangle**. This is particularly true in elements with **PresentationMode** as *Anchored*.

Content items do not possess the property **AnchorStyle**. The position of rectangles and points that control the position of content items must be recalculated based on values of the **\_Height** and **\_Width** variables.

The data types **Point** and **Rectangle**, implement the Anchored method which allows the position of a point and the extent of a rectangle to be adopted in an element in accordance with the specified anchoring.

#### **Primitive Content Items**

Primitive Content Items are drawing items such as Rectangle, Ellipses, and Text.

Table 88. Primitive Content Items

| Function                                                                                         | Parameters                                                                        | Description                                                                                                    |
|--------------------------------------------------------------------------------------------------|-----------------------------------------------------------------------------------|----------------------------------------------------------------------------------------------------|
| Rectangle                                                                                        | Rectangle Extent, Pen<br>StrokePen, Brush FillBrush                               | Draws a rectangle with or without rounded corners.                                                                           |
| Rectangle Extent, Pen<br>StrokePen, Brush FillBrush<br>Real CornerRadiusX, Real<br>CornerRadiusY |                                                                                   |                                                                                                    |
| FrameRectangle                                                                                   | Rectangle Extent, Real<br>FrameWidth, Color color,<br>Frame3DEffect Frame3DEffect | Draws a rectangle with a 3D frame with<br>the specified frame width. The<br>Frame3DEffect can be Flat, Sunken, or<br>Raised. |

Table 88. Primitive Content Items (Continued)

| Function   | Parameters                                                                           | Description                                                                                            |
|------------|--------------------------------------------------------------------------------------|----------------------------------------------------------------------------------------------------|
| Ellipse    | Rectangle Extent, Pen<br>StrokePen, Brush FillBrush                                  | Draws an ellipse.                                                                                      |
|            | Point Center, Pen StrokePen,<br>Brush FillBrush, Real RadiusX,<br>Real RadiusY       |                                                                                                    |
| Image      | Image image, Rectangle<br>Extent                                                     | Draws the referenced image resource.                                                                   |
| Shape      | Brush Fillbrush, Pen Outline,<br>Geometry geometry                                   | Draws a shape defined by the <i>geometry</i> parameter using the fill brush and outline pen specified. |
|            |                                                                                      | Refer to Geometry on page 239 for more information on Geometry parameter.                              |
| Polyline   | PointList pointlist, Pen pen,<br>Brush Fillbrush, Boolel appan<br>IsClosed           | Draws a polyline or polygon when IsClosed is True.                                                     |
| SimpleText | String Text, Font font, Brush<br>TextBrush, Point Origin,<br>TextAlignment alignment | Draws a single line of text unless the text contains new line characters (\n).                         |

Table 88. Primitive Content Items (Continued)

| Function      | Parameters                                                                                                    | Description                                                                                                    |
|---------------|----------------------------------------------------------------------------------------------------|----------------------------------------------------------------------------------------------------|
| TextBox       | String Text, Font font, Brush<br>TextBrush, Rectangle<br>TextArea, TextAlignment<br>Horizontalalignment,<br>VerticalAlignment<br>Verticalalignment, Boolean | If <i>TextMode</i> is set to <i>True</i> , the text wraps automatically to avoid the text to pass the <i>TextArea</i> edge. It also uses character ellipsis, that is, if the word does not fit within the <i>TextArea</i> , the characters are replaced with dots (.). |
|               | TextMode                                                                                                    | If <i>TextMode</i> is set to <i>False</i> , the text extends outside the <i>TextArea</i> if it does not fit inside.                                                                                                    |
|               |                                                                                                    | Horizontalalignment can be Center,<br>Justify, Left, or Right. Justify indicates<br>that text lines are extended to have both<br>the left and the right text margins<br>straight.                                                                                      |
|               |                                                                                                    | Verticalalignment can be Bottom,<br>Middle, MiddleWithDescender, or Top.                                                                                                    |
| TextFormatted | FormattedText Formattedtext,<br>Point Origin                                                                                                    | Draws a text with different formatting such as font, and text color applied for each part of the text.                                                                                                    |
|               |                                                                                                    | For information on FormattedText data type, refer to FormattedText on page 235.                                                                                                    |

### **Group Content Items**

Group Content Items are content items containing other content items. A Group expression function groups several content items. A group is handled as a single content item.

Table 89. Group Content Items

| Function          | Parameters                                       | Description                                                                                                    |
|-------------------|--------------------------------------------------|----------------------------------------------------------------------------------------------------|
| Group             | ContentItem Item1,                               | Allows several content items to be handled as one content item. This function can be used to:                                                                                             |
|                   |                                                  | 1. Allow several content items to be applied to the <b>Content</b> property that expects a single content item.                                                                           |
|                   |                                                  | 2. Control visibility by allowing one branch of an if-then-else to yield an empty group value. An empty Group() statement does not draw.                                                  |
| ClipGroup         | Geometry ClipGeometry,<br>ContentItem Item1,     | Supports drawing with clipping.  Parts of content items 1 - n that are drawn inside the area defined by <i>ClipGeometry</i> are shown, but parts that are drawn outside are clipped away. |
| GuidelineSetGroup | GuidelineSet Guidelineset,<br>ContentItem Item1, | Supports pixel snapping, that is, it controls how different parts of the drawn content is snapped to pixel raster to reduce the blur effect caused by anti aliasing.                      |
|                   |                                                  | It is recommended to have only one content item in this group, and is normally a primitive content item.                                                                                  |
|                   |                                                  | For information on pixel snapping and GuidelineSet, refer to Pixel Snapping on page 196.                                                                                                  |
| OpacityGroup      | Real Opacity, ContentItem Item1,                 | Controls the opacity of graphic items. Opacity is defined in the range 0 to 1, where, 0 is transparent and 1 is opaque.                                                                   |

Table 89. Group Content Items (Continued)

| Function         | Parameters                                               | Description                                                                                                    |
|------------------|----------------------------------------------------------|----------------------------------------------------------------------------------------------------|
| OpacityMaskGroup | Brush OpacityMask,<br>ContentItem Item1,                 | Controls the opacity of included content items. <i>OpacityMaskGroup</i> is used, instead of <i>OpacityGroup</i> , when the opacity level differs over the distribution of drawn content items.                                     |
|                  |                                                          | OpacityMask will be a LinearGradientBrush or a RadialGradientBrush. It is solely the Alpha component of the brush that is used to control the opacity and the color of the brush is not used by OpacityMaskGroup.                  |
| RepeatGroup      | Integer NoOfRepetitions,<br>ContentItem<br>RepeatedEntry | This function is based on the facility for repeated execution of expressions. NoOfRepetitions specifies the number of repetitions. Each repetition adds the RepeatedEntry content item to the group value yielded by the function. |
|                  |                                                          | RepeatedEntry shall be different from one repetition to the next. This is achieved implementing RepeatedEntry as an expression that uses the LoopIndex function to determine the content to contribute to each iteration.          |
|                  |                                                          | For more information, refer to Repetitive Executions in Expression Functions on page 324.                                                                                                    |
| TransformGroup   | Transform transform,<br>ContentItem Item1,               | Applies transform to the content items.                                                                                                    |

# **Expression Symbols**

Expression symbols can be Data type symbols or Entity symbols. Data type symbols are Enum values, named color values (such as Red), values such as NaN and Infinity (for Real), and null.

A common trait is that both categories may need quoting (Enum values may contain space). Prefixes are never used for data type symbols.

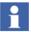

The remaining sections describe only entity symbols. The entity symbols are referred to as symbols.

Expressions contain references to the following.

- Graphic entities such as input properties and expression variables
- Data entities
- Resources

The nature of data and resource references are described in Reference Status on page 148.

These references are represented in the form of symbols in the presentation of an expression. Symbol is a text string having a specific syntax. Following are examples of symbols.

- *ip::myProp* refers to an input property.
- *ev::myExpVar* which refers to an expression variable.
- *lc::GeneralColors:static* which refers to a logical color.
- *pr::MixerMotor:ControlConnection:Speed* which refers to an aspect object property.

## **Symbol Variations**

The syntax for a symbol consists of optional and compulsory parts. For example, the following is the syntax of a resource reference.

[<symbol prefix>::][<Name of the resource group>:]<Name of the
resource>

In this example, the parts that is mentioned within [ and ] are optional.

For a reference to a logical color, the following variations exist.

- ColorName
- lc::ColorName

- ColorGroupName:ColorName
- lc::ColorGroupName:ColorName

where, *lc* is the prefix for logical color.

### **Symbol Syntax**

This section describes the syntax to be used for symbols in expressions.

- Table 90 defines the prefixes used in expressions.
- Table 91 describes the syntax for references to graphic entities.
- Table 92 describes the syntax for data entity references.
- Table 93 describes the syntax for resource references.

Table 90. Prefixes used in the expressions

| Prefix | Description                                          |
|--------|------------------------------------------------------|
| pr::   | Reference to a property                              |
| lc::   | Logical color                                        |
| nt::   | Reference to an NLS text                             |
| im::   | Reference to an image                                |
| ev::   | Reference to an expression variable                  |
| ip::   | Reference to an input property                       |
| is::   | Reference to out terminal of a graphic or input item |
| lv::   | Local variable such as _MouseOver or _Now            |
| ft::   | Reference to a logical font                          |
| vw::   | Reference to an aspect view                          |
| vr::   | Reference to an object or aspect verb                |

Table 90. Prefixes used in the expressions (Continued)

| Prefix | Description                      |  |
|--------|----------------------------------|--|
| br::   | Reference to a logical brush     |  |
| hl::   | Reference to a history reference |  |

Table 91. Syntax for references to graphic entities

| Symbol Type                                               | Syntax                                                            |
|-----------------------------------------------------------|-------------------------------------------------------------------|
| Input property reference                                  | [ip::] <input name="" property=""/>                               |
| Expression variable reference                             | [ev::] <expression name="" variable=""></expression>              |
| Reference to out terminal of a graphic item or input item | [is::] <input item="" name=""/> . <out name="" terminal=""></out> |
| Local variable                                            | [lv::] <name local="" of="" the="" variable=""></name>            |
| Mouse variable                                            | [lv::] <name mouse="" of="" the="" variable=""></name>            |

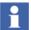

A sub property *IsConnected* exists for input properties. The *IsConnected* property is used to check if an expression, which is not a constant value, is connected to the input property for the current element instance. The following is the syntax:

<input property name>.IsConnected

For example:

'Direction.IsConnected'

where *Direction* is an input property.

IsConnected is typically used in a situation where an element accesses a value through a **PropertyRef** property but also has an **OverrideValue** property. The element may fetch the value to present through the **PropertyRef** property when an expression is not connected to the **OverrideValue** property and otherwise from **OverrideValue** property. IsConnected can be used to determine the source of the value.

Symbol Type **Syntax** Reference to aspect object [pr::][.:<Aspect Name>:]<Property specification> property [pr::]<Object Symbol>:[<Aspect Name>:]<Property specification> Reference to aspect view [vw::][.:<Aspect Name>:]<View Name> [vw::]<Object Symbol>:<Aspect Name>[:<View Name>] Reference to object verb [vr::][.:<Aspect Name>:]<Verb Name>, [vr::]<Object Symbol>:[<Aspect Name>:]<Verb Name> [vr::].:<Aspect Name>:<Verb name> Reference to aspect verb [vr::]<Object Symbol>:<Aspect Name>:<Verb Name> Reference to history log [hl::][.:<Aspect Name>:]<Property specification>[.History Log specification]

Table 92. Syntax for data entity references

Dual formats are presented in Table 92 for each data reference. The format without **Object Symbol>** is used when the referenced data entity exists on the invocation object for the graphic aspect. **Object symbol>** should be specified if the data entity exists on any other object.

specification>[,History Log specification]

[hl::]<Object Symbol>:[<Aspect Name>:]<Property

Object symbol is the name of the target object if this name uniquely identifies the object. Otherwise object symbol represents the path. For example, AncestorName/..../ObjectName.

< Property specification > in aspect object property references, is the name of the property.

The syntax for a verb reference is different for object and aspect verb references. Aspect name is mandatory for aspect verb references.

| Symbol Type                  | Syntax                                                                                          |
|------------------------------|-------------------------------------------------------------------------------------------------|
| Reference to Logical color   | [lc::][ <color group="" name="">:]<name color<="" logical="" of="" td="" the=""></name></color> |
| Reference to NLS text        | [nt::][ <text group="" name="">:]<text identity=""></text></text>                               |
| Image reference              | [im::][ <image group="" name=""/> :] <name image="" of="" the=""></name>                        |
| Reference to a logical font  | [ft::][ <font group="" name="">:]<name font="" logical="" of="" the=""></name></font>           |
| Reference to a logical brush | [br::][ <brush group="" name="">:]<name brush="" logical="" of="" the=""></name></brush>        |

Table 93. Syntax for resource references

### **Symbol Quoting**

Quoting of a symbol is required when the symbol interferes with the expression parsing. Such symbols are enclosed in \$'....'.

Symbol quoting is required for:

- Symbol containing characters that are relevant for expression parsing such as space, +, -, and #.
- Symbol beginning with a numeric character.
- Symbols identical to expression keywords such as if, then, else, true, or false.

For example, consider a symbol *Pump-Lower*. Quoting is required for this symbol, because it would be assumed as two symbols (*Pump* and *Lower*) and a subtraction function if parsed without quoting.

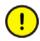

A 'character is not permitted in an expression symbol.

### **Character Escaping**

A symbol might consist of several names (object, aspect, property ...) being separated by the : (colon) character. Therefore, if a name contains one or several colons, these need to be escaped as \: to prevent the colons from being interped as

name separators. A property name My:Property has to be written as My:Property when being part of an expression symbol.

Table 94 describes the characters that need character escaping.

Table 94. Character Escaping

| Character | Description                        | Rendered as |
|-----------|------------------------------------|-------------|
| :         | Colon used as delimiter in symbols | \:          |
| \         | Escaping character                 | //          |

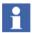

Additional escaping may be needed depending on the language settings. For example, if the locale is set to *sv-SE* (Swedish) and the output required is *dd/MM-yy* (for example, 29/5-12), the following expression can be used.

In this example, the /\_character needs to be escaped to avoid that it is treated as a format specifier.

### **Symbol Ambiguity**

A symbol is considered as ambiguous if more than one target entity is found based on the symbol.

For example, consider an expression variable *myValue* and also an aspect object property *myValue* on the invocation object. The ambiguous symbol *myValue* can be made unique:

- If the intended target is the expression variable, use the prefix *ev::myValue*.
- If the intended target is the aspect object property, use any of the following:
  - pr::myValue
  - \$'.:General Property:myValue'

Adding a prefix does not disambiguate an ambiguous symbol if it can be resolved to more than one target of the same type.

For example, there are two different *General Property* aspects on the same object, both having a property of the same name. In this situation, it is not possible to create a unique symbol. It is still possible to create a unique reference using the reference browser. For more information on references, refer to Reference Status on page 148.

Consider an object *myObject* with an aspect *myAspect* with a property *Value*. There also exists another object named *myObject*.

To create a unique symbol, the object part can not only be the name of the object. An attempt is done to create a path *parentobject\myObject* which uniquely identifies the object. The *parentobject* is first searched in the **Functional Structure**. If not found, the search is done in the **Control Structure**. If this attempt fails, the symbol will not be unique.

### **Coping with Non Unique Symbols**

In some situations, it is not possible to create a unique symbol because of improper naming of target entities. Such symbols if typed using keyboard, cannot be resolved.

The following are the prerequisites to handle a non unique symbol within an expression:

- The symbol must be unique within the scope of the expression being edited.
- The referenced entity exists as a prebound symbol.

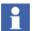

A prebound symbol is a symbol representing a reference which was resolved in the expression before beginning to edit it or a reference which was entered using a browse tool.

• The non unique symbol is exactly as it was generated by the expression editor.

If these prerequisites are not accomplished, the user should adjust the naming of target entity to eliminate the non unique symbol.

#### **Local Variables**

Graphic aspects contain local variables (for example, \_MouseOver and \_Now). These variables are accessed as symbols in expressions. The syntax for accessing a local variable is,

<Name of local variable> or lv::<Name of local variable>

Table 95 describes the mouse variables, that is variables that reflect the state of the mouse. These variables allow the mouse interaction to be displayed by an instance of a graphic element.

Table 96 describes the \_Now variable, which represents present time.

Table 97 describes the variables, which are used for the implementation of custom layout schemes. These variables are normally used only when the *Presentation Mode* of a graphic aspect is set to *Anchored*.

Table 95. Mouse Variables

| Variable       | Data Type                                             | Description                                                                                                    |
|----------------|-------------------------------------------------------|----------------------------------------------------------------------------------------------------|
| _MouseOver     | Boolean                                               | During mouse captured event:  _MouseOver is <i>True</i> in the captured item when the mouse hovers over it.                                                                                                |
|                |                                                       | When the mouse is not captured, _MouseOver is <i>True</i> in the mouse event receiver (item over which the mouse hovers) and <i>False</i> in any other mouse event consumers.                              |
| _MouseCaptured | Set Enum:<br>None, Left, Right,<br>XButton1, XButton2 | _MouseCaptured takes a value other than None in the captured item. The value is None in a other mouse event consumer.  The value of _MouseCaptured reflects the mouse buttons that were initially pressed. |
| _ButtonState   | Set Enum:<br>None, Left, Right,<br>XButton1, XButton2 | This is reflected in the captured item and provides the current state of the mouse buttons. The value is <i>None</i> in graphic aspect instances not having captured the mouse.                            |

Table 96. Time Variables

| Variable | Data Type | Description                                                                                                    |
|----------|-----------|----------------------------------------------------------------------------------------------------|
| _Now     | DateTime  | Specifies the current date and time in UTC format. This value can be converted to a string representation using FormatDateTime on page 297. |

Table 97. Custom Layout variables

| Variable        | Data Type | Description                                             |
|-----------------|-----------|---------------------------------------------------------|
| _Width          | Real      | Specifies width of the current instance of the element. |
| _Height         | Real      | Specifies height of the current instance of element.    |
| _OriginalHeight | Real      | Specifies the configured height of the element.         |
| _OriginalWidth  | Real      | Specifies the configured width of the element.          |

### **Out Terminals**

Out Terminals are defined for all graphic items (for example, Push Button and Input Bar) and most input items (for example, Property Writer and Bool Dew) in a graphic aspect.

Out Terminals are used to access information from an inner element. The syntax for accessing Out Terminals is,

[is::] < Name of item > . < Name of Out Terminal >

For example, consider a graphic display with a *Text* primitive. Add a *Property Writer* input item to this primitive.

The following are examples of out terminals that are accessible:

- *Text.Extent*, which returns a rectangle.
- *PropertyWriter.WriteInProgress*, which returns a boolean value. It specifies whether a write operation is in progress.

The user can also create out terminals while configuring generic and graphic elements. To create an out terminal, define an expression variable with the attribute *Exposed as Out Terminal*.

# No Value Handling

An expression may yield or not yield a value during the execution. The following are examples of expressions that do not yield a value:

- An expression which is a reference to an aspect object property yields no value until the value of the property is provided by the data subscription facility.
- An expression yields no value if an error occurs while executing this expression.

For example, consider an expression **target#Value** where target is an input property of type **PropertyRef**. This expression yields no value if the value of target is null.

Every value handled by Process Graphics can be considered to include two parts:

- The "no value" flag.
- The actual value.

If "no value" flag is set to *True*, the value part is set to a well defined value; the null value for the values data type.

Each data type has a null value. The following are examples of null values:

- 0 for **Integer** data type
- 0.0 for **Real** data type.
- "" for **String** data type.
- False for Boolean data type.

### General rule for handling no value in expressions

The general behavior of an expression is to unconditionally yield no value whenever it encounters a "no value" value.

Consider the following expression which calculates the mean value of two properties:

```
(prop1 + prop2)/2
```

If **prop1** or **prop2** has no value, this expression evaluates to no value. The expression will not yield a value of (**prop1**)/2 or (**prop2**)/2 if the value of only one property is retrieved.

The common behavior of an expression statement is to propagate no value when encountering no value, but some expressions statements are exceptions to this rule.

The following expression statements do not always propagate no value encountering in response to no value:

- if-then-else statements.
- Logical operators (&& and ||).
- Late binding functions.
- Sub properties for property references.

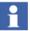

Subsequent sections describe when each of the above expression statements do not propagate a "no value" value.

### Handling of no value in if-then-else expressions

The **if-then-else** statement yields the value of the **else** branch if a "no value" value is encountered in its condition statement.

Consider the following expression:

```
if (prop1 + prop2)/2 > 50 then
  Green
else
  Red
```

This expression yields Red that is not a no value, when the statement (prop1 + prop2)/2 > 5 yields a no value. This statement encounters a no value when either prop1 or prop2 has a "no value" value.

Encountering a condition value of no value and a value of *False* yield the same result.

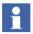

"No value" values encountered in the True or False branches of the **if-then-else** statement propagate according to the general rule as described in General rule for handling no value in expressions on page 318.

Consider the following examples.

These examples may appear identical but they are not, because no value is not handled in the same manner.

#### Example 1

```
if prop > 50 then
  True
else
  False
```

This expression yields *False* when **prop** has no value.

#### **Example 2**

```
prop > 50
```

This expression yields no value when **prop** has no value.

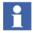

The second expression can replace the first if handling no value in **prop** can be ignored.

It may be an unwanted feature that the outcome at condition = no value does not differ from the outcome when condition = false. In such cases, the following nested **if-then-else** statement should be used which tests for "no value"

```
else if condition then
     <return value at condition = true>
else
     <return value at condition = false>
```

Adding this test for "HasValue" may be important for two reasons:

- 1. To avoid the risk of the operator interping the absence of a value as a real value.
- 2. To gain performance.

A common situation is that, value of condition starts with NoValue and then changes to true or false. Performance can therefore be gained by not drawing or performing any other time consuming operation at no value which changes to the presentation for condition = true or false.

### Handling no value in logical operations

The following are logical operations:

- A && B
- A || B

Logical operations can be used for controlling the execution of an expression. For example, in the expression **statementA** && **statementB**, **statementB** is not executed when **statementA** yields *False*. The mechanism can be used to improve performance.

Consider the values of the expressions **A && B** and **A** || **B** as described in Table 98.

| Value of A | Value of B | Result of A && B | Result of A    B |
|------------|------------|------------------|------------------|
| False      | False      | False            | False            |
| True       | False      | False            | True             |
| No value   | False      | False            | No value         |
| False      | True       | False            | True             |
| True       | True       | True             | True             |

*Table 98. Values of A && B and A*  $\parallel$  *B* 

| Value of A | Value of B | Result of A && B | Result of A    B |
|------------|------------|------------------|------------------|
| No value   | True       | No value         | True             |
| False      | No value   | False            | No value         |
| True       | No value   | No value         | True             |
| No value   | No value   | No value         | No value         |

Table 98. Values of A && B and A || B (Continued)

### Handling no value in late binding functions

A late binding function does not start to resolve a value until all the parameters have a value.

Late binding functions never yield a "no value" value. Table 99 describes the returned value of late bound functions.

Table 99. Late binding functions - Return Values

| Late bound function category                                                        | Returned value before resolve complete | Returned value after resolve complete |
|-------------------------------------------------------------------------------------|----------------------------------------|---------------------------------------|
| Functions returning a single reference (for example, LateBoundPropertyRef)          | null                                   | A resolved reference                  |
| Functions returning an array of references (for example, LateBoundPropertyRefArray) | An array with length = 0               | An array of resolved references       |
| Functions returning resource values (for example, LogicalColorFromName)             | The fallback value                     | The resolved resource value           |

### **Quality sub properties**

The quality sub properties, that is, the properties of PropertyRef values do not yield no value even if the data subscription has not retrieved the value for the referenced property. The sub properties, **IsGood** and **IsBad** yield *False* while waiting for the data subscription to return a value.

### Handling no value in Graphic Items

Several graphic items do not specifically test for "no value" on their properties. These just accept the null value that is provided by the value part. The presentation of some graphic items changes when encountering "no value" values.

The **Text**, **Bar**, and **RangeBar** graphic primitives check for no value. The **Text** primitive handles a no value by not drawing the text. The **Bar** and **RangeBar** primitives handle no value by not drawing the bar. This behavior of **Text**, **Bar**, and **RangeBar** primitives avoids the misconceptions by operators, that is, mistaking a no value and null value for a correct value.

### Testing for no value values

The **#HasValue** property is used to verify the existence of a value. This property is applicable for most data types but not Reference arrays or Reference data types. Reference types may have a null value and Reference arrays may have a length of zero. Both Reference arrays and Reference data types never evaluate to a no value.

The **#HasValue** property can be applied to input properties, expression variables, and out terminals.

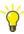

Input Properties, Expression Variables, and Out Terminals may have "no value" values.

**Input Properties**: If a "no value" value is applied to a property of the graphic item which is an instance of a graphic element or generic element, then no value is encountered while accessing the corresponding input property inside the element.

**Expression Variables**: An expression variable has no value when the expression yields no value.

**Out Terminals**: An out terminal can be implemented using an expression variable. If an expression variable has a "no value" value, the corresponding out terminal also yields a no value.

Consider the following examples:

#### **Example 1**

```
if (prop1 + prop2) #HasValue then
  prop1 + prop2
else
  3.14
```

This expression returns 3.14 if *prop1* or *prop2* has no value.

#### **Example 2**

```
if ip::MyInputProp#HasValue then
  ip::MyInputProp
else
  3.14
```

This expression returns 3.14 if MyInputProp has no value.

#### Example 3

```
if ev::MyExpVar#HasValue then
  ev::MyExpVar
else
  3.14
```

This expression returns 3.14 if MyExpVar has no value.

#### **Example 4**

```
if is::IntegerDew1.ValueToWrite#HasValue then
   is::IntegerDew1.ValueToWrite
else
```

3.14

This expression returns 3.14 if *IntegerDew1.ValueToWrite* has no value.

#### **Example 5**

```
if !pr#IsNull then
   pr#Value#HasValue
else
   False
```

where, pr is a reference to an aspect object property.

This expression returns *False* if:

- pr is Null.
- pr has a value but #Value returns no value.

This expression also avoids generating diagnostic messages by not executing pr#Value when pr is Null.

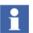

The **.HasNoValue** sub property that is limited to input properties and expression variables, is operational in the 800xA system version 5.1 and later versions, in spite of being superseded by the **#HasValue** property

## Repetitive Executions in Expression Functions

There are expression functions, which repeatedly execute expression snippets being values of some of their parameters. For example, the **Grid** graphic item includes the concept of repeated execution.

There are expression functions that are RECs (Repeative Execution Clients). An REC requests repeated execution of expression snippets being values of one or more of its parameters. These expression snippets in turn can reference expression variables, and the repetitive execution may be extended.

Expression snippets and expression variables for which the execution is controlled by an REC can call the following expression function.

LoopIndex()

This function returns an integer value stating the number of the repetition that is being executed currently.

The LoopIndex() should be called only in expression snippets and expression variables for which the execution is controlled by RECs. This function returns No Value in other situations.

Consider the following example of expression functions that perform repetitive execution.

```
AssembleIntegerArray (Integer NumberOfIterations, Boolean AddEntry, Integer EntryToAdd)
```

This example also includes an expression variable *LIV* of the data type *Integer* with the following expression.

```
LoopIndex()+1;
```

The following expression is connected to a property or an expression variable of the data type *IntegerArray*.

```
AssembleIntegerArray (4, True, ev::LIV * ev::LIV)
```

The function AssembleIntegerArray executes the expression for the parameters True and ev::LIV \* ev::LIV repeatedly for 4 iterations. During the first iteration, the LoopIndex is 0 and increases for each iteration. In this example, the iteration executes the following:

- Set Loop Index
- Execute ev::LIV for each iteration
- Execute the expression for *AddEntry*
- Execute the expression for *EntryToAdd*, that is, *ev::LIV* \* *ev::LIV* because the value of *AddEntry* is *True*, and append the value to the integer array returned from the expression function.

The integer array returned from this expression function is:

```
"1, 4, 9, 16"
```

## **Support for Animation of State changes**

The expression functions supporting animation can be used to animate how a graphic element signals that the mouse is hovered over the element or that the represented object is highlighted.

The *Animate* expression function converts a Boolean value to a ramp of Real value, and the pace of ramping up and down may be different. This function is stateful because the value it returns, depends not only on the current value of the *Boolean* parameter, but also the time when the value was previously changed.

This function can be used with the *MixColors* expression function to smoothly change from one color to another.

The *AnimateColor* expression function can be used to animate color changes if there is a need to change between more than two colors. This function is stateful because the value it returns, depends on the current value of the *TargetColor* parameter, the previous value of this parameter, and also the time when the value of this parameter was previously changed.

For more information on the syntax of these expression functions, refer to Table 76 and Table 81.

# **Section 5 Resource Management**

Resource management allows the user to create image, font, and brush resources that can be accessed by the graphic aspects in Process Graphics. The user can also create resource strings associated to a specific language through Resource management. Each resource contains a unique ID.

Resource management is supported by the **NLS Resource Data / NLS Resource Manager** aspect.

## **Creating the aspect for Resource Management**

Execute the following steps to create the NLS Resource Data / NLS Resource Manager aspect.

- Select the structure and object to create the aspect.
- Right-click on the object and select New Aspect from the context menu. The New Aspect dialog box appears.

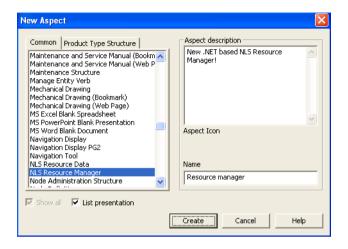

Figure 89. New Aspect

- Select **List Presentation** and a list of aspect categories appear.
- Select NLS Resource Manager / NLS Resource Data.
- Type a name for the aspect and click **Create**.

# **Config View**

The *Config View* of the **NLS Resource Manager** or **NLS Resource Data** aspect allows the user to add resource strings corresponding to a specific language.

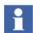

**NLS Resource Manager** aspect is preferred to be used while handling string resources.

Execute the following steps to open the Config View of the aspect.

- Right-click on NLS Resource Manager / NLS Resource Data.
- Select *Config View* from the context menu. The following window appears.

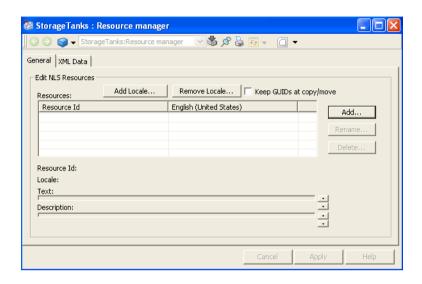

Figure 90. Config View

#### **General tab**

The General tab in the *Config View* is used to add resource strings and locales. Execute the following steps.

• Click **Add** to add an NLS string. The **New Resource** dialog box appears.

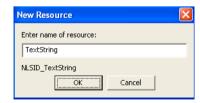

Figure 91. New Resource

• Type a name for the resource and click **OK**.

- Click the language column corresponding to the resource to add the NLS string. Refer Add locale to add a language or Remove locale to remove a language.
- Type the text for the language in **Text**.
- Type a description for the text if required in **Description**.

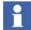

Select the resource and click **Rename** to give a new name for the selected resource. The **Rename Resource Id** dialog box appears. Enter a new name for the resource and click **OK**.

Select the resource and click **Delete** to delete the selected resource. A message box appears for confirming the deletion. Click **OK** to delete the resource. Otherwise click **Cancel**.

Click Apply to save the changes.

#### Add locale

Click **Add Locale** to add a new language. The following dialog box appears.

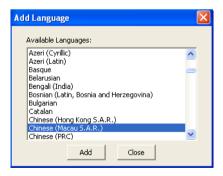

Figure 92. Add Language

Select a language from the list of available languages and click **Add**. Click **Close** and the selected language is added in **Resources**.

#### Remove locale

Click **Remove Locale** to remove any language from **Resources**. The following dialog box appears.

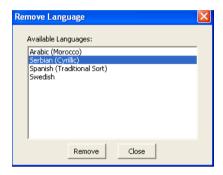

Figure 93. Remove Language

Select the language from the available list and click **Remove**. Click **Close** and the selected language is removed from **Resources**.

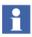

English (United States) is a default language and cannot be removed.

### **XML** Data tab

The XML Data tab in the *Config View* helps in bulk data management of resources. It is used to import string resources from an XML file to the aspect or export the string resources from the aspect to an XML file.

The XML file contains string resources. The user can edit the string resources using an XML tool.

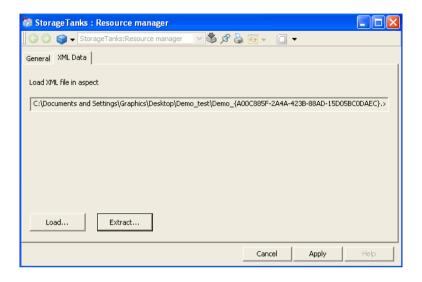

Figure 94. XML Data

Click **Load** and select the XML file that is to be loaded into the aspect. The path of the selected file is displayed in **Load XML file in aspect**.

Click **Extract** and select the XML file to which the resources from the aspect are to be stored. The path of the selected file is displayed in **Extract aspect to XML file**.

Click **Apply** to save the changes.

# **Main Config View**

The *Main Config View* of the **NLS Resource Data** aspect allows the user to add image, font, and brush resources. These resources can be used by the graphic aspects in Process Graphics. This view appears only for **NLS Resource Data** aspect.

Execute the following steps to open the Main Config View of the aspect.

- Right-click on **NLS Resource Data**.
- Select *Main Config View* from the context menu. The following window appears.

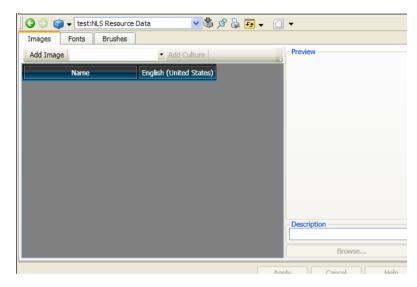

Figure 95. Main Configuration View

• To select a culture for an image or font resource, select the required culture from the drop-down list and click **Add Culture**.

### **Images tab**

The Images tab allows the user to add image resources.

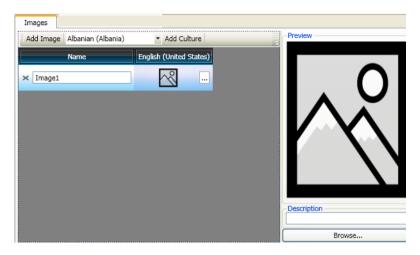

Figure 96. Image

Execute the following steps to add an image.

- Click **Add Image** to add a new image.
- Type a **Name** for the image.
- Select the desired culture of the image, and type a **Description**.
- Click ... and select the image to be added. The selected image appears in **Preview**.
- Click **Apply** to save the changes.

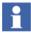

To delete an image, select the image from the resource area and click **★**.

#### Fonts tab

The Fonts tab allows the user to add font resources.

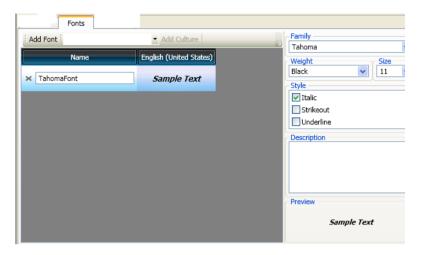

Figure 97. Font

Execute the following steps to add a font.

- Click **Add Font** to add a new font.
- Type a **Name** for the font.
- Select the desired culture of the font.
- Type the **Description** and select the **Family**, **Size**, **Style**, and **Weight** for the font. **Preview** displays a sample text in the new font.
- Click Apply to save the changes.

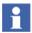

To delete a font, select the font and click **★**.

#### **Brushes tab**

The Brushes tab allows the user to add brush resources.

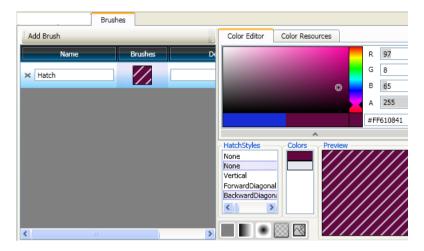

Figure 98. Brush

Execute the following steps to add a brush.

- Click **Add Brush** to add a new brush.
- Type the **Name** and **Description** for the brush.
- Click **Brushes** and select any one of the following for the brush.
  - Solid color
  - Linear gradient
  - Radial gradient
  - Hatch
  - Image

Refer to Solid Color, Linear gradient, Radial gradient, Hatch, Image for setting the brushes.

• Select the color using Color Editor or Color Resources.

In **Color Editor**, type different values for **R**, **G**, **B**, and **A** to get the corresponding color. Or, drag the "o" appearing within the editor to get the required color.

**R** is the value for Red, **G** is the value for Green, and **B** is the value for Blue. The values for all factors can vary between 0 and 255.

When the value for  $\mathbf{A}$  is 0, the item is transparent, and when it is 255, the item is opaque.

In **Color Resources**, select a required color from a group. This displays the system colors.

- The color editor cannot be used for *Image* brush.
  - The color selected using the editor appears in **Colors**.

Click **Add** to add another color. Use **Editor** to select a different color.

**Preview** gives a view of the selected color.

- Select a color and click **Rem** to remove the selected color.

  Use **Up** and **Down** to change the order of the selected colors.
  - Click **Apply** to save the changes.
- To delete a brush, select the brush and click ×.

#### Solid Color

This is used for brushes with a solid color.

#### Linear gradient

This is used for a 3D presentation of the selected color, based on the gradient stops and angle.

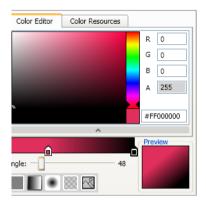

The user can add gradient stops by clicking the gradient bar. Right-click **to** remove the gradient stop.

Select the angle to display the gradient stops by dragging  $\square$ .

#### **Radial gradient**

This is used for a 3D presentation of the selected color, based on the gradient stops and center, origin, and radius of X and Y positions.

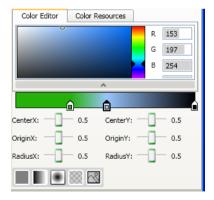

The user can add gradient stops by clicking the gradient bar. Right-click • to remove the gradient stop.

Specify the values for CenterX, CenterY, OriginX, OriginY, RadiusX, and RadiusY by dragging  $\ \square$ .

#### Hatch

This is used to give a shading for the color based on the selected pattern.

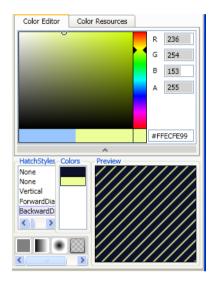

Select a pattern in HatchStyles.

In **Colors**, select the color for outer color and inner color.

### **Image**

This is used to select an image resource or an image from the system. The user can set the tile styles to display the image.

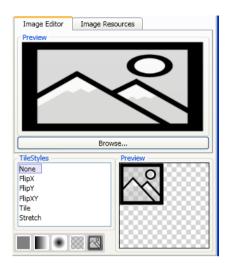

- The *Image Resources* tab is used to select an image resource from the available list. This list contains all the images that are defined in the 800xA system (in the **NLS Resource Data** aspects). Click a resource and select the image from the list.
- The *Image Editor* tab is used to select an image from the computer. Click **Browse** and select the image.

Select the style for displaying the image from TileStyles.

# **Section 6 Diagnostics Window**

The Diagnostics Window is used to get an overview of the graphic aspect. This window presents the diagnostics information about an invocation of a graphic aspect. For example, this window is used if there are any performance issues or runtime errors for the graphic aspect.

The following information are presented in the Diagnostics Window:

- Duration for navigation, aspect creation, and subscriptions.
- The properties subscribed by the graphic aspect.
- Runtime error information for the graphic aspect.
- Late bound references of the graphic aspect.
- Miscellaneous information (for example, number of graphic items and number of elements) of the graphic aspect.

The Diagnostics Window is available for a runtime invocation and for the Graphics Builder. There are two ways to invoke the Diagnostics window.

- 1. In Graphics Builder, select **File > Diagnostics**.
- 2. In the workplace, right-click a graphic display or faceplate and select **Diagnostics** from the context menu.

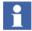

The Diagnostics window in Graphics Builder is a subset of the Diagnostic window in runtime of a graphic aspect.

The Diagnostic window in runtime shows a detailed diagnostic information about the graphic aspect. In Graphics Builder, this window displays only the errors, warnings and miscellaneous information.

The Diagnostics Window contains six tabs:

- Summary.
- Timing.
- Subscriptions.
- Errors and Warnings.
- Late Binding.
- Misc.

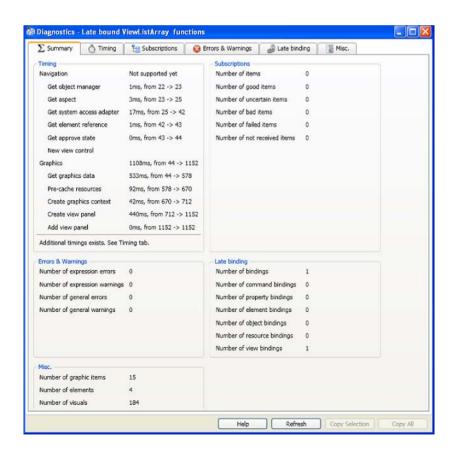

Figure 99. Diagnostics

### **Summary**

Information from the other tabs in **Diagnostics** window are displayed in a summarized form in the **Summary** tab.

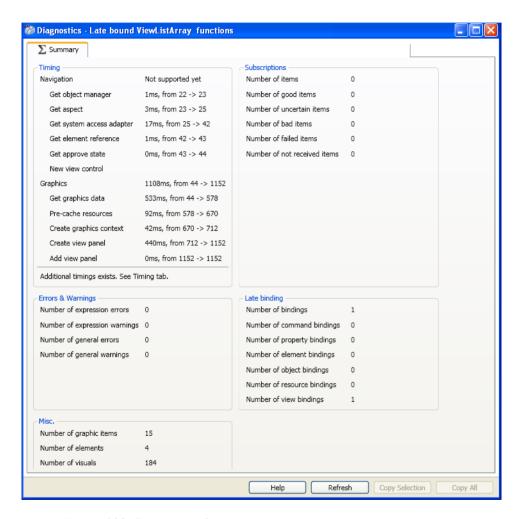

Figure 100. Summary tab

### **Timing**

The **Timing** tab contains an expandable list of timed s for navigation, creation of the graphics and creation of subscriptions.

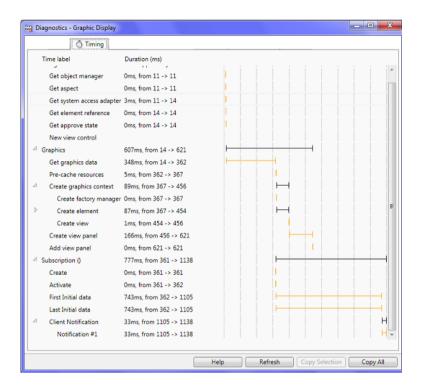

Figure 101. Timing tab

- Time Label displays Navigation, Graphics, and Subscription.
  - Navigation contains the navigation duration. It is the time starting from the selection of aspect to the start of display generation.
  - Graphics displays information on the graphics timing.
  - Subscription displays the subscription timing entry for each data subscription created by the aspect. Subscription category is displayed

within parenthesis. *Empty* category contains subscription items that originate from the property referenced in the aspect. *Late bound* category contains subscription items that originate from late bound property references. After resolving the late bound references, the subscription is activated. The first late bound subscription is displayed as Batch number 1 and the subsequent batches are incremented. Each subscription timing contain the following information:

**Create** is the time to create the subscription.

**Activate** is the time to activate the subscription.

**First Initial Data** displays the time starting from activation until the first initial data is received.

**Last Initial Data** displays the time starting from activation until the last initial data is received.

- **Duration** displays the time in milliseconds or one of the following:
  - Not supported yet when the timing is not yet supported. This will be supported in future versions.
  - Pending when the operation has not been completed.

### **Subscriptions**

The **Subscriptions** tab is visible if the aspect contains subscriptions. This tab displays a list of properties subscribed by the aspect. The user can view details of all subscription objects. The user can also select a subscription object to display the details.

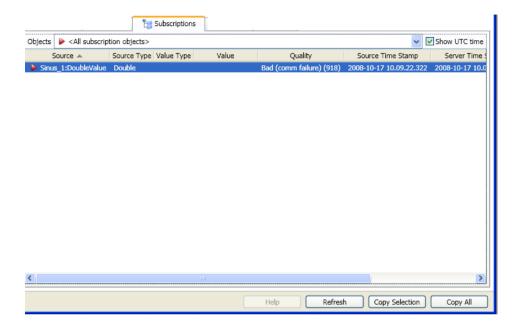

Figure 102. Subscriptions tab

Following are displayed for each subscription item.

- Select **Show UTC time** to show time stamp as UTC time. Otherwise it is shown in local time.
- **Source** specifies the source name.
- **Source Type** specifies the data type of the source.
- Value Type displays the data type of the received value.
- Value displays the current value.
- Quality displays the data quality of the current value.
- **Source Time Stamp** displays the time stamp defined by the source.
- **Server Time Stamp** displays the time stamp defined by the server.
- Access displays *R* if it is readable and *W* if it is writable.

- **First data (ms)** displays the time starting from activation until the first initial data for the subscription item is received.
- Category displays one of the following.
  - **Empty** for subscription items originating from direct property references in the aspect.
  - Late bound (<Identifier>) for subscription items originating from late bound property references. The first late bound subscription is displayed as Batch number 1 and the subsequent batches are incremented.

Each subscription item has a graphic indication that represents the current status.

- Green specifies Good quality.
- Yellow specifies Uncertain quality.
- Red specifies Bad quality.
- **Gray** specifies Failed or not received.

Each selectable object in **Objects** drop-down has a graphic indication that represents the status of subscription object.

- Green specifies that all subscription items for the object has good quality.
- **Yellow** specifies that one or more subscription items for the object has uncertain quality. Subscription item is not of bad quality, failed or not received.
- **Red** specifies that one or more subscription items for the object has bad quality. Subscription item is not failed or not received.
- **Gray** specifies that one or more subscription items for the object is failed or not received.

Click **Refresh** to update the list of items and the values.

### **Errors and Warnings**

The **Errors and Warnings** tab contains runtime error information for the aspect. It displays the details of expression errors and errors not originating from execution of expressions. Select an instance from the **Instance** drop-down to display the error details if any.

Top portion of this tab displays the expression errors and the bottom portion of this tab displays the general errors.

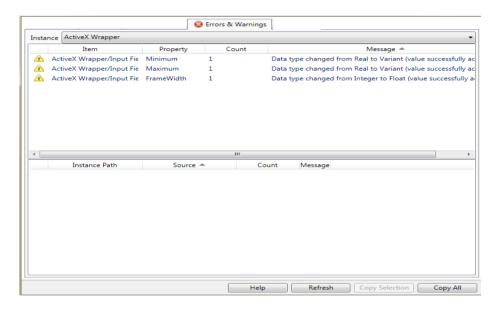

Figure 103. Errors and Warnings tab

Following details are displayed for each expression error.

- **Item** displays the graphic item or input item name having errors in expressions or empty expressions for expression variable expressions.
- **Property** specifies the property name or expression variable name where the expression is defined.
- Count displays the number of times the error has occurred.
- Message is a text representation of the error.

Following details are displayed for general errors.

- **Source** displays the error source.
- Count displays the number of times the error has occurred.

• **Message** is a text representation of the error.

**InstancePath** displays the path of the element instances in the following format.

```
<invoked graphic aspect>/<graphic element instance
name>/.../<graphic item name> or <input item name>
```

For example, consider a graphic display *ReactorDisplay* with a graphic element instance *Reactor1*. *Reactor1* contains another graphic element instance *Motor1*. *Motor1* contains a text primitive *Text1*. The **InstancePath** is displayed as *ReactorDisplay/Reactor1/Motor1/Text1*.

Click **Refresh** to update the list of errors.

### **Late Binding**

The **Late Binding** tab is visible if the aspect contains late bound references. This tab displays the late bound references defined on the aspect. Select an instance from the **Instance** drop-down to display the late bound reference details. The instances containing late bound references are available in the list.

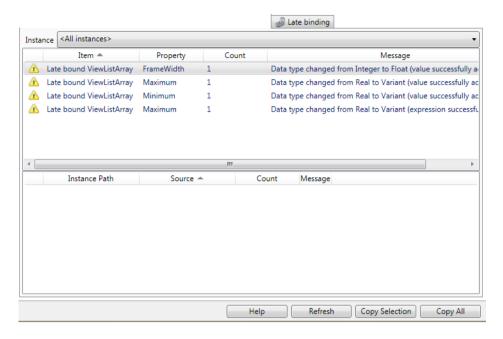

Figure 104. Late Binding tab

Following details are included in this tab.

- Select **Show UTC** to show the time stamp as UTC time. Otherwise it is shown in local time.
- **Type** displays one of the following:
  - Resource specifies a late bound resource reference.
  - Command specifies a late bound command reference.
  - Object specifies a late bound object reference.
  - Property specifies a late bound property reference.
  - **Property array** specifies a late bound property reference array.
  - View specifies a late bound view reference.

- View array specifies a late bound view reference array.
- **Element** specifies a late bound element reference.
- **Parameters** displays the list of parameters of the late bound function.
- Unique specifies the unique parameter of the late bound function.
- **Execution time** displays the absolute time of initiation of execution of the late bound function. The time format is specified by **Show UTC**.
- **Delay** specifies the time starting from the initiation of graphic aspect until the initiation of late bound function execution.
- **Duration** specifies the duration of late bound function execution, that is, the time used by the system to resolve the late bound function.
- **Bound item** is a text representation of late bound reference.

### Misc.

The **Misc.** tab contains miscellaneous information about the aspect.

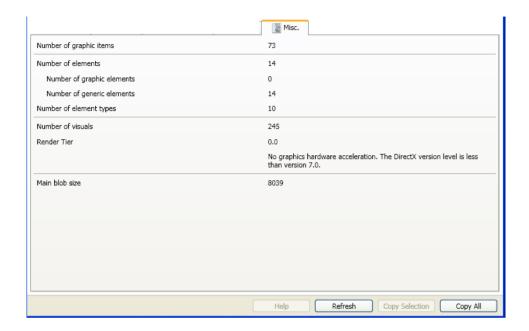

Figure 105. Misc. tab

Following details are displayed in this tab.

- Number of graphic items displays the total number of graphic items in the
  aspect and the referenced aspects. Graphic items referenced by aspect view
  primitives are not included.
- Number of wrapped Windows Forms items displays the number of wrapped Windows Forms items. This is displayed only if the aspect contains wrapped Windows Forms.
- **Number of Wrapped ActiveX items** displays the number of wrapped ActiveX items. This is displayed only if the aspect contains ActiveX items.
- **Number of Wrapped WPF items** displays the number of wrapped WPF items. This is displayed only if the aspect contains wrapped WPF items.

- Number of Wrapped Aspect View items displays the number of wrapped Aspect View items. This is displayed only if the aspect contains wrapped Aspect View items.
- Number of elements displays the total number of elements in the aspect
  including elements in the referenced aspects. Elements items in aspects
  referenced by Aspect View primitives are not included. Elements include the
  total of number of graphic elements and generic elements.
- Number of graphic elements displays the total number of graphic elements in the aspect including graphic elements in the referenced aspects. Element items in aspects referenced by Aspect View primitives are not included.
- Number of generic elements displays the total number of generic elements in the aspect including generic elements in the referenced aspects. Element items in aspects referenced by Aspect View primitives are not included.
- **Number of element types** displays the total number of element types referenced by the aspect including elements in the referenced aspects. Element types in aspects referenced by Aspect View primitives are not included.
- **Number of visuals** displays the total number of WPF visuals in the aspect.
- Render Tier displays a rendering tier. This defines the level of graphics hardware capability and performance for a device that runs a WPF application. For more information, refer to Microsoft Corporation.
- Main Blob size displays size of the main blob.

# **Section 7 Faceplate Framework**

Faceplates are used for monitoring and controlling the process. Faceplates contain the following runtime views:

• Reduced Faceplate View (optional)

The contents in this view are optimized to cover the most frequently used process operator actions. The faceplates elements in this view are small in size and can have faceplates for different objects visible at the same time.

Faceplate View (mandatory)

This view covers the normal process operator actions. It is the default view. The faceplates in this view are small in size and can have faceplates for different objects visible at the same time.

• Extended Faceplate View (optional)

This view contains functions and information intended for the process engineer, or the advanced operator (for example, tuning display).

The **Config View** of a faceplate is used for configuring runtime views. For more information, refer to **Configuring** the Faceplate on page 370.

Figure 106 shows a faceplate available for an object in the **Functional Structure**. For more information on creating a faceplate, refer to Create a New Faceplate on page 368.

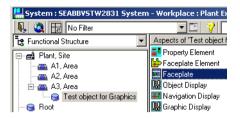

Figure 106. Faceplate aspect available for an object

The active faceplate view is indicated at the bottom of the faceplate.

Faceplate view is the default size of the faceplates. To adjust the size to reduced or extended, refer to Layout Tab on page 372.

Figure 107 shows examples of the three faceplate views.

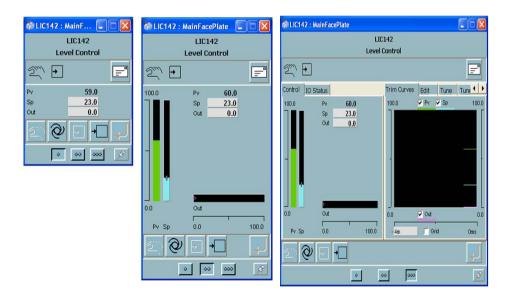

Figure 107. Reduced Faceplate, Faceplate and Extended Faceplate View Example

In Figure 108, the faceplate is launched by a click on a graphic element placed on a graphic display. Another way of launching a faceplate is to select an aspect in the workplace, right-click and select one of the three runtime views from the context menu.

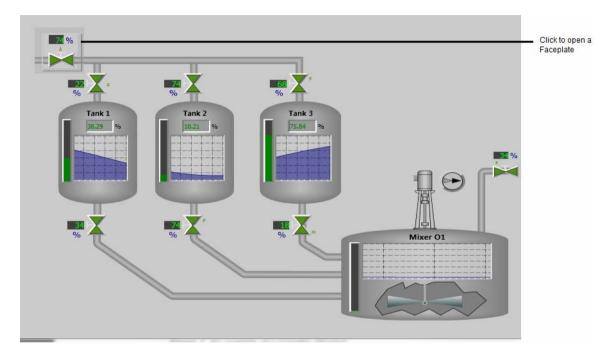

Figure 108. Graphic Display

# **Faceplate Overview**

Faceplate is divided into different areas and each area is configured.

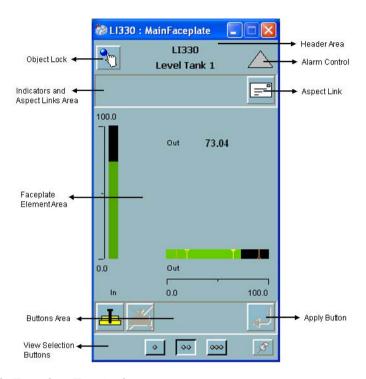

Figure 109. Faceplate Terminology

#### **Header Area**

Each faceplate contains a **Header Area**, which consists of the following:

- Object name
- Object description
- Alarm control

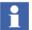

Object name and object description is optional because of user profile setting.

Object lock control and alarm control are configured in the **Header** tab of the faceplate configuration view.

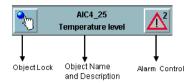

Figure 110. Example of a Header area

Table 100 describes the user profile used to control the visibility of the faceplate header information.

| Name                          | Description                                                                                 | Values                                                                                                    |
|-------------------------------|---------------------------------------------------------------------------------------------|----------------------------------------------------------------------------------------------------|
| HideFaceplateHeader<br>String | Hides the object name and object description displayed in the header area of the faceplate. | To hide the header information in the faceplate: In Graphic Profile Values, select Local in Datasource frame and then select the Value check box. |
| HideFaceplateHeader           | Hides the header area of the faceplate.                                                     | To hide the header area of the faceplate: In Graphic Profile Values, select                                                                       |

Table 100. User Profiles for faceplate header

#### **Lock Control**

Object Locking is used in environments where several operator workplaces control the same objects. The Object Lock function gives the privilege only to one operator to operate the objects. The Lock Control button is optional. The faceplate framework just reserves space for it in the header area.

Local in Datasource frame and then

select the Value check box.

To configure the Object Lock function, refer to Header Tab on page 373. This aspect interacts with the Lock Server. For configuration and use of the Lock Server, refer to *System, 800xA, Administration and Security (3BSE037410\*)*.

If Autolock is enabled, the object will be locked after the user opens the faceplate. When the faceplate is closed, the Lock Status will revert to unlocked.

If the Object Lock function is controlled manually, the user locks an object by clicking the **Object Lock** push button (refer Figure 110). If the lock required option is enabled, all buttons and commands will be disabled till the user clicks the Object Lock button.

To switch between Autolock and manual lock, change the *FaceplateAutoLockObject* profile value in the *Graphics Profile Values user profile*.

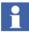

If legacy locking (that is, a property named LOCK) is used, faceplate buttons and other controls in the faceplate element do not appear dimmed.

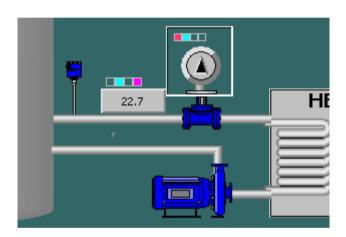

Figure 111. Example of a Locked Graphical Element

The white frame is displayed automatically on the object aware graphic element if the lock server is used. In Process Graphics 2, support for the white lock frame is included.

For more information on how to configure white object lock frame on graphic elements, refer to Object Locking on page 176.

The Object Lock push button has different appearances depending on the lock state. Table 101 and Table 102 displays the different icons.

Table 101. Lock Status Using the Lock Control Aspect.

| Lock status                | Button | Icon | Background Color |
|----------------------------|--------|------|------------------|
| Unlocked                   | Raised | Ser) | Bluegrey         |
| Locked by me               | Sunken |      | White            |
| Locked by user:machinename | Flat   |      | Yellow           |

Table 102. Lock Status Using the Legacy Locking

| Lock status     | Button | Icon       | Background<br>Color | Lock Property Value |
|-----------------|--------|------------|---------------------|---------------------|
| Unlocked        | Raised | \$ P       | Bluegrey            | 00                  |
| Locked by me    | Sunken | <b>(</b> ) | White               | 11                  |
| Locked by other | Flat   |            | Yellow              | 01                  |

If the object is locked by another operator, operation is not possible until the lock is released. To release an object lock, the operator owning the lock can manually unlock it, or the operator can close the faceplate. The object lock may time out after a default time of four minutes. A user with BreakLock permission can also break the object lock through the context menu of Lock Control.

#### **Alarm Control**

The Alarm Control button indicates the alarm state of the object, and allows acknowledgement of alarms. The alarm control is a graphic element aspect. Alarm Control details are displayed in the header area of the faceplate. Alarm button configuration is done using the AlarmControl aspect.

Table 103 shows the most common alarm indicators.

Table 103. Alarm Indicators

| Icon                                         | Description                                    |  |
|----------------------------------------------|------------------------------------------------|--|
| <u></u>                                      | Alarm is active and acknowledged.              |  |
| <u></u>                                      | Alarm is active, but not acknowledged.         |  |
| ?                                            | Indicates illegal alarm configuration.         |  |
| <u>M</u>                                     | Alarm is automatically disabled by the system. |  |
| <u></u>                                      | Alarm disabled by a user.                      |  |
| Δ                                            | Alarm is idle, that is there are no alarms.    |  |
| <b>1</b> 1 1 1 1 1 1 1 1 1 1 1 1 1 1 1 1 1 1 | Alarm is neither active, nor acknowledged.     |  |

Hidden Alarm.
A white rectangle covering an alarm symbol, shows that there are hidden alarms for the object.

Shelved Alarm.
A white circle appearing to the right of the alarm symbol shows that there are shelved alarms for the object.

Table 103. Alarm Indicators (Continued)

### **Indicators and Aspect Links Area**

Indicators and Aspect Links are displayed in this area. Refer to Indicators Tab on page 376 for more information on configuring this the indicators and aspect links area.

**Indicators** show a label or an icon, as the result of a configured expression. This expression includes different subscribed object properties. The standard format for icons are 32x32 (normal Windows icon size).

Aspect links are buttons that display another aspect as an overlap window.

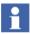

Status indicators are configured to the left, and aspect links to the right.

Layout settings in the *Config view* of the faceplate controls the maximum number of indicators and aspect links allowed in the status and navigation bar. A configured faceplate view configured as a default view, can contain six indicators and aspect links. The amount of rows to be displayed in the Status and navigation bar area are also configured. For more information on this configuration, refer to Layout Tab on page 372.

### **Faceplate Element Area**

Aspects are displayed in the faceplate element area. It can also be displayed in tab groups. Faceplate element aspects should be included in this area. Other aspects may also be included.

The orientation of aspects or tab groups can be horizontal (the default order) or vertical, but not both in the same faceplate aspect.

Each tab in a tab group contains one aspect view. A scrollbar is visible to show all the tabs in a tabgroup.

The faceplate element area as shown in Figure 112 contains two tabgroups ordered horizontally.

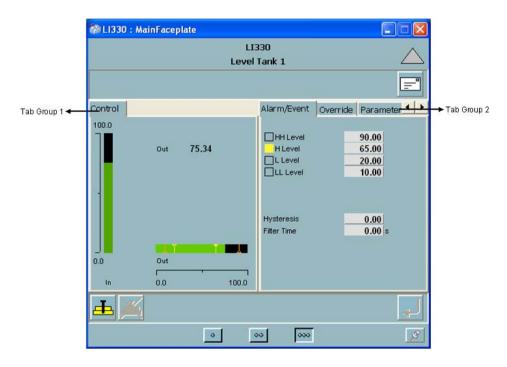

Figure 112. Example of a Faceplate Element Area

#### **Buttons Area**

Buttons that control properties of the object are included in the Buttons area. The number of button positions displayed in a row depends on the width of the faceplate view. The default number of button positions per row is six.

If a button is placed at position 7 it is discarded if there is only one button row. It is positioned first on the second row when there are more than one button rows configured.

The user can configure to view the **Apply** button. This button is always positioned to the right (static position) if it is visible. For more information on how to configure the Button area, refer to Buttons Tab on page 381.

#### **View Selection Buttons**

Select a faceplate view. If a view does not exist, the button representing that view is disabled.

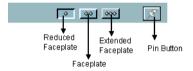

Figure 113. View Selection Buttons

Execute the following steps to hide the footer of a faceplate:

 Select Default in the Library Structure > Default View Class > Faceplate System View Class.

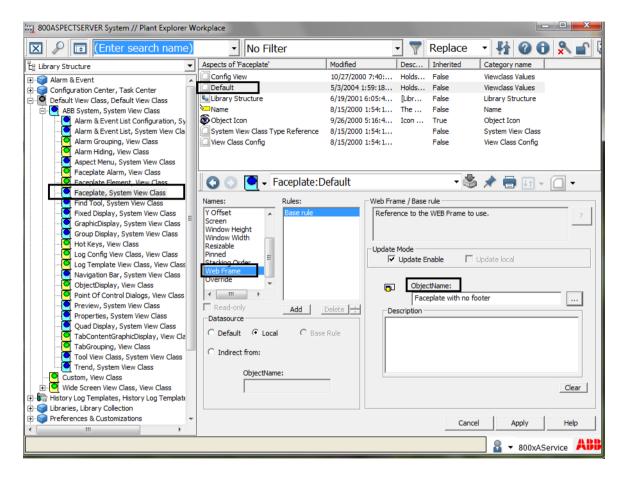

Figure 114. Default aspect of the Faceplate System View Class object

- 2. In Names, select Web Frame.
- 3. In **ObjectName**, click ... to select the respective workplace frame object. The **Select Object** dialog appears.

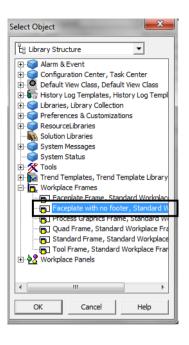

Figure 115. Select object

- 4. Select **Faceplate with no footer** in **Library Structure > Workplace Frames** and click **OK**.
- 5. Click **Apply** (see Figure 114) to save the changes.

#### **Pin Button**

By default the faceplates are unpinned. If the user opens a faceplate and requires to open another faceplate, the first one is replaced with the new faceplate. To make the new faceplate appear in a new window, the user can configure the faceplate to be pinned.

Execute the following to have the faceplates pinned by default:

1. Expand the **Library Structure**.

- 2. Select Default View Class > ABB System, System View Class > Faceplate, System View Class.
- 3. Select the default aspect and open the Config view. Select **Pinned** from the list displayed in **Names**.
- 4. Select **Datasource** as **Local**.
- 5. Select **Yes** in **Boolean Value**.

It is also possible to set only one faceplate to be pinned. Refer Figure 116.

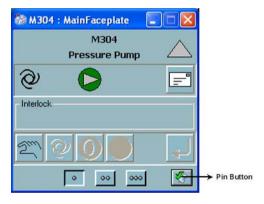

Figure 116. A Faceplate with the Pin Button

The first faceplate on the window is pinned. The next faceplate that is opened is placed in a second window. If a third faceplate should appear on the window, the second faceplate should also be pinned. Otherwise the second faceplate will be exchanged by the third.

## **Create a New Faceplate**

This sections helps the user to create a faceplate. Execute the following steps.

1. Select an aspect object for an object type in the **Object Type Structure**, for example, an aspect object within *Control System Object Type Group*.

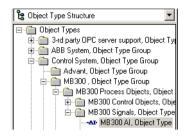

Figure 117. Select Aspect Object

- Right-click on the aspect and select New Aspect from the context menu. The New Aspect screen appears.
- 3. Select **Faceplate / Faceplate PG2** from the aspect list.

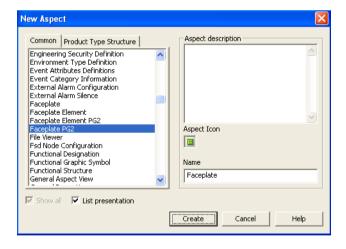

Figure 118. New Aspect Window

4. Click **Create**. The newly created aspect appears in the aspect area.

## **Configuring the Faceplate**

This section describes about configuring the appearance and behavior of three faceplate runtime views. Configuration is done using the *Config view*. Only the user having the privileges of an *Application Engineer* is allowed to configure faceplates.

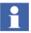

Config view for faceplates does not have full Unicode support and requires the correct language setting for using Far East languages.

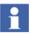

Note that if the faceplate is Inherited, changes can be made only in the object type.

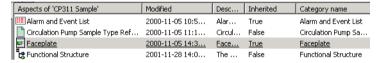

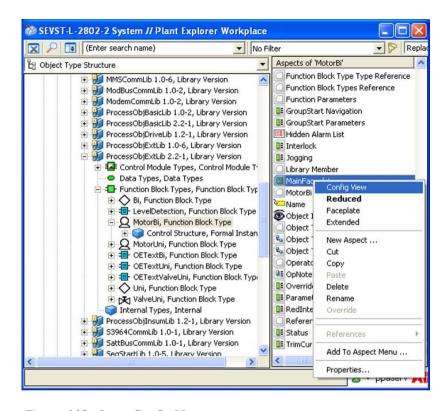

Figure 119. Open Config View

The *Config view* contains the following:

- Layout Configuration of the faceplate geometry.
- Header Configuration of the object lock control and alarm control.
- Indicators Configuration of the Status and Navigation bar.
- Buttons Configuration of the Button area.
- Element Configuration of the faceplate element area.
- Online Help Configuration of the help files.
- Approval or unapproval of faceplates.

### **Layout Tab**

**Layout** tab contains information on runtime view that should be displayed and the geometrical layout of the views. The faceplate view is mandatory.

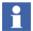

Enable/disable of faceplate views requires a restart of the workplace and Operator Workplace.

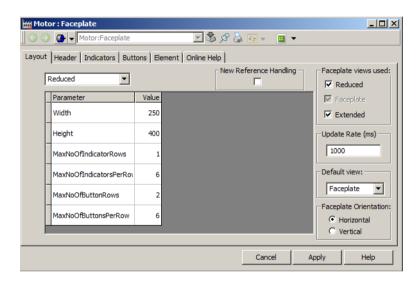

Figure 120. Layout Tab with Default Values

Faceplate view is the default runtime view that is launched when an operator clicks on a graphic element in a graphic display. Once the faceplate is opened this can be changed using the **View selection** buttons.

User can also select the orientation of the faceplate element area.

The default size of the faceplate element aspects are designed using preconfigured values of the faceplate width and height.

Figure 120 shows the configurable parameters in the **Layout** tab.

The update rate for subscribed properties for indicators and buttons are initially set to 1 second. User can configure a new value (in milliseconds) in **Update Rate**.

#### **Header Tab**

The override settings for locating the Lock button and the Alarm button is configured in the **Header** tab. These configuration settings are also performance related in case of a search required for finding the Alarm Control or Lock Control aspects. Maintenance work is reduced if the standard aspects are used directly and not using copies of the aspects.

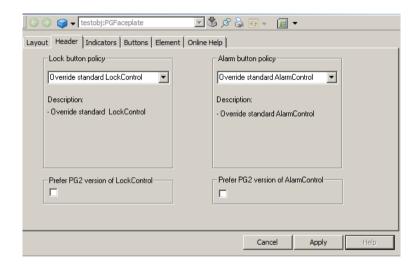

Figure 121. Header Tab

#### **Object Lock Button**

The following settings are done in the **Lock button policy** area:

- **Default search order**: Uses the following search order.
  - Override Standard LockControl
  - Legacy lock handling
  - Standard LockControl
  - No Lock button

This search order is executed sequentially. For example, first the LockControl aspect present on the invocation object is used if it exists. Otherwise, the LOCK property on the invocation object is used if exists, and so on.

• **Override Standard LockControl**: Uses the LockControl aspect present on invocation object, if it exists.

Select **Prefer PG2 version of LockControl** to use the PG2 lock control aspect if it exists on the object.

- Legacy lock handling: Used if the LOCK property exists on the invocation object.
- **Standard LockControl**: Uses a built-in LockControl.
- No Lock button: No lock button is used.

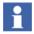

The user can view a faceplate but cannot operate it for the following scenario:

- 1) Lock Service is enabled.
- 2) *Default search order* is configured, and search result displays *No Lock button* used.
- 3) Operation requires locking is enabled in Lock Server configuration.

For more information on configuration and usage of the Lock Server, refer to *System 800xA*, *Administration and Security (3BSE037410\*)*.

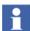

If the *Lock Service* is disabled, only a search for legacy lock handling is performed.

#### **Alarm Control Button**

The following settings are available in the **Alarm button policy** area:

- **Default search order**: Uses the following search order.
  - Override Standard AlarmControl
  - No Alarm button

This search order is executed sequentially. For example, first the AlarmControl aspect present on the invocation object is used if it exists. Otherwise, the no alarm button is used.

• **Override standard AlarmControl**: Uses the AlarmControl aspect present on the invocation object, if it exists.

Select **Prefer PG2 version of AlarmControl** to use the PG2 alarm control aspect if it exists on the object.

- **No alarm button**: No alarm button is used.
- Standard AlarmControl: Uses a built-in AlarmControl.

#### Configuration of Alarm Control and Lock Control

To use the standard object lock and alarm control aspects, instantiate the aspect group **AlarmAndLockControl**. These aspects can also be copied manually from the **Aspect System Structure**.

For more information, refer to Lock Control on page 359 and Alarm Control on page 362.

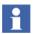

If the user requires an alarm control but does not require a lock control, then instantiate the aspect group **AlarmControlGroup**.

If the user requires only a lock control, use the aspect group **LockControlGroup**.

To create the **AlarmAndLockControl** aspect, execute the following steps.

1. Add a reference to the aspect group **AlarmAndLockControl** to the object type by creating a new aspect category **AlarmAndLockControl**.

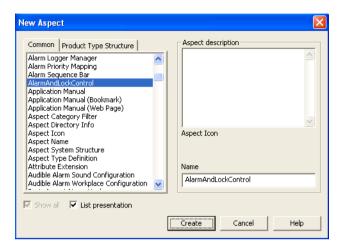

Figure 122. AlarmAndLockControl Aspect

This aspect group contains the **AlarmControl** and the **LockControl** aspects.

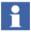

The alarm and lock controls are also available in **Aspect Structure > Aspect Groups > Aspect Group Reference > AlarmAndLockControl**.

#### **Indicators Tab**

The **Indicators** tab is used to configure the indicators and aspect links to be displayed in the status and navigation area of the faceplate. The user decides the position to display them, depending on the selected view.

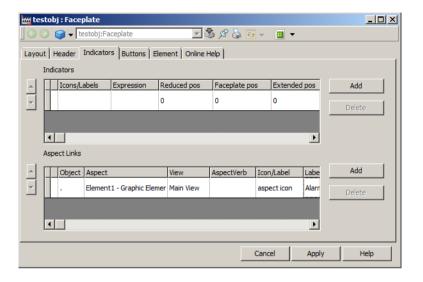

Figure 123. Indicators Tab

### **Configuring Indicators**

Table 104 displays the configurable parameters in the **Indicators** tab that affect the Status and Navigation area in the faceplate.

Table 104. Indicators

| Parameter    | Description                                                                                                    |
|--------------|----------------------------------------------------------------------------------------------------|
| Icons/Labels | The list of Icons/Labels that represent the result of object properties that are subscribed and specified as expressions.                                                                          |
| Expression   | A calculation urning an integer value.  The result must be in the range from 0 to number of Icon/Labels configured - 1. Refer to Expression Syntax in Faceplates on page 390 for more information. |

| Parameter     | Description                                                                                                    |
|---------------|----------------------------------------------------------------------------------------------------|
| Reduced pos   | Specifies the position of the indicator in the Reduced view. Position starts from 1 and is counted from left to right with increasing numbers. |
|               | 0 = Not used by this view.                                                                                                    |
|               | The exact position of the indicator depends on <i>No. of indicators per row</i> , and <i>No. of indicator rows</i>                             |
| Faceplate pos | The position within the faceplate view.                                                                                                    |
| Extended pos  | The position within the extended view.                                                                                                    |

Table 104. Indicators (Continued)

Click **Icons/Labels** field, and the **Labels** dialog box appears (refer Figure 124). Add the number of icons or labels to be used for each indicator. The values in **Index** is numbered as 0, 1, 2 to N-1.

Click the leftmost column to select an entire indicator row. The user can delete the selected row or order the rows using the spin buttons.

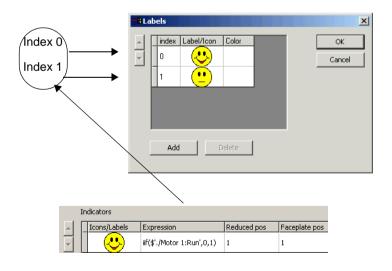

Figure 124. Configuration of Icons/Labels

Indicators are positioned to the left in the **Status** and **Navigation** area.

For example, to configure the first icon/label to be displayed if the value of a property *LIMIT* is below 50, and the second icon/label to be displayed if the value of the same property is above 50, set the expression for the indicator as:

```
iif($'.:Control Connection:LIMIT' < 50,0,1)</pre>
```

Figure 125 displays an indicator if the expression for the indicator is wrongly set, or the expression or expression value causes an error condition.

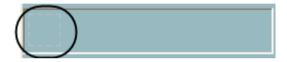

Figure 125. Faceplate with Indicator during an Error Condition

#### **Configuring Aspect Links**

Table 105 displays the configurable parameters for the aspect links. Aspect links are positioned to the right in the **Status** and **Navigation** area. An aspect link is a button used as a shortcut to call up any type of aspect as an overlap window.

| Table | <i>105</i> . | Aspect | Links |
|-------|--------------|--------|-------|
|-------|--------------|--------|-------|

| Parameter   | Description                                                                       |
|-------------|-----------------------------------------------------------------------------------|
| Object      | The object of the aspect to be displayed.                                         |
| Aspect      | The aspect to be displayed as an overlap window.                                  |
| View        | View for the selected aspect. If a view is selected, the link cannot have a verb. |
| AspectVerb  | Verb connected to the aspect. If a verb is selected the link can have no view.    |
| Icon/Label  | Label, icon or aspect icon to be displayed on the aspect link.                    |
| Label color | The text color used for the label.                                                |

Table 105. Aspect Links (Continued)

| Parameter     | Description                                                                 |
|---------------|-----------------------------------------------------------------------------|
| Reduced pos   | The position within the Reduced view. Refer Table 104 for more information. |
| Faceplate pos | The position within the faceplate view.                                     |
| Extended pos  | The position within the extended view.                                      |
| FontSize      | The size of the text.                                                       |

**Select Object Dialog** window appears on clicking the **Object** column. Select the required object from this screen and click **OK**. If the faceplate is configured in the **Object Type Structure**, user should select only the objects belonging to the same object type.

Click **Icon/Label** column and the **Add Label or Icon** screen appears. Select **Use aspect icon** to get the aspect icon as a graphical representation of the button, or select an icon or specify a label to be displayed.

Refer to *System 800xA*, *Operations*, *Operator Workplace Configuration* (3BSE030322\*) for more information on Global Verbs.

#### **Buttons Tab**

The *Buttons* tab allows the user to configure the buttons to be used in the Buttons area of the faceplate. The behavior of the buttons is specified by the *Action* column and the default value is *SystemDefault*.

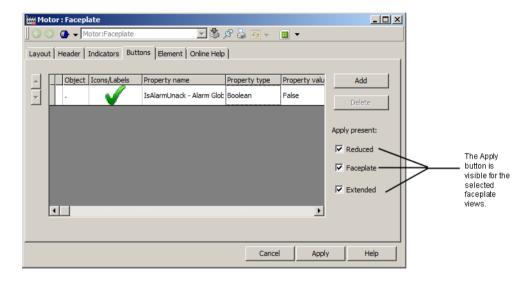

Figure 126. Buttons Tab

Table 106 displays the configurable parameters for the Button area.

Table 106. Buttons

| Parameter      | Description                                                                                                    |
|----------------|----------------------------------------------------------------------------------------------------|
| Object         | The object of the property to be used.                                                                                                    |
| Icon/Labels    | Label or icon to be used as caption.                                                                                                    |
| Property name  | The object property to which the value should be written when the button is clicked.                                                                                          |
| Property type  | The data type of the selected object property (ReadOnly).                                                                                                    |
| Property value | The value to be written to the property while clicking the button.                                                                                                    |
| Enabled        | An expression specifying whether the button is enabled, dimmed or invisible. No expression means that the button is always enabled. [0 = dimmed, 1 = enabled, 2 = invisible]. |
| Tooltip text   | Tooltip to be displayed for the button.                                                                                                    |
| Reduced pos    | The position within the Reduced view.  Refer to Table 104 for more information.                                                                                               |
| Faceplate pos  | The position within the faceplate view.                                                                                                    |
| Extended pos   | The position within the extended view.                                                                                                    |
| Action         | Sets direct or applied action for the button. Refer to Buttons on page 492 for more information.                                                                              |

More than one button can have the same position. In this case, only one of the overlapping buttons should be visible (that is, only one button can have the expression value of 1 or 0).

Select **Reduced**, **Faceplate**, or **Extended** in **Apply present**, to activate the Apply button for the different views.

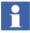

The **Apply** button is always located to the right of the button area and cannot be repositioned.

#### **Elements Tab**

The elements tab is used to configure the faceplate element area. Aspects can be put directly, or can be organized in tab groups.

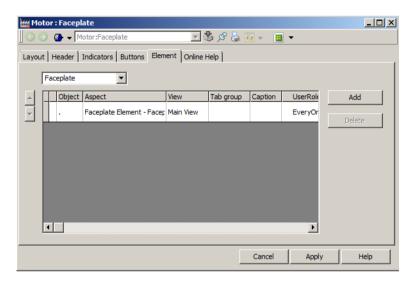

Figure 127. Elements Tab

Faceplate Element aspects are designed to be used here, but any aspect type can be used. A faceplate element aspect has a default size to fit within the faceplate view.

Click the **Aspect** column to select the aspect to be represented as a tab in the faceplate.

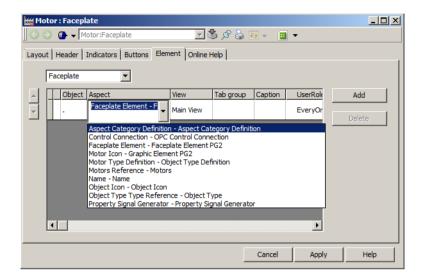

Figure 128. The Aspect Drop Down Menu

Select a view to be displayed, in the **View** column.

Type an identifying string representing the identity of a tab group in the **Tab Group** column. A simple number is suitable because the identification string is not visible to any operator.

For example, enter "1" for the first tab group, enter "2" for the second and so on. The location of the tabs in a group is defined by the order among them and can be ordered using the spin buttons.

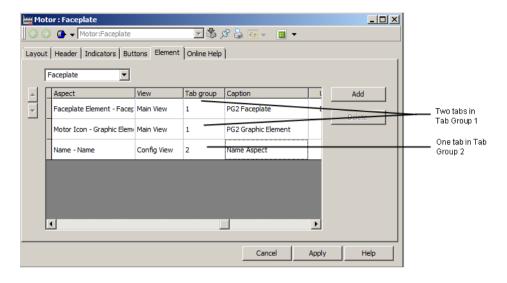

Figure 129. Configuration of Two Tab Groups

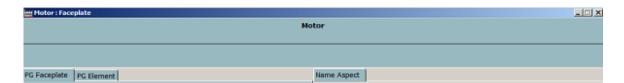

Figure 130. The Two Tabs as Seen in the Faceplate

The following window appears on clicking the **Caption** column. Type name for the tabs and click **OK**.

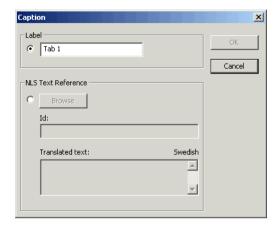

Figure 131. The Caption Dialog Box

**User Roles** column defines the user group having the privilege to access the tab. Only the users belonging to the defined group can view the tab.

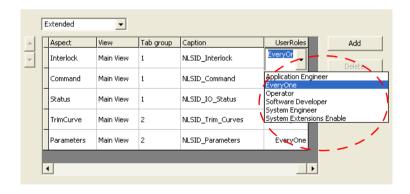

Figure 132. Defining of User Role for Faceplate Tabs

Table 107. The Elements Tab Columns

| Parameter  | Description                                                                                                    |
|------------|----------------------------------------------------------------------------------------------------|
| Object     | The object of the aspect to be used.                                                                                          |
| Aspect     | The faceplate element aspect (or other aspect) placed in the faceplate element area.                                          |
| View       | Aspect view for the selected aspect.                                                                                          |
| Tab group  | The tab group identity as a string, for example, as a numeric value 0,1, and so on. The group identity is not shown anywhere. |
| Caption    | Name of the tab.                                                                                                    |
| User Roles | User group having access rights for the tab.                                                                                  |

# **Online Help Tab**

The Online Help tab defines the help text to be displayed on pressing the  ${\bf F1}$  key from the faceplate.

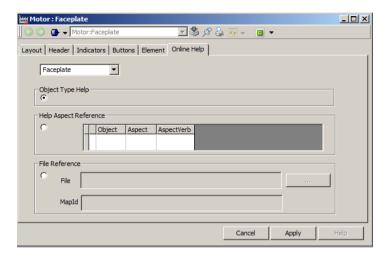

Figure 133. Online Help Tab

This tab contains the following:

- **Object Type Help** Help for the object type is displayed.
- **Help Aspect References** Select the object and the help aspect.
- **File Reference** Specify a helpfile (.chm) and the link to point a specific section in the helpfile.

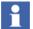

Refer to System 800xA, Configuration (3BDS011222\*) for more information on the help aspect types.

### Internationalization of Faceplates

Label names, tooltip texts and caption of the tabs in tab groups can be internationalized.

Select **NLS Text Reference** in the window that appears on clicking the **Caption**, **Tooltip text**, or **Icon/Label** columns and click **Browse**.

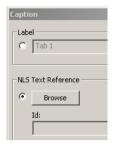

Figure 134. Internationalize Faceplates

The following screen appears on clicking **Browse**.

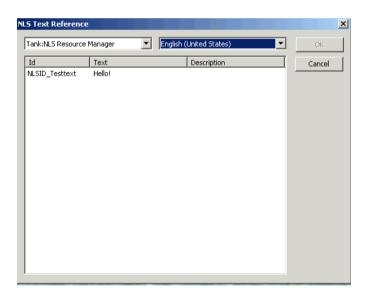

Figure 135. Text Reference

Select the *Resource Manager* aspect to be used. This aspect contains a list of identifiers representing the required text. Select the identifier and click **OK**.

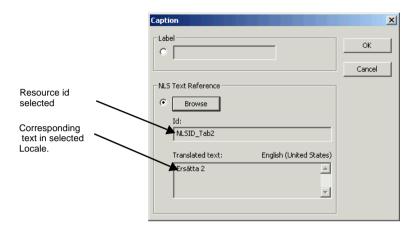

Figure 136. Caption Dialog Box With Domestic Text

Click **OK** and the selected text is changed in the faceplate tab.

### **Expression Syntax in Faceplates**

The following are two types of expressions.

- To select an indicator or to return an integer within the range zero to the umber of configured icon/labels -1.
  - Expressions urning other values are invalid and will display a dashed error rectangle.
- To enable or disable buttons.

The values should be in the interval, 0 = dimmed, 1 = active, or 2 = invisible.

The syntax of an object property reference is:

```
$'ObjectReference:aspect:property'
```

A dot '.' as an object reference indicates the invocation object for a faceplate. For object properties of an object that is a formal instance of a composite object type, the full object path should be given.

\$'./FormalInstanceName:aspectName:propertyName'

The following is an example of expression in faceplates:

```
$'.:Control Connection:VALUE' * 2
```

IIF statement is used for conditional expressions. Following is the syntax.

```
IIF (<logical expression>, <true part>, <false part>)
```

<true part> or <false part> can be another IIF statement. <true part> evaluates to a value when the <logical expression> results into a True value. <false part> evaluates to a value when the <logical expression> results into a False value.

For example:

```
IIF($'.:Tanklimit:limit'< 100,0,1)</pre>
```

## Security

Faceplates support security. OPC does the check and confirms that no read or write operations are performed without the user having the required permissions.

### **Operations**

Table 108 describes the two security operations in faceplates. They control the permissions of the user to access different views or configure the aspect.

Table 108. Faceplate Security Operations

| Operation | Description                                               |
|-----------|-----------------------------------------------------------|
| Read      | The user has permission to see the main and config views. |
| Write     | The user has permission to modify the aspect              |

### Operation/Permission Mapping on Faceplate a Aspect Category

Figure 137 shows the mapping between operations and permissions in a faceplate aspect category. The user needs read permissions to see the faceplate and configure permissions to modify the faceplate.

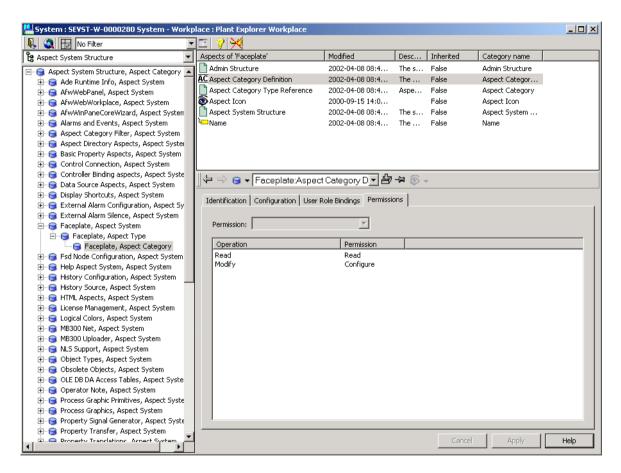

Figure 137. Permission/Operation Mapping on a Faceplate Aspect Category

## **Section 8 Tutorial**

This section provides two tutorials on how to use Process Graphics, using best practices. The following are the tutorials included in this section:

- Basic Tutorial gives an overview of Process Graphics. Process Graphics is used to create graphic aspects.
- Advanced Tutorial describes how to interact with Process Graphics using buttons and input items. This tutorial also describes the procedure to create animations in Process Graphics.

### **Basic Tutorial**

The Basic Tutorial explains the following:

- How to build a Graphic Element.
- How to create and use Input Properties.
- How to create and save a Solution Library.
- How to build a Graphic Display.
- How to create Expressions.
- How to add Graphic Elements to the Graphic Display.

The graphic display built in this tutorial is a tank farm with two tanks as shown in Figure 161. The tanks are connected through a pipe and a valve. The inputs for this tank farm are MV233 (Valve), LI233 (TankLevel), and LI330 (TankLevel). This graphic display includes the flow direction from one tank to the other and also displays a message during the opening of the valve.

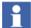

The objects and the application behind the Basic Tutorial is not included in the system. Use objects created in the user-defined application.

In this example, the Valve is created in an AC 800M customer library *DemoLib* and the object type is *MyValveUni*. The TankLevel is an object of type *SignalReal*.

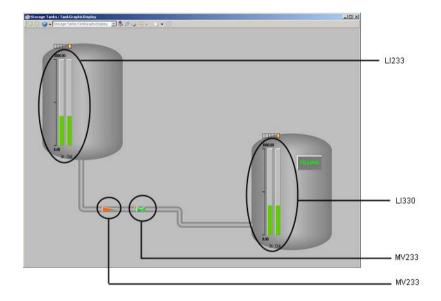

Figure 138. Graphic Display with the Graphic elements

## How to build a Graphic Element

This section describes how to create a graphic element and to launch the Graphics Builder for editing.

Execute the following steps to create the **FlowDirection** graphic element.

1. Browse to the AC 800M library *DemoLib* and the object type *MyValveUni* in the **Object Type Structure**.

- 2. To create a new graphic element, right-click on the object and select **New Aspect** from the context menu.
- 3. Select **Graphic Element PG2** from the aspect list and type **FlowDirection** as the name of the aspect. Click **Create**.

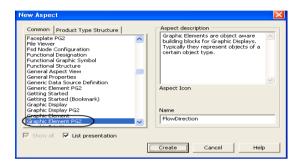

Figure 139. New Graphic Element aspect

4. To launch the Graphics Builder, right-click on the newly created aspect and select **Edit** from the context menu. The Process Graphics Builder opens.

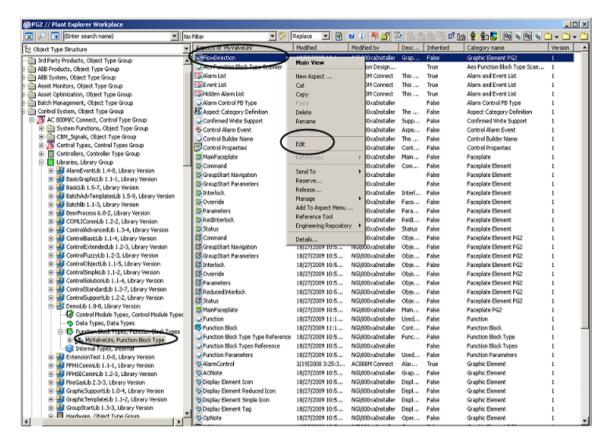

Figure 140. Editing the Graphic Element

Select **Triangle** primitive (**Toolboxes > Shapes**). Drag and drop the primitive into the edit panel. Also set the **Direction** to **Right**.

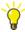

Change the *Height* and *Width* properties of the element, to a value close to the size that the element will be used with. This will minimize the possible distortion of re-scaling the element.

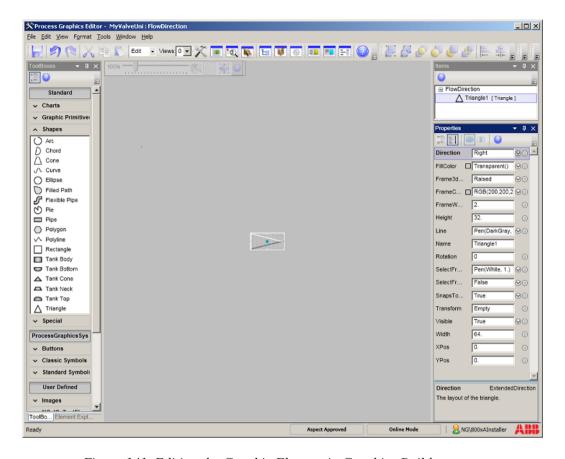

Figure 141. Editing the Graphic Element in Graphics Builder

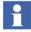

For more information on adding this graphic element to the **TankGraphicDisplay** graphic display, refer to How to add Graphic Elements to the Graphic Display on page 410.

### **How to create and use Input Properties**

Create an input property for the **FlowDirection** graphic item to change the fill color of **Triangle** primitive when the valve is open or closed and name it *FillValve*. This

input property will be used only after adding this graphic element to the graphic display. This provides the user a possibility of selecting fill color for the **FlowDirection** graphic element.

To create an input property:

1. Select **View > Input Properties** or click in the toolbar.

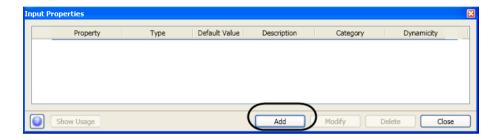

Figure 142. Input Property

- 2. Click **Add** to display the **Add Input Properties** dialog.
- 3. Type **FillValve** as the name. Select **Color** as the data type, **Appearance** as category (used as sorting criteria), and **Dynamic** as the dynamicity. Also type a valid **Description** for the input property.

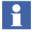

For more information on input properties, refer to Input Properties on page 82.

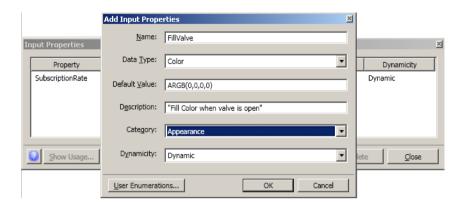

Figure 143. Adding Input Property

4. Click **OK** to save the input property, and then click **Cancel**.

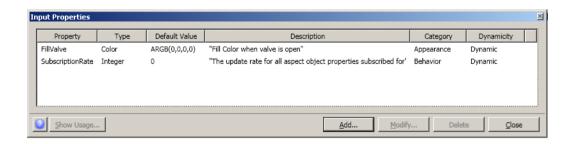

Figure 144. FillValve Input Property

- 5. Click **Close** to close the **Input Properties** window.
- 6. Select the triangle in the edit panel.
- 7. In the **Properties** window, click o in **FillColor** property to open the **Expression Editor**.

8. Click in ProcessData. Browse to MyValveUni in the Object Type Structure and double-click FB1.Value. This property is *True* when the valve is open.

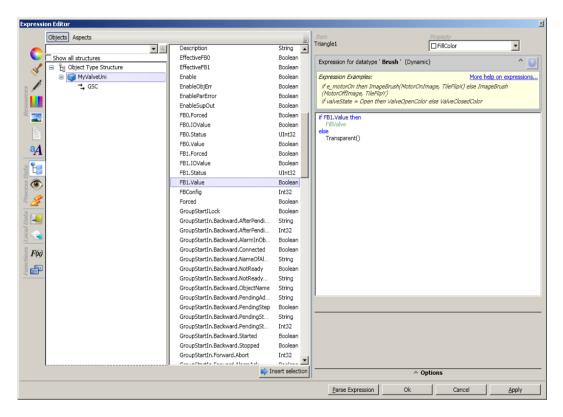

Figure 145. Adding Property Reference to the Expression

9. Click In LocalData (Input Properties) and select the input property required for the expression.

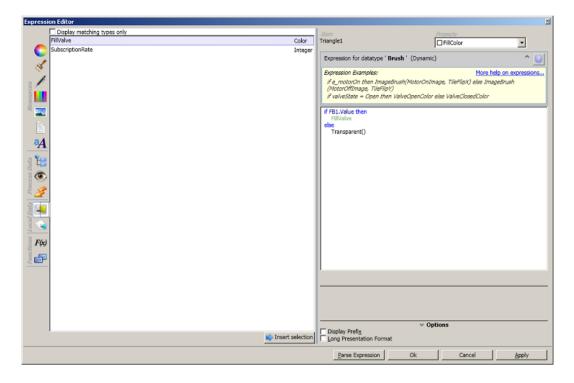

Figure 146. Adding Input Property to Expression

10. Create the following expression.

```
if .:FB1.Value then
    ip::FillValve
else
    Transparent
```

- 11. Click **Apply** and then click **OK** to save the changes. This expression is displayed in the **FillColor** property.
- 12. Select **File > Save** to save the changes.

### How to create and save a Solution Library

This section helps the user to create a solution library. A solution library **Tank** is created which contains a tank solution that can be reused in any graphic aspects. Execute the following steps to create a solution library.

- Create a graphic display called **TankDisplay** and launch the Graphics Builder. For more information on creating graphic displays, refer to How to build a Graphic Display on page 403.
- 2. Drag and drop **Tank Body**, **Tank Top**, and **Tank Bottom** primitives (**Toolboxes** > **Shapes**) into the edit panel.
- 3. Move and resize the primitives as shown in Figure 147.
- 4. Press SHIFT and click **Tank Body**, **Tank Top**, and **Tank Bottom** to select the primitives.
- 5. Click to group the primitives.

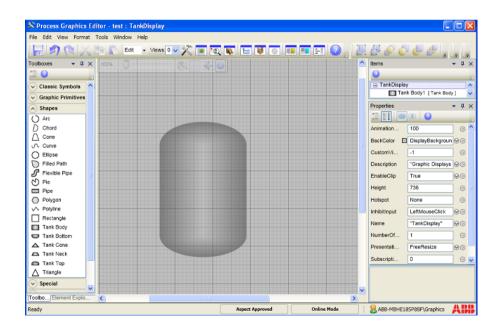

Figure 147. Graphic Display to Create a Solution Library

6. Select **View > Solution Library**. The **Solution Libraries** window appears.

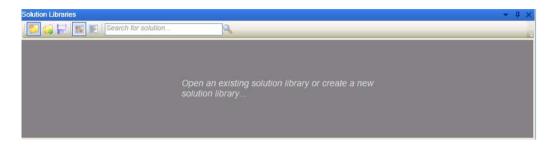

Figure 148. Solution Libraries

- 7. Click is to create a new solution library.
- 8. Click *New Solution library* and type **Tank** as the name of the solution library.
- 9. Right-click on the tank primitive and select **Save as Solution**. This adds the tank solution into the solution library.
- 10. Click to save the **Tank** solution library.

## How to build a Graphic Display

This section explains about creating a graphic display named **TankGraphicDisplay**. It also guides the user to launch the Graphics Builder to edit the **TankGraphicDisplay**. Execute the following steps to create this aspect.

1. In the **Functional Structure**, create an object with the name **StorageTanks**.

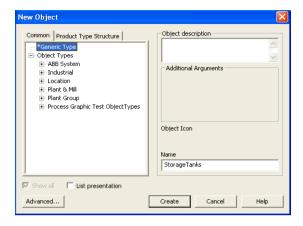

Figure 149. New Object

 To create a graphic display, right-click on the object and select New Aspect from the context menu. The New Aspect dialog appears as shown in Figure 151.

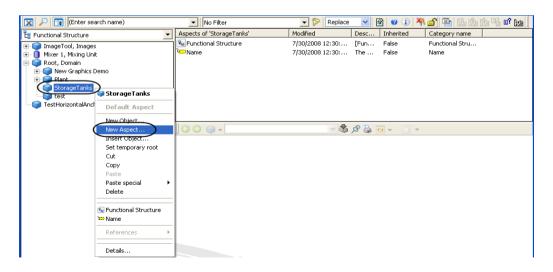

Figure 150. Context menu of StorageTanks object

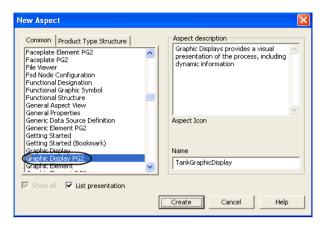

Figure 151. New Graphic Aspect

- 3. Select **Graphic Display PG2** from the aspect list and type **TankGraphicDisplay** as the name for graphic aspect. Click **Create**.
- 4. To launch the Graphics Builder, right-click on the newly created aspect and select **Edit** from the context menu as shown in Figure 152. The Process Graphics Builder opens.

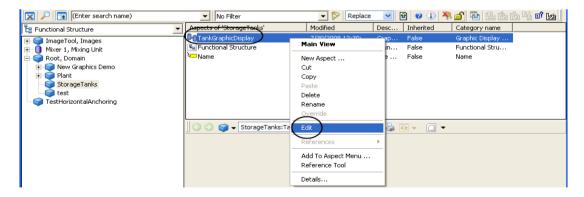

Figure 152. Launching the Graphics Builder for TankGraphicDisplay

- 5. Select **View > Solution Library** to open solution libraries window. For more information on creating a solution library, refer to How to create and save a Solution Library on page 402.
- 6. Click and select **Tank** to open the solution library.

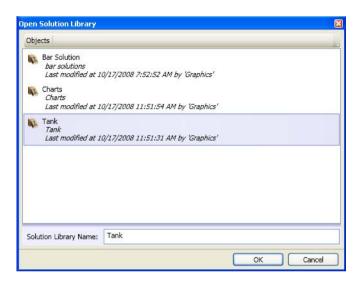

Figure 153. Open a Solution Library

- 7. Drag and drop the tank solution two times, from the **Solution Libraries** window into the edit panel. Move the tank solutions to the required positions in the edit panel.
- 8. Drag and drop **Flexible Pipe** primitive (**Toolboxes > Shapes**) into the edit panel. Configure the pipe to the required appearance.

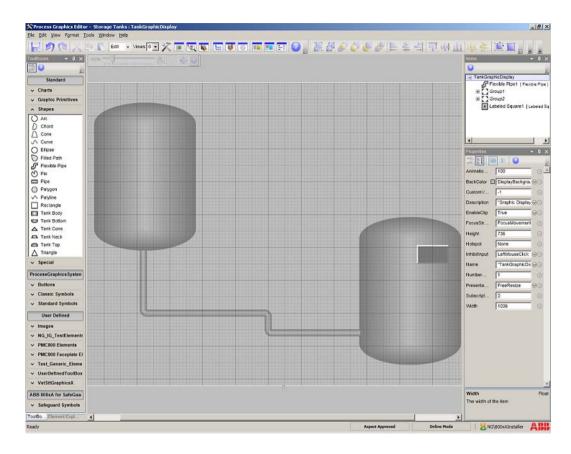

Figure 154. Graphics Builder

 Select Labeled Square primitive (Toolboxes > Classic Symbols). Drag and drop this primitive into the edit panel. Configure this primitive to the required appearance.

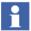

If required, resize and group the primitives for the display to appear as shown in Figure 154.

10. Select **File > Save** to save the display.

## **How to create Expressions**

This section describes how to use the **Expression Editor** to assign expressions to the properties of graphic items.

Execute the following steps to create an expression for changing text in the **LabeledSquare** when the valve is open or closed. This expression assigns a text "Filling" to the lower tank when the valve is open.

- 1. Select **View > Graphic Items**. All the items added to the graphic display appears in **Items** on the right of the edit panel.
- 2. Select **LabeledSquare** from **Items** to view the properties of this primitive.

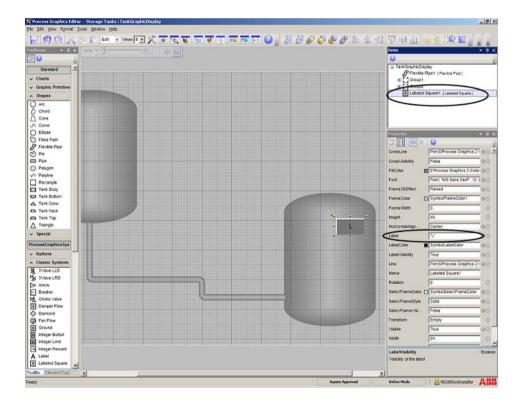

Figure 155. Graphic Items and Property Window

3. Click to the right of input field of **Label** property to open the **Expression Editor**.

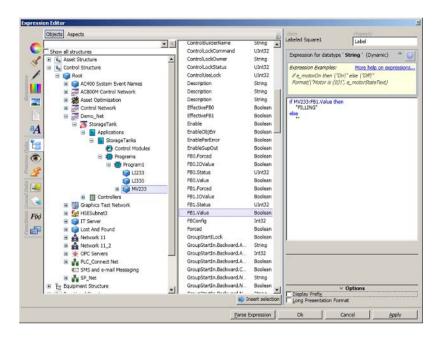

Figure 156. Expression Editor with the Expression

- 4. Click the *Properties* tab in *Process Data*. Browse to **MV233** in the **Control Structure**.
- 5. Select *FB1.Value* (this property is True when the valve is open) and create the following expression.

6. Click **Apply** and then click **OK** to save the changes. This expression is displayed in the **Label** property.

### **Changing the Label Color**

This section helps the user to set the color to display the value of **Label** property. To set the label color:

1. Click ⊚ in **LabelColor** property.

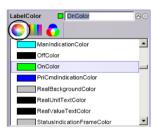

Figure 157. Color Editor

- 2. Click and select a color; in this example the logical color **OnColor** from **AC800M/C Colors**.
- 3. Select **File > Save** to save the changes.

# How to add Graphic Elements to the Graphic Display

Element explorer in Graphics Builder is used for adding one or more graphic elements to a graphic display.

Execute the following steps to add the MV233 (Valve of type *MyValveUni*), FlowDirection, LI233 (SignalReal), and LI330 (SignalReal) graphic elements to the **TankGraphicDisplay** graphic display.

1. Click the **Element Explorer** tab.

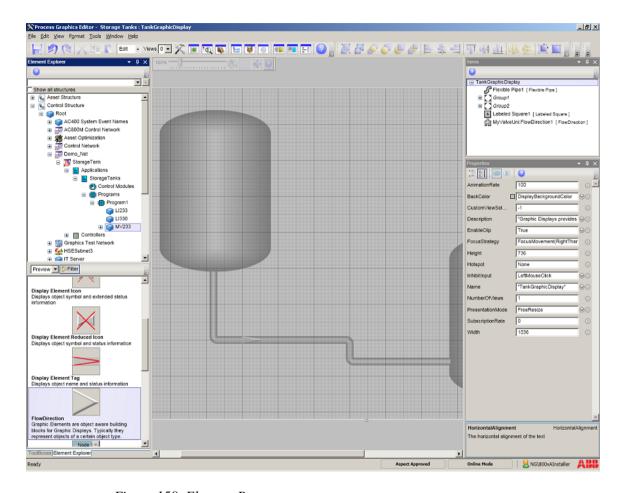

Figure 158. Element Browser

- 2. Select the **MV233** object, from the **Control Structure**. Drag and drop the **FlowDirection** element into the edit panel.
  - For more information on creating the **FlowDirection** graphic element, refer to How to build a Graphic Element on page 394.
- 3. Select **LI233** and **LI330** objects from the **Control Structure**. Drag and drop the **Display Element Bar** into the edit panel.

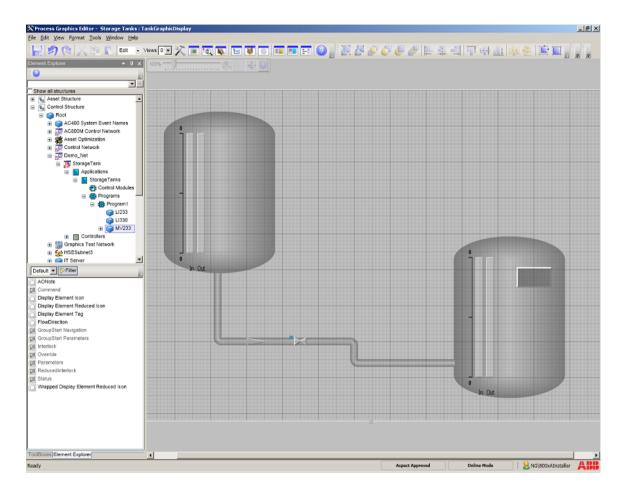

Figure 159. Graphic Display including all the Graphic Elements

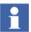

Resize all the graphic elements for the display to appear as shown in Figure 159.

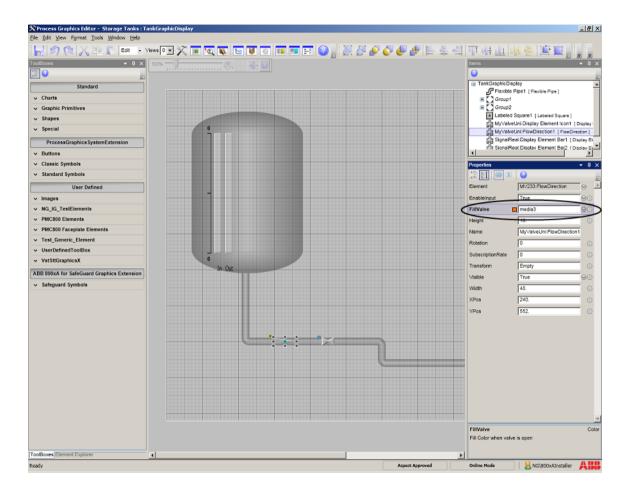

Figure 160. Graphic Display including the Input Property

4. Select **File > Save** to save the changes.

Steroot Tests Test Completionless

| Test | Test Completion | Test Completion | Test Completion | Test Completion | Test Completion | Test Completion | Test Completion | Test Completion | Test Completion | Test Completion | Test Completion | Test Completion | Test Completion | Test Completion | Test Completion | Test Completion | Test Completion | Test Completion | Test Completion | Test Completion | Test Completion | Test Completion | Test Completion | Test Completion | Test Completion | Test Completion | Test Completion | Test Completion | Test Completion | Test Completion | Test Completion | Test Completion | Test Completion | Test Completion | Test Completion | Test Completion | Test Completion | Test Completion | Test Completion | Test Completion | Test Completion | Test Completion | Test Completion | Test Completion | Test Completion | Test Completion | Test Completion | Test Completion | Test Completion | Test Completion | Test Completion | Test Completion | Test Completion | Test Completion | Test Completion | Test Completion | Test Completion | Test Completion | Test Completion | Test Completion | Test Completion | Test Completion | Test Completion | Test Completion | Test Completion | Test Completion | Test Completion | Test Completion | Test Completion | Test Completion | Test Completion | Test Completion | Test Completion | Test Completion | Test Completion | Test Completion | Test Completion | Test Completion | Test Completion | Test Completion | Test Completion | Test Completion | Test Completion | Test Completion | Test Completion | Test Completion | Test Completion | Test Completion | Test Completion | Test Completion | Test Completion | Test Completion | Test Completion | Test Completion | Test Completion | Test Completion | Test Completion | Test Completion | Test Completion | Test Completion | Test Completion | Test Completion | Test Completion | Test Completion | Test Completion | Test Completion | Test Completion | Test Completion | Test Completion | Test Completion | Test Completion | Test

Figure 161 shows the preview of graphic display when the valve is open.

Figure 161. The Graphic Display when the Valve is open

Section 8 Tutorial Advanced Tutorial Advanced Tutorial

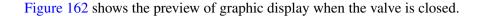

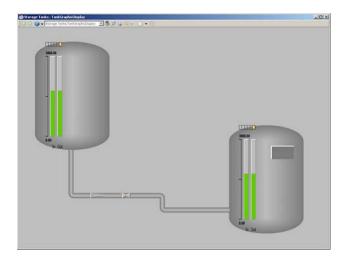

Figure 162. The Graphic Display when the Valve is closed

## **Advanced Tutorial**

Advanced Tutorial explains the following:

- Creating charts
- Configuring buttons
- Configuring drag handles and rotate handles
- Using late binding
- Using list/combo boxes
- Using the MultiSelectionDew
- Creating animations

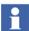

Manually install the demo feature. Execute the batch file *LoadNewGraphicsDemo.bat* located in the folder *C:\Program Files (x86)\ABB 800xA\Base\demo.* 

Advanced Tutorial Section 8 Tutorial

The demo appears as **New Graphics Demo** in **Functional Structure > Root Domain**.

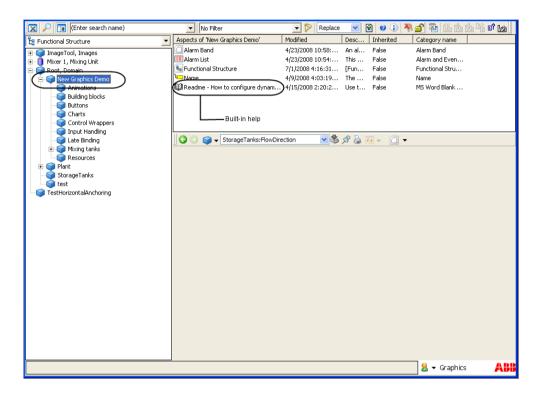

Figure 163. Demo Graphics in Functional Structure

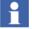

For information on configuring dynamic data for all aspects, read the built-in online help in **Demo Graphics**. Refer Figure 163.

This tutorial describes the examples in **Demo Graphics**.

For more information on the properties of different charts, handles, and buttons, refer to Appendix A, Standard Building Blocks.

For more information on assigning property values to expressions, refer to Expression Editor on page 65.

For more information on adding graphic items to the edit panel and modifying the properties, refer to Section 2, Graphics Builder.

# How to configure and use Charts

Configuration of XYGraph, Trend, XYPlot, and RadarChart, included in the **XY**, **Radar**, and **Trend** graphic display (in **New Graphics Demo > Charts**) are described in this section.

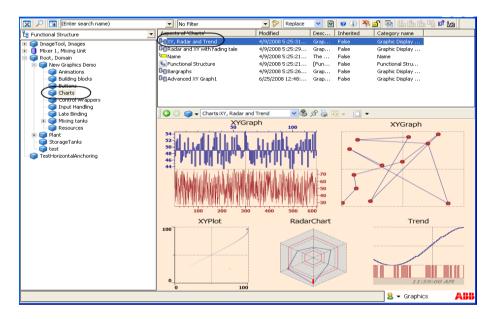

Figure 164. Charts

Figure 165 shows the main view of the XY, Radar, and Trend display.

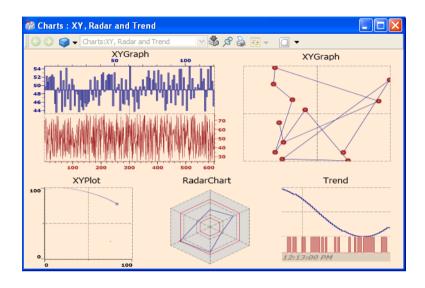

Figure 165. Main View of Charts

# **XYGraph**

Execute the following steps to configure this XYGraph.

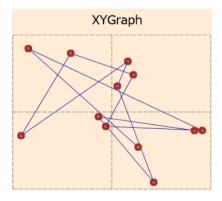

- 1. Select **XYGraph** from **Charts** in the toolbox. Drag and drop this chart into the edit panel.
- 2. Assign values to the properties as mentioned below.
  - NumberOfTraces = 2
  - Set a RealArray property value for Trace01CurrentValue,
     Trace02CurrentValue, and xAxisValueArray using the Expression Editor.
  - Trace02DrawMode = Point
  - xAxisValueArrayInUse = True

### **XYPlot**

Execute the following steps to configure this XYPlot.

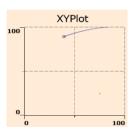

- 1. Select **XYPlot** from **Charts** in the toolbox. Drag and drop this chart into the edit panel.
- 2. Select **Scale Vertical** and **Scale Horizontal** from **Graphic Primitives** in the toolbox and place it in the edit panel.
- 3. Assign values to the properties of **XYPlot** as mentioned below.
  - MarkerSize = 5
  - Set aspect property values for xAxisValue and yAxisValue using the Expression Editor.
  - xMinValue = 0, yMinValue = 0
  - xSetPointValue = 75, ySetPointValue = 25

#### RadarChart

Execute the following steps to configure this RadarChart.

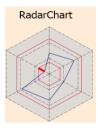

- 1. Select **RadarChart** from **Charts** in the toolbox. Drag and drop this chart into the edit panel.
- 2. Assign values to the properties of **RadarChart** as mentioned below.
  - NumberOfRadarSpokes = 6
  - Set aspect property values for the current value of all the spokes. (For example, Spoke01CurrentValue).
  - Spoke01HighLimit = 75, Spoke01LowLimit = 25, and
     Spoke01MinValue = 0. Enter the same values for the remaining five spokes.

#### **Trend**

Execute the following steps to configure this Trend.

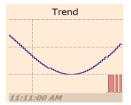

- 1. Select **Trend** from **Charts** in the toolbox. Drag and drop this chart into the edit panel.
- 2. Assign values to the properties of **Trend** as mentioned below.

- NumberOfTraces = 2
- Set aspect property values for Trace01CurrentValue, Trace02CurrentValue.
- Trace01DrawMode = Stepped, Trace02DrawMode = Filled
- Set Trace01MinValue and Trace02MinValue as 0.
- Trace01NormValue = 50

# How to configure and use DragHandle and RotateHandle

This section guides the user for using DragHandle and RotateHandle input items.

Configuration of the graphic elements **DragHandleH** and **RotateHandle2** (**New Graphics Demo > Input Handling**) is described in this section. Adding these graphic elements to the **DirectEntryWindowTest** graphic display shows the working of drag handle and rotate handle.

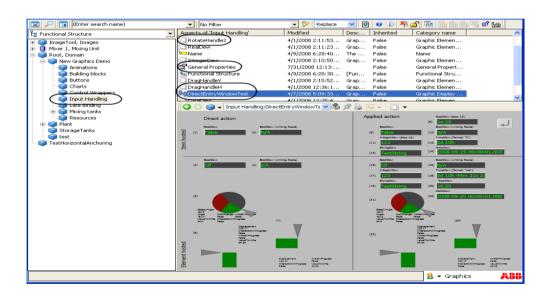

Figure 166. Input Items

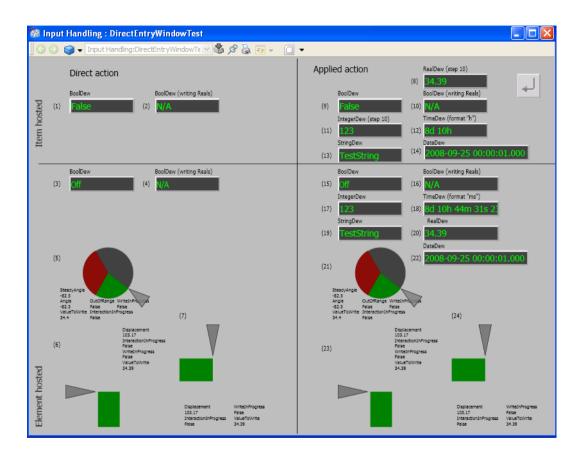

Figure 167 shows the main view of the **DirectEntryWindowTest** display.

Figure 167. Main View of Input Handling

### **RotateHandle**

This section helps the user to create **RotateHandle2** graphic element and add it to **DirectEntryWindowTest** graphic display.

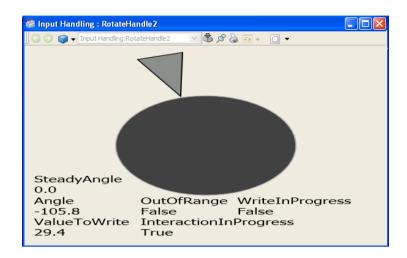

Figure 168. Rotate Handle

The graphic element shown in Figure 168 contains input properties where the user sets the maximum and minimum value, start angle and stop range for rotation. It also contains text items displaying the values of out terminals of this input item during the rotation of the handle.

For more information on out terminals and properties of rotate handle, refer to Input Items on page 547.

In this example, user can rotate the handle around the ellipse. The pie primitives indicate minimum and maximum limit of values for the rotation. The red pie indicates a range where the values are out of range. If the rotation is done within the minimum and maximum limit, it is displayed in Green.

Execute the following steps to configure the **RotateHandle2** graphic element.

- 1. Configure **InhibitInput** and set it to **All**.
- 2. Assign **EnableClip** to **True**.
- 3. Drag and drop the **Ellipse** and **Polygon** primitives (**Toolboxes > Shapes**) into the edit panel.
- 4. Drag and drop two **Pie** primitives (**Toolboxes > Shapes**) into the edit panel.

- 5. All three primitives should have the same height and width. Set the **Height** and **Width** properties to 150.
- 6. Select **Format > Order > Send Backward** to keep the Ellipse on top and Pie behind the Ellipse.
- 7. Drag and drop six **Text** primitives (**Toolboxes** > **Graphic Primitives**) into the edit panel.
- 8. Create the following input properties.
  - **Action** of data type *Action* and a default value of *SystemDefault*.
  - **EndAngle** of data type *Real* and a default value of *360*.
  - StartAngle of data type Real and a default value of 0.
  - MaxValue of data type Real and a default value of 100.
  - MinValue of data type Real and a default value of 0.
  - PropRef of data type PropertyRef.

For more information on creating input properties, refer to Input Properties on page 82.

9. Add the **RotateHandle** input item to the graphic element. Click on the element background to get **ElementHosted** as the only choice.

For more information on adding input items, refer to Input Items on page 547.

- 10. Assign values to the properties of rotate handle.
  - ClickTargetItem = Name of the polygon
  - MaxValue = MaxValue (input property)
  - MinValue = MinValue (input property)
  - **Range** = *StartAngle EndAngle* (input properties)
  - Target = PropRef (input property)
  - $\mathbf{PivotX} = 150$  and  $\mathbf{PivotY} = 150$
  - Assign this expression to the Value property. Use Real function to convert the value of the property to Real data type.

### Real (*PropRef*#Value)

- 11. Assign values to the properties of **Pie1**.
  - FillColor = Green
  - StartAngle = StartAngle input property
  - Assign this expression to the **StopAngle** property.

```
StartAngle + (EndAngle-StartAngle) * (Real(PropRef#Value) - MinValue) / (MaxValue - MinValue)
```

where *StartAngle*, *EndAngle*, *PropRef*, *MinValue*, and *MaxValue* are input properties.

- 12. Assign values to the properties of **Pie2**.
  - FillColor = Red
  - StartAngle = EndAngle input property
  - StopAngle = StartAngle input property.
- 13. Assign this expression to **Transform** property of polygon.

```
RotateAt(150,150, RotateHandle1.Angle - StartAngle)
```

- 14. Assign following values to **Text** property of each text primitive respectively.
  - "SteadyAngle \n" + FormatReal(RotateHandle1.SteadyAngle, 1)
  - "Angle \n" + FormatReal(RotateHandle1.Angle, 1)
  - "ValueToWrite \n" + FormatReal(RotateHandle1.ValueToWrite, 1)
  - "OutOfRange \n" + String(RotateHandle1.OutOfRange)
  - "InteractionInProgress \n" + String(RotateHandle1.InteractionInProgress)
  - "WriteInProgress \n" + String(RotateHandle1.WriteInProgress)

Execute the following steps to add **RotateHandle2** graphic element to the **DirectEntryWindowTest** graphic display.

1. Add the **RotateHandle2** graphic element using the Element Explorer. For more information on adding graphic elements to a display, refer to Element Explorer on page 55.

- 2. Assign values to the properties of the graphic element.
  - Action if a value other than SystemDefault is required.
  - StartAngle = -120
  - EndAngle = 120
  - MaxValue = 100
  - MinValue = 0
  - Assign a general property value to **PropRef**.

### **DragHandle**

This section helps the user to create **DragHandleH** graphic element and add it to **DirectEntryWindowTest** graphic display.

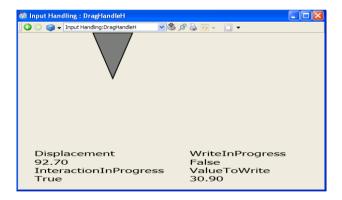

Figure 169. Drag Handle

The graphic element shown in Figure 169 contains input properties where the user sets maximum and minimum value for drag. This graphic element also contains text items displaying the values of out terminals of this input item while dragging the handle.

For more information on out terminals and properties of drag handle, refer to Input Items on page 547.

In this example, the user can drag the handle horizontally. There is a hidden bar primitive that indicates value of the drag. Color of the bar changes to Green while dragging towards the maximum value and it changes to Black while dragging towards the minimum value.

Execute the following steps to configure the **DragHandleH** graphic element.

- 1. Drag and drop **Polygon** (**Toolboxes** > **Shapes**) and **Bar** (**Toolboxes** > **Graphic Primitives**) primitives into the edit panel.
- 2. Drag and drop four **Text** primitives (**Toolboxes > Graphic Primitives**) into the edit panel.
- 3. Create the following input properties.
  - EnableDew of data type Boolean and a default value of False.
  - MaxValue of data type *Real* and a default value of 100.
  - **MinValue** of data type *Real* and a default value of 0.
  - PropRef of data type PropertyRef.

For more information on creating input properties, refer to Input Properties on page 82.

4. Add **DragHandle** input item to the graphic element. Click on the element background to get **ElementHosted** as the only choice.

For more information on adding input items, refer to Input Items on page 547.

- 5. Assign values to the properties of drag handle.
  - **ClickTargetItem** = Name of the polygon
  - EnableRealDew = EnableDew (input property)
  - MaxValue = MaxValue (input property)
  - MinValue = MinValue (input property)
  - Target = PropRef (input property)
  - Assign this expression to the Value property.

Real (*PropRef*#Value)

- 6. Assign values to the properties of **Bar**.
  - BarValue = Real (PropRef#Value)
- 7. Assign this expression to **Transform** property of polygon.

Move(DragHandle1.Displacement - 20, 0)

- 8. Assign following values to **Text** property of each text primitive respectively.
  - "Displacement \n" + FormatReal(DragHandle1.Displacement, 2)
  - "InteractionInProgress \n" + String(DragHandle1.InteractionInProgress)
  - "WriteInProgress \n" + String(DragHandle1.WriteInProgress)
  - "ValueToWrite \n" + FormatReal(DragHandle1.ValueToWrite, 2)

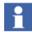

**FormatReal** function converts the value and keeps the number of decimals to two.

Execute the following steps to add **DragHandleH** graphic element to the **DirectEntryWindowTest** graphic display.

- Add the **DragHandleH** graphic element using the Element Explorer. For more information on adding graphic elements to a display, refer to Element Explorer on page 55.
- 2. Assign values to the properties of the graphic element.
  - Action = SystemDefault
  - EnableDew = False
  - MaxValue = 100
  - MinValue = 0
  - Assign a general property value to **PropRef**.

## How to configure buttons

This section describes about configuration of buttons in **Buttons** graphic display (**New Graphics Demo > Buttons**). This includes Checkbox, RadioButton, UpDownButton, PushButton, VerbButton, and AspectViewButton.

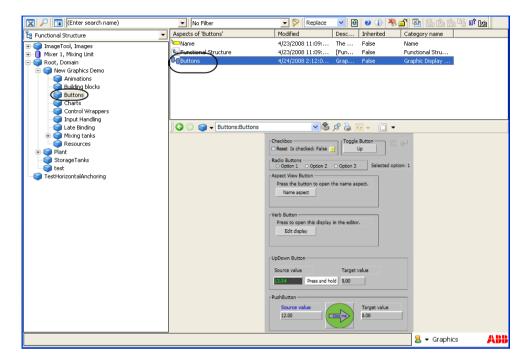

Figure 170. Buttons

Figure 171 shows the main view of the **Buttons** display.

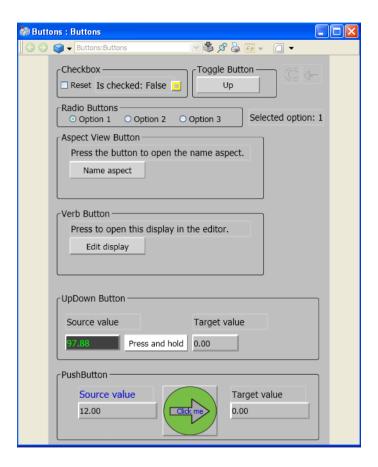

Figure 171. Main View of Buttons

### Checkbox

The *Checkbox* group contains a checkbox, a text item, and an indicator. When the checkbox is selected, value of the text changes to **True** and indicator changes to **On** status. Similarly if the user turns off the indicator, the text value changes to **False** and the checkbox is cleared.

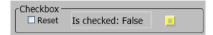

An expression variable stores the value of checkbox. It stores **True** while selecting and **False** while clearing the checkbox. This value is displayed in the text item.

Execute the following steps to configure the graphic items.

- Select Check Box (Toolboxes > Buttons), Text (Toolboxes > Graphic Primitives), and Indicator (Toolboxes > Graphic Primitives). Drag and drop this button into the edit panel.
- Create an expression variable b of data type Boolean and value False. For more
  information on creating expression variables, refer to Expression Variables on
  page 77.
- 3. Assign values to the properties of checkbox.
  - IsSet = b (expression variable)
  - Target = b (expression variable)
- 4. Assign this expression to the **Text** property of the text item.
  - "Is checked:" + string (b)
- 5. Assign values to the properties of the indicator.
  - PresentationValue = b (expression variable)
  - OffPropertyRef = b (expression variable)
  - OnPropertyRef = b (expression variable)

### **Radio Button**

The *RadioButtons* group contains three radio buttons and a text item. The text item displays the option number on selecting the respective option.

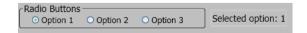

An expression variable stores the value of selected option. For example, if *Option1* is selected, the expression variable stores *1*. This value is displayed in the text item.

Execute the following steps to configure the option button.

- Select Radio Button (Toolboxes > Buttons), and Text (Toolboxes > Graphic Primitives). Drag and drop three radio buttons into the edit panel.
- 2. Create an expression variable *selectedoption* of data type *Integer*. Set the default value for *selectedoption* as 1. This selects *Option* 1 by default in the real workplace.

For more information on creating expression variables, refer to Expression Variables on page 77.

- 3. Assign values to the properties of all the three option buttons.
  - Target = selectedoption (expression variable)
  - Value = 1, 2 and 3 for option 1, option 2, and option 3 respectively.
- 4. Assign this expression to the **Text** property of the text item.

"Selected Option" + string (selected option)

### **Aspect View**

The Aspect View Button group contains an aspect view button. Click Name Aspect to open the configuration view of Name aspect in New Graphics Demo > Buttons.

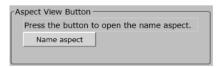

Execute the following steps to configure the aspect link button.

- 1. Select **Aspect View Button** (**Toolboxes > Buttons**). Drag and drop this button into the edit panel.
- On the AspectView property, open the Expression Editor. Click the Views icon, browse to the graphics display Buttons and select Config View of the Name aspect.

#### **Verb Button**

The *Verb Button* group contains a verb button. Click **Edit display** to open the **Buttons** graphic display in the Process Graphics editor.

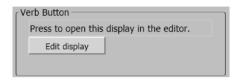

Execute the following steps to configure the verb button.

- Select Verb Button (Toolboxes > Buttons). Drag and drop this button into the edit panel.
- 2. On the **VerbReference** property, open the **Expression Editor**. Click the Verbs icon, browse to the graphics display **Buttons** and select the verb **Edit**.

### **Up/Down Button**

The *UpDown Button* group contains an up/down button, a text item and an input field. The value in the text box is written to the input field while clicking and holding the up/down button.

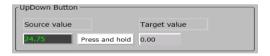

The text item displays value of an aspect property. This value is stored in an expression variable. On clicking the up/down button, this value is displayed in input field.

Execute the following steps to configure the up/down button.

- 1. Select **Up/Down Button (Toolboxes > Buttons)**. Drag and drop this button into the edit panel.
- Create an expression variable *target* of data type *Real* and a default value 0. For more information on creating expression variables, refer to Expression Variables on page 77.

- 3. Assign values to the properties of text item.
  - In the **Text** property, use the Expression Editor to select the property of an aspect. For more information on using the expression editor, refer to Expression Editor on page 65.

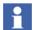

Use the **FormatReal** function to display values containing decimals. For more information on functions, refer to Expression Functions on page 267.

- 4. Assign values to the properties of the Up/Down button.
  - OnDownTarget and WhileDownTarget = target (expression variable)
  - OnDownValue and WhileDownValue = the aspect property selected for the text item as specified in Step3.
  - Text = "Press and Hold"
- 5. Assign values to the properties of input field.
  - PropertyReference = target (expression variable)

#### **Push Button**

The *Push Button* group contains a push button, and two input fields (*Source Value* and *Target Value*). The value of the input field *Source Value* is written to *Target Value* on clicking the push button.

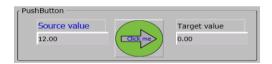

An expression variable stores the value of *Source Value*. This value is written to the *Target Value*. The *Target Value* is written to the input field in *UpDown Button* group (refer Up/Down Button on page 433).

Execute the following steps to configure the push button.

- 1. Select **Push Button** (**Toolboxes > Buttons**). Drag and drop this button into the edit panel.
- 2. Create an expression variable *source* of data type *Real* and a default value *12*. For more information on creating expression variables, refer to Expression

Variables on page 77.

- 3. Assign values to the properties of input field (Source Value).
  - PropertyReference = source (expression variable)
- 4. Assign values to the properties of the Push button.
  - Target = target (expression variable)
  - Value = source (expression variable)
  - Text = "Click me"
- 5. Assign values to the properties of input field (*Target Value*).
  - PropertyReference = target (expression variable)

# **How to use Late Binding**

This section provides the procedure to configure the graphic display **LateBinding** (New Graphics Demo > Late Binding).

This graphic display explains the usage of single reference late binding, resource late binding, and array reference late binding.

The **Views** tab in the graphic display explains the single reference and array reference late binding.

The **Verbs** tab in the graphic display explains the single reference late binding.

The **Properties** tab in the graphic display explains the single reference and array reference late binding.

The **Resources** tab in the graphic display explains the resource late binding, such as text and color.

A **General Properties** aspect is used to save the parameters used in this display. Modifying the values of these properties also update the values in the graphic display during runtime.

This graphic display contains a *List View* which displays the aspect views based on the object path and aspect details specified in general properties.

It also contains a *Property View* which displays the values of aspect object properties based on the object path and aspect details specified in general properties,

The user can select a view from the view list and click **Open Selected View** to display the corresponding view of the selected object. For example, this displays a faceplate on selecting a faceplate view of an aspect from the list.

The user can also select a property from the property list and view the value of the corresponding property.

The graphic display contains expression variables that are used for assigning values to the view list during runtime. The text items display the parameter values used for the late binding functions. For more information on late binding functions, refer to Functions for Late Binding on page 299.

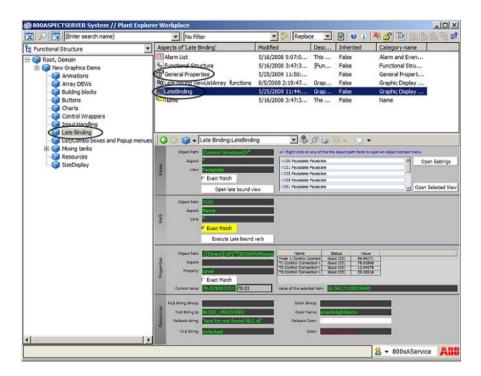

Figure 172. Late Binding

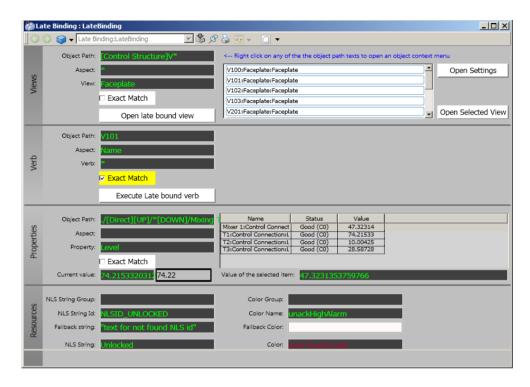

Figure 173 shows the main view of the LateBinding display.

Figure 173. Main View of Late Binding

# **Late Binding in Aspect Views**

The following example explains the configuration of array reference late binding in aspect views.

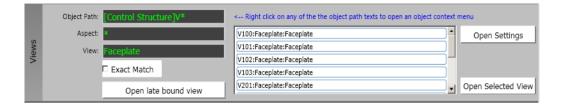

Figure 174. Views

Execute the following steps:

- 1. Create a **General Properties** aspect with the following properties:
  - ViewAspect (Data Type = String and Value = \*).
  - ViewName (Data Type = String and Value = Faceplate).
  - ViewObjectPath (Data Type = String and Value =
     [ControlStructure]V\*). For more information on the syntax and examples, refer to Table 87.
  - viewUniqueMatch (Data Type = Boolean and Value = False).

These properties are referenced in the Graphics Builder. The values of the properties can be modified during runtime.

2. Create an expression variable *views* of data type *ViewRefArray*.

Assign the expression *LateBoundViewRefArray* (*ViewObjectPath*, *ViewAspect*, *ViewName*). This function is used for array reference late binding. All parameters used in this expression are general properties.

For more information on creating expression variables, refer to Expression Variables on page 77.

- 3. Drag and drop **Text** primitives (**Toolboxes > Graphic Primitives**) into the edit panel. Label the primitives as **Object Path**, **Aspect**, and **View** as shown in Figure 174.
- 4. Drag and drop a **View List** primitive (**Toolboxes > Graphic Primitives**) into the edit panel.

- Drag and drop a Check Box (Toolboxes > Buttons) and three Aspect View Button (Toolboxes > Buttons) into the edit panel.
- 6. Assign the following values to the **Text** property of the text primitives.
  - ViewObjectPath (general property) for the Object Path text.
  - *ViewAspect* (general property) for the **Aspect** text.
  - ViewName (general property) for the View text.
- 7. Assign the following values to the properties of Check Box.
  - IsSet = viewUniqueMatch (general property).
  - ResetText = "Exact Match".
  - SetText = "Exact Match".
  - ResetValue = False.
  - SetValue = True.
  - Target = viewUniqueMatch (general property).
- 8. Assign the following values to the properties of Aspect View button 1.
  - AspectView = LateBoundViewRef (ViewObjectPath, ViewAspect, ViewName, viewUniqueMatch).
    - where, ViewObjectPath, ViewAspect, ViewName, and viewUniqueMatch are general properties.
  - Text = "Open Late Bound View".
- 9. Assign the following values to the properties of Aspect View button 2.
  - AspectView = \$'Late Binding:General Properties:Main View'.
     This expression is used to display the *Main View* of the General Properties aspect.
  - Text = "Open Settings".
- 10. Assign the following values to the properties of Aspect View button 3.
  - AspectView = \$'View List1.SelectedView'.
  - Text = "Open SelectedView".

- 11. Assign the following values to the properties of View List.
  - ControlType = ListBox.
  - ViewPresentationFormat = ObjectAspectView.
  - **ViewReference** = *views* (expression variable).

# **Late Binding in Properties**

The following example explains the configuration of single reference and array reference late binding in aspect object properties.

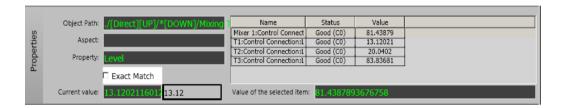

Figure 175. Properties

Execute the following steps:

- 1. Create a **General Properties** aspect with the following properties:
  - PropertyAspect (Data Type = String).
  - PropertyName (Data Type = String and Value = Level).
  - PropertyObjectPath (Data Type = String and Value =
     ./[Direct][UP]/\*[DOWN]/Mixing Tanks/\*). For more information on the
     syntax and examples, refer to Table 87.
  - propertyUniqueMatch (Data Type = Boolean and Value = False).

These properties are referenced in the Graphics Builder. The values of the properties can be modified during runtime.

2. Create an expression variable *properties* of data type *PropertyRefArray*.

Assign the expression *LateBoundPropertyRefArray* (*PropertyObjectPath*, *PropertyAspect*, *PropertyName*, 0). This function used for array reference late binding. All parameters used in this expression are general properties.

For more information on creating expression variables, refer to Expression Variables on page 77.

- 3. Drag and drop **Text** primitives (**Toolboxes** > **Graphic Primitives**) into the edit panel. Label the primitives as **Object Path**, **Aspect**, **Property**, **Current Value**, and **Value of the selected item** as shown in Figure 175.
- 4. Drag and drop a **Property List** primitive (**Toolboxes > Graphic Primitives**) into the edit panel.
- 5. Drag and drop a **Check Box** (**Toolboxes > Buttons**) into the edit panel.
- 6. Assign the following values to the **Text** property of the text primitives.
  - PropertyObjectPath (general property) for the Object Path text.
  - PropertyAspect (general property) for the Aspect text.
  - PropertyName (general property) for the View text.
- 7. Assign the following expression to the **Text** property of the **Current Value** text.

String (LateBoundPropertyRef(PropertyObjectPath, PropertyAspect, PropertyName, propertyUniqueMatch, 0)#Value)

where, *PropertyObjectPath*, *PropertyAspect*, *PropertyName* and *propertyUniqueMatch* are general properties.

8. Assign the following expression to the **Text** property of the **Value of the selected item** text.

String (properties[\$'PropertyList1.SelectedProperty']#Value)

- 9. Assign the following values to the properties of Check Box.
  - IsSet = propertyUniqueMatch (general property).
  - ResetText = "Exact Match".
  - SetText = "Exact Match".
  - ResetValue = False.

- SetValue = True.
- **Target** = *propertyUniqueMatch* (general property).
- 10. Assign the following values to the properties of Property List.
  - ViewPresentation = ObjectAspectProperty.
  - PropertyColumnConfiguration = NameStatusValue.
  - PropertyReferences = properties (expression variable).

### **Late Binding in Resources**

The following example explains the configuration of resource reference late binding.

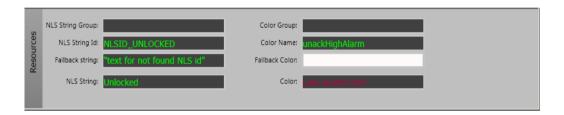

Figure 176. Resources

Execute the following steps:

- 1. Create a **General Properties** aspect with the following properties:
  - NLSStringFallback (Data Type = String and Value = "text for not found NLS id").
  - NLSStringGroup (Data Type = String).
  - **ColorGroup** (**Data Type** = String).
  - ColorName (Data Type = String and Value = unackHighAlarm).
  - **NLSStringId** (**Data Type** = String and **Value** = NLSID\_UNLOCKED).

- These properties are referenced in the Graphics Builder. The values of the properties can be modified during runtime.
- Drag and drop Text primitives (Toolboxes > Graphic Primitives) into the edit panel. Label the primitives as NLS String Group, NLS String Id, Fallback String, NLS String, Color Group, Color Name, Fallback Color, and Color as shown in Figure 176.
- 3. Assign the following values to the **Text** property of the text primitives.
  - *NLSStringGroup* (general property) for the **NLS String Group** text.
  - NLSStringId (general property) for the NLS String Id text.
  - NLSStringFallback (general property) for the Fallback String text.
  - ColorGroup (general property) for the Color Group text.
  - *ColorName* (general property) for the **Color Name** text.
  - "Late bound color" for the **Color** text.
- 4. Assign the following expression to the **Text** property of the **NLS String** text.

NlsTextFromIdent (*NLSStringId*, *NLSStringGroup*, *NLSStringFallback*) where, *NLSStringId*, *NLSStringGroup* and *NLSStringFallback* are general properties.

5. Assign the following expression to the **TextColor** property of the **Color** text.

LogicalColorFromName (*Color Name*, *ColorGroup*, Snow) where, *Color Name* and *ColorGroup* are general properties.

# How to use List/Combo boxes

This section describes the procedure to configure and use the list/combo boxes.

### **Example 1**

The List primitive shown in Figure 177 contains the items, *Alarm list*, and *Web*. The *Alarm list* item displays the main view of the Alarm and List aspect. The *Web* item displays the *List/Combo boxes and Popup menus* graphic aspect (**New Graphics Demo > List/Combo boxes and Popup menus**) in the Graphics Builder.

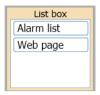

Figure 177. List

Execute the following steps to configure the **List** primitive:

- 1. Drag and drop the **List** primitive (**Toolboxes > Graphic Primitives**) into the edit panel.
- 2. Add the following element hosted input items into the edit panel:
  - Aspect View Invoker
  - Verb Invoker
- 3. Assign values to the following properties of **Aspect View Invoker**:
  - Name = AE
  - ViewReference = '\$'vw::::AE List:MainView
  - Event = OnDemand
- 4. Assign values to the following properties of **Verb Invoker**:
  - Name = Web
  - VerbReference = \$'vr::::List/Combo boxes and Popup menus:Edit'
  - Event = OnDemand
- 5. Assign values to the following properties of **List**:
  - NoOfEntries = 2
  - Entry1 = ItemEntry ("AE", "Alarm list", True)
  - **Entry2** = ItemEntry ("Web", "Web", True)

### **Example 2**

Consider the following example containing a List primitive that is Generic. This example includes a **General Properties** aspect. This list is a combo box (see Figure 178) and the selected value is written to the property in **General Properties** aspect.

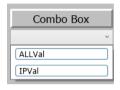

Figure 178. Combo Box

Execute the following steps to configure the List primitive:

- 1. Create a **General Properties** aspect with the following properties:
  - GP\_Str (Data Type = String).
- 2. Drag and drop the **List** primitive (**Toolboxes > Graphic Primitives**) into the edit panel.
- 3. Assign values to the following properties of **List**:
  - ControlType = ComboBox
  - ItemSelectionEvent = Generic
  - SelectedName = GP\_Str
  - NoOfEntries = 2
  - Entry1 = ItemEntry ("ALL", "ALLVal", True)
  - Entry2 = ItemEntry ("IP", "IPVal", True)

In this example, the value *ALL* is written to the general property **GP\_Str** on selecting *ALLVal* in the list. Similarly, the value *IP* is written to the general property **GP\_Str** on selecting *IPVal* in the list.

# How to use the MultiSelectionDew input item

This section provides an example to use the MultiSelectionDew input item.

Create a **General Properties** aspect with the following properties:

- **GP Int1** (**Data Type** = Integer).
- **GP\_Real** (**Data Type** = Real).
- GP\_Str (Data Type = String).
- GP Int2 (Data Type = Integer).
- **GP\_Int3** (**Data Type** = Integer).

### **Example 1**

This is an example of a MultiSelectionDew containing the selection items aligned horizontally.

- 1. Drag and drop a **Text** primitive (**Toolboxes > Graphic Primitives**) into the edit panel.
- 2. Add the item hosted input item **MultiSelectionDew** for the **Text** primitive.
- 3. Assign values to the following properties of **MultiSelectionDew**.
  - ContentAlignment = Horizontal
  - Items = MultiSelection (ItemContent (GP\_Int1, 1234, "Item1", Enabled),
     ItemContent (GP\_Real, 567.987, "Item2", Disabled), ItemContent
     (GP\_Str, "Hello", "Item3", Enabled)

In runtime, click the Text item to invoke the configured MultiSelectionDew. This appears as shown in Figure 179.

Click **Item1** to write the value *1234* to the general property **GP\_Int1**. Similarly, click **Item3** to write the value *Hello* to the general property **GP\_Str**. **Item2** appears disabled.

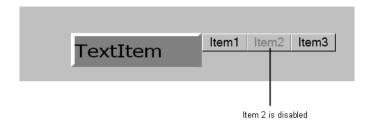

Figure 179. MultiSelectionDew containing Horizontal alignment of selection items

### **Example 2**

This is an example of a MultiSelectionDew containing the selection items aligned vertically.

- 1. Drag and drop a **Text** primitive (**Toolboxes > Graphic Primitives**) into the edit panel.
- 2. Add the item hosted input item **MultiSelectionDew** for the **Text** primitive.
- 3. Assign values to the following properties of **MultiSelectionDew**.
  - ContentAlignment = Vertical
  - Items = MultiSelection (ItemContent (GP\_Str, "This is a string", "Item3", Enabled), ItemContent (GP\_Int2, 2000, "Item4", Enabled), ItemContent (GP\_Int3, 1000, "Item5", Hidden)

In runtime, click the Text item to invoke the configured MultiSelectionDew. This appears as shown in Figure 180.

Click **Item3** to write the value *This is a string* to the general property **GP\_Str**. Similarly, click **Item4** to write the value 2000 to the general property **GP\_Int2**. **Item5** is hidden.

How to create Animations Section 8 Tutorial

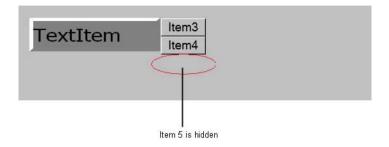

Figure 180. MultiSelectionDew containing Vertical alignment of selection items

### **How to create Animations**

This section describes about the animation created in **New Graphics Demo** > **Animations**. The graphic element **Fan** is added to the **Animations using Now** graphic display.

This animation contains a rotating fan and a text item displaying different values of rotation.

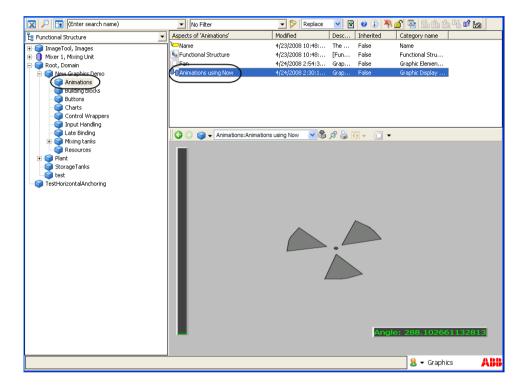

Figure 181. Animations

Figure 182 shows the main view of the Animations using Now display.

How to create Animations Section 8 Tutorial

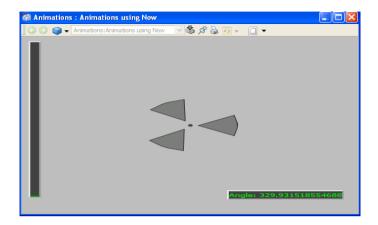

Figure 182. Main View of Animations

Execute the following steps to configure the Fan graphic element.

- Place an Ellipse and three Polygons (Toolboxes > Shapes) into the edit panel. Refer Figure 182.
- 2. Assign values for the properties of the graphic element.
  - AnimationRate = 10

Execute the following steps to add the **Fan** graphic element to **Animations using Now** graphic display.

- 1. Add the **Fan** graphic element using the Element Explorer. For more information on adding graphic elements to a display, refer to Element Explorer on page 55.
- 2. Place a **Text** item (**Toolboxes** > **Graphic Primitives**) into the edit panel.
- 3. Create the following expression variables.
  - **speed** of data type *Real* and value *10*.
  - rotation of data type *Real* with the following expression.

\_Now\*speed%360

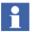

For more information on \_Now, refer to Local Variables on page 314.

For more information on creating expression variables, refer to Expression Variables on page 77.

- 4. Assign the following expression to the **Transform** property of the graphic element.
  - RotateAt (\_Width/2, \_Height/2. rotation)
- 5. Assign values to the properties of the text item.
  - Text = "Angle:" + String(rotation)

How to create Animations Section 8 Tutorial

# **Appendix A Standard Building Blocks**

This section describes the building blocks such as graphic items and input items available for graphic aspects.

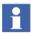

Graphics Builder displays the description for all properties of graphic items and input items as a tooltip corresponding to each property and also at the bottom of the **Properties** window.

# **Graphic Primitives**

Graphic Primitives are the basic building blocks used for building the graphic aspects. These primitives are selected from **Toolboxes > Graphic Primitives** in the **View** menu of the Graphics Builder.

### Bar

The Bar primitive has the ability to show a vertically or a horizontally placed bar graph symbol. It is used to present a value, which varies within a desired range.

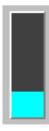

Figure 183. Bar

# **Limit Styles**

The **NoOfLimits** property defines the total number of limits required for an instance of the bar item. For example, if the **NoOfLimits** is 3, the user can enter LimitColor, LimitStyle, LimitFill, and LimitValue for 3 limits. LimitStyle is a pictorial representation of the LimitValue. Table 109 describes the limit styles available for the Bar.

Table 109. Limit Styles

| Name              | Presentation |
|-------------------|--------------|
| LeftSideLeft      |              |
| LeftSideRight     |              |
| LeftSideSymmetric |              |

Table 109. Limit Styles (Continued)

| Name               | Presentation |
|--------------------|--------------|
| RightSideLeft      |              |
| RightSideRight     |              |
| RightSideSymmetric |              |
| Invisible          |              |

# Conveyor

A Conveyor primitive represents a conveyor graphic. It can be animated and shown in different styles.

The **Type** property specifies the style of a conveyor and can be belt, pan, rollway, screw, spillage, or vibrating as shown in Table 110.

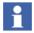

Overuse of this graphic primitive may cause high CPU load on the nodes where this primitive is used.

Type Figure

Belt

Pan

Rollway

Screw

Spillage

Vibrating

Table 110. Types of Conveyor

# **Elevator**

An Elevator primitive represents an elevator graphic. It can be animated and have different visual styles at the top and bottom.

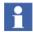

Overuse of this graphic primitive may cause high CPU load on the nodes where this primitive is used.

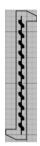

Figure 184. Elevator

### **ErrorIndicator**

The ErrorIndicator is used to indicate the quality of subscribed data.

If the ErrorIndicator has the **DataQuality** property configured to a dynamic expression value, runtime mode displays the actual representation. The Edit mode is a static mode representation of the primitive.

The ErrorIndicator is used in the Bar, RangeBar, and Text primitives.

Table 111. Error Presentation Images

| Data Quality               | Presentation |
|----------------------------|--------------|
| BAD, PROPERTYNOT-<br>FOUND |              |
| UNCERTAIN                  |              |

| Data Quality                                    | Presentation |  |
|-------------------------------------------------|--------------|--|
| GOOD, NOTINITIAL-<br>IZED, REFERENCENOT-<br>SET |              |  |
| NOTPERMITTED-<br>TOREAD                         |              |  |

Table 111. Error Presentation Images (Continued)

#### Grid

The Grid primitive presents a grid with a header for each column. The number of columns is determined in the Graphics Builder and the number of rows can be determined during runtime.

The size of rows and columns in a grid can be changed by a click and drag operation at the border between grid cells.

**Number Of Columns** specifies the number of columns for the grid. You can only assign a constant value to this property.

**NumberOfRows** specifies the number of rows for the grid. It is possible to define the number of rows dynamically.

**VerticalOffset** determines a vertical offset applied when drawing the grid area. The number may be controlled by a Scrollbar, or the visible part of the grid. This value is the distance in pixels between the top of the grid area and the top of the visible part of the grid area. The property does not affect the position of the header.

**HorizontalOffset** determines a horizontal offset applied when drawing the grid area and the header. The number may be controlled by a Scrollbar, or the visible part of the grid.

The following properties can be set for each column in the grid (N is the column number and the values can be 1-n).

ColumnWidthN defines the width of column N.

- **HeaderContentN** defines the content of header cell N.
- **GridCellContentN** defines the content of each grid row in column N. The expression assigned here, executes repeatedly for each row.
- **ClickEffectN** defines the effect of a click or double-click in row N. The expression assigned here, executes repeatedly for each row.
- **HeaderTooltipN** and **CellTooltipN** defines the tooltip to be displayed for the header cell of column N and for the grid cell in column N respectively.

Table 112 gives the list of out terminals used for Grid.

Table 112. Out terminals of Grid

| Out terminal    | Туре        | Description                                                                                         |  |
|-----------------|-------------|----------------------------------------------------------------------------------------------------|--|
| Extent          | Rectangle   | Extent of the grid item.                                                                            |  |
| DesiredGridSize | Size        | Size of the grid. This can be used to control scroll bars.                                          |  |
| ClippedGridSize | Size        | Size of the area allowed for drawing the grid. The grid is clipped if it extends outside this area. |  |
| CellContent     | ContentItem | Content of the cell over which the cursor hovers.                                                   |  |
| CellExtent      | Rectangle   | Extent of the cell for which the current execution is performed. Also refer to Requested Execution. |  |
| CurrentRow      | Integer     | Current row for expressions with requested execution. Also refer to Requested Execution.            |  |
| CursorOverCell  | Boolean     | True if the cursor is over any cell in the grid or the header.                                      |  |
| CursorColumn    | Integer     | Column number when the cursor is over a grid cell. Otherwise, it returns -1.                        |  |
| CursorRow       | Integer     | Row number when the cursor is over a grid cell. Otherwise, it returns -1.                           |  |

### **Requested Execution**

The Grid Item includes a feature called Requested Execution to support a variable number of rows. The expressions assigned to the properties **GridCellContent** and **ClickEffect** are executed repeatedly for each row in the grid. For example, if there are 5 rows in the grid, the expression assigned to **GridCellContent** is executed 5 times to provide the content of all the rows.

The out terminals **CurrentRow** and **CellExtent** provide the relevant values required for the execution. The value of **CurrentRow** is 0 when the expression in **GridCellContent** is executed to provide the content in the top row. The value of the **CurrentRow** increments for each execution of the expression in **GridCellContent**.

The **CellExtent** out terminal returns a rectangle value for each row, defining the size of the target cell. This can be used if there is a possibility of affecting the content to be presented based on the space available in the grid.

### **Using Scrollbars**

The size of a grid may vary because:

- The number of rows change dynamically
- The user interactively changes the height of rows or the width of columns.

In some instances, the grid does not fit in the available area for presentation and is therefore clipped.

This section describes the usage of scrollbars to control the visibility of the grid.

Expressions containing the out terminals **DesiredGridSize** and **ClippedGridSize** control the properties of scrollbars.

Consider the following expressions for vertical scrollbars.

```
<VerticalScrollbar.Visibility> = Grid1.DesiredGridSize#Width
> Grid1.ClippedGridSize#Width

<VerticalScrollbar.DocumentSize> = Grid1.DesiredGridSize
#Height
```

```
<VerticalScrollbar.PresentedSize> =
Grid1.ClippedGridSize#Height
<Grid.VerticalOffset> =
is::VerticalScrollbar.PresentationStart
```

Use similar expressions for horizontal scrollbars. Refer to Scrollbars on page 470 for more information.

### Defining effects of a click or double-click in a cell

Apply expressions yielding a value of type **Effect** to the property **ClickEffectN** to define the effect of a click in a cell.

It is possible to define the Effect to perform, depending on which mouse button is pressed, whether modify keys are pressed, and whether a single or double-click operation is performed. For examples on how write such expressions, refer to Effect on page 247.

## **Defining cell content**

The cell content in a grid is defined by the properties **HeaderContentN** and **GridCellContentN** that belong to the **Content** data type, that is, the user can use functions to define cell content that is plain text or an image.

The expression function used in these properties can use the **CellExtent** out terminal to allow the expression to adjust the content of the cell with respect to the available size. This out terminal is also available for expressions defining the content of header cells.

More complex content can also be defined because there is an automatic conversion from **ContentItem** to **Content**. This allows the content of each cell to be a text, image, and so on. The reference point 0, 0 for the content item is the upper left corner of the cell.

The content of the cell is clipped if the cells content does not fit into the cell.

For more information on the Content data type, refer to Content on page 245.

#### Dealing with cell contents that do not fit into a cell

The following possibilities are valid, to read the content in a grid cell that is clipped:

- The user can adjust the size of rows and columns by dragging borders between grid cells.
- The **CellContent** out terminal can be used to present the content of the cell over which the cursor hovers by drawing it using a Rectangle graphic item, without clipping.

# Groupbox

A Groupbox primitive is used to group a set of graphic items.

The following are the differences between a Groupbox primitive and a VBPG frame control.

- The Groupbox primitive is a separate graphic item and does not act as a container of graphic items grouped within this primitive.
- Movement of graphic items grouped within a Groupbox is done with respect to the size of the edit panel.

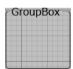

Figure 185. Group Box

# **Image**

The Image primitive is used to add an image to the graphic aspect. Standard image formats like .bmp, .jpg, .gif, .ico, and .tif are supported.

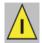

Figure 186. Image

#### Indicator

The Indicator primitive is used to enable an input operation using an indicator. It takes two values, On and Off. Indicator can write different values to aspect object type properties on clicking On or Off.

The **ApplyStyle** property specifies if the indicator should work in a direct or applied mode.

# **Input Bar**

The Input Bar primitive is used to enable an input operation using a bar.

The current value is shown in the bar and it can include one to eight limits. Each limit can be assigned different appearance and value.

While performing a drag operation in the bar, it displays the dragged value. The user can edit a value using the input field.

The Input bar always works in the applied mode.

# **Input RangeBar**

The Input RangeBar primitive is used to enable input through a RangeBar. The current value is displayed in the RangeBar, including the two limits. The user can set a different appearance and value for each limit. This primitive has an input field that is used to edit a value. During drag operation, the dragged value is displayed in the range bar.

The Input RangeBar works only in the applied mode. The user cannot apply a value if it exceeds the limits.

# Input Field

The Input Field primitive is used to enable an input operation. It accepts input of different data types such as String, Boolean, DateTime, Time, Integer and Real. Accepting different data types is controlled by the **DataType** property.

Use the **OverrideValue** property to override the value presentation through the **PropertyReference** property. If the **OverrideValue** property is not equal to "", it will be used for display instead of using the formatted **PropertyReference** value. This property overrides the current presentation.

For example, the **OverrideValue** property can be used to display an error text for an input field that is set to show values of *Real* type. Another example is to use a different presentation format other than the default such as a presentation of value 1000000 in E-format.

For more information on WriteSpecification data type, refer to WriteSpecification on page 232.

# List

The List primitive provides a configurable list of input items or generic items. The items are added to the list while designing the graphic aspect. The user can specify the number of items to appear in the list and the caption to display each list item.

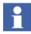

The input items referred to from the list must be element hosted input items and the **Event** property of the input items must be set to **OnDemand**. Setting the **Event** property to **OnDemand** avoids executing the input items for reasons other than being triggered by the List item.

The List primitive can be represented as a list box or a combo box. This is controlled by the **ControlType** property.

The items displayed in the list can be generic items or references to input items. This is selected using a property called **ItemSelectionEvent**. The value of this property can be *Generic* or *InvokeInputItem*. For more information on input items, refer to Input Items on page 129.

If the value is selected as *InvokeInputItem*, each item in the list will be an input item, that is, the item in the list can correspond to, for example, Aspect View Invoker or Verb Invoker. The specified input item is invoked on selecting the list item. While

invoking an input item, name of the list item is compared with the name of element hosted input item. If this input item is found, it will be invoked. Otherwise no input item will be invoked.

If the value is selected as *Generic*, the items in the list are considered as text strings. No specific action is executed on selecting an item from the list.

For examples on configuring a List primitive, refer to How to use List/Combo boxes on page 443.

**SelectedIndex** is the current selection index. The index is changed when the user changes the selection. This value can also be written to the process.

**InitialSelectedIndex** is the index which is used to connect the current selection to a process value. If the process value changes, the selection is also updated.

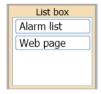

Figure 187. List

# **Property List**

The Property List primitive provides a list of references to different aspect object type properties and displays information such as status, timestamp and value.

Property references are assigned using late bound expression function called **LateBoundPropertyRefArray**. This expression is assigned to the **PropertyReferences** property during the design of the graphic aspect.

The **StatusColors** property specifies the background color of the column displaying the status. The color depends on data quality of the property. The color for data quality representation is taken in the following order; Good, Bad, Uncertain, and Unknown.

The **StatusTexts** property specifies the user-defined texts set for different status depending on data quality of the property.

| Name                         | Status    | Value | Timestamp |
|------------------------------|-----------|-------|-----------|
| General Properties: ABoolean | Good (C0) | False | 06:39:29  |
| General Properties: AFloat   | Good (C0) | 49.1  | 06:39:29  |
| General Properties: AString  | Good (C0) | 14    | 06:39:29  |
| General Properties:Real2     | Good (C0) | 83.1  | 06:39:29  |
| General Properties:Real      | Good (C0) | 83.1  | 06:39:29  |
| General Properties:String    | Good (C0) | 0     | 06:39:29  |
|                              |           |       |           |
|                              |           |       |           |

Figure 188. Property List

# RangeBar

The RangeBar is used to present a value similar to a bar. It has two limit areas that indicate the value intervals in the top and bottom of a bar item.

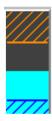

Figure 189. Range Bar

# **Roll Animation**

A Roll Animation primitive is a visual primitive placed in front of a tank or pipe to indicate rotation. It can be displayed using lines or dots.

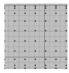

Figure 190. Roll Animation in dots

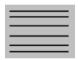

Figure 191. Roll Animation in lines

# **Rolling Text**

A Rolling Text primitive is used to display scrolling texts in graphic displays. The text can be scrolled from left or right.

The **ScrollOption** property specifies how the scrolling should be done. This can be StartToEnd, StartToStart, or AtOnce.

# **Scale Horizontal**

Scale Horizontal is a primitive which shows a horizontal scale. The scale can contain the start value, end value, minor and major ticks. The background of the scale is transparent. The scale is used with the other primitives like Bar.

Format for labeling the scale is specified in the **LabelFormat** property.

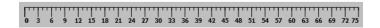

Figure 192. Scale with Scale Type as FixedTickIntervals

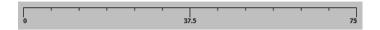

Figure 193. Scale with Scale Type as NumberOfTicks

### **Scale Vertical**

Scale Vertical is a primitive which shows a vertical scale. The scale can contain the start value, end value, minor and major ticks. This primitive is used as a supplement to other primitives like Bar. The background of the scale is transparent.

Format for labeling the scale is specified in the **LabelFormat** property.

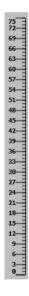

Figure 194. Scale with Scale Type as FixedTickIntervals

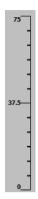

Figure 195. Scale with Scale Type as NumberOfTicks

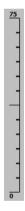

Figure 196. Scale with Scale Type as NumberOfTicksOuter

## **Scrollable Text**

A Scrollable Text primitive is used to display the text with a scrollbar included.

A horizontal scrollbar appears automatically if the text exceeds the width of the primitive. A vertical scrollbar also appears if the text exceeds the height of the primitive.

**TextWrap** property indicates the wrapping of texts.

Set the value of **TextWrap** to *Wrap* to word wrap the presented text and continue on a new line if the text exceeds the width of this primitive. Word wrapping is not done if the value of **TextWrap** is set to *NoWrap*.

## **Scrollbars**

The **Scrollbar Horizontal** and **Scrollbar Vertical** primitives are used to display horizontal and vertical scrollbars respectively.

**DocumentSize** specifies the horizontal or vertical size of the document to be scrolled over.

**PresentedSize** specifies the portion of the document that is visible.

**StepSize** specifies the increment or decrement applied while clicking on the scrollbar arrows.

LargeStepSize specifies the increment or decrement applied while clicking the bar.

**Precision** specifies the number of decimals to be used in the out terminal **PresentationStart**.

**RepeatRate** specifies the speed at which the increment or decrement repetition happens while holding the cursor down. The value  $\theta$  specifies no repetition.

Table 113 gives the list of out terminals used for Scrollbars.

Table 113. Out terminals of Scrollbars

| Out terminal      | Туре | Description                                                                                                    |
|-------------------|------|----------------------------------------------------------------------------------------------------|
| PresentationStart | Real | Changes when the operator terminates dragging the handle of the scrollbar, clicking at the arrows, or at the bar inside the arrows.  This is used to control where the presentation of the document starts. |

# **State Indicating Symbol**

The State Indicating Symbol primitive indicates a boolean value (On or Off).

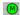

Figure 197. State Indicating Symbol

### **Tab Item**

The Tab Item primitive contains a number of tabs, and each tab contains a tab page that is presented.

The **TabHeaderHeight** defines the height of the tab header content areas.

**BuilderSelectedTab** is used in Graphics Builder to select a tab. This property is not used in runtime.

The number of tabs to be displayed can be set in the **NumberOfTabs** property. This is done during configuration.

The following properties can be set for each tab:

- **TabHeaderContent** specifies the content to be presented in the tab headers.
- **TabPageContent** defines the content of each tab.
- TabHeaderWidth specifies the width of the tab headers.

The row of tab headers is clipped if it exceeds the width of the tab item. The tab headers can then be scrolled back and forth by moving the mouse while holding the left mouse button down.

• **TabVisible** controls the visibility of the tab.

Table 114 gives the list of out terminals used for Tab Item.

| Out terminal  | Туре      | Description                                               |
|---------------|-----------|-----------------------------------------------------------|
| SelectedTab   | Integer   | Returns the number of the tab that the user has selected. |
| TabPageExtent | Rectangle | Returns a value that describes the size of the tab pages. |

Table 114. Out terminals of Tab Item

## **Defining the Tab Page Area**

The content of a tab page area is defined by setting an expression to the **TabPageContent** property or by adding graphic items to define the content.

The visibility must be controlled for graphic items to make them belong to the respective tab. For example, set the following expression to the **Visible** property of a graphic item *Item1* to make this item visible when Tab0 (the left-most tab) is selected.

```
TabItem1.SelectedTab=0
```

If the tab page area contains scrollbars and grid items, the visibility of these graphic items must be controlled for the respective tabs.

If the content to be presented in a tab item is a grid item, then scrollbars can be used to control the grid item. For more information, refer to Grid on page 458.

If the content must be defined using a content item, **TransformGroup** function (see Table 89) can be used to control the panning of the content item.

The **RepeatGroup** function can be used when multiple lines are needed in the content. The **MultiLineText** function can also be used as an alternative.

```
RepeatGroup(ev::stringarray#Length,
SimpleText(ev::stringarray[LoopIndex()], ev::font,
ev::brush,Point(0.,LoopIndex() * ev::font#TextSize("M") +
16.), Left)
)
```

#### **Text**

A Text primitive is used to display texts in the graphic displays. Bad quality or uncertain quality of data is specified by **DataQuality** property of this primitive.

**TextPath** property specifies the orientation of the text. This can be vertical or horizontal.

**TextMode** property indicates the wrapping of texts. Set the value of **TextMode** to *True* to word wrap the presented text and continue on a new line if the text exceeds the width of Text primitive.

Word wrapping is not done if the value of **TextMode** is set to *False*.

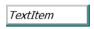

Figure 198. Text

### **View List**

The View List primitive provides a list of view references. These references are retrieved through the late bound expression function called

**LateBoundViewRefArray**. This function is assigned to the **ViewReferences** property of this primitive.

The **ViewPresentationFormat** property specifies the presentation of the view reference name. The full presentation contains object name, aspect name, and view name, but the user can select the combinations.

When **EnableNavigation** is set to *True*, the view list navigates to view reference selected by the user. This navigation uses the mode specified in **PresentationMode** property.

| List of views for object named V1     | L* |
|---------------------------------------|----|
| Faceplate Element:Main View           | ^  |
| Faceplate:Config View                 |    |
| Faceplate:Extended                    |    |
| Faceplate:Faceplate                   |    |
| Faceplate:Reduced                     |    |
| Functional Structure:Main View        |    |
| Name:Config View                      |    |
| Object Icon:Config View               | _  |
| Property Signal Generator:Config View |    |
| Reduced Icon:Main View                |    |
| Alarm Expression:Config View          |    |
| Control Connection:Config View        |    |
| Control Structure:Main View           | ~  |

Figure 199. View List

# **Shapes**

Shapes include the basic shapes such as Rectangle, Triangle, Tank Symbols, which are used for building the graphic aspects. The Shape controls are selected from **Toolboxes > Shapes** in the **View** menu of the Graphics Builder.

## Arc

An Arc is a simple primitive element displaying a part of an ellipse. It is drawn in the anticlockwise direction.

In the Graphics Builder, the round handles appearing on the two ends of the arc can be dragged for changing the angle of the arc. The angle of the arc is also controlled by the properties **StartAngle** and **StopAngle**.

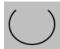

Figure 200. Arc

## Chord

A Chord is a closed figure bounded by the intersection of an ellipse and a line segment.

The round handles appearing on the two ends of the chord can be dragged for changing the angle of the chord.

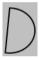

Figure 201. Chord

## Cone

The Cone primitive draws a cone consisting of four vertices connected by straight lines.

The **ConeStrength** property specifies the size of cone top expressed in percentage of width of the bottom. If set to 100, the cone top will have the same size as the cone bottom, and the cone will be drawn as a pipe with flat ends.

To change the cone strength, select the cone and drag the yellow colored circle.

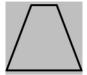

Figure 202. Cone

## **Curve**

A curve contains a list of points, which are connected in a free hand drawing style format.

The **Tension** property controls the smoothness of the curve, based on a value between 0 and 1. When it is 0, the curve is composed of straight lines connecting the points.

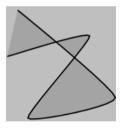

Figure 203. Curve

## **Ellipse**

An Ellipse primitive is used for drawing an ellipse.

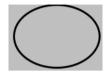

Figure 204. Ellipse

## **FilledPath**

The FilledPath primitive is a combination of lines, arcs, and curves. This primitive is used to present Scalar Vector Graphics (SVG) by applying coordinates to the *Path* property.

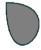

Figure 205. FilledPath

Table 115 describes the syntax for defining different paths.

Table 115. Path Syntax

| Command      | Format              | Description                                                                                                    |
|--------------|---------------------|----------------------------------------------------------------------------------------------------|
| Line         | L x,y               | Draws a straight line from the current point to the specified point. The line command consists of an "L" or an "I" followed by x-coordinate and y-coordinate values.                                                                                                    |
| Cubic Bezier | C x1,y1,x2,y2,x3,y3 | Draws a cubic bezier curve from the current point to the point <i>x3,y3</i> using the two specified control points <i>x1,y1</i> and <i>x2,y2</i> . The control point <i>x1,y1</i> determines the beginning of the curve, and control point <i>x2,y2</i> determines the end of the curve. |

Table 115. Path Syntax (Continued)

| Command | Format                     | Description                                                                                                    |
|---------|----------------------------|----------------------------------------------------------------------------------------------------|
| Close   | Z                          | Ends the current path segment and draws a straight line from the current point to the initial point of the current segment.                                                                                                    |
| Move    | М х,у                      | Establishes a new current point. Each path segment should begin with a Move command. Subsequent Move commands indicate the start of a new subpath. This command consists of an "M" or "m" followed by x-coordinate and y-coordinate values.                                                                                                    |
| Arc     | A xr,yr,rx,flag1,flag2,x,y | Draws an elliptical arc from the current point to the specified point <i>x,y</i> . The size and orientation of the ellipse are defined by <i>xr</i> , <i>yr</i> , and <i>rx</i> . <i>xr</i> defines the x-radius, <i>yr</i> defines the y-radius, and <i>rx</i> defines the x-axis rotation in degrees indicating how the ellipse is rotated relative to the current coordinate system. The center of the ellipse is calculated automatically. |
|         |                            | flag1 and flag2 indicate which arc to be used.                                                                                                    |
|         |                            | If <i>flag1</i> is 1, one of the two larger arc sweeps is chosen. If <i>flag1</i> is 0, one of the smaller arc sweeps is chosen.                                                                                                    |
|         |                            | If <i>flag2</i> is 1, the arc is drawn in a positive-angle direction. If <i>flag2</i> is 0, the arc is drawn in a negative-angle direction.                                                                                                    |

For example, the path expression, "M 250,180 C 250,160 300,50 280,200 L 330, 300 L 300 300 A 50,50 0 1 1 250,180", displays the following path.

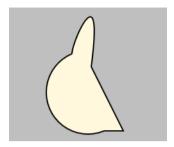

# **FlexiblePipe**

The FlexiblePipe primitive allows the user to draw connected pipes. Draw the desired flexible pipe and double-click to complete the drawing.

For more information on editing a Flexible Pipe, refer to Editing a Polygon, Polyline, Flexible Pipe, or High Performance Pipe on page 44.

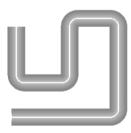

Figure 206. Flexible Pipe

## Pie

The Pie primitive is a closed figure bounded by intersection of an ellipse and two line segments towards the center of the ellipse.

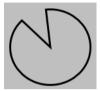

Figure 207. Pie

# **Pipe**

The Pipe primitive draws a pipe with area fill. The pipe can be cut 45 degrees in one or both ends. Pipe elements can also be combined.

The **BottomRightEnd** property controls the appearance of bottom or right end of the pipe depending on the orientation.

The **TopLeftEnd** property controls the appearance of top or left end of the pipe depending on the orientation.

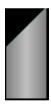

Figure 208. Pipe

# **Polygon**

The Polygon primitive is used to draw a polygon. A Polygon is a closed figure bounded by a line through a number of points. Draw the desired polygon and double-click to complete the drawing.

For more information on editing a Polygon, refer to Editing a Polygon, Polyline, Flexible Pipe, or High Performance Pipe on page 44.

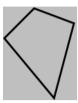

Figure 209. Polygon

# **Polyline**

The Polyline primitive is used to draw a shape built from a sequence of connected line segments. Draw the desired polyline and double-click to complete the drawing.

For more information on editing a Polyline, refer to Editing a Polygon, Polyline, Flexible Pipe, or High Performance Pipe on page 44.

The **StartSymbol** property specifies the symbol to be shown at the start of a line. For example, Figure 211 shows a polyline with **StartSymbol** set to **Wide**.

The **EndSymbol** property specifies the symbol to be shown at the end of a line. For example, Figure 212 shows a polyline with **StartSymbol** set to **Arrow**.

The **XStart** and **YStart** properties specify the starting position of the Polyline.

The **XEnd** and **YEnd** properties specify the ending position of the Polyline.

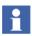

The properties **XStart**, **YStart**, **XEnd**, and **YEnd** will not appear if the **PointList** property is connected to an Expression Variable, Input Property, or any other property of an aspect object.

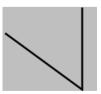

Figure 210. PolyLine

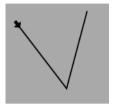

Figure 211. PolyLine with StartSymbol as Wide

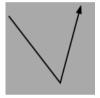

Figure 212. PolyLine with EndSymbol as Arrow

# Rectangle

The Rectangle primitive is used to draw a rectangle with a frame and an area fill.

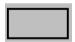

Figure 213. Rectangle

The corners of the rectangle can be sharp (90 degrees) or rounded. The **Round** property specifies the percentage of rounding of the corners. The value 0 results in no rounding and 100 results into a fully rounded rectangle.

## **Triangle**

The Triangle primitive illustrates a triangle shape.

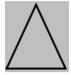

Figure 214. Triangle

# **Tank Shapes**

Tank Shapes contain a set of graphic primitives that are used to construct a tank object. This includes the following primitives:

- TankBody This is used as the body of tank object.
- TankBottom This is used as the bottom of tank object.
- TankCone This is used as the top of tank object.
- TankNeck This is used as the bottom of tank object.
- TankTop This is used as the top of tank object.

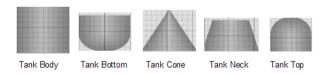

Figure 215. Tank Symbols

# **Charts**

The following are different charts available in the Graphics Builder.

- Pie Chart, which is a closed figure created by several pie spokes that are connected using two straight lines and a connecting top arc.
- Radar Chart, which is a primitive that displays spider web like a grid with a number of configurable spokes, each representing a different property.
- Trend, which is a primitive that displays historical data in a graphical way. It can display upto 99 sets of historical data.
- XY Graph, which is a primitive that displays arrays of data in a graphical way.
   It can display upto 99 arrays.
- XY Plot, which is a primitive that displays a curve based on an X-value and a Y-value. A time span is used to configure how long the curve should be.

These charts are selected from **Toolboxes > Charts** in the **View** menu of the Graphics Builder.

### **Trend**

A Trend primitive is used to display historical data in a graphical manner. Upto 99 sets of historical data can be displayed if there exists a log; otherwise trimdata is displayed by the Trend primitive.

The data to be displayed is configured by specifying an OPC property or a history log. Binary signals are considered different from analog.

The **BinaryMode** property specifies how the binary signals are drawn. This can be Stacked, Overlapping, or StackedOverlapping.

The **BinaryYMargin** property specifies the margin above and below each binary signal. This is a percentage of trend area height.

The **ClipRadius** property specifies the radius to be used around the corners of the trace area.

The **NoOfHorizGridLines** property specifies the number of supporting lines to be displayed in the trend area.

The **Slope** property specifies the slope of the supporting line.

The **AlarmStatePen** property specifies the color to indicate that the signal or OPC property that is traced is in an alarm state. This is used if the **TraceXEnableAlarmColoring** property is set to *True*.

The **TraceXEnableAlarmColoring** property enables alarm coloring for the trace.

The **TraceXMaxValue** property specifies the maximum visible value for the trace. In case of a binary signal, this will be a string that represents True. For example, "On", "Open", or "Running".

The **TraceXMinValue** property specifies the minimum visible value for the trace. In case of a binary signal, this will be a string that represents False. For example, "Off", "Closed", or "Stopped".

The **TraceXCurrentValue** property specifies the data source for the trace. It can be configured with properties of data type *HistoryReference* or *OPC Property*.

The **TraceXAutoScale** property is used to enable auto scaling in a trace.

The **TraceXAutoScaleCurrentMin** and **TraceXAutoScaleCurrentMax** properties specify the current minimum and maximum values of the Y-axis when auto scaling is enabled.

The **TraceXAutoScaleRangeMin** and **TraceXAutoScaleRangeMax** properties specify the minimum and maximum values of the signal or OPC property that is traced.

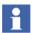

For more information on auto scaling, refer to the *Auto Scaling* section in *System 800xA Operations, Operator Workplace Configuration (3BSE030322\*).* 

The **TraceXSourceType** property determines the data source type for trace. The value can be *HistoricalLog* or *Trim*.

The **TraceXUseBufferedData** property determines whether to initialize the trend item with historical data or not for the trace. The value can be *True* or *False*. This property is only applicable when **TraceXSourceType** is set to *Trim* and when there exists a historical log for the referenced property. After initialization with historical data, trim data will be traced.

The **TraceXEdgeMode** property specifies if the trace drawn is anti-aliased or not.

The **TraceXShowWholeLine** property controls the visibility of the trace area when the trace value is outside the minimum or maximum ranges. If the property is *True*, the trace area is adjusted according to the trace pen thickness.

Set the **TraceXUseOpacity** property to *True* to use opaque colors to fill the trace.

Table 116 shows the results obtained for the combination of values of **TraceXCurrentValue** and **TraceXSourceType** properties.

Table 116. Combination of TraceXCurrentValue and TraceXSourceType

| TraceXCurrentValue                  | TraceXSourceType | Action                                      |
|-------------------------------------|------------------|---------------------------------------------|
| OPC property with Log configuration | HistoricalLog    | Historical log will be traced in the Trend. |
| OPC property with Log configuration | Trim             | Trim data will be traced in the Trend.      |
| OPC property                        | HistoricalLog    | Trim data will be traced in the Trend.      |
| OPC property                        | Trim             | Trim data will be traced in the Trend.      |

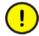

The Trend primitive does not work in Live mode of the Graphics Builder.

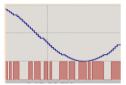

Figure 216. Trend

# **XY Graph**

The XY Graph primitive is used to display arrays of data in a graphical manner. This primitive can display upto 99 arrays. The data to be displayed is configured by specifying an OPC property.

This primitive supports only real arrays (for example, using the *MakeRealArray* function).

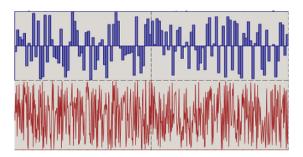

Figure 217. XY Graph

## **XY Plot**

The XY Plot primitive is used to display a curve based on the intersection point of X-axis and Y-axis values.

This graph also has a set point symbol. The **xSetPointValue** and **ySetPointValue** properties specify the setppoint values for X-axis and Y-axis respectively. The **SetPointPen** property specifies the line color and width for the plotting the setpoint values in the chart.

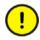

The XY Plot primitive does not work in Live mode of the Graphics Builder.

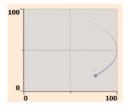

Figure 218. XY Plot

## **Radar Chart**

A Radar Chart primitive is used to display a grid with configurable number of spokes upto 99. Each spoke represents a property, with maximum and minimum values, and high limit and low limit. Visual indicators are displayed if the property value is outside the limits.

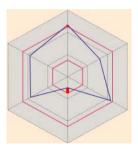

Figure 219. Radar Chart

## **Pie Chart**

The Pie Chart primitive is used to display data in the form of a pie chart. It is possible to have a variable number of pies upto 99 in this chart. Each pie should have a value equal to or greater than zero.

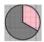

Figure 220. Pie Chart

# **Common Properties for the Primitives**

The following are some of the properties, which exist for all the primitives.

#### Name

The **Name** property specifies the name of the graphic item or input item. This is unique for each item.

#### **Visible**

The **Visible** property of the item can be set to *True* or *False*. The graphic item is visible if the property is set to *True*. This property can also have an expression that evaluates to *False* which hides the item.

The **Force Visible** option is available for the graphic element or graphic display. This is displayed in the context menu of the element/display in graphics item list. Selecting this option sets the visibility to *True* for all items regardless of the expression evaluation result. This setting is also forced when setting the builder to *Live* mode. This option is not possible to use in real workplace.

#### Line

The properties of the lines in the primitives are controlled by the Pen data type. This controls the line color and line width. For more information, refer to Pen on page 214.

### **Angle**

The primitive elements Arc, Chord, and Pie have round handles at the start and end points. The angles can be changed by dragging the round handles using the mouse or by entering the desired values in the **StartAngle** and **StopAngle** properties.

#### **Point List**

The primitive elements Polyline, Polygon and Curve are defined by a number of connected points. The user can add or delete points in the **Point List** property to change the look of the element.

### **Transform**

The **Transform** property is used for transforming or moving the graphic item based on the specified points. The item can also be rotated to a specified degree of angle.

## **Height and Width**

The height and width of the graphic items can be changed by giving values for the **Height** and **Width** properties.

#### **Rotation**

The angle in which the graphic item is to be rotated can be specified in the **Rotation** property.

#### **Position**

The graphic item can be placed anywhere in the edit panel. The position of the item can be changed by specifying values for the **XPos** and **YPos** properties.

## **SnapsToDevicePixels**

This property can be set to *True* or *False*. Pixel snap rendering is enabled for an item if this is set to *True*.

#### SelectFrameLine

The appearance of the line drawn while selecting the item, is controlled by this property. Set the line color and line width for the item.

#### **SelectFrameVisible**

This property controls the visibility of the frame while selecting the item. It can be set to *True* or *False*.

### InnerShadeColor

This property is relevant for the tank shapes and specifies the inner color for the tank.

#### OuterShadeColor

This property is relevant for the tank shapes and specifies the outer color for the tank.

## **3D Frame Properties**

All rectangle shaped primitive elements can show a 3D frame around the element. The 3D frame is controlled by FrameWidth, FrameColor, and 3D-Effect.

Table 117. 3D Frame Properties

| Name         | Туре    | Default          | Description             |
|--------------|---------|------------------|-------------------------|
| Fram3DEffect | ENUM    | RAISED           | 3D effect of the frame. |
| FrameColor   | COLOR   | RGB(200,200,200) | Color of the 3D frame.  |
| FrameWidth   | INTEGER | 1                | Width of the 3D frame.  |

The 3D effect of the frame can be RAISED, SUNKEN or FLAT relative to the display background.

The color for each segment of the frame is automatically calculated based on the selected frame color. The light source is placed to the top-left corner of the display. Assigning the same color for *FrameColor* and *FillColor* properties provides a good visual result.

It is important to use a frame color with the right luminosity. Luminosity of a color can be tuned by using the expression functions, **Brighten** and **Darken**. For example, the predefined color Blue is brightened by 20% if the expression is given as Brighten (Blue, 20).

## **Buttons**

This section describes buttons included in **Buttons** in the toolbox. Buttons can be selected from **Toolboxes** in the **View** menu of the Graphics Builder.

Buttons in the graphic aspect help the operators to interact with the system.

Most buttons are defined to work in direct action or applied action. A button in an applied mode does not perform any function directly when it is pushed, but performs only if there is an apply operation.

The buttons used in the process graphics are:

- Push Button
- Up/Down Button
- Radio Button
- Check Box
- Toggle Button
- Apply Button
- Cancel Button
- Aspect View Button
- Verb Button
- Verb Button

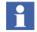

The user profile **AppliedButtonAction** controls whether the buttons should be executed with an applied action or a direct action. This is applicable only if **Action** property of the button is set to **SystemDefault**.

The user profile can be set through **Graphics Profile Values PG2** aspect in **User Structure**.

### **Push Button**

Push Button performs a simple write operation to the target property. The write operation is performed when the left mouse button is pressed, and then released over the Push Button.

This button appears sunken when the button is pressed or when a requested write operation is pending or in progress.

Using the **ExtendedWrite** property, it is possible to define a write operation that targets more than one property and that allows a sequential write operation. An example of a sequential write operation is to generate a pulse but writing first, for example, *True* and later *False* to the same property.

The default value of **ExtendedWrite** is *Empty*. When this value is retained, the properties **Value** and **Target** are still operational and define the write operation.

If a non-empty value is assigned to the **ExtendedWrite** property, the non-empty value defines the write operation. In that case, the **Value** and **Target** properties become non-operational.

For more information on WriteSpecification data type, refer to WriteSpecification on page 232.

# **Up/Down Button**

The UpDown Button can perform write operations to the target properties upon mouse down and/or mouse up, and while mouse down. It can also perform a repeated write operation to a property that starts after a configured delay and repeats at a configured rate.

UpDown Button is shown sunken when the button is pressed or when a requested write operation is in progress.

When a property is set in **WhileDownTarget**, writing of the value begins when the left mouse button is pressed and ends when the left mouse button is released, or when the mouse is no longer over the UpDown Button. This is a repeated write operation.

If **WhileDownInitialDelay** is 0, that is, there is no initial delay, the first write will be performed after the number of milliseconds specified in **WhileDownInterval** has elapsed.

Table 118. UpDownButton Properties

| Name                  | Туре        | Default | Description                                                                                                    |
|-----------------------|-------------|---------|----------------------------------------------------------------------------------------------------|
| OnUpTarget            | PropertyRef | null    | Reference to the property of an aspect object. The write operation will be performed to this object when the left mouse button is released.                     |
| OnUpValue             | VARIANT     | Empty   | The value to be written to OnUpTarget.                                                                                                    |
| OnDownTarget          | PropertyRef | null    | Reference to the property of an aspect object. The write operation will be performed to this object when the left mouse button is pushed down.                  |
| OnDownValue           | VARIANT     | Empty   | The value to be written to OnDownTarget.                                                                                                    |
| WhileDownTarget       | PropertyRef | null    | Reference to the property of an aspect object. The write operation will be repeatedly performed to this object as long as the left mouse button is pushed down. |
| WhileDownValue        | VARIANT     | Empty   | The value to be written to WhileDownTarget.                                                                                                    |
| WhileDownInitialDelay | INTEGER     | 0       | The initial delay in milliseconds before the first write to WhileDownTarget is performed.                                                                       |
| WhileDownInterval     | INTEGER     | 1000    | The interval in milliseconds between consecutive write operations to WhileDownTarget.                                                                           |

#### **Radio Button**

Several radio buttons can be grouped together into a radio button group. The group is used to control multiple values, by presenting exactly one button as selected at a time.

The **GroupIndex** property specifies the radio button group to which the current radio button belongs to.

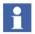

Set the **GroupIndex** as -1 to signify that the current Radio Button item does not belong to the radio button group.

Set the **GroupIndex** as any other number (other than -1) to signify that the current Radio Button item belongs to the radio button group together with other items having the same group index.

The **Checked** property controls the presentation of the button when a value has been given by the operator. The button is presented as checked when set to *True*.

### **Check Box**

The Check Box is used to select between two values (the **SetValue** and **ResetValue**).

The Check Box has two targets, **Target** and **Target2** which can be connected to aspect object type properties. The Check Box can be used with one target connected or both the targets connected.

If both targets are connected to aspect object type properties, the **IsSet** property should also be connected. The state of the Check Box is then monitored by **IsSet**. If **IsSet** is not connected, the state of the Toggle Button is monitored by the **Target** property.

If the **IsSet** property is connected, this property is used to override the visual appearance. Otherwise, the property reference in **Target** is used. Accordingly, the values in **SetValue** or **ResetValue** are written to **Target** or **Target2**.

## **Toggle Button**

The Toggle Button is used to select between two values (the **UpValue** and **DownValue**).

The Toggle Button has two targets, **Target** and **Target2** which can be connected to aspect object type properties. Toggle Button can be used with one target connected or both the targets connected.

If both targets are connected to aspect object type properties, the **IsSet** property should also be connected. The state of the Toggle Button is then monitored by **IsSet**. If **IsSet** is not connected, the state of the Toggle Button is monitored by the **Target** property.

If the **IsSet** property is connected, this property is used to override the visual appearance. Otherwise, the property reference in **Target** is used. Accordingly, the values in **UpValue** or **DownValue** are written to **Target** or **Target2**.

**States of Toggle Button.** The following are states of the Toggle Button.

#### Down

The button will be in the Down state if target has True value. The value set for **DownText** property is displayed on the Toggle Button.

#### Up

The button will be in the Up state if target has False value. The value set for **UpText** property is displayed on the Toggle Button.

**Modes of Operation.** The following are different modes of operation for the Toggle Button.

#### Interactive mode

The **Interactive mode** starts when the user clicks the toggle button until the mouse is released. The presentation of the toggle button during the interactive mode depends on the mouse click, that is, if the button was in the Up state, it changes to Down on clicking the button and vice versa.

No action takes place until mouse on the Toggle Button is released. If the mouse is hovered outside the Toggle Button in the Down state, the button goes to the **Steady State Presentation mode** and a write operation is not done while releasing the mouse.

A write operation is done only when releasing the mouse over the Toggle Button. The interactive state is prolonged until a write response is received. After receiving

the response, the button goes to the **Steady State Presentation mode** without considering the completion of the write operation.

#### • Steady State Presentation mode

The Toggle Button will be in the **Steady State Presentation mode** when it is not in the InteractiveMode.

# **Apply Button**

An apply operation is performed on clicking the Apply button. This button becomes enabled when a pending input operation that is governed by the Apply button exist. For more information, refer to Session Handling on page 137.

## **Cancel Button**

A Cancel button cancels any pending input operation. For more information, refer to Session Handling on page 137.

# **Aspect View Button**

The Aspect View Button is used to request for the invocation of any view of an aspect. The **PresentationMode** property specifies the target area for presenting the referenced aspect. This can be Overlap, Replace, Overlap\_Preserve, or Base.

The out terminal **IsPreviousDisplay** is *True* when the aspect view referenced from the **Aspect View Button** is the previous display. The previous display is the aspect view that is placed before the current aspect view in the history list.

The **ScreenAware** property enables the ability for the user to select the target screen for the aspect view invocation. The button is divided into rectangular sections; each section determining a target screen.

An orange border appears around a section when the mouse hovers over it.

The number of sections is the same as the number of physical monitors (screens) available for a workstation except for the following situations when the section presentation is not supported by the button.

• **PresentationMode** property is set to **Replace**.

• **PresentationMode** property mode is set to **Base** and the configured number of screens in the **WorkplaceLayout** aspect is 1.

The maximum number of screens supported for a button is four.

## **Verb Button**

The VerbButton is used to request for the execution of an aspect verb.

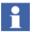

Right-click on any aspect in the workplace. The list of options that appear in the context menu are *Aspect Verbs*.

Acknowledge Visible Alarms verb works only if the alarm list is open.

# **Classic Symbols**

Classic Symbols are a set of predefined commonly used process symbols. Classic Symbols can be selected from **Toolboxes > Classic Symbols** in the **View** menu of the Graphics Builder. This is a legacy library.

Table 119 gives the list of classic symbols.

Table 119. Classic Symbols

| Name       | Figure |
|------------|--------|
| 3Valve LLD |        |
|            | F A C  |
| 3Valve LRD |        |
|            | F A C  |
| Arrow      |        |

Table 119. Classic Symbols (Continued)

| Name           | Figure              |
|----------------|---------------------|
| Breaker        | F A C               |
| Choke Valve    | F A C               |
| Damper Flow    | F A C               |
| Diamond        |                     |
| Fan Flow       | F A C               |
| Ground         | <u>_</u>            |
| Integer Button | 0.00                |
| Integer Limit  | A X<br>0.00 %<br>H1 |

Table 119. Classic Symbols (Continued)

| Name             | Figure   |
|------------------|----------|
| Integer Percent  | 0.00 %   |
| Label            | Label    |
| Labeled Square   | L        |
| Mixer            | F A C    |
| Motcon Direction | <b>1</b> |
| Motcon Status    |          |
| Motor            | F A C    |
| Motor Multispeed |          |

Table 119. Classic Symbols (Continued)

| Name            | Figure          |
|-----------------|-----------------|
| Pump Flow       | C A F           |
| Reg Loop1       |                 |
| Reg Loop2       |                 |
| Threeway Valve  | F A C           |
| Valve           | F A C           |
| Valve Integer   | 75% M<br>F A M1 |
| Valvecon Status |                 |

# **Standard Symbols**

Standard Symbols are graphic element aspects, which contains a display element core. Standard symbol cores are building blocks that contain properties, which can be connected to process values. These are selected from **Toolboxes** in the **View** 

menu of the Graphics Builder. **Standard Symbols** in the toolbox contains the following:

- Bar
- Icon
- Reduced Icon
- Status Box Horizontal
- StatusBox Vertical
- Tag
- Value
- One Direction Motor
- Two Direction Motor
- Valve
- Status Box Compact

The properties of the elements, which contain prefix "Cfg" are configuration properties.

All the color properties are logical colors. The logical colors for Display elements are defined in **Display Element Colors** aspect in the **Workplace Structure > Plant Explorer Workplace**.

Table 120 describes the different indications in the status box of the core elements.

Table 120. Indications

| Condition   | Description                                                     | Symbol |
|-------------|-----------------------------------------------------------------|--------|
| Alarm State | Alarm acknowledged (steady) or alarm unacknowledged (flashing). |        |
| Manual Mode | Manual mode.                                                    |        |
| Forced Mode | Input or output forced mode.                                    |        |

Table 120. Indications (Continued)

| Condition                    | Description                                                                     | Symbol |  |
|------------------------------|---------------------------------------------------------------------------------|--------|--|
| Local Mode                   | Local mode, internal mode, panel mode, external setpoint.                       | -      |  |
| Action Mode                  | Priority command active, Interlock command active, or Action from voting logic. |        |  |
| Disabled /<br>Inhibited Mode | Disabled alarms or inhibited actions                                            |        |  |

## Bar

The Bar generic element displays one or two values and status information. It also displays the parameter error information and operator messages.

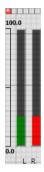

Figure 221. Bar

Table 121. Bar Properties

| Name                | Туре    | Default | Description                                                          |
|---------------------|---------|---------|----------------------------------------------------------------------|
| Action              | BOOLEAN | False   | Status box. Refer to Table 120 for more information.                 |
| AlarmState          | INTEGER | 2       | Status box. Refer to Table 120 for more information.                 |
| CfgFillStyle        | ENUM    | Solid   | Fill style for the bars. This can be solid, or transparent.          |
| CfgFrame3Deffect    | ENUM    | Raised  | 3D effect for the frame. This can be Raised, Flat, or Sunken.        |
| CfgFrameWidth       | INTEGER | 1       | Frame width of the bars.                                             |
| CfgScaleVisible     | BOOLEAN | True    | Visibility of the scale in the bars.                                 |
| CfgShowOnlyRightBar | BOOLEAN | False   | If <i>True</i> , it displays only the bar that appears to the right. |
| CfgStatusBoxVisible | BOOLEAN | True    | Visibility of the status box indication.                             |
| Disabled            | BOOLEAN | False   | Status box. Refer to Table 120 for more information.                 |
| EnableRightBar      | BOOLEAN | True    | If <i>True</i> , the bar appearing on the right is enabled.          |
| Forced              | BOOLEAN | False   | Status box. Refer to Table 120 for more information.                 |
| Fraction            | INTEGER | 1       | Number of decimals to be displayed for the values in the scale.      |
| LeftBarColor        | COLOR   | Green   | Color of the left bar.                                               |

Table 121. Bar Properties (Continued)

| Name                | Туре        | Default | Description                                                                                                    |
|---------------------|-------------|---------|----------------------------------------------------------------------------------------------------|
| LeftBarDataQuality  | DataQuality | Good    | Data quality of the left bar. This can be Good, Uncertain, Bad, NotPermittedToRead, NotInitialized, ReferenceNotSet, or PropertyNotFound. Refer to ErrorIndicator on page 457 for more information.  |
| LeftBarMax          | REAL        | 100     | Maximum value of the left bar.                                                                                                    |
| LeftBarMin          | REAL        | 0       | Minimum value of the left bar.                                                                                                    |
| LeftBarText         | STRING      | "L"     | Text to appear below the left bar.                                                                                                    |
| LeftBarValue        | REAL        | 25      | Value for the left bar.                                                                                                    |
| LeftBarSignalStatus | INTEGER     | 192     | Signal status of the left bar. This is similar to DataQuality and accepts integer value.                                                                                                    |
| Local               | BOOLEAN     | False   | Status box. Refer to Table 120 for more information.                                                                                                    |
| Manual              | BOOLEAN     | False   | Status box. Refer to Table 120 for more information.                                                                                                    |
| OpNote              | BOOLEAN     | False   | Operator message.                                                                                                    |
| ParError            | BOOLEAN     | False   | Parameter error indication.                                                                                                    |
| RightBarColor       | COLOR       | Green   | Color of the right bar.                                                                                                    |
| RightBarDataQuality | DataQuality | Good    | Data quality of the right bar. This can be Good, Uncertain, Bad, NotPermittedToRead, NotInitialized, ReferenceNotSet, or PropertyNotFound. Refer to ErrorIndicator on page 457 for more information. |
| RightBarMax         | REAL        | 100     | Maximum value of the right bar.                                                                                                    |
| RightBarMin         | REAL        | 0       | Minimum value of the right bar.                                                                                                    |

| Name                 | Туре    | Default      | Description                                                                               |
|----------------------|---------|--------------|-------------------------------------------------------------------------------------------|
| RightBarText         | STRING  | " <u>L</u> " | Text to appear below the right bar.                                                       |
| RightBarValue        | REAL    | 25           | Value for the right bar.                                                                  |
| RightBarSignalStatus | INTEGER | 192          | Signal status of the right bar. This is similar to DataQuality and accepts integer value. |

Table 121. Bar Properties (Continued)

Additional properties for the Bar are:

- Name
- Transform
- Rotation
- Position
- Height and Width
- Visible

#### **Icon**

The Icon generic element displays values and status information. It also displays the parameter error information.

The following are the status information displayed in the four corners of the primitive.

- Upper Left Displays object modes such as Man / Auto.
- Upper Right Displays blocked alarms and operator messages.
- Lower Left Displays backtracking, tuning, set points.
- Lower Right Displays alarm conditions.

The inner square indicates the area where the different symbols for the object will be shown. The most appropriate way to show these symbols is to make use of a multi layered generic element, which shows one layer for each available symbol.

These generic elements should be used with an object type symbol. This primitive should have the following size properties to fit in the icon core.

- XPos = 24
- YPos = 16
- Height = 72
- Width = 72

Table 122. Icon

| Icon Core                         | Symbol | Display Element Icon |
|-----------------------------------|--------|----------------------|
| In 0.0    X   X     X     Out 0.0 |        | In 0.0               |

Table 123. Icon Properties

| Name                          | Туре    | Default | Description                                                                       |
|-------------------------------|---------|---------|-----------------------------------------------------------------------------------|
| CfgLowerLineFillStyle         | ENUM    | Solid   | Fill style of the lower line in the element.<br>This can be Solid or Transparent. |
| CfgLowerLineFont              | FONT    | Tahoma  | Font for the text appearing in the lower line.                                    |
| CfgLowerLineFrame3D<br>Effect | ENUM    | Raised  | 3D effect for the lower line frame. This can be Raised, Flat, or Sunken.          |
| CfgLowerLineFrameWi dth       | INTEGER | 1       | Frame width of the lower line.                                                    |
| CfgLowerLineTextWidt h        | INTEGER | 20      | Text width in percentage of the total width of the lower line.                    |

Table 123. Icon Properties (Continued)

| Name                          | Туре        | Default | Description                                                                                                    |
|-------------------------------|-------------|---------|----------------------------------------------------------------------------------------------------|
| CfgLowerLineUnitWidt h        | INTEGER     | 20      | Unit width in percentage of the total width of the lower line.                                                                                                    |
| CfgLowerLineVisible           | BOOLEAN     | True    | Visibility of the lower line.                                                                                                    |
| CfgUpperLineFillStyle         | ENUM        | Solid   | Fill style of the upper line in the element.<br>This can be Solid or Transparent.                                                                                                    |
| CfgUpperLineFont              | FONT        | Tahoma  | Font for the text appearing in the upper line.                                                                                                    |
| CfgUpperLineFrame3D<br>Effect | ENUM        | Raised  | 3D effect for the upper line frame. This can be Raised, Flat, or Sunken.                                                                                                    |
| CfgUpperLineFrameWi dth       | INTEGER     | 1       | Frame width of the upper line.                                                                                                    |
| CfgUpperLineTextWidt h        | INTEGER     | 20      | Text width in percentage of the total width of the upper line.                                                                                                    |
| CfgUpperLineUnitWidt h        | INTEGER     | 20      | Unit width in percentage of the total width of the upper line.                                                                                                    |
| CfgUpperLineVisible           | BOOLEAN     | True    | Visibility of the upper line.                                                                                                    |
| DataQuality                   | DataQuality | Good    | Data quality of the element. This can be Good, Uncertain, Bad, NotPermittedToRead, NotInitialized, ReferenceNotSet, or PropertyNotFound. Refer to ErrorIndicator on page 457 for more information. |
| ImageLowerLeft                | Image       |         | Image to appear in the lower left corner.                                                                                                    |
| ImageLowerRight               | Image       |         | Image to appear in the lower right corner.                                                                                                    |
| ImageUpperLeft                | Image       |         | Image to appear in the upper left corner.                                                                                                    |
| ImageUpperRight               | Image       |         | Image to appear in the upper right corner.                                                                                                    |

Table 123. Icon Properties (Continued)

| Name                  | Туре        | Default | Description                                                                                                    |
|-----------------------|-------------|---------|----------------------------------------------------------------------------------------------------|
| LowerLineDataQuality  | DataQuality | Good    | Data quality of the lower line of the element. This can be Good, Uncertain, Bad, NotPermittedToRead, NotInitialized, ReferenceNotSet, or PropertyNotFound. Refer to ErrorIndicator on page 457 for more information. |
| LowerLineFraction     | INTEGER     | 2       | Number of decimals to appear for the value in the lower line.                                                                                                    |
| LowerLineText         | STRING      | "Out"   | Text to appear in the lower line.                                                                                                    |
| LowerLineSignalStatus | INTEGER     | 192     | Signal status of the lower line. This is similar to DataQuality and accepts integer value.                                                                                                    |
| LowerLineUnit         | STRING      | ""      | Unit to appear in the lower line.                                                                                                    |
| LowerLineVisible      | BOOLEAN     | True    | Visibility of the lower line.                                                                                                    |
| LowerLineValue        | REAL        | 0       | Value to appear in the lower line.                                                                                                    |
| SignalStatus          | INTEGER     | 192     | Signal status of the element. This is similar to DataQuality and accepts integer value.                                                                                                    |
| ToolTipLowerLeft      | STRING      | ""      | Tooltip to appear in the lower left corner.                                                                                                    |
| ToolTipLowerRight     | STRING      |         | Tooltip to appear in the lower right corner.                                                                                                    |
| ToolTipUpperLeft      | STRING      | ""      | Tooltip to appear in the upper left corner.                                                                                                    |
| ToolTipUpperRight     | STRING      | ""      | Tooltip to appear in the upper right corner.                                                                                                    |
| ParError              | BOOLEAN     | False   | Parameter error indication.                                                                                                    |
| UpperLineFraction     | INTEGER     | 2       | Number of decimals to appear for the value in the upper line.                                                                                                    |
| UpperLineText         | STRING      | "Out"   | Text to appear in the upper line.                                                                                                    |

| Table 123. | Icon Properties | (Continued) |
|------------|-----------------|-------------|
|            |                 |             |

| Name                  | Туре        | Default | Description                                                                                                    |
|-----------------------|-------------|---------|----------------------------------------------------------------------------------------------------|
| UpperLineUnit         | STRING      | "       | Unit to appear in the upper line.                                                                                                    |
| UpperLineVisible      | BOOLEAN     | True    | Visibility of the upper line.                                                                                                    |
| UpperLineValue        | REAL        | 0       | Value to appear in the upper line.                                                                                                    |
| UpperLineDataQuality  | DataQuality | Good    | Data quality of the upper line of the element. This can be Good, Uncertain, Bad, NotPermittedToRead, NotInitialized, ReferenceNotSet, or PropertyNotFound. Refer to ErrorIndicator on page 457 for more information. |
| UpperLineSignalStatus | INTEGER     | 192     | Signal status of the upper line. This is similar to DataQuality and accepts integer value.                                                                                                    |

Additional properties for the Icon are:

- Name
- Transform
- Rotation
- Position
- Height and Width
- Visible

#### **Reduced Icon**

The Reduced Icon generic element displays values and status information. It also displays the parameter error information and operator messages.

Table 124 contains the figures of Reduced Icon Core based on the value of the **CfgStatusBoxDirection** property.

Table 124. Reduced Icon

| Figure       | CfgStatusBoxDirection |
|--------------|-----------------------|
|              | Up                    |
|              | Down                  |
| ਵ ▲          |                       |
|              |                       |
| Z A          | Right                 |
| <b>□</b> ≥ ▲ | Left                  |

The inner square indicates the area where the different symbols for the object type will be shown. The most appropriate way to show these symbols is to make use of a multi layered generic element which shows one layer for each available symbol. These generic elements should be used with an object type symbol. This primitive should have the following size properties to fit in the reduced icon core.

- XPos = 10
- YPos = 10
- Height = 40
- Width = 40

Table 125. Reduced Icon

| Icon Core | Symbol | Display Element Icon |
|-----------|--------|----------------------|
|           |        |                      |

Table 126. Reduced Icon Core Properties

| Name                   | Туре        | Default | Description                                                                                                    |
|------------------------|-------------|---------|----------------------------------------------------------------------------------------------------|
| Action                 | BOOLEAN     | False   | Status box. Refer to Table 120 for more information.                                                                                                    |
| AlarmState             | INTEGER     | 2       | Status box. Refer to Table 120 for more information.                                                                                                    |
| CfgStatusBoxDir ection | ENUM        | Up      | Direction of the status box. This can be Up, Down, Right, or Left.                                                                                                    |
| CfgStatusBoxVi sible   | BOOLEAN     | True    | Visibility of the status box indication.                                                                                                    |
| DataQuality            | DataQuality | Good    | Data quality of the element. This can be Good, Uncertain, Bad, NotPermittedToRead, NotInitialized, ReferenceNotSet, or PropertyNotFound. Refer to ErrorIndicator on page 457 for more information. |
| Disabled               | BOOLEAN     | False   | Status box. Refer to Table 120 for more information.                                                                                                    |
| Forced                 | BOOLEAN     | False   | Status box. Refer to Table 120 for more information.                                                                                                    |
| Local                  | BOOLEAN     | False   | Status box. Refer to Table 120 for more information.                                                                                                    |

Table 126. Reduced Icon Core Properties (Continued)

| Name         | Туре    | Default | Description                                                                             |
|--------------|---------|---------|-----------------------------------------------------------------------------------------|
| Manual       | BOOLEAN | False   | Status box. Refer to Table 120 for more information.                                    |
| OpNote       | BOOLEAN | False   | Operator message.                                                                       |
| ParError     | BOOLEAN | False   | Parameter error indication.                                                             |
| SignalStatus | INTEGER | 192     | Signal status of the element. This is similar to DataQuality and accepts integer value. |

Additional properties for the Reduced Icon are:

- Name
- Transform
- Rotation
- Position
- Height and Width
- Visible

#### **Status Box Horizontal**

The Status Box Horizontal generic element displays status information. It displays a horizontal layout of the status box. Table 120 describes the different indications in the status box.

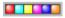

Figure 222. Status Box Horizontal

| Name       | Туре    | Default | Description |
|------------|---------|---------|-------------|
| Action     | BOOLEAN | False   | Status box. |
| AlarmState | INTEGER | 2       | Status box. |
| Disabled   | BOOLEAN | False   | Status box. |
| Forced     | BOOLEAN | False   | Status box. |
| Local      | BOOLEAN | False   | Status box. |
| Manual     | BOOLEAN | False   | Status box. |

Table 127. Status Box Horizontal Properties

Additional properties for the Status Box Horizontal are:

- Name
- Transform
- Rotation
- Position
- Height and Width
- Visible

#### **Status Box Vertical**

The Status Box Vertical generic element displays status information. It displays a vertical layout of the status box. Table 120 describes the different indications in the status box.

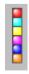

Figure 223. Status Box Vertical

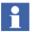

The Indications and Properties of Status Box Vertical primitive, are same as that of Status Box Horizontal primitive. Refer to Table 120 and Table 127 for the indications and properties respectively.

## **Status Box Compact**

The Status Box Compact generic element displays status information. Table 120 describes the different indications in the status box.

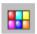

Figure 224. Status Box Compact

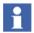

The Indications and Properties of Status Box Compact primitive, are same as that of Status Box Horizontal primitive. Refer to Table 120 and Table 127 for the indications and object type properties respectively.

## **Tag**

The Tag generic element displays name of the object and status information. It also displays the parameter error information and operator messages.

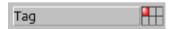

Figure 225. Tag

Table 128. Tag Properties

| Name                 | Туре        | Default | Description                                                                                                    |
|----------------------|-------------|---------|----------------------------------------------------------------------------------------------------|
| Action               | BOOLEAN     | False   | Status box. Refer to Table 120 for more information.                                                                                                    |
| AlarmState           | INTEGER     | 2       | Status box. Refer to Table 120 for more information.                                                                                                    |
| CfgFillStyle         | ENUM        | Solid   | Fill style for the text field. This can be solid, or transparent.                                                                                                    |
| CfgFont              | FONT        | Tahoma  | Font for the text appearing in the element.                                                                                                    |
| CfgFrame3Deffe ct    | ENUM        | Raised  | 3D effect for the frame. This can be Raised, Flat, or Sunken.                                                                                                    |
| CfgFrameWidth        | INTEGER     | 1       | Frame width of the text field.                                                                                                    |
| CfgStatusBoxVi sible | BOOLEAN     | True    | Visibility of the status box indication.                                                                                                    |
| Disabled             | BOOLEAN     | False   | Status box. Refer to Table 120 for more information.                                                                                                    |
| DataQuality          | DataQuality | Good    | Data quality of the text field. This can be Good, Uncertain, Bad, NotPermittedToRead, NotInitialized, ReferenceNotSet, or PropertyNotFound. Refer to ErrorIndicator on page 457 for more information. |
| Forced               | BOOLEAN     | False   | Status box. Refer to Table 120 for more information.                                                                                                    |
| Local                | BOOLEAN     | False   | Status box. Refer to Table 120 for more information.                                                                                                    |
| Manual               | BOOLEAN     | False   | Status box. Refer to Table 120 for more information.                                                                                                    |
| OpNote               | BOOLEAN     | False   | Operator message.                                                                                                    |
| ParError             | BOOLEAN     | False   | Parameter error indication.                                                                                                    |

Table 128. Tag Properties (Continued)

| Name              | Туре             | Default | Description                                                                             |  |
|-------------------|------------------|---------|-----------------------------------------------------------------------------------------|--|
| Tag               | STRING           | "Tag"   | Name to appear in the text field.                                                       |  |
| SignalStatus      | INTEGER          | 192     | Signal status of the element. This is similar to DataQuality and accepts integer value. |  |
| Additional proper | ties for the Tag | are:    |                                                                                         |  |
| •                 | • Name           |         |                                                                                         |  |
| •                 | • Transform      |         |                                                                                         |  |
| •                 | • Rotation       |         |                                                                                         |  |
| •                 | • Position       |         |                                                                                         |  |
| •                 | Height and Width |         |                                                                                         |  |
| •                 | • Visible        |         |                                                                                         |  |

#### **Value**

The Value generic element displays value and status information. It also displays the parameter error information and operator messages.

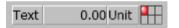

Figure 226. Value

Table 129. Value Properties

| Name                    | Туре        | Default | Description                                                                                                    |
|-------------------------|-------------|---------|----------------------------------------------------------------------------------------------------|
| Action                  | BOOLEAN     | False   | Status box. Refer to Table 120 for more information.                                                                                                    |
| AlarmState              | INTEGER     | 2       | Status box. Refer to Table 120 for more information.                                                                                                    |
| CfgFillStyle            | ENUM        | Solid   | Fill style for the text field. This can be solid, or transparent.                                                                                                    |
| CfgFont                 | FONT        | Tahoma  | Font for the text appearing in the element.                                                                                                    |
| CfgFrame3Deffe ct       | ENUM        | Raised  | 3D effect for the frame. This can be Raised, Flat, or Sunken.                                                                                                    |
| CfgFrameWidth           | INTEGER     | 1       | Frame width of the text field.                                                                                                    |
| CfgStatusBoxVi<br>sible | BOOLEAN     | True    | Visibility of the status box indication.                                                                                                    |
| CfgTextWidth            | INTEGER     | 20      | Text width in percentage of the total width.                                                                                                    |
| CfgUnitWidth            | INTEGER     | 20      | Unit width in percentage of the total width.                                                                                                    |
| Disabled                | BOOLEAN     | False   | Status box. Refer to Table 120 for more information.                                                                                                    |
| DataQuality             | DataQuality | Good    | Data quality of the text field. This can be Good, Uncertain, Bad, NotPermittedToRead, NotInitialized, ReferenceNotSet, or PropertyNotFound. Refer to ErrorIndicator on page 457 for more information. |
| Forced                  | BOOLEAN     | False   | Status box. Refer to Table 120 for more information.                                                                                                    |
| Fraction                | INTEGER     | 1       | Number of decimals to be displayed for the values in the field.                                                                                                    |
| Local                   | BOOLEAN     | False   | Status box. Refer to Table 120 for more information.                                                                                                    |

Table 129. Value Properties (Continued)

| Name         | Туре    | Default | Description                                                                             |
|--------------|---------|---------|-----------------------------------------------------------------------------------------|
| Manual       | BOOLEAN | False   | Status box. Refer to Table 120 for more information.                                    |
| OpNote       | BOOLEAN | False   | Operator message.                                                                       |
| ParError     | BOOLEAN | False   | Parameter error indication.                                                             |
| Text         | STRING  | "Text"  | Name to appear in the text field.                                                       |
| SignalStatus | INTEGER | 192     | Signal status of the element. This is similar to DataQuality and accepts integer value. |
| Unit         | STRING  | "Unit"  | Unit of the element to be displayed.                                                    |

Additional properties for the Value are:

- Name
- Transform
- Rotation
- Position
- Height and Width
- Visible

#### **One Direction Motor**

One Direction Motor generic element is a motor having one feedback. The *CfgType* property controls appearance of the motor. For more information, refer to *MotorUni* in *System 800xA*, *Control*, *AC 800M Binary and Analog Handling (3BSE035981\*)*.

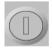

Figure 227. One Direction Motor

| Name          | Туре      | Default | Description                                                                         |
|---------------|-----------|---------|-------------------------------------------------------------------------------------|
| CfgDirection  | DIRECTION | Right   | Controls the direction of the symbol.                                               |
| CfgFrameWidth | INTEGER   | 8       | Configuration of the background.                                                    |
| CfgType       | ENUM      | Uni     | Appearance of the motor.                                                            |
| Running       | BOOLEAN   | False   | Specifies whether the motor is on or off. True indicates that the motor is running. |

Table 130. One Direction Motor Properties

Additional properties for the One Direction Motor are:

- Name
- Transform
- Rotation
- Position
- Height and Width
- Visible

#### **Two Direction Motor**

Two Direction Motor generic element is a motor having two feedbacks. The *CfgType* property controls appearance of the motor. For more information, refer to *MotorBi* in *System 800xA*, *Control*, *AC 800M Binary and Analog Handling (3BSE035981\*)*.

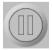

Figure 228. Two Direction Motor

Table 131. Two Direction Motor Properties

| Name          | Туре      | Default | Description                                                     |
|---------------|-----------|---------|-----------------------------------------------------------------|
| BiDirectional | BOOLEAN   | False   | Specifies if the motor is single directional or bi directional. |
| CfgDirection  | DIRECTION | Right   | Controls the direction of the symbol.                           |
| CfgFrameWidth | INTEGER   | 8       | Configuration of the background.                                |
| CfgType       | ENUM      | Bi      | Appearance of the motor.                                        |
| Running1      | BOOLEAN   | False   | Feedback of the motor.                                          |
| Running2      | BOOLEAN   | False   | Feedback of the motor.                                          |

Additional properties for the Two Direction Motor are:

- Name
- Transform
- Rotation
- Position
- Height and Width
- Visible

#### **Valve**

Valve generic element is a valve having one feedback. The *CfgType* property controls appearance of the valve. For more information, refer to *ValveUni* in *System 800xA*, *Control*, *AC 800M Binary and Analog Handling (3BSE035981\*)*.

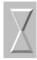

Figure 229. Valve

Table 132. Valve Properties

| Name           | Туре            | Default    | Description                                                                 |
|----------------|-----------------|------------|-----------------------------------------------------------------------------|
| CfgOrientation | ORIENTATIO<br>N | Horizontal | Controls the orientation of the symbol. This can be vertical or horizontal. |
| CfgFrameWidth  | INTEGER         | 4          | Configuration of the background.                                            |
| CfgType        | ENUM            | Valve      | Appearance of the motor.                                                    |
| Open           | BOOLEAN         | False      | Specifies whether the valve is open or closed.                              |

#### Additional properties for the Valve are:

- Name
- Transform
- Rotation
- Position
- Height and Width
- Visible

# **Special**

Select **Toolboxes** > **Special** from the **View** menu of the Graphics Builder to get the following primitives.

ActiveX Wrapper

- AspectView Wrapper
- Camera View
- Capability Diagram
- Effect Item
- Symbol Factory Bar
- Symbol Factory Symbol

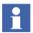

Usage of wrappers affect the performance of the system.

The following are the limitations of wrappers:

- Logical colors and Logical fonts are not supported.
- Rotation and skewing are not functional for elements that contain wrappers.
- Certain properties of datatype **Brush** and events are not supported.
- Item hosted input items are not supported. An exception is **Aspect View Wrapper** (refer to Aspect View Wrapper on page 524).

## **Common Properties for Wrappers**

The following are some properties available for all the wrappers.

#### **EnableInput**

This property specifies whether input is enabled in the wrapper. If this property is set to *True*, all mouse operations are forwarded to the wrapped control. Otherwise, the operations are forwarded to the graphic aspect through the wrapper.

## **ActiveX Wrapper**

The ActiveX Wrapper is used to add an ActiveX control to the graphic aspect.

To configure the ActiveX control to be used, right-click on the ActiveX Wrapper and select **Edit**. The user can only configure the ActiveX controls that are registered on the system.

## **Aspect View Wrapper**

The Aspect View Wrapper is used to add any aspect view of a selected graphic aspect.

Select the **View Reference** property to configure the aspect view to be used.

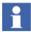

The Aspect View Wrapper primitive does not work in Live mode of the Graphics Builder. This executes only in the real workplace.

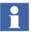

Consider the following scenario describing the usage of **EnableInput** property of Aspect View Wrapper. An item hosted input item **AspectViewInvoker** is used along with the Aspect View Wrapper.

In this example, clicking the Aspect View Wrapper invokes the **Main View** of a trend display during runtime. The **Only Trend** view of a trend display appears on the Aspect View Wrapper during runtime.

- 1) Add an Aspect View Wrapper.
- Set the ViewReference property as Only Trend view of a Trend Display aspect.
- 3) Set the **EnableInput** property of **Aspect View Wrapper** to **False**.
- 3) Add an item hosted input item **AspectViewInvoker** to this wrapper.
- 4) Set the **ViewReference** property of **AspectViewInvoker** as **Main View** of a **Trend Display** aspect.
- 5) Select **File > Save** to save the graphic display.

**NOTE:** Setting **EnableInput** property of the **Aspect View Wrapper** to **False** does not transfer the mouse operations to **Trend Display** aspect. The wrapper takes the control during runtime. This allows the user to click the wrapper to invoke the **Main View** of the **Trend Display**.

If the **EnableInput** property of the **Aspect View Wrapper** is set to **True**, the mouse operations are transferred to the **Trend Display** aspect. In this scenario, the **Main View** of the trend display is not invoked on clicking the wrapper.

In cases where there is a need to assign an expression containing an **if-then-else** clause to the **ViewReference** property, then how to write the expression should be considered. Consider the following expression (assigned to ViewReference):

```
if condition then
   View1
else
   View2
```

In the above expression, condition is a dynamic clause evaluating to a boolean value while View1 and View2 are constant view references.

An issue with this statement is that the condition often evaluates to a *no value* before evaluating to a value of true or false. The statement **if-then-else** considers the condition = *no value* as equal to *false*. This leads to an immediate activation of the aspect view referenced by View2 and this is not correct because the condition may next evaluate to true. This leads to an unecessary long call-up time, because View2 is first activated and later the presentation is changed to the aspect view referenced by View1. The behaviour may also lead the operator to conclude incorrectly.

Change the expression to the following to resolve this problem:

```
if !condition#HasValue then
  null
else if <condition> then
  View1
else
  View2
```

By this, View2 is not erroneously activated before condition evaluates to a value.

#### **Camera View**

The Camera View item appears only if the VideONet Connect for 800xA is installed in the system. For more information on the Camera View, refer to *VideONet Connect for 800xA User Manual (2PAA109407\*)*.

#### **Effect Item**

The Effect Item supports addition of bitmap effects to the graphics content defined by content items.

The Effect Item does not support move, resize, or rotate operations in the Graphics Builder. These operations can be applied through the **Content** property.

The Content property specifies the graphics content of the item.

The **ClipRegion** property allows clipping of the presented content.

The **Effect** property specifies the effect to be applied to the content. For more information on the effects, refer to Expression Symbols on page 307.

Consider a text content with the following effect.

```
BlurEffect (Gaussian, 15.)
```

The text is drawn with the blur effect.

Applying effects may have a negative effect on the performance. Effects must not be used in large quantities. The usage of the **EffectItem** in itself does not impose a performance degradation. Consider the following expression:

```
If <condition>
    then DropShadowEffect(10., Black, 315., 0.5, 10.)
else
    Empty
```

Applying this expression to the **Effect** property of **EffectItem** imposes performance degradation only when *<condition>* is True. If *<condition>* represents a state such that an object is highlighted, the usage of effects can be perfectly justified.

## **Symbol Factory Controls**

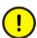

Symbol Factory Controls are installed by using the **System Configure** task in the **System Configuration Console** (SCC).

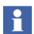

A separate license is required to use the ABB 800xA Symbol Factory Controls.

Symbol Factory Controls contain a set of symbols which can be used in graphic aspects. This includes **Symbol Factory Bar** and **Symbol Factory Symbol**.

Symbol Factory Bar adds a bar item.

**Symbol Factory Symbol** adds a graphic symbol. This can be symbols such as motors, valves, and tanks.

Right-click on the control and select **Edit** to edit the symbol or bar.

Figure 230 shows the item configuration dialog of a symbol.

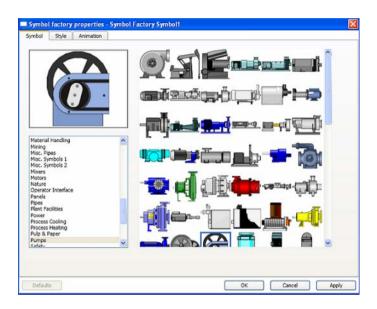

Figure 230. Symbol Factory Symbol

Figure 231 shows the item configuration dialog of a bar.

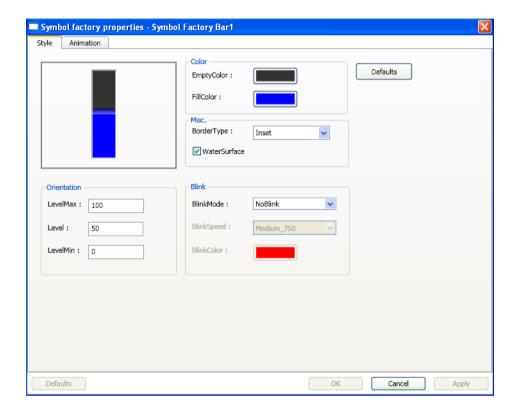

Figure 231. Symbol Factory Bar

**Symbol** tab allows the user to select a specific symbol to be used for the graphic aspect. Symbols are divided into different categories (for example, mixers) and each category contains a set of symbols. This tab is available only for **Symbol Factory Symbol**.

**Style** tab allows the user to set the appearance of the symbol.

**Animation** tab allows the user to give animation effects for the symbol. The animation mode, band count, band style, and breakpoints (only for analog animation mode) can be specified.

## **Navigation**

Select **Toolboxes > Navigation** in the **View** menu of the Graphics Builder to get the following items:

- TwoScreenNavigate
- ThreeScreenNavigate
- FourScreenNavigate

## **TwoScreenNavigate**

The TwoScreenNavigate generic element is used to invoke an aspect view. This element allows the user to define two targets, that is, panes where the aspect view is to be displayed.

A yellow rectangular border appears when the mouse hovers to the left or right of the element (see Figure 232). Click the left or right marking area of the element to determine the target to be used.

The **ViewReference** property is used to configure the aspect view to be invoked.

The **LeftTargetID** and **RightTargetID** properties specify the identities of the requested target panes.

A typical usage is that **LeftTargetID** refers to a pane on the left monitor and **RightTargetID** refers to a pane on the right monitor,

The user may also configure **LeftTargetID** and **RightTargetID** to point to any two panes, for example two panes on one monitor.

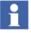

It is important that the View Class for the invoked aspect is compatible with the configuration of the target pane.

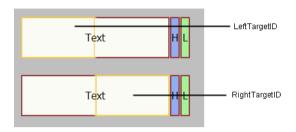

Figure 232. TwoScreenNavigate with mouse hovered to the left or right of the element

## **ThreeScreenNavigate**

The ThreeScreenNavigate generic element is used to invoke an aspect view. This element allows the user to define three targets, that is, panes where the aspect view is to be displayed.

A yellow rectangular border appears when the mouse hovers to the left, right, or center of the element (see Figure 233). Click the left, right, or center marking area of the element to determine the target to be used.

The **ViewReference** property is used to configure the aspect view to be invoked.

The **LeftTargetID**, **RightTargetID**, and **CenterTargetID** properties specify the identities of the requested target panes.

A typical usage is that **LeftTargetID** refers to a pane on the left monitor, **RightTargetID** refers to a pane on the right monitor, and **CenterTargetID** refers to a pane on the central monitor.

The user may also configure **LeftTargetID**, **RightTargetID**, and **CenterTargetID** to point to any three panes, for example three panes on one monitor.

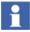

It is important that the View Class for the invoked aspect is compatible with the configuration of the target pane.

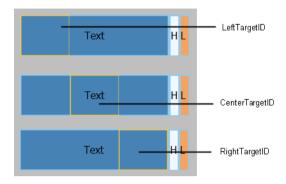

Figure 233. ThreeScreenNavigate with mouse hovered to the left, center, or right of the element

## **FourScreenNavigate**

The FourScreenNavigate generic element is used to invoke an aspect view. This element allows the user to define four targets, that is, panes where the aspect view is to be displayed.

A yellow rectangular border appears when the mouse hovers to the bottom left, bottom right, top left, or top right of the element (see Figure 234). Click the bottom left, bottom right, top left, or top right marking area of the element to determine the target to be used.

The ViewReference property is used to configure the aspect view to be invoked.

The **BottomLeftTargetID**, **BottomRightTargetID**, **TopLeftTargetID**, and **TopRightTargetID** properties specify the identities of the requested target panes.

A typical usage is that **BottomLeftTargetID** refers to a pane on the bottom left monitor, **BottomRightTargetID** refers to a pane on the bottom right monitor, **TopLeftTargetID** refers to a pane on the top left monitor, and **TopRightTargetID** refers to a pane on the top right monitor.

The user may also configure **BottomLeftTargetID**, **BottomRightTargetID**, **TopLeftTargetID**, and **TopRightTargetID** to point to any four panes, for example four panes on one monitor.

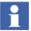

It is important that the View Class for the invoked aspect is compatible with the configuration of the target pane.

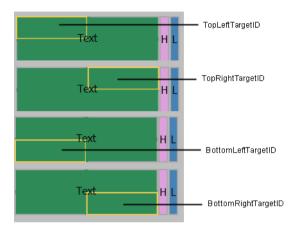

Figure 234. FourNavigate with mouse hovered to the bottom left, bottom right, top left, or top right of the element

## **High Performance**

Select **Toolboxes > High Performance** in the **View** menu of the Graphics Builder to get the following items:

- High Performance Pipe
- High Performance Trend
- High Performance Trend 2
- High Performance Bar
- High Performance FP Bar
- High Performance Voltmeter
- High Performance Profile Indication
- High Performance Profile Indication Map

- High Performance Interlock
- High Performance Alarm Indication
- High Performance Radar 3 Spokes
- High Performance Radar 4 Spokes
- High Performance Radar 5 Spokes
- High Performance Z Symbol

## **High Performance Pipe**

The High Performance Pipe primitive allows the user to draw connected pipes. Draw the desired pipe and double-click to complete the drawing. For more information on editing a High Performance Pipe, refer to Editing a Polygon, Polyline, Flexible Pipe, or High Performance Pipe on page 44.

The user can also change the corner radius of the pipe using the **InnerRadius** property.

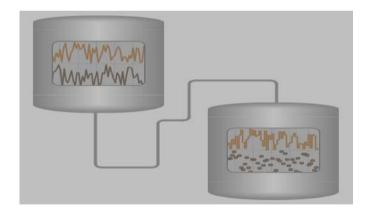

Figure 235. A graphic display containing a High Performance Pipe

## **High Performance Trend**

A High Performance Trend primitive is used to display historical data in a graphical manner. Up to 100 sets of historical data can be displayed if there exists a log; otherwise trim data is displayed by the High Performance Trend primitive.

The data to be displayed is configured by specifying an OPC property or a history log.

The **FrameRadius** property specifies the corner radius of the rounded frame in the trend.

The **TraceXLimits** property specifies the high and low limit values in different colors using the **LimitsArray** function. For more information on the **LimitsArray** and **Limits** function, refer to Table 74 and Table 81.

For description on the other properties of the High Performance Trend primitive, refer to Trend on page 484.

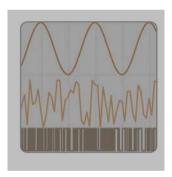

Figure 236. High Performance Trend

## **High Performance Alarm Indication**

The High Performance Alarm Indication element provides information of the most important actual alarm. Alarms are resolved in the following order:

- Highest priority active unacknowledged alarm.
- Highest priority active acknowledged alarm.

- Highest priority inactive unacknowledged alarm.
- No alarm.

Alarm Priority is represented in different numbers and also in different shapes. The presentation in shapes is based on the value set in **AlarmPresentation** property. For a given Alarm Priority, the Alarm State is represented with the same shape but with a different fill color.

The alarm state and alarm priority can be specified in the **AlarmState** and **AlarmPriority** properties respectively.

The **MaxPriority** property specifies the maximum alarm priority to be displayed. The priorities above the **MaxPriority** value will not be displayed if the **LimitPriority** property is set to *True*.

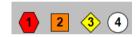

Figure 237. High Performance Alarm Indication when AlarmPresentation is Type2 and AlarmPriority is set to 1, 2, 3, and 4 respectively

## **High Performance Bar**

The High Performance Bar is used to visualize the PID Controller objects. This bar displays the actual value, alarm limits, and the normal value range in the format of a bar. The value is indicated by an arrow on left side and may include a numeric text. The normal value range is highlighted by blue rectangle.

A status indication is included in this bar. The user can also set the visibility of the status indicator.

The input and output values can be set through the **InputValue** and **OutputValue** properties respectively. The user can also specify the input and output value ranges, the visibility and appearance of the output value, the ranges and appearance of the input variance, and the normal value range.

The limit value areas change color automatically based on the input value set in the **InputValue** property.

The limit properties such as visibility, color for the active and default limits, can be defined for the maximum and minimum limits.

The **BackgroundColor** property is used as the fill color for the bar.

The **ShowInputRect** shows a rectangle on the bar that contains the input value and **ShowInputArrow** controls the visibility of the arrow on the bar that points to the input value.

The **ShowStatusIndication** property controls the visbility of the status indicator. The size of the status indicator can be set through the **StatusIndSize** property.

The **Forced** property specifies the Forced state in the status indication of the bar.

The **MagnEnabled** property is used to enable the magnifier function. This allows the user to zoom in the display for a defined Start range and End range.

The **SPValue** property specifies the value of the set-point (SP). The **SPDiamondVisible** property sets the visibility of the set-point value in the form of a diamond symbol. The user can also set the color and size for the diamond symbol.

The **Interlock** property shows whether the object has an interlock.

The **QualityCodeCC** and **QualityCodeOPC** properties show the status of the signal. If the signal has a *Quality* or *Status* property (in case of structured data type such as *RealIO*), set the same to **QualityCodeCC** property to represent the signal quality. If no such properties are available, set the **QualityCodeCC** property to 192 and set the *QualityDetail* subproperty of the signal to the **QualityCodeOPC** property.

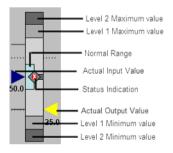

Figure 238. High Performance Bar

## **High Performance FP Bar**

A High Performance FP Bar is used to visualize PID Controller when an input value is required from the user.

The **InputValueEnabled**, **SetpointValueEnabled**, and **OutputValueEnabled**, properties enable the user interaction with the primitive at runtime. If these properties are set to *True*, the user can specify the values for input, set-point, or output. A white border also appears around the Input Value, Setpoint Value, or OutputValue indicators respectively.

The InputValueShowDew, SetpointValueShowDew, and OutputValueShowDew enables a Direct Entry Window (DEW) during runtime displaying the corresponding values.

The **InputPropRef**, **OutputPropRef**, and the **SetpointPropRef** properties indicate a reference to an aspect object property to which the input, output, or set-point values that are specified in the respective DEWs can be written to.

Limit properties such as visibility, maximum and minimum range, color for the active limits and default limits, can be defined for High and Low limits.

The **BarQualityCode** shows the data quality indication of the bar.

The magnifier function is not available for the High Performance FP Bar.

For more information on the other properties, refer to High Performance Bar on page 535.

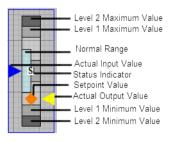

Figure 239. High Performance FP Bar

## **High Performance Interlock**

The High Performance Interlock is used to display interlocks and overridden interlocks. This is indicated in the form of a text or a diamond symbol specified in the **Symbol** property.

The **CondInhibited** property specifies whether a condition is inhibited. The text and the text color when the Condition is Inhibited can be set using the **CondInhibitedText** and **CondInhibitedTextColor** properties. It is also possible to show the interlock in different colors if the condition inhibited is *True*.

The active interlocks and the corresponding text to be displayed can be set in **IlockX** and **ILockXText** property. These properties can be set for three interlocks. The fill color and the text color can be set for the interlock states in the **InterlockColor** and **InterlockText** property.

The fill color, the text to be displayed, and the text color can be set for no interlocks and overridden interlocks in the **NormalState** and **Override** properties respectively.

The active priority commands and the corresponding text to be displayed can be set in **PrioCmdX** and **PrioCmdXText** property. These properties can be set for three priority commands. The fill color and the text color can be set for the priority command states in the **PrioCmdColor** and **PrioCmdText** property.

The **EnableWhenActive** property enables the visibility when there is no active interlock or priority commands.

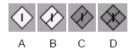

Figure 240. High Performance Interlock where A - Active Interlock, B - Overridden Active Interlock, C - Overridden Inactive Interlock, D - Inhibited Interlock

## **High Performance Profile Indication**

The High Performance Profile Indication is used to give a quick view of several analog values, typically the temperature in different areas of a tank.

This primitive shows the limits as single lines.

or not.

The appearance settings for this primitive such as the outline color and width or color of the limit curves can be defined.

The **NumberOfSegments** property indicates the number of segments to be configured for this primitive. The minimum number of segments that can be configured is 3 and the maximum number is 5.

If the **NumberOfSegments** is 3, values can be configured for 3 segments.

Each segment can be configured for the value, minimum and maximum limit, High, High High, Low, and Low Low limit values.

The segments can also be configured for the normal minimum and maximum limits. The properties **SegmentXLimitUsedH**, **SegmentXLimitUsedHH**, **SegmentXLimitUsedL**, and **SegmentXNormalRangeUsed** indicate whether the respective limit values are used

The **NumericValues** property display the numeric value for each segment. The **ShowNumericValues** property controls the visibility of the numeric value for the segments.

The **ViewReference** property indicates a reference to an aspect view for the segment. Click the segment during runtime, and the configured aspect view will be displayed.

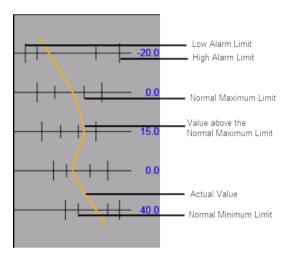

Figure 241. High Performance Profile Indication

## **High Performance Profile Indication Map**

The High Performance Profile Indication Map is used to give a quick view of several analog values, typically the temperature in different areas of a tank.

This primitive shows the limits as curves.

For information on the properties of this primitive, refer to High Performance Profile Indication on page 538.

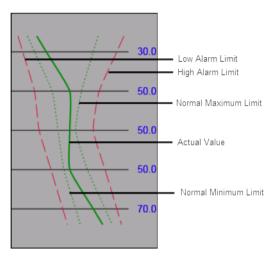

Figure 242. High Performance Profile Indication Map

### **High Performance Radar 3 Spokes**

The High Performance Radar 3 Spokes is used to give a quick view of several analog values. This primitive contains three spokes.

Each spoke can be configured for the maximum and minimum values, high limit, and low limit, and the normal ranges. Visual indicators are displayed if the property value is outside the limit.

The **ShowValues** property controls the visibility of the values of the spokes.

The ViewReference property indicates a reference to an aspect view for the spoke.

For description on the other properties of the High Performance Radar 3 Spokes primitive, refer to Radar Chart on page 488.

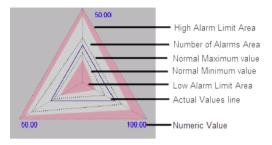

Figure 243. High Performance Radar 3 Spokes

## **High Performance Radar 4 Spokes**

The High Performance Radar 4 Spokes is used to give a quick view of several analog values. This primitive contains four spokes.

Each spoke can be configured for the maximum and minimum values, high limit, and low limit, and the normal ranges. Visual indicators are displayed if the property value is outside the limit.

The **ShowValues** property controls the visibility of the values of the spokes.

The ViewReference property indicates a reference to an aspect view for the spoke.

For description on the other properties of the High Performance Radar 4 Spokes primitive, refer to Radar Chart on page 488.

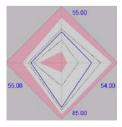

Figure 244. High Performance Radar 4 Spokes

Refer to Figure 243 for information on the different areas of the Radar Spoke.

### **High Performance Radar 5 Spokes**

The High Performance Radar 5 Spokes is used to give a quick view of several analog values. This primitive contains five spokes.

Each spoke can be configured for the maximum and minimum values, high limit, and low limit, and the normal ranges. Visual indicators are displayed if the property value is outside the limit.

The **ShowValues** property controls the visibility of the values of the spokes.

The **ViewReference** property indicates a reference to an aspect view for the spoke.

For description on the other properties of the High Performance Radar 5 Spokes primitive, refer to Radar Chart on page 488.

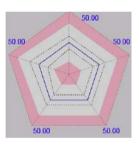

Figure 245. High Performance Radar 5 Spokes

Refer to Figure 243 for information on the different areas of the Radar Spoke.

### **High Performance Trend 2**

A High Performance Trend 2 is used to display the actual value, alarm limits, and the normal value range in the format of a Trend. The **Description** property specifies a short description for the trend. This is displayed to the top left corner of the trend.

The normal value range is displayed in dotted lines.

The *Max1* and *Min1* limits are displayed in dashed lines.

The Max2 and Min2 limits are displayed in normal lines.

The colors for the limits, normal range and out of bound limits can be configured.

The **NumberOfTrends** property specifies the number of trends to be displayed. The maximum number of trends that can be configured is three.

There are two scales for the High Performance Trend 2, one to the left and one to the right. The scale to the left is applicable for Trend 1 and Trend 3, and the scale to the right is applicable for Trend 2.

The **TrendXProperty** specifies the data to be displayed in the trend. This is configured by specifying an OPC property or a history property.

The trace color in the trend changes automatically based on the colors set in the OutOfBoundsColor, OutOfBoundsColorLimit1, and OutOfBoundsColorLimit2 properties. This is applicable only for Trend 1.

The color set in the **OutOfBoundsColor** property is used for the trace if the value is not within the normal values set in **NormalMaxValue** and **NormalMinValue** properties.

The color set in the **OutOfBoundsLimit1** property is used for the trace if the value is not within the *Max1* and *Min1* limits specified in the **LimitMax1Value** and **LimitMin1Value** properties respectively.

The color set in the **OutOfBoundsLimit2** property is used for the trace if the value is not within the *Max2* and *Min2* limits specified in the **LimitMax2Value** and **LimitMin2Value** properties respectively.

The properties LimitMax1Used, LimitMax2Used, LimitMin1Used, and LimitMin2Used indicate whether the respective limit values are used or not.

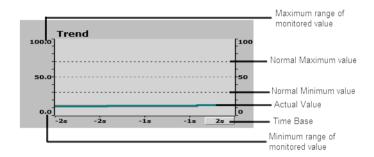

Figure 246. High Performance Trend

### **High Performance Voltmeter**

A High Performance Voltmeter is used to display the actual value, alarm limits, and the normal value range in the format of a Voltmeter. The semi-circle in the Voltmeter is split into several arcs, where each arc represents a limit. The High, High High, High High, Low, Low Low, and Low Low limits can be specified. The user can also specify the color for the respective active and inactive limits.

The properties **UsedH**, **UsedHH**, **UsedHHH**, **UsedL**, and **UsedLLL** indicate whether the respective limit values are used or not.

The **MagnEnabled** property is used to enable the magnifier function. This allows the user to zoom in the display for a defined Start range and End range, and a defined Start angle and End angle.

The **Value** property specifies the value of the process value (PV). The **Max** and **Min** properties specify the range of the process value.

The state of the active and inactive limits are highlighted automatically in the High Performance Voltmeter based on the process value in the **Value** property.

The **SPValue** property specifies the value of the set-point (SP). The **SPVisible** property controls the visibility of the set-point value. The **SPDevVisible** property controls the visibility of the deviation (PV - SP).

The **StatusOPC** property specifies the OPC signal status. The **StatusForced** property specifies the Forced state in the status indication of the voltmeter. The **StatusCC** property specifies the control connection quality code for the status indication.

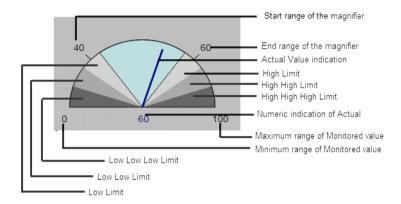

Figure 247. High Performance Voltmeter

## **High Performance Z Symbol**

The High Performance Z Symbol is used as an error indicating element for binary signal, normally from a fail-safe control.

The alarm state and alarm priority can be specified in the **AlarmState** and **AlarmPriority** properties respectively. The frame colors can be configured for an active acknowledged alarm, active unacknowledged alarm, inactive unacknowledged alarm, and no alarm.

The **BinarySignal** property specifies the binary signal to be shown.

The **BinaryOffFillColor** property specifies the fill color for the element if the binary signal is *False*. The **BinaryOnFillColor** property specifies the fill color for the element if the binary signal is *True*.

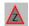

Figure 248. High Performance Z Symbol

# Input Items

Input Items are building blocks that are added for a graphic item. For more information on input items, refer to Input Items on page 129.

The following is the list of properties which are available for all the input items.

**Position.** The input item can be placed anywhere in the edit panel. The position of the item can be changed by specifying values for the **XPos** and **YPos** properties.

**Enabled.** This property allows the user to give boolean values, *True* or *False*. Selecting *True* enables in the input property. Otherwise it is disabled, that is, no actions can be performed.

Name. The name of the input item.

**ModifierKeys.** This property specifies the modifier keyboard key that should be pressed for an action to be invoked. It is used in combination with the **MouseButton** property. This property can be *None*, *Alt*, *Control*, *Shift*, and *Windows*. The default value is *None*.

**MouseButton.** This property specifies the mouse button to be clicked to invoke an action. It is used in combination with the **ModifierKeys** property. This property can be *Left*, *Right*, *Middle*, *XButton1*, and *XButton2*. The default value is *Left*.

**RetainObjectAwareness.** This property retains standard input handling for an object aware graphic element that has embedded graphic items with input. For more information, refer to Extending Standard Input Handling on page 182.

## **Session ApplyCancel**

Session Handling is a concept used for controlling input operations on the aspect. The Session ApplyCancel input item is used in the implementation of the **Apply** and **Cancel** buttons.

An applied action is executed for the graphic aspect only after clicking the **Apply** button.

On clicking the **Cancel** button, cancel operation is performed. This terminates the execution of any action on the graphic aspect.

This input item has an out terminal **ApplyButtonEnabled**. This is used in the implementation of **Apply** button to confirm whether the apply operation is enabled or not.

Table 133 gives the list of available properties for Session ApplyCancel.

| Name        | Туре    | Default | Description                                               |
|-------------|---------|---------|-----------------------------------------------------------|
| EnableApply | Boolean | True    | This confirms whether the apply action is enabled or not. |
| Function    | Enum    | Apply   | This specifies whether the action is Apply or Cancel.     |

Table 133. Session ApplyCancel Properties

## **Drag Handle**

Drag Handle input item allows entry of a new value for an aspect object type property by dragging a handle. The following are the functions of this input item.

- Animation of different graphic items using the out terminal **Displacement**.
- Performing a write operation to an aspect object type property.

Drag Handle is often used in applied mode. It will be in interactive mode till an apply or cancel operation is performed. The Drag Handle is in interactive mode when a drag operation is in progress.

Set **ClickTargetItem** to the name of a graphic item within the element to start an interactive operation on clicking the item. Setting an empty value for this property keeps the entire hosting element click sensitive.

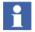

It is relevant to use Drag Handle as an element hosted input item.

Table 134 gives the list of available properties for Drag Handle.

Table 134. Drag Handle Properties

| Name            | Туре    | Default       | Description                                                                                                  |
|-----------------|---------|---------------|----------------------------------------------------------------------------------------------------|
| Action          | Enum    | SystemDefault | Controls when the write operation is performed. For more information, refer to Session Handling on page 137. |
| ClickTargetItem | String  |               | The name of graphic item which must dragged to start the interactive operation.                              |
| Direction       | Enum    | Vertical      | Controls the movement of the drag, vertically or horizontally.                                               |
| EnableApply     | Boolean | True          | This confirms whether the apply action is enabled or not.                                                    |
| EnableRealDew   | Boolean | False         | True enables the RealDew input item.                                                                         |
| DewX            | Float   | 3             | Specifies the value of X-axis to display the Dew.                                                            |
| DewY            | Float   | 0             | Specifies the value of Y-axis to display the Dew.                                                            |
| FrameWidth      | Float   | 0             | Controls the mouse movement depending on the <i>MaxValue</i> and <i>MinValue</i> .                           |
| MaxValue        | Float   | 100           | Specifies the maximum value that can be written to the aspect object type property.                          |

Table 134. Drag Handle Properties (Continued)

| Name             | Туре        | Default | Description                                                                                                    |
|------------------|-------------|---------|----------------------------------------------------------------------------------------------------|
| MinValue         | Float       | 0       | Specifies the minimum value that can be written to the aspect object type property.                                                                                                    |
| Target           | PropertyRef | null    | Refers to the aspect property to which the values should be written.                                                                                                    |
| Value            | Float       | 0       | Specifies the value to be written to<br>Target. This is used to control the<br><b>Displacement</b> out terminal.                                                                                                    |
| StepSize         | Float       | 0       | Specifies the value by which the up/down arrow will increase/decrease. If the value is 0, the step size is automatically calculated depending on the minimum and maximum values and the drag handle screen size.            |
| NumberOfDecimals | Integer     | -1      | Specifies the number of decimal values to be included in the real value. If it is negative, the number of decimals is automatically calculated depending on the minimum and maximum values and the drag handle screen size. |

Table 135 gives the list of out terminals used for Drag Handle.

Table 135. Out terminals of Drag Handle

| Out terminal          | Туре    | Description                                            |
|-----------------------|---------|--------------------------------------------------------|
| Displacement          | Real    | Determines the distance to move the graphic item.      |
| InteractionInProgress | Boolean | True specifies that an input operation is in progress. |

Out terminal **Type Description** ValueToWrite Real Represents the currently entered value. This value is set to InitialValue on opening the direct entry window. This value can be a null value if InitialValue is NotSet WriteInProgress Boolean True specifies that a write operation is being executed and not completed. ValidValue This value is *True* when the value entered is a Boolean Boolean value.

*Table 135. Out terminals of Drag Handle (Continued)* 

#### **Rotate Handle**

Rotate Handle input item allows entry of a new value for an aspect object property by rotating an item. The following are the functions of this input item.

- Animation of different graphic items using the out terminal **Angle**.
- Performing a write operation to an aspect object property.

Rotate Handle is in interactive mode when a rotate operation is in progress. It is often used in applied mode. This input item will be in interactive mode till an apply or cancel operation is performed.

Set **ClickTobject typeargetItem** to the name of a graphic item within the element to start an interactive operation on clicking the item. Setting an empty value for this property keeps the entire hosting element click sensitive.

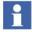

It is relevant to use Rotate Handle as an element hosted input item

Table 134 gives the list of available properties for Rotate Handle.

Table 136. Rotate Handle Properties

| Name            | Туре        | Default       | Description                                                                                                    |
|-----------------|-------------|---------------|----------------------------------------------------------------------------------------------------|
| Action          | Enum        | SystemDefault | Controls when the write operation is performed. For more information, refer to Session Handling on page 137.      |
| ClickTargetItem | String      | ш             | The name of graphic item which must rotated to start the interactive operation.                                   |
| EnableApply     | Boolean     | True          | This confirms whether the apply action is enabled or not.                                                         |
| MaxValue        | Float       | 100           | Specifies the maximum value that can be written to the aspect object type property.                               |
| MinValue        | Float       | 0             | Specifies the minimum value that can be written to the aspect object type property.                               |
| Range           | Float       | 360           | Specifies the angle (in degrees) that corresponds to the difference between <i>MaxValue</i> and <i>MinValue</i> . |
| PivotX, PivotY  | Float       | 20, 20        | The values of X-axis and Y-axis around which the rotation is performed.                                           |
| Target          | PropertyRef | null          | Refers to the aspect property to which the values should be written.                                              |
| Value           | Float       | 0             | Specifies the value to be written to<br>Target. This is used to control the<br>Displacement out terminal.         |

Table 137 gives the list of out terminals used for Rotate Handle.

Table 137. Out terminals of Rotate Handle

| Out terminal          | Туре    | Description                                                                                                    |
|-----------------------|---------|----------------------------------------------------------------------------------------------------|
| Angle                 | Real    | Refers to a rotate angle. The range of this out terminal is from 0 to <i>Range</i> value.                                                                               |
| InteractionInProgress | Boolean | True specifies that an input operation is in progress.                                                                                                    |
| OutOfRange            | Boolean | True specifies that the ValueToWrite is out of range.                                                                                                    |
| SteadyAngle           | Real    | Specifies the angle for the value. This is a complement to <i>Angle</i> which reflects the current dragged angle.                                                       |
| ValueToWrite          | Real    | Represents the currently entered value. This value is set to InitialValue on opening the direct entry window. This value can be a null value if InitialValue is NotSet. |
| WriteInProgress       | Boolean | True specifies that a write operation is being executed and not completed.                                                                                              |
| ValidValue            | Boolean | This value is <i>True</i> when the value entered is a Boolean value.                                                                                                    |

# **Aspect View Invoker**

The Aspect View Invoker input item is used for the invocation of an aspect view (such as Config View, Main View). The aspect view invocation is done based on the mouse event selected. When the configuration is for OnDemand invocation, mouse clicks and trigger notifications are ignored.

Table 138 gives the list of available properties for Aspect View Invoker.

| Name             | Туре              | Default   | Description                                                                      |
|------------------|-------------------|-----------|----------------------------------------------------------------------------------|
| EnableApply      | Boolean           | True      | This confirms whether the apply action is enabled or not.                        |
| Event            | Enum              | OnMouseUp | Invokes the aspect view depending on the event selected.                         |
| PresentationMode | Enum              | Overlap   | Specifies the area to invoke the aspect view.                                    |
| Trigger          | Boolean           | False     | Invokes the aspect view when the value of this property changes to <i>True</i> . |
| ViewReference    | ViewReferenceType | null      | Specifies the aspect view that is to be invoked.                                 |

Table 138. Aspect View Invoker Properties

### Verb Invoker

The Verb Invoker input item is used for the invocation of an aspect verb (For example, opening a graphic display in edit mode). The verb invocation is done based on the mouse event selected.

Table 139 gives the list of available properties for Verb Invoker.

Table 139. Verb Invoker Properties

| Name        | Туре    | Default   | Description                                               |
|-------------|---------|-----------|-----------------------------------------------------------|
| EnableApply | Boolean | True      | This confirms whether the apply action is enabled or not. |
| Event       | Enum    | OnMouseUp | Invokes the aspect verb depending on the event selected.  |

 Name
 Type
 Default
 Description

 Trigger
 Boolean
 False
 Invokes the aspect verb when the value of this property changes to True.

 VerbReference
 ViewReferenceType
 null
 Specifies the aspect verb that is to be invoked.

Table 139. Verb Invoker Properties (Continued)

# **Object Context Menu Invoker**

The object type Context Menu Invoker input item is used for displaying the context menu of an object in the system, typically on right-click of the hosting element. The object type context menu invocation is done based on the mouse event selected.

The object type context menu can be invoked through a right-click on hosting element or through Invoke method call.

Table 140 gives the list of available object type properties for object type ContextMenu Invoker.

Table 140. Object Type Context Menu Invoker Properties

| Name        | Туре    | Default       | Description                                                                                                  |
|-------------|---------|---------------|----------------------------------------------------------------------------------------------------|
| Action      | Enum    | SystemDefault | Controls when the write operation is performed. For more information, refer to Session Handling on page 137. |
| EnableApply | Boolean | True          | This confirms whether the apply action is enabled or not.                                                    |

| Name      | Туре            | Default   | Description                                                                         |
|-----------|-----------------|-----------|-------------------------------------------------------------------------------------|
| Event     | Enum            | OnMouseUp | Invokes the context menu of the object type depending on the event selected.        |
|           |                 |           | Select <i>OnMouseUp</i> to invoke the input item on right-click of hosting element. |
|           |                 |           | Select <i>OnDemand</i> to call the Invoke method.                                   |
| ObjectRef | ObjectReference | null      | Specifies the object type to display the context menu.                              |

Table 140. Object Type Context Menu Invoker Properties (Continued)

### **Property Writer**

The Property Writer input item is used to write a value to an aspect object type property. Values can also be written to more than one aspect object type property at the same time. This input item is used as an activation part in several buttons.

For more information on the delay related to the PropertyWriter refer Delaying the action triggered by the OnCreate event and Changing the delay mode behavior for property writers.

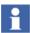

Set the **GroupIndex** as -1 to signify that the current property writer does not belong to the group.

Set the **GroupIndex** as any other number (other than -1) to signify that the current property writer belongs to the group together with other property writers having the same group index.

Table 141 gives the list of available properties for Property Writer.

Table 142 gives the list of out terminals used for Property Writer.

Table 141. Property Writer Properties

| Name        | Туре        | Default       | Description                                                                                                    |
|-------------|-------------|---------------|----------------------------------------------------------------------------------------------------|
| Action      | Enum        | SystemDefault | Controls when the write operation is performed. For more information, refer to Session Handling on page 137.        |
| EnableApply | Boolean     | True          | This confirms whether the apply action is enabled or not.                                                           |
| Event       | Enum        | OnMouseUp     | Executes the action depending on the event selected.                                                                |
| Trigger     | Boolean     | False         | A write operation is triggered when the value changes to <i>True</i> .                                              |
| NoOfTargets | Integer     | 1             | Specifies the number of values and targets that can be configured.                                                  |
| Target      | PropertyRef | null          | Refers to the aspect object type property to which the value should be written.                                     |
| Value       | Real        | 0             | Specifies the value to be written to Target.                                                                        |
| TargetX     | PropertyRef | null          | Refers to the aspect object type property to which the value should be written.  X refers to the number of targets. |
| ValueX      | Real        | 0             | Specifies the value to be written to <i>Target</i> . <i>X</i> refers to the number of targets.                      |

Table 141. Property Writer Properties (Continued)

| Name          | Туре    | Default | Description                                                                                                    |
|---------------|---------|---------|----------------------------------------------------------------------------------------------------|
| WriteDelay    | Integer | 0       | Specifies the time (in milliseconds) in which the value should be written to the target property.                                                                                                    |
| WriteSequence | Enum    | Async   | Controls how the value should be written to the target property.                                                                                                    |
|               |         |         | <b>Async</b> writes all values to properties at the same time.                                                                                                    |
|               |         |         | <b>AsyncDelayed</b> writes the values to properties one at a time, with a specific time delay.                                                                                                    |
|               |         |         | <b>Sync</b> writes the values to properties one at a time. It waits for the acknowledgement before writing a value to the next property.                                                                                                    |
|               |         |         | SyncDelayed writes the values to properties one at a time. It waits for the acknowledgement before writing a value to the next property. Each write operation has a specified delay interval.                                                                                        |
|               |         |         | <b>SyncStop</b> writes the values to properties ne at a time. It waits for the acknowledgement before writing a value to the next property. If one write operation fails, the execution of all write operations are terminated.                                                      |
|               |         |         | SyncDelayedStop writes the values to properties ne at a time. It waits for the acknowledgement before writing a value to the next property. Each write operation has a specified delay interval. If one write operation fails, the execution of all write operations are terminated. |

Туре Out terminal **Description** WriteInProgress Boolean True specifies that a write operation is being executed and not completed. True specifies that a write operation is triggered WriteOperationPending Boolean but delayed due to waiting time for an apply action GroupOverrideMode Boolean This value is *True* for all property writer input items within a radio button group. GroupOperationInstigator Boolean When PropertyWriter is executing in the group mode, the GroupOperationInstigator is True for the property writer that has currently changed a value. For example, the usage of radio buttons. Several buttons work in one group. The one that has the currently changed a value will be the instigator.

Table 142. Out terminals of Property Writer

## **Property Writer Ex**

The Property Writer Ex input item is used to write values to multiple aspect object type properties by using the **WriteSpecification** property. In Property Writer, the **NoOfTargets**, **Target**, and **Value** properties are used for writing multiple values to multiple targets. In Property Writer Ex, this can be achieved by using the **WriteSpecification** property.

For more information on the delay related to the Property Writer Ex refer Delaying the action triggered by the OnCreate event and Changing the delay mode behavior for property writers.

For more information on WriteSpecification, refer to WriteSpecification on page 232.

The **ValueMonitor** property should be used while configuring a Checkbox style button (that is, a Toggle Button or CheckBox) and Radio button style buttons (that is Radio Button and Group Box).

A dynamic expression which is connected to **ValueMonitor**, will be monitored for the change in the value. If the value of dynamic expression is changed (toggled), the value of the out terminal **InteractionInProgress** becomes **False**.

The value is monitored while performing a write operation. The **PropertyWriterEx** then sets the value of the out terminal **InteractionInProgress** to **False** to report the completion of operation.

If **ValueMonitor** is not connected, the interactive operation is cancelled, that is, **InteractionInProgress** is set to **False** when the response to the write operation is received. Connecting the **ValueMonitor** property can prolong the interactive operation in situations where there is a delay between the completion of write operation and reporting the change of value. When the **ValueMonitor** is connected, the prolonging of interactive state is supervised. If any change in value is not reported through **ValueMonitor** within 20 seconds, the interactive operation is cancelled and a button using **PropertyWriterEx** can revert to steady state.

Table 143 gives the list of out terminals used for Property Writer Ex.

Table 143. Out terminals of Property Writer Ex

| Out terminal                    | Туре    | Description                                                                                                    |
|---------------------------------|---------|----------------------------------------------------------------------------------------------------|
| InteractionInProgress           | Boolean | The value is <i>True</i> from the start of a write operation until an update of target is detected.                                                                                                    |
| ValueWhileInteractionInProgress | Boolean | This state variable is defined while InteractionInProgress is True.                                                                                                    |
|                                 |         | During this time period, the value of this out terminal is the inverse of the value read from <b>ValueMonitor</b> property at the start of a write operation. The value of this out terminal is undefined when <b>InteractionInProgress</b> is <b>False</b> . |

#### **Value Writer**

The Value Writer input item is similar to Property Writer input item. Following are some of the functions of the Value Writer input item.

- It supports the implementation of buttons such as Up/Down button.
- It supports write operations at different mouse events such as On mouse down, On mouse up or While mouse down.
- It cannot be used for button functions controlled by an input session.

Table 144 gives the list of available properties for Value Writer.

Table 144. Value Writer Properties

| Name                  | Туре        | Default | Description                                                                                                  |
|-----------------------|-------------|---------|----------------------------------------------------------------------------------------------------|
| EnableApply           | Boolean     | True    | This confirms whether the apply action is enabled or not.                                                    |
| OnDownTarget          | PropertyRef | null    | Refers to the aspect object type property to which the value should be written at the mouse down event.      |
| OnDownValue           | Variant     |         | Specifies the value to be written to<br>Target during the mouse down<br>event.                               |
| OnUpTarget            | PropertyRef | null    | Refers to the aspect object type property to which the value should be written at the mouse up event.        |
| OnUpValue             | Variant     |         | Specifies the value to be written to<br>Target during the mouse up event.                                    |
| WhileDownInitialDelay | Integer     | 0       | Specifies the initial time delay (in milliseconds) before the first write operation while the mouse is down. |
| WhileDownInterval     | Integer     | 500     | Repeats the write operation every specified milliseconds.                                                    |

 Name
 Type
 Default
 Description

 WhileDownTarget
 PropertyRef
 null
 Refers to the aspect object type property to which the value should be written while the mouse is down.

 WhileDownValue
 Variant
 Specifies the value to be written to Target while the mouse is down.

Table 144. Value Writer Properties (Continued)

Table 145 gives the list of out terminals used for Value Writer.

Table 145. Out terminals of Value Writer

| Out terminal    | Туре    | Description                                                                |
|-----------------|---------|----------------------------------------------------------------------------|
| WriteInProgress | Boolean | True specifies that a write operation is being executed and not completed. |

### Popup Menu

The Popup Menu is an input item that executes other input items from a popup menu. It can be activated using a configured combination of mouse and keyboard button. For more information on input items, refer to Input Items on page 547.

The NoOfEntries property defines the number of item entries.

Table 146 gives the list of out terminals used for Popup Menu.

Table 146. Out terminals of Popup Menu

| Out terminal          | Туре    | Description                                                                                                    |
|-----------------------|---------|----------------------------------------------------------------------------------------------------|
| InteractionInProgress | Boolean | The value is <i>True</i> while the popup menu direct entry window is open. Otherwise, the value is <i>False</i> . |

### **Element Popup**

The following are the element popup input items available:

- Graphic Element Popup
- Generic Element Popup

The Graphic Element Popup and Generic Element Popup input items are used to open a graphic element or generic element respectively, by moving the cursor to the host of the input item. The popup remain visible when any of the following are True:

- The cursor remains over the input item.
- The cursor is over the popup.
- A session has been started on any item click on the popup.

The popup disappears when moving the cursor away from the popup and popup host, or when terminating a session that was started from the popup.

The popup has a transparent background in itself, that is, if the element that is popped up has a transparent background, the background of the popup window is also transparent.

In order to facilitate that the cursor can be moved from the hosting item to the popup, there need to be an overlap between the popup and the host. To keep the host with the popup visible, it is common to use a background color for the popped up element that is completely transparent or semitransparent.

Table 147 gives the list of available properties for Element Popup.

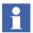

Properties defined as input properties for the popped up element are added to the **Property Window** in Graphics Builder, the same way as for normal instances of graphic and generic elements.

Table 147. Element Popup Properties

| Name           | Туре    | Default         | Description                                                                                                    |
|----------------|---------|-----------------|----------------------------------------------------------------------------------------------------|
| PopupAnimation | Enum    | SystemDefault   | Specifies the type of animation to be applied while opening the popup. The values can be Fade, None, Scroll, Slide, and SystemDefault.                                                                                                    |
|                |         |                 | SystemDefault indicates that the value of the PopupAnimation user profile is used.                                                                                                    |
| View           | Integer | 0               | Specifies which view of the element is invoked by the element popup.                                                                                                    |
| Size           | Enum    | Size (NaN, NaN) | Controls the size of the popup.                                                                                                    |
|                |         |                 | The default value <i>Size</i> ( <i>NaN,NaN</i> ) signifies that the popup adapts to the native size of the popped up element.                                                                                                    |
|                |         |                 | Size (Width, Height) indicates that the size of the popup is defined by the Width and Height of the host element. The aspect ratio of the pop up will be same as the aspect ratio of the hosting element.                                     |
|                |         |                 | Size (Width, NaN) or Size (NaN, Height) indicates that the size of the popup will be defined by the parameters Width or Height respectively. The aspect ratio of the popup window is set to the default aspect ratio of the popped up window. |

| Name            | Туре | Default | Description                                                                                                    |
|-----------------|------|---------|----------------------------------------------------------------------------------------------------|
| Element         | Enum | Empty   | This is applicable for <b>Graphic Element Popup</b> .                                                                                                    |
|                 |      |         | Specifies the graphic element to be popped up. This property defines the object to be presented as a popup and the graphic element of this object to be used.       |
| Generic Element | Enum | Empty   | This is applicable for <b>Generic Element Popup</b> .                                                                                                    |
|                 |      |         | Specifies the generic element to be popped up. The value is presented as <name of="" the="" toolbox="">:<name item="" of="" the="">.</name></name>                  |
|                 |      |         | The entered name may consist of the item name only if it is unique. If the entered or presented value contains a space, then the value must be surrounded by \$\'\' |
|                 |      |         | <b>Note</b> : Quoting is necessary only because the expression parser treats space as a lexical item.                                                               |

Table 147. Element Popup Properties (Continued)

## **ElementActionPropagator**

The ElementActionPropagator input item can be attached to an embedded mouse item in order to propagate the click action to the hosting graphic element, when clicking at the mouse item. This input item allows you to select the click actions to propagate.

An embedded mouse item is a graphic item with input that is used within a graphic element to extend the input function of the element. Example of an embedded input item may be a Push Button.

A graphic element may contain push buttons that extend the input function of the element by implementing direct manipulation (for example, on-off) of the object being represented by the element.

ElementActionPropagator is meaningful only when applied as an item hosted input item to an embedded mouse item. It should also be used only within a Graphic Element aspect.

Table 148 gives the list of *Boolean* properties for ElementActionPropagator.

Table 148. Properties of ElementActionPropagator

| Property                   | Description                                                                                                    |
|----------------------------|----------------------------------------------------------------------------------------------------|
| PropagateLeftClick         | The left-click action of the embedded mouse item, if available, is invoked regardless of the value of <b>PropagateLeftClick</b> .                                                                        |
|                            | If set to <i>True</i> , then in addition, the default action of the represented object is invoked.                                                                                                    |
| PropagateRightClick        | The right-click action of the embedded mouse item, if available, is invoked regardless of the value of <b>PropagateRightClick</b> .  If set to <i>True</i> , then in addition, the default action of the |
|                            | represented object is invoked.                                                                                                    |
| PropagateStartDrag         | If set to <i>True</i> , a drag operation of the object represented by the element is started.                                                                                                    |
|                            | Otherwise, the drag operation defined by the embedded mouse item is performed if needed.                                                                                                    |
| ProgagateChangeCursorShape | If set to <i>True</i> , the cursor shape is the hand, typical for an element instance.                                                                                                    |
|                            | Otherwise, the cursor shape is the normal pointer cursor.                                                                                                    |
| PropagateShowTooltip       | If set to <i>True</i> , the normal graphic element tooltip is displayed. The property has no effect if the embedded mouse item defines a tooltip item.                                                   |

# **Property Transfer**

The Property Transfer is an input item that is used to freeze a value upon a certain value.

The **Sink** property specifies the property or expression variable to which the value is transferred. The value to be transferred to this property is specified in **Source** property.

#### **Default Action Invoker**

The Default Action Invoker input item is used to invoke the default action on an object. This object type can be set in the **ObjectReference** property.

Default Action on an object type is in most cases the default aspect of the object, typically the faceplate. The object type reference can be retrieved by any of the following:

- Browsing to a property for example and then apply the object type property (#Object) on the property reference.
- Using the LateBoundObjectRef function.

## **Tooltip**

Process Graphics provides the possibility to add tooltips to graphic items. A tooltip is added to a graphic item by adding the Tooltip input item. This causes a tooltip to appear while pointing at the graphic item at runtime.

The Tooltip input item can also be used as an element hosted input item thereby defining a tooltip for instances of the graphic element or generic element.

The tooltip text is specified using the **Text** property of the Tooltip input item.

### **Direct Entry Windows**

The Direct Entry Windows are input items, which allow the user to enter values for the graphic items. This displays a dialog box for entering the values, during runtime of the graphic aspect.

To add DEWs for a graphic item, refer to Input Items on page 547.

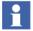

The user profile **DirectEntryWindowFontSize** controls the font size of the value typed in direct entry windows. This can be set through **Graphics Profile Values PG2** aspect in **User Structure**.

#### **Bool Dew**

Bool Dew allows the user to enter boolean values, that is, True or False. Click **On** to set the True value, and click **Off** to set the False value.

Table 149 gives the list of available properties for Bool Dew.

Table 149. BoolDew Properties

| Name           | Туре        | Default       | Description                                                                                                    |
|----------------|-------------|---------------|----------------------------------------------------------------------------------------------------|
| Action         | Action      | SystemDefault | Controls when the write operation is performed. For more information, refer to Session Handling on page 137.                  |
| OffButtonText  | String      | Off           | The text that will be displayed on the Off button.                                                                            |
| OnButtonText   | String      | On            | The text that will be displayed on the On button.                                                                             |
| OffPropertyRef | PropertyRef |               | Refers to an aspect object property to which the entered value is written to, when the Off button is clicked.                 |
| OnPropertyRef  | PropertyRef |               | Refers to an aspect object property to which the entered value is written to, when the On button is clicked.                  |
| OnValue        | Variant     | True          | The value to be written to aspect object property specified in OnPropertyRef.                                                 |
| OffValue       | Variant     | False         | The value to be written to aspect object property specified in OffPropertyRef.                                                |
| InitialValue   | Enum        | NotSet        | The starting value that should be displayed when the user clicks on the hosting graphic item. This can be On, Off, or NotSet. |

Table 150 gives the list of out terminals used for Bool Dew.

Table 150. Out terminals of Bool Dew

| Out terminal          | Туре    | Description                                                                                                    |
|-----------------------|---------|----------------------------------------------------------------------------------------------------|
| InteractionInProgress | Boolean | This value changes to <i>True</i> on opening the direct entry window.                                                                                                    |
| WriteInProgress       | Boolean | True specifies that a write operation is being executed. This value changes to False after the completion of write operation.                                             |
| ValueToWrite          | Variant | Represents the currently entered value.  This value is set to InitialValue on opening the direct entry window.  This value can be a null value if InitialValue is NotSet. |
| ValidValue            | Boolean | This value is <i>True</i> when the value entered is a Boolean value.                                                                                                    |

#### **Date Dew**

Date Dew allows the user to enter a date and time value for the graphic item or element.

Table 151 gives the list of available properties for Date Dew.

Table 151. DateDew Properties

| Name          | Туре        | Default               | Description                                                                                                    |
|---------------|-------------|-----------------------|----------------------------------------------------------------------------------------------------|
| PropertyRef   | PropertyRef |                       | Refers to the aspect object property to which the entered value is written to.                                                                                                    |
| InitialValue  | String      | Current date and time | The starting value that is displayed on clicking the graphic item or element.                                                                                                    |
| DisplayOption | Enum        | Date                  | <ul> <li>If Date is selected, enter a date value for the item.</li> <li>If DateTime is selected, enter date and time value for the item.</li> <li>If DateTimewithMilliseconds is selected, enter a date value and can change the time upto milliseconds.</li> </ul> |

Table 152 gives the list of out terminals used for Date Dew.

Table 152. Out terminals of Date Dew

| Out terminal          | Туре    | Description                                                                                                    |
|-----------------------|---------|----------------------------------------------------------------------------------------------------|
| InteractionInProgress | Boolean | This value changes to <i>True</i> on opening the direct entry window.                                                         |
| WriteInProgress       | Boolean | True specifies that a write operation is being executed. This value changes to False after the completion of write operation. |
| ValueToWrite          | Integer | Represents the currently entered value.  This value is set to InitialValue on opening the direct entry window.                |
| ValidValue            | Boolean | This value is <i>True</i> when the value entered is a Date value.                                                             |

### **Integer Dew**

Integer Dew allows the user to write integer values.

Table 153 gives the list of available properties for Integer Dew.

Table 153. IntegerDew Properties

| Name          | Туре               | Default | Description                                                                                          |
|---------------|--------------------|---------|----------------------------------------------------------------------------------------------------|
| PropertyRef   | PropertyRef        |         | Refers to the aspect object property to which the entered value is written to.                       |
| InitialValue  | Integer            | 0       | The value that is displayed on clicking the graphic item or element.                                 |
| ExtendedWrite | WriteSpecification | Empty   | To write multiple values to multiple targets.                                                        |
|               |                    |         | PropertyRef is used if the ExtendedWrite has a value Empty.                                          |
|               |                    |         | It supports the functions, SingleWrite, SequentialWrite, and BatchWrite.                             |
| MaxValue      | Integer            | 100     | The maximum value for the input item.                                                                |
| MinValue      | Integer            | 0       | The minimum value for the input item.                                                                |
| StepSize      | Integer            | 1       | The value by which the input value will increase on clicking the arrows.                             |
| EnableLimits  | Boolean            | True    | If <i>True</i> , enter a value that exist between the <i>MinValue</i> and <i>MaxValue</i> specified. |
|               |                    |         | If False, enter any integer value.                                                                   |

Table 154 gives the list of out terminals used for Integer Dew.

Table 154. Out terminals of Integer Dew

| Out terminal          | Туре    | Description                                                                                                    |
|-----------------------|---------|----------------------------------------------------------------------------------------------------|
| InteractionInProgress | Boolean | This value changes to <i>True</i> on opening the direct entry window.                                                         |
| WriteInProgress       | Boolean | True specifies that a write operation is being executed. This value changes to False after the completion of write operation. |
| ValueToWrite          | Integer | Represents the currently entered value.  This value is set to InitialValue on opening the direct entry window.                |
| ValidValue            | Boolean | This value is <i>True</i> when the value entered is an Integer value.                                                         |

#### **Real Dew**

This direct entry window allows the user to enter real values for the graphic aspect.

Table 155 gives the list of available properties for Real Dew.

Table 155. RealDew Properties

| Name         | Туре        | Default | Description                                                                    |
|--------------|-------------|---------|--------------------------------------------------------------------------------|
| PropertyRef  | PropertyRef |         | Refers to the aspect object property to which the entered value is written to. |
| InitialValue | Real        | 0       | The value that is displayed on clicking the graphic item or element.           |

Table 155. RealDew Properties (Continued)

| Name                 | Туре               | Default | Description                                                                                                    |
|----------------------|--------------------|---------|----------------------------------------------------------------------------------------------------|
| ExtendedWrite        | WriteSpecification | Empty   | To write multiple values to multiple targets.                                                                                                    |
|                      |                    |         | PropertyRef is used if the ExtendedWrite has a value Empty.                                                                                      |
|                      |                    |         | It supports the functions, SingleWrite, SequentialWrite, and BatchWrite.                                                                         |
| MaxValue             | Real               | 100     | The maximum value for the input item.                                                                                                    |
| MinValue             | Real               | 0       | The minimum value for the input item.                                                                                                    |
| StepSize             | Real               | 1       | The value by which the input value will increase on clicking the arrows.                                                                         |
| NumberofDeci<br>mals | Integer            | 2       | The number of decimals allowed for the entry value.                                                                                              |
| EnableLimits         | Boolean            | True    | If <i>True</i> , enter a value that exist between the <i>MinValue</i> and <i>MaxValue</i> specified.  If <i>False</i> , enter any integer value. |
| Autopopup            | Event              | Empty   | Opens the Dew when signalled. For more information, refer to Event on page 249.                                                                  |
| KeepOpen             | Boolean            | False   | If set to <i>True</i> , the Real Dew is not closed when applying a new value, that is, the values can be entered without re-invoking the Dew.    |

Table 156 gives the list of out terminals used for Real Dew.

Table 156. Out terminals of Real Dew

| Out terminal          | Туре    | Description                                                                                                    |
|-----------------------|---------|----------------------------------------------------------------------------------------------------|
| InteractionInProgress | Boolean | This value changes to <i>True</i> on opening the direct entry window.                                                         |
| WriteInProgress       | Boolean | True specifies that a write operation is being executed. This value changes to False after the completion of write operation. |
| ValueToWrite          | Real    | Represents the currently entered value.  This value is set to InitialValue on opening the direct entry window.                |
| ValidValue            | Boolean | This value is <i>True</i> when the value entered is a Real value.                                                             |

### **String Dew**

String Dew takes String type values, that is, the user can enter text values for the items.

Table 157 gives the list of available properties for String Dew.

Table 157. StringDew Properties

| Name         | Туре        | Default | Description                                                                    |
|--------------|-------------|---------|--------------------------------------------------------------------------------|
| PropertyRef  | PropertyRef |         | Refers to the aspect object property to which the entered value is written to. |
| InitialValue | String      | ec ec   | The value that is displayed on clicking the graphic item or element.           |
| MaxNoOfChars | Integer     | 0       | The maximum number of characters allowed to enter.                             |

Table 158 gives the list of out terminals used for String Dew.

Table 158. Out terminals of String Dew

| Out terminal          | Туре    | Description                                                                                                    |
|-----------------------|---------|----------------------------------------------------------------------------------------------------|
| InteractionInProgress | Boolean | This value changes to <i>True</i> on opening the direct entry window.                                                         |
| WriteInProgress       | Boolean | True specifies that a write operation is being executed. This value changes to False after the completion of write operation. |
| ValueToWrite          | String  | Represents the currently entered value.  This value is set to InitialValue on opening the direct entry window.                |
| ValidValue            | Boolean | This value is always <i>True</i> .                                                                                            |

#### **Time Dew**

Time Dew allows the user to enter time span values for the items. The values should be entered in the format as specified in Table 161.

Table 159 gives the list of available properties for Time Dew.

Table 159. TimeDew Properties

| Name         | Туре        | Default | Description                                                                    |
|--------------|-------------|---------|--------------------------------------------------------------------------------|
| PropertyRef  | PropertyRef |         | Refers to the aspect object property to which the entered value is written to. |
| InitialValue | String      |         | The value that is displayed on clicking the graphic item or element.           |
| FormatString | String      | "ms"    | The time unit for presentation of the value.                                   |
| MaxValue     | Integer     |         | The maximum value for the input item.                                          |
| MinValue     | Integer     | 0       | The minimum value for the input item.                                          |

Table 160 gives the list of out terminals used for Time Dew.

Table 160. Out terminals of Time Dew

| Out terminal          | Туре    | Description                                                                                                    |
|-----------------------|---------|----------------------------------------------------------------------------------------------------|
| InteractionInProgress | Boolean | This value changes to <i>True</i> on opening the direct entry window.                                                         |
| WriteInProgress       | Boolean | True specifies that a write operation is being executed. This value changes to False after the completion of write operation. |
| ValueToWrite          | Integer | Represents the currently entered value.  This value is set to InitialValue on opening the direct entry window.                |
| ValidValue            | Boolean | This value is <i>True</i> when the value entered is a Time value.                                                             |

Table 161. Formats for TimeDew

| Time Unit   | Format to be used   |  |
|-------------|---------------------|--|
| Year        | 'Y'/'y'             |  |
| Month       | 'M'                 |  |
| Day         | 'D'/'d'             |  |
| Hour        | 'H'/'h'             |  |
| Minute      | 'm'                 |  |
| Second      | 'S'/'s'             |  |
| Millisecond | "MS"/"Ms"/"mS"/"ms" |  |

#### MultiselectionDew

MultiSelectionDew is used for multiple-choice configurations. Various selection items can be added using MultiSelection and ItemEntry functions to the **Items** property. For more information, refer to MultiSelection and ItemContent respectively.

For examples on configuring a MultiSelectionDew, refer to How to use the MultiSelectionDew input item on page 446.

Table 162 gives the list of some of the available properties for MultiselectionDew.

| Name             | Туре           | Default       | Description                                                                                                   |
|------------------|----------------|---------------|----------------------------------------------------------------------------------------------------|
| Action           | Action         | SystemDefault | Controls when the write operation is performed. For more information, refer to Session Handling on page 137.  |
| ContentAlignment | Enum           | Vertical      | To align the item contents horizontally or vertically. The values can be Horizontal or Vertical respectively. |
| Items            | MultiSelection | Empty         | This allows the user to add multiple selection items to the MultiselectionDew.                                |

Table 162. MultiselectionDewProperties

**MultiSelection.** The MultiSelection data type is used for configuring multiple selection entries to the content of MultiSelectionDew input item. This requires the configuration of **ItemContent** data type and **ItemState** user enumeration. The user can now achieve the functionality of multiple-selection choices for writing values to the target.

The **ItemContent** datatype allows the user to specify the target and the values to be written to the target. The **Items** property of the MultiSelectionDew input item is of this datatype.

The following function is used to define multiple selection entries.

```
MultiSelection (ItemContent itemContent(), ItemContent
itemContent(),...)
```

*itemContent* is of data type **ItemContent**. Based on the number of *itemContent* parameters, the MultiSelectionDew input item invokes the same number of buttons. For more information, refer to MultiselectionDew on page 578.

**ItemContent.** The ItemContent data type is used for configuring each selection entry that appears in the MultiSelectionDew input item. This configuration includes the item name that should be displayed in runtime, the value to be written to the target (aspect object type property), the target to which the value should be written, and the state of the item.

The following function is used to configure the selection entries.

```
ItemContent (PropertyRef Target, Variant Value, String
PresentationName, ItemStatus Status)
```

*Target* is the aspect object type property to which the value should be written.

*Value* is a variant type value to be written to *Target*.

PresentationName is a display name for the item.

Status is the state of the item. This can be Enabled, Disabled, or Hidden. If the state is Enabled, the value is written to the target on clicking the item. If the state is Disabled, no action takes place on clicking the item. If the state is Hidden, the item will not be visible.

#### **Password Dew**

Password Dew is an input item that takes String type values. The user can enter text values for the items, but cannot view the text in the input item. This displays only the password character instead of the string.

Table 163 gives the list of some available properties for Password Dew.

Table 163. Password Dew Properties

| Name              | Туре        | Default | Description                                                                    |
|-------------------|-------------|---------|--------------------------------------------------------------------------------|
| PropertyRef       | PropertyRef |         | Refers to the aspect object property to which the entered value is written to. |
| MaxNoOfChars      | Integer     | 0       | The maximum number of characters allowed to enter.                             |
| PasswordChar      | String      | « »     | The password character to be presented while entering the value.               |
| EntryWindowOnTo p | Boolean     | False   | To position the direct entry window on top of the graphic item.                |

Table 164 gives the list of out terminals used for Password Dew.

Table 164. Out terminals of Password Dew

| Out terminal          | Туре    | Description                                                                                                    |
|-----------------------|---------|----------------------------------------------------------------------------------------------------|
| InteractionInProgress | Boolean | This value changes to <i>True</i> on opening the direct entry window.                                                         |
| WriteInProgress       | Boolean | True specifies that a write operation is being executed. This value changes to False after the completion of write operation. |
| ValueToWrite          | String  | Represents the currently entered value.                                                                                       |
| ValidValue            | Boolean | This value is always <i>True</i> .                                                                                            |

## **Stepsize and limits in the Numeric Direct Entry Windows**

The numeric DEWs support interactive operations for increasing and decreasing the value. The number by which the value increases or decreases is determined by the **StepSize** property.

Following are the ways to increase or decrease the value.

- Using spin buttons in the Direct Entry Window.
- Using the up and down arrow keys on the keyboard.
- Holding SHIFT or CTRL while using the up and down arrow keys on the keyboard.

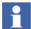

Holding SHIFT key with the up/down arrow keys increases/decreases the value by stepsize \* 10.

Holding CTRL key with the up/down arrow keys increases/decreases the value by stepsize / 10.

# Appendix B Standard Building Blocks for AC 800M

This appendix explains the following AC 800M building blocks:

- AC 800M Display Elements
- AC 800M Faceplate Elements
- AC 800M Symbols

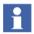

The AC 800M Display Elements, AC 800M Faceplate Elements, and AC 800M Symbols exist only if AC 800M Connect system extensions are loaded in the system.

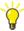

For information on the common properties for the elements, refer to Common Properties for the Primitives on page 489.

# **AC 800M Display Elements**

AC 800M Display Elements are generic elements, which contains a display element core. AC 800M display element cores are building blocks that contain properties, which can be connected to process values.

These elements are selected from **Toolboxes > AC 800M Display Elements** in the **View** menu of the Graphics Builder.

AC 800M Display Elements in the toolbox contains the following:

- AONote Core
- OpNote Core

## **AONote Core**

AONote Core element displays the status (Severity and Data quality) from an Asset Reporter aspect that exist on the object.

Table 165 shows symbols for Asset Optimization information.

Table 165. Symbols Showing AO Information

| Symbol   | AO Information            |
|----------|---------------------------|
| <b>①</b> | Severity = 1-250          |
| P        | Severity = 251-500        |
| <u> </u> | Severity = 501-750        |
| 8        | Severity = 751-1000       |
| Z        | OPCQuality=64 (Uncertain) |
| ×        | OPCQuality=0 (Bad)        |

Table 166. AONote Core Properties

| Name       | Туре    | Default | Description                                                                                             |
|------------|---------|---------|----------------------------------------------------------------------------------------------------|
| OPCQuality | Integer | 192     | If OPCQuality <> 0 and 64 then no quality indication. Refer to Table 165 for more information.          |
| Severity   | Integer | 1       | If Severity < 1 or Severity > 1000 then no image is presented. Refer to Table 165 for more information. |

# **OpNote Core**

OpNote Core element indicates if an operator note is available on the object.

Table 167 shows symbols for OpNote Core.

Table 167. Symbols Showing Operator Notes

| Symbol | OpNote Core Information        |
|--------|--------------------------------|
|        | OpNote = True (else invisible) |
| ="     |                                |

Table 168. OpNote Core Properties

| Name   | Туре    | Default | Description                                                                            |
|--------|---------|---------|----------------------------------------------------------------------------------------|
| OpNote | Boolean | True    | If OpNote = false then no image is presented. Refer to Table 167 for more information. |

# **AC 800M Faceplate Elements**

This section describes the AC 800M generic elements which are used as building blocks in the faceplate elements. The AC 800M Fonts and AC 800M Images used in the generic elements are defined as common resources.

These elements are selected from **Toolboxes > AC 800M Faceplate Elements** in the **View** menu of the Graphics Builder.

#### AC 800M Fonts:

The AC 800M Fonts in the faceplate elements are controlled by a number of logical fonts, specified in the AC 800M Font Resources aspect. Table 169 lists the fonts that exist in the resource aspect:

| Name       | Family | Size | Weight | Description            |
|------------|--------|------|--------|------------------------|
| FpGroupBox | Tahoma | 8    | Normal | GroupBox font          |
| FpMessage  | Tahoma | 9    | Bold   | Faceplate message font |
| FpText     | Tahoma | 8    | Normal | Normal text font       |
| FpValue    | Arial  | 9    | Bold   | Value font             |

Table 169. AC 800M Fonts

#### • AC 800M Images:

All images used in the graphic elements are stored in the **AC 800M Image Resources** aspect.

AC 800M faceplate elements in the toolbox contains the following:

- Bar
- BarInput
- BarOutput1
- BarOutput2
- CheckBox
- Deviation

- ErrorMode
- Indicator
- IndicatorBool
- IndicatorBoolRef
- IndicatorBoolOr
- IndicatorCheckBox
- IndicatorInputValue
- InputField
- InputValue
- IOSignalBool
- IOSignalReal
- IOStatusMessage
- PictureAspectLink
- PicturePushButton1
- PicturePushButton2
- RadioButton
- TextAspectLink
- TextLabel
- TextPushButton1
- TextPushButton2
- TrimCurveBool
- TrimCurveReal1
- TrimCurveReal2
- TrimCurveRealBool

## Bar

Bar item is a single vertical bar without a scale and range.

Table 170 shows symbols for Bar.

Table 170. Symbols Showing Bar

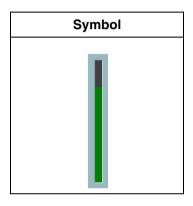

Table 171. Bar Properties

| Name        | Туре        | Default  | Description                                                                                    |
|-------------|-------------|----------|------------------------------------------------------------------------------------------------|
| BarColor    | Color       | Green    | Color of the bar.                                                                              |
| BarValueRef | PropertyRef | null     | Reference to an aspect object property. The value of this aspect will be displayed in the bar. |
| MaxBarValue | Real        | 100.0    | Maximum value of the bar.                                                                      |
| MinBarValue | Real        | 0.0      | Minimum value of the bar.                                                                      |
| Orientation | Orientation | Vertical | Direction of the bar,<br>which can be <b>Vertical</b> or<br><b>Horizontal</b> .                |

NameTypeDefaultDescriptionSignalStatusInteger192Signal status of the bar.TooltipString""Tooltip to be displayed for the bar.

Table 171. Bar Properties (Continued)

## **BarInput**

BarInput item has two vertical bars with a scale and range. BarInput is used to describe input value, manual value, and alarm limits for a real signal. This item can also describe the PV and SP values for a regulator.

Table 172 shows symbols for BarInput.

Symbol

BarInput Information

The left bar contains 8 different limits.
Range shows Maximum value
(Bar1Max, Bar2Max) and Minimum
value (Bar1Min, Bar2Min).
Suitable position for the bar is XPos=3,
YPos=3, Width=70 and Height=257.

Table 172. Symbols Showing BarInput

Table 173. BarInput Properties

| Name            | Туре    | Default        | Description                              |
|-----------------|---------|----------------|------------------------------------------|
| Bar1Color       | Color   | InterfaceInput | Color of left bar.                       |
| Bar1EnableInput | Boolean | False          | Enables the drag handle of the left bar. |

Table 173. BarInput Properties (Continued)

| Name                  | Туре               | Default                                        | Description                                                                                     |
|-----------------------|--------------------|------------------------------------------------|-------------------------------------------------------------------------------------------------|
| Bar1LimitXColor       | Color              | When X=1, 6,<br>highAlarmSymbol                | Color of the limit.                                                                             |
|                       |                    | When X=2, 5, , mediumAlarmSymbol               |                                                                                                 |
|                       |                    | When X=3, 4, lowAlarmSymbol                    |                                                                                                 |
|                       |                    | When X=7, 8,<br>RelAlarm                       |                                                                                                 |
| Bar1LimitXFilled      | Boolean            | False                                          | Specifies whether the limit is filled or not.                                                   |
| Bar1LimitXStyle       | LimitStyleE<br>num | When X=1, 3, 4, 6,<br>Left                     | Specifies the limit style. This can be <b>Right</b> , <b>Left</b> , or <b>Invisible</b> .       |
|                       |                    | When X=2,5, Right<br>When X=7, 8,<br>Invisible |                                                                                                 |
| Bar1LimitXValue       | Real               | 0.0                                            | Value of the limit.                                                                             |
| X can be a number fro | m 1 to 8.          |                                                |                                                                                                 |
| Bar1Max               | Real               | 100.0                                          | Maximum value of the left bar.                                                                  |
| Bar1Min               | Real               | 0.0                                            | Minimum value of the left bar.                                                                  |
| Bar1SignalStatus      | Integer            | 192                                            | Signal status of the left bar.                                                                  |
| Bar1Text              | String             | "ln1"                                          | Text to appear for left bar.                                                                    |
| Bar1Tooltip           | String             |                                                | Tooltip to be displayed for the left bar.                                                       |
| Bar1ValueRef          | PropertyR<br>ef    | null                                           | Reference to an aspect object property. The value of the property will be displayed in the bar. |
| Bar2Color             | Color              | Measure                                        | Color of right bar.                                                                             |
| Bar2EnableInput       | Boolean            | True                                           | Enables the drag handle of the right bar.                                                       |

Table 173. BarInput Properties (Continued)

| Name             | Туре            | Default | Description                                                                                     |
|------------------|-----------------|---------|-------------------------------------------------------------------------------------------------|
| Bar2Max          | Real            | 100.0   | Maximum value of the right bar.                                                                 |
| Bar2Min          | Real            | 0.0     | Minimum value of the right bar.                                                                 |
| Bar2SignalStatus | Integer         | 192     | Signal status of the right bar.                                                                 |
| Bar2Text         | String          | "In2"   | Text to appear for the right bar.                                                               |
| Bar2Tooltip      | String          | пи      | Tooltip to be displayed for the right bar.                                                      |
| Bar2ValueRef     | PropertyR<br>ef | null    | Reference to an aspect object property. The value of the property will be displayed in the bar. |
| Bar2Visible      | Boolean         | True    | Controls the visibility of the right bar.                                                       |
| Fraction         | Integer         | 2       | Number of decimals.                                                                             |
| RangeVisible     | Boolean         | True    | Specifies the visibility of the range.                                                          |
| ScaleVisible     | Boolean         | True    | Specifies the visibility of the scale.                                                          |

# **BarOutput1**

BarOutput1 is a single horizontal bar with a scale and range and describes out value and alarm limits for a real signal.

Table 174 shows symbols for BarOutput.

Table 174. Symbols Showing BarOutput1

| Symbol | BarOutput1 Information                                                                                            |
|--------|----------------------------------------------------------------------------------------------------|
| Out    | The bar contains 6 different limits. Suitable position for the bar is XPos=97, YPos=183, Width=146 and Height=74. |

Table 175. BarOutput1 Properties

| Name            | Туре               | Default             | Description                                                                            |
|-----------------|--------------------|---------------------|----------------------------------------------------------------------------------------|
| BarColor        | Color              | output              | Color of the bar.                                                                      |
| BarEnableInput  | Boolean            | False               | Enables the drag handle of the Bar.                                                    |
| BarLimitXColor  | Color              | highAlarmSym<br>bol | Color of the limit.                                                                    |
| BarLimitXFilled | Boolean            | False               | Specifies whether the limit is filled or not.                                          |
| BarLimitXStyle  | LimitStyleEnu<br>m | Up                  | Specifies the limit style. This can be <b>Up</b> , <b>Down</b> , or <b>Invisible</b> . |
| BarLimitXValue  | Real               | 0.0                 | Value of the limit.                                                                    |
| BarMax          | Real               | 100.0               | Maximum value of the bar.                                                              |
| BarMin          | Real               | 0.0                 | Minimum value of the bar.                                                              |
| BarSignalStatus | Integer            | 192                 | Signal status of the bar.                                                              |
| BarText         | String             | "In1"               | Text to appear for the bar.                                                            |
| BarTooltip      | String             | 1111                | Tooltip to be displayed for the bar.                                                   |

 Name
 Type
 Default
 Description

 BarValueRef
 PropertyRef
 null
 Reference to an aspect object property. The value of the property will be displayed in the bar.

 Fraction
 Integer
 2
 Number of decimals.

Table 175. BarOutput1 Properties (Continued)

## **BarOutput2**

BarOutput2 element has two horizontal bars with a scale and range and describes out value for two real signal.

Table 176 shows symbols for BarOutput2.

BarOutput2 Information

Range shows Maximum (Bar1Max, Bar2Max), Minimum (Bar1Min, Bar2Min).

Suitable position for the bar is XPos=97, YPos=147, Width=146 and Height=110.

Table 176. Symbols Showing Bar

Table 177. BarOutput2 Properties

| Name            | Туре    | Default        | Description                               |
|-----------------|---------|----------------|-------------------------------------------|
| Bar1Color       | Color   | InterfaceInput | Color of the upper bar.                   |
| Bar1EnableInput | Boolean | False          | Enables the drag handle of the upper bar. |
| Bar1Max         | Real    | 100.0          | Maximum value of the upper bar.           |

Table 177. BarOutput2 Properties (Continued)

| Name             | Туре        | Default | Description                                                                                     |
|------------------|-------------|---------|-------------------------------------------------------------------------------------------------|
| Bar1Min          | Real        | 0.0     | Minimum value of the upper bar.                                                                 |
| Bar1SignalStatus | Integer     | 192     | Signal status of the upper bar.                                                                 |
| Bar1Text         | String      | "In1"   | Text to appear for the upper bar.                                                               |
| Bar1Tooltip      | String      | ш       | Tooltip to be displayed for the upper bar.                                                      |
| Bar1ValueRef     | PropertyRef | null    | Reference to an aspect object property. The value of the property will be displayed in the bar. |
| Bar1Visible      | Boolean     | True    | Controls the visibility of the upper bar.                                                       |
| Bar2Color        | Color       | Measure | Color of the lower bar.                                                                         |
| Bar2EnableInput  | Boolean     | True    | Enables the drag handle of the lower bar.                                                       |
| Bar2Max          | Real        | 100.0   | Maximum value of the lower bar.                                                                 |
| Bar2Min          | Real        | 0.0     | Minimum value of the lower bar.                                                                 |
| Bar2SignalStatus | Integer     | 192     | Signal status of the lower bar.                                                                 |
| Bar2Text         | String      | "In2"   | Text to appear for the lower bar.                                                               |
| Bar2Tooltip      | String      | 1111    | Tooltip to be displayed for the lower bar.                                                      |
| Bar2ValueRef     | PropertyRef | null    | Reference to an aspect object property. The value of the property will be displayed in the bar. |
| Fraction         | Integer     | 2       | Number of decimals.                                                                             |

## **CheckBox**

CheckBox element is a checkbox with a text. The checkbox is controlled by the property **ValueRef**.

Table 178 shows symbols for CheckBox.

Table 178. Symbols Showing CheckBox

| Symbol        | CheckBox Information                |
|---------------|-------------------------------------|
| ☐ Text ☑ Text | ValueRef = False<br>ValueRef = True |

Table 179. CheckBox Properties

| Name        | Туре        | Default | Description                                                                                      |
|-------------|-------------|---------|--------------------------------------------------------------------------------------------------|
| EnableInput | Boolean     | True    | Enables interaction.                                                                             |
| Text        | String      | "Text"  | Text to appear to the right of the checkbox                                                      |
| Tooltip     | String      | ш       | Tooltip to be displayed for the check box.                                                       |
| ValueRef    | PropertyRef | null    | Reference to an aspect object property. The value of the property is connected to the check box. |

## **Deviation**

Deviation element is used for indication of the deviation (PV-SP) in Pid loops.

Table 180 shows symbols for Deviation.

Table 180. Symbols Showing Deviation

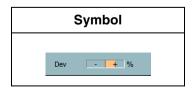

Table 181. Deviation Properties

| Name               | Туре        | Default   | Description                                                                       |
|--------------------|-------------|-----------|-----------------------------------------------------------------------------------|
| BarColor           | Color       | Deviation | Color of the Bar.                                                                 |
| BarMax             | Real        | 100.0     | Maximum range of Pv and Sp.                                                       |
| BarMin             | Real        | 0.0       | Minimum range of Pv and Sp.                                                       |
| BarOutOfRangeColor | Color       | RelAlarm  | Color of the Bar when deviation is out of range.                                  |
| DataQuality        | DataQuality | Ok        | Data quality indication. This can be <b>Ok</b> , <b>Bad</b> or <b>Uncertain</b> . |
| Fraction           | Integer     | 0         | Number of decimals.                                                               |
| PvValue            | Real        | 0.0       | Process value.                                                                    |
| RangePercent       | Real        | 10.0      | Range of the deviation bar, that is, percentage of the BarMin to BarMax range.    |
| SpValue            | Real        | 0.0       | Setpoint value.                                                                   |
| Text               | String      | "Dev"     | Text to appear for the deviation.                                                 |
| Unit               | String      | "%"       | Unit to appear for the deviation.                                                 |

## **ErrorMode**

ErrorMode element is used for indicating error mode in signal objects.

Table 182 shows symbols for ErrorMode.

Table 182. Symbols Showing ErrorMode

| Symbol        | ErrorMode Information |
|---------------|-----------------------|
| Through       | ErrorMode = 0         |
| Freeze        | ErrorMode = 1         |
| Predetermined | ErrorMode = 2         |

Table 183. ErrorMode Properties

| Name      | Туре    | Default | Description                                 |
|-----------|---------|---------|---------------------------------------------|
| ErrorMode | Integer | 0       | Controls the text presented. See Table 182. |

## **Indicator**

Indicator element is a boolean indicator with a text. The indicator is controlled by properties **FillColor** and **LineColor**.

Table 184 shows symbols for Indicator.

Table 184. Symbols Showing Indicator

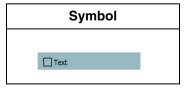

| Name        | Туре        | Default     | Description                                                                           |
|-------------|-------------|-------------|---------------------------------------------------------------------------------------|
| DataQuality | DataQuality | Good        | Data quality indication. This can be <b>Good</b> , <b>Bad</b> , or <b>Uncertain</b> . |
| FillColor   | Brush       | Transparent | Fill color of the rectangle.                                                          |
| LineColor   | Brush       | FaceplateFg | Line color of the rectangle.                                                          |
| Text        | String      | "Text"      | Text to appear for the indicator.                                                     |
| TextColor   | Brush       | FaceplateFg | Color of the text.                                                                    |

Table 185. Indicator Properties

## **IndicatorBool**

IndicatorBool element is a boolean indicator with a text. The indicator is controlled by the property **Value**.

Table 186 shows symbols for IndicatorBool.

Table 186. Symbols Showing IndicatorBool

| Symbol        | IndicatorBool Information |
|---------------|---------------------------|
| □Text         | Value = False             |
| <b>■</b> Text | Value = True              |

Table 187. IndicatorBool Properties

| Name        | Туре        | Default | Description                                                                           |
|-------------|-------------|---------|---------------------------------------------------------------------------------------|
| DataQuality | DataQuality | Good    | Data quality indication. This can be <b>Good</b> , <b>Bad</b> , or <b>Uncertain</b> . |
| Inverted    | Boolean     | False   | Inverts indication of Value.                                                          |
| OnColor     | Color       | Green   | Color of rectangle if "On".                                                           |

Table 187. IndicatorBool Properties (Continued)

| Name  | Туре    | Default | Description                                                    |
|-------|---------|---------|----------------------------------------------------------------|
| Text  | String  | "Text"  | Text to appear for the indicator.                              |
| Value | Boolean | False   | Value to be presented by the indicator.<br>Refer to Table 186. |

## **IndicatorBoolRef**

IndicatorBoolRef element is a boolean indicator with a text. The indicator is controlled by the property **ValueRef**.

Table 188 shows symbols for IndicatorBoolRef.

Table 188. Symbols Showing IndicatorBoolRef

| Symbol | IndicatorBoolRef Information |
|--------|------------------------------|
|        | ValueRef#Value = False       |
| Text   |                              |
|        | ValueRef#Value = True        |
| Text   |                              |

Table 189. IndicatorBoolRef Properties

| Name         | Туре        | Default | Description                                                    |
|--------------|-------------|---------|----------------------------------------------------------------|
| Inverted     | Boolean     | False   | Inverts indication of ValueRef.                                |
| OnColor      | Color       | Green   | Color of rectangle if "On".                                    |
| SignalStatus | Integer     | 192     | Signal status.                                                 |
| Text         | String      | "Text"  | Text to appear for the indicator.                              |
| ValueRef     | PropertyRef | null    | Value to be presented by the indicator.<br>Refer to Table 188. |

### **IndicatorBoolOr**

IndicatorBoolOr element is a boolean indicator with text. This element is controlled by the property **ValueRef1** (PropertyRef) OR **ValueRef2** (PropertyRef).

Table 190 shows symbols for IndicatorBoolOr.

Table 190. Symbols Showing IndicatorBoolOr

| Symbol | IndicatorBoolOr Information                 |
|--------|---------------------------------------------|
| □Text  | ValueRef1#Value and ValueRef2#Value = False |
| ■ Text | ValueRef1#Value or ValueRef2#Value = True   |

Table 191. IndicatorBoolOr Properties

| Name      | Туре        | Default | Description                                                    |
|-----------|-------------|---------|----------------------------------------------------------------|
| Inverted  | Boolean     | False   | Inverts indication of the result of ValueRef1 and ValueRef2.   |
| OnColor   | Color       | Green   | Color of rectangle if "On".                                    |
| Text      | String      | "Text"  | Text to appear for the indicator.                              |
| ValueRef1 | PropertyRef | null    | Value to present the indicator. Refer to Table 190.            |
| ValueRef2 | PropertyRef | null    | Value to be presented by the indicator.<br>Refer to Table 190. |

## **IndicatorCheckBox**

IndicatorCheckBox element is a boolean indicator combined with check box and is used in ProcessObjInsumLib for trips and warnings.

Table 192 shows symbols for IndicatorCheckBox.

Table 192. Symbols Showing IndicatorCheckBox

| Symbol          | ValueRef | Signal | SignalLatched |
|-----------------|----------|--------|---------------|
| ☐ ☐ Text        | False    | False  | False         |
| ■ Text          | False    | False  | True          |
| Text            | False    | True   | False         |
| Text            | False    | True   | True          |
| □ ✓ Text        | True     | False  | False         |
| ☐ ✓ Text        | True     | False  | True          |
| <b>□</b> ✓ Text | True     | True   | False         |
| ■ ✓ Text        | True     | True   | True          |

Table 193. IndicatorCheckBox Properties

| Name          | Туре        | Default | Description                                                                           |
|---------------|-------------|---------|---------------------------------------------------------------------------------------|
| DataQuality   | DataQuality | Good    | Data quality indication. This can be <b>Good</b> , <b>Bad</b> , or <b>Uncertain</b> . |
| Signal        | Boolean     | False   | Signal value. See Table 192.                                                          |
| SignalLatched | Boolean     | False   | Signal latched value. See Table 192.                                                  |
| Text          | String      | "Text"  | Text to appear for the check box.                                                     |

Type **Description** Default ш Tooltip to be displayed for the check box. String

Check box value.

## **IndicatorInputValue**

Name

**Tooltip** 

ValueRef

IndicatorInputValue element is a boolean indicator combined with input value field.

Table 194 shows symbols for IndicatorInputValue.

null

PropertyRef

Table 194. Symbols Showing IndicatorInputValue

| Symbol |         | IndicatorInputValue Information |
|--------|---------|---------------------------------|
|        |         | BoolRef = False                 |
| □Text  | 77.80 % | ValueRef = 77.8                 |
|        |         | BoolRef = True                  |
| Text   | 77.80 % | ValueRef = 77.8                 |
|        |         |                                 |

Table 195. IndicatorInputValue Properties

| Name        | Туре         | Default | Description                                                                                                    |
|-------------|--------------|---------|----------------------------------------------------------------------------------------------------|
| BoolRef     | PropertyRef  | null    | Reference to an aspect object property. The value of the property will be displayed as the indicator value. See Table 194.                   |
| DataType    | DataTypeEnum | Real    | Data type of the input value. This can be <b>Boolean</b> , <b>DateTime</b> , <b>Integer</b> , <b>Real</b> , <b>String</b> , or <b>Time</b> . |
| EnableInput | Boolean      | True    | Enables interaction.                                                                                                    |

Table 195. IndicatorInputValue Properties (Continued)

| Name     | Туре         | Default   | Description                                                                                                    |
|----------|--------------|-----------|----------------------------------------------------------------------------------------------------|
| Fraction | Integer      | 2         | Number of decimals if the data type is Real.                                                                                        |
| Function | FunctionEnum | Interact  | Select <b>Interact</b> when interaction to the value should be possible. Select <b>Show</b> when only the value shall be presented. |
| InputMax | Real         | 100.      | Maximum input value if the data type is <i>Real</i> or <i>Integer</i> .                                                             |
| InputMin | Real         | 0.        | Minimum input value if the data type is <i>Real</i> or <i>Integer</i> .                                                             |
| Inverted | Boolean      | False     | Inverts the value of BoolRef.                                                                                                    |
| OnColor  | Color        | Green     | Color of rectangle if "On".                                                                                                    |
| Text     | String       | "Text"    | Text to appear for the indicator.                                                                                                   |
| ToolTip  | String       | "Tooltip" | Tooltip to be displayed for the indicator.                                                                                          |
| Unit     | String       | "%"       | Unit to be presented for the indicator.                                                                                             |
| ValueRef | PropertyRef  | null      | Reference to an aspect object property. The value of the property will be displayed as the input value. See Table 194.              |

## InputField

The InputField element is used to enable an input operation. The input field is controlled by the property **ValueRef** and can accept an input of different data types controlled by the property **DataType**.

## Table 196 shows symbols for InputField.

Table 196. Symbols Showing InputField

| Symbol | Symbol Information |
|--------|--------------------|
|        | ValueRef = 77.8    |
| 77.80  |                    |

Table 197. InputField Properties

| Name         | Туре             | Default  | Description                                                                                                    |
|--------------|------------------|----------|----------------------------------------------------------------------------------------------------|
| DataType     | DataTypeEnu<br>m | Real     | Data type of ValueRef. This can be Boolean, DateTime, Integer, Real, String, or Time.                                 |
| EnableInput  | Boolean          | True     | Enables interaction.                                                                                                  |
| Fraction     | Integer          | 2        | Number of decimals if data type is Real.                                                                              |
| Function     | FunctionEnu<br>m | Interact | Select Interact when interaction to the value should be possible. Select Show when the value only shall be presented. |
| InputMax     | Real             | 100.     | Maximum input value if data type is <i>Real</i> or <i>Integer</i> .                                                   |
| InputMin     | Real             | 0.       | Minimum input value if data type is <i>Real</i> or <i>Integer</i> .                                                   |
| SignalStatus | Integer          | 192      | Signal status.                                                                                                    |
| StepSize     | Real             | 1.0      | Size of change when changing the value by stepping.                                                                   |

Table 197. InputField Properties (Continued)

| Name     | Туре        | Default   | Description                                                                                                    |
|----------|-------------|-----------|----------------------------------------------------------------------------------------------------|
| ToolTip  | String      | "Tooltip" | Input value tooltip.                                                                                                   |
| ValueRef | PropertyRef | null      | Reference to an aspect object property. The value of the property will be displayed as the input value. See Table 196. |

# **InputValue**

InputValue element is an input field combined with text (left) and unit (right). The input value field is controlled by the property **ValueRef**.

Table 198 shows symbols for InputValue.

Table 198. Symbols Showing InputField

|      | Symbol  | Symbol Information                              |
|------|---------|-------------------------------------------------|
| Text | 77.80 % | Function = Interact<br>EnableInput = True       |
| Text | 77.80 % | Function = Interact EnableInput = False         |
| Text | 77.80 % | Function = Show                                 |
| Text | 77.80 % | ValueBgColorEnable = True<br>ValueBgColor = Red |

Table 199. InputValue Properties

| Name               | Туре             | Default   | Description                                                                                                    |
|--------------------|------------------|-----------|----------------------------------------------------------------------------------------------------|
| DataType           | DataTypeEnu<br>m | Real      | Data type of ValueRef. This can be Real, Integer, String, Time, DateTime, or Boolean.                                                |
| EnableInput        | Boolean          | True      | Enables interaction.                                                                                                    |
| Fraction           | Integer          | 2         | Number of decimals if data type real.                                                                                                |
| Function           | FunctionEnu<br>m | Interact  | Select <b>Interact</b> when interaction to the value should be possible.  Select <b>Show</b> when the value only shall be presented. |
| InputMax           | Real             | 100.      | Maximum input value if data type is <i>Real</i> or <i>Integer</i> .                                                                  |
| InputMin           | Real             | 0.        | Minimum input value if data type is <i>Real</i> or <i>Integer</i> .                                                                  |
| SignalStatus       | Integer          | 192       | Signal status.                                                                                                    |
| StepSize           | Real             | 1.0       | Size of change when changing the value by stepping.                                                                                  |
| Text               | String           | "Text"    | Text to appear for the input value.                                                                                                  |
| ToolTip            | String           | "Tooltip" | Tooltip to be displayed for the input value.                                                                                         |
| Unit               | String           | "%"       | Unit to be presented for the input value.                                                                                            |
| ValueBgColor       | Color            | Red       | Background color when ValueBgColorEnable = True                                                                                      |
| ValueBgColorEnable | Boolean          | False     | Controls the background color.                                                                                                    |
| ValueRef           | PropertyRef      | null      | Reference to an aspect object property. The value of the property will be displayed as the input value. See Table 198.               |

# **IOSignalBool**

IOSignalBool element displays IO signal status (BoolIO), and buttons for forcing IO value and resetting of latches.

Table 200 shows symbols for IOSignalBool.

Table 200. Symbols Showing IOSignalBool

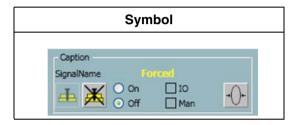

Table 201. IOSignalBool Properties

| Name          | Туре               | Default | Description                                                                           |
|---------------|--------------------|---------|---------------------------------------------------------------------------------------|
| Caption       | String             | 1111    | Group box header text.                                                                |
| ForcedEnabled | Boolean            | True    | Enables forced buttons.                                                               |
| ForcedRef     | PropertyRef        | null    | Signal Forced target.                                                                 |
| IOValueRef    | PropertyRef        | null    | Signal IOValue target.                                                                |
| ResetEnabled  | Boolean            | False   | Enables input of reset button (right).                                                |
| ResetRef      | PropertyRef        | null    | Reset button target.                                                                  |
| ResetType     | ResetTypeEn<br>um  | None    | Determines icon of reset button. This can be None, Override, Vote, Quality, or Latch. |
| ResetVisible  | Boolean            | True    | Controls visibility of Reset button.                                                  |
| SignalName    | String             | 1111    | Name of signal.                                                                       |
| SignalType    | SignalTypeEn<br>um | In      | Input or Output signal. This can be <b>In</b> or <b>Out</b> .                         |

| Name      | Туре        | Default | Description           |
|-----------|-------------|---------|-----------------------|
| StatusRef | PropertyRef | null    | Signal Status target. |
| ValueRef  | PropertyRef | null    | Signal Value target.  |

Table 201. IOSignalBool Properties (Continued)

# **IOSignalReal**

IOSignalReal element displays IO signal status (RealIO), and buttons for forcing IO value and resetting of latches.

Table 202 shows symbols for IOSignalReal.

Table 202. Symbols Showing IOSignalReal

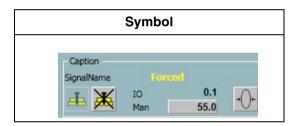

Table 203. IOSignalReal Properties

| Name          | Туре        | Default | Description                            |
|---------------|-------------|---------|----------------------------------------|
| Caption       | String      | ш       | Group box header text.                 |
| ForcedEnabled | Boolean     | True    | Enables forced buttons.                |
| ForcedRef     | PropertyRef | null    | Signal Forced target.                  |
| Fraction      | Integer     | 2       | Number of decimals                     |
| IOValueRef    | PropertyRef | null    | Signal IOValue target.                 |
| ResetEnabled  | Boolean     | False   | Enables input of reset button (right). |
| ResetRef      | PropertyRef | null    | Reset button target.                   |

| Name         | Туре               | Default | Description                                                                           |
|--------------|--------------------|---------|---------------------------------------------------------------------------------------|
| ResetType    | ResetTypeEn<br>um  | None    | Determines icon of reset button. This can be None, Override, Vote, Quality, or Latch. |
| ResetVisible | Boolean            | True    | Controls visibility of Reset button.                                                  |
| SignalName   | String             | 1111    | Name of signal.                                                                       |
| SignalType   | SignalTypeEn<br>um | In      | Input or Output signal. This can be <b>In</b> or <b>Out</b> .                         |
| StatusRef    | PropertyRef        | null    | Signal Status target.                                                                 |
| ValueRef     | PropertyRef        | null    | Signal Value target.                                                                  |

Table 203. IOSignalReal Properties (Continued)

## **IOStatusMessage**

IOStatusMessage element displays the status of IO signal. For redundant IO, primary and secondary modules are represented in the form of two rectangles (in the picture, the left rectangle is the primary module).

Table 204 shows symbols for IOStatusMessage.

Table 204. Symbols Showing IOStatusMessage

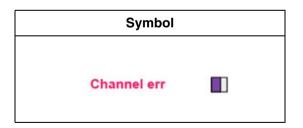

Table 205. IOStatusMessage Properties

| Name   | Туре        | Default | Description         |
|--------|-------------|---------|---------------------|
| Status | PropertyRef | null    | I/O status message. |

## **PictureAspectLink**

PictureAspectLink is an aspect link button element with an image on top. The button is dimmed if the property **EnableInput**=false .

Table 206 shows symbols for PictureAspectLink.

Table 206. Symbols Showing PictureAspectLink

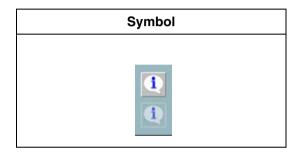

Table 207. PictureAspectLink Properties

| Name        | Туре              | Default                 | Description                             |
|-------------|-------------------|-------------------------|-----------------------------------------|
| AspectView  | ViewReferenc<br>e | Null                    | Aspect view reference.                  |
| EnableInput | Boolean           | True                    | Enables interaction.                    |
| Image       | Image             | AC 800M<br>Images:Empty | Image presented.                        |
| ToolTip     | String            | "PictureAspect<br>Link" | Tooltip to be displayed for the symbol. |

## PicturePushButton1

PicturePushButton1 is a Push button element for one target with image on top. The button is dimmed if property **EnableInput**=false.

Table 208 shows symbols for PicturePushButton1.

Table 208. Symbols Showing PicturePushButton1

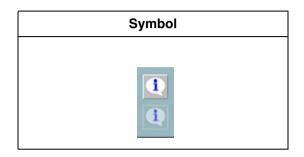

Table 209. PicturePushButton1 Properties

| Name        | Туре        | Default                 | Description                                                                                |
|-------------|-------------|-------------------------|--------------------------------------------------------------------------------------------|
| EnableInput | Boolean     | True                    | Enables interaction.                                                                       |
| Image       | Image       | AC 800M<br>Images:Empty | Image presented.                                                                           |
| Target      | PropertyRef | null                    | Reference to an aspect object property. The <i>Value</i> will be written to this property. |
| Tooltip     | String      | "PicturePushB utton"    | Tooltip to be displayed for the symbol.                                                    |
| Value       | Variant     | Empty                   | Value to be written to Target.                                                             |

## PicturePushButton2

PicturePushButton2 is a Push button element for two targets with image on top. The button is dimmed if property **EnableInput**=false.

## Table 210 shows symbols for PicturePushButton2.

Table 210. Symbols Showing PicturePushButton2

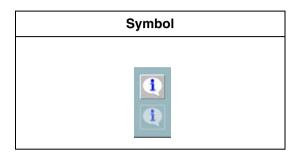

Table 211. PicturePushButton2 Properties

| Name        | Туре        | Default                     | Description                                                                                 |
|-------------|-------------|-----------------------------|---------------------------------------------------------------------------------------------|
| EnableInput | Boolean     | True                        | Enables interaction                                                                         |
| Image       | Image       | AC 800M<br>Images:Empt<br>y | Image presented.                                                                            |
| Target1     | PropertyRef | null                        | Reference to an aspect object property. The <i>Value1</i> will be written to this property. |
| Target2     | PropertyRef | null                        | Reference to an aspect object property. The Value2 will be written to this property.        |
| ToolTip     | String      | "PicturePush<br>Button2"    | Tooltip to be displayed for the symbol.                                                     |
| Value1      | Variant     | Empty                       | Value to be written to Target1.                                                             |
| Value2      | Variant     | Empty                       | Value to be written to Target2.                                                             |

## **RadioButton**

RadioButton element is a radio button with a text. The radio button is controlled by the property **Target**. Table 212 shows symbols for RadioButton.

Table 212. Symbols Showing RadioButton

| Symbol | Symbol Information               |
|--------|----------------------------------|
| ○ Text | Target < Value or Target > Value |
| ○ Text | Target = Value                   |

Table 213. RadioButton Properties

| Name        | Туре        | Default | Description                                                                                |
|-------------|-------------|---------|--------------------------------------------------------------------------------------------|
| EnableInput | Boolean     | True    | Enables interaction.                                                                       |
| Target      | PropertyRef | null    | Reference to an aspect object property. The <i>Value</i> will be written to this property. |
| Text        | String      | "Text"  | Text to appear for the symbol.                                                             |
| ToolTip     | String      | ш       | Tooltip to be displayed for the symbol.                                                    |
| Value       | Variant     | Empty   | Value to be written to Target.                                                             |

## **TextAspectLink**

TextAspectLink is an aspect link button element with a text. The button does not allow interaction if property **EnableInput**=false.

Table 214 shows symbols for TextAspectLink.

Table 214. Symbols Showing TextAspectLink

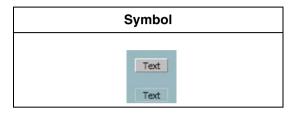

Table 215. TextAspectLink Properties

| Name        | Туре              | Default              | Description                             |
|-------------|-------------------|----------------------|-----------------------------------------|
| AspectView  | ViewReferenc<br>e | null                 | Aspect view reference.                  |
| EnableInput | Boolean           | True                 | Enables interaction.                    |
| Text        | String            | ш                    | Text to appear in the symbol.           |
| ToolTip     | String            | "TextAspectLin<br>k" | Tooltip to be displayed for the symbol. |

## **TextLabel**

TextLabel is a text to represent the labels in faceplate elements.

Figure 215 shows symbols for TextLabel.

Table 216. Symbols Showing TextLabel

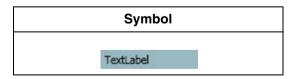

Table 217. TextLabel Properties

| Name        | Туре                    | Default     | Description                                                                           |
|-------------|-------------------------|-------------|---------------------------------------------------------------------------------------|
| DataQuality | DataQuality             | Good        | Data quality indication. This can be <b>Good</b> , <b>Bad</b> , or <b>Uncertain</b> . |
| HAlign      | HorizontalAlig<br>nment | Near        | Horizontal alignment of text.                                                         |
| Text        | String                  | "TextLabel" | Text to appear in the symbol.                                                         |

### TextPushButton1

TextPushButton1 is a push button element for one target with a text. The button is transparent if property **EnableInput**=false.

Table 218 shows symbols for TextPushButton1.

Table 218. Symbols Showing TextPushButton1

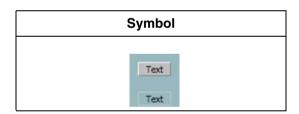

Table 219. TextPushButton1 Properties

| Name        | Туре        | Default | Description                                                                                |
|-------------|-------------|---------|--------------------------------------------------------------------------------------------|
| EnableInput | Boolean     | True    | Enables interaction.                                                                       |
| Target      | PropertyRef | null    | Reference to an aspect object property. The <i>Value</i> will be written to this property. |
| Text        | String      | ш       | Text to appear in the button.                                                              |

| Name    | Туре    | Default               | Description                             |
|---------|---------|-----------------------|-----------------------------------------|
| ToolTip | String  | "TextPushButto<br>n1" | Tooltip to be displayed for the button. |
| Value   | Variant | Empty                 | Value to be written to Target.          |

Table 219. TextPushButton1 Properties (Continued)

### TextPushButton2

TextPushButton2 is a push button element for two targets with a text. The button is transparent if property **EnableInput** = false (see lower button in Table 220).

Table 220 shows symbols for TextPushButton2.

Table 220. Symbols Showing TextPushButton2

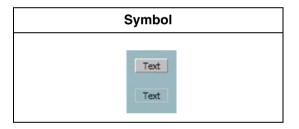

Table 221. TextPushButton2 Properties

| Name        | Туре        | Default | Description                                                                                  |
|-------------|-------------|---------|----------------------------------------------------------------------------------------------|
| EnableInput | Boolean     | True    | Enables interaction.                                                                         |
| Target1     | PropertyRef | null    | Reference to an aspect object property. The <i>Value1</i> will be written to this property.  |
| Target2     | PropertyRef | null    | Reference to an aspect object property. The <i>Value 2</i> will be written to this property. |
| Text        | String      | пп      | Text to appear in the button.                                                                |

Name Type Default **Description** Tooltip to be displayed for the button. **ToolTip** String "TextPushButton2" Value to be written to Target1. Value1 Variant **Empty** Value2 Variant **Empty** Value to be written to *Target2*.

Table 221. TextPushButton2 Properties (Continued)

### **TrimCurveBool**

TrimCurveBool element is a trim curve created for two boolean values, two vertical scales, one for each boolean curve. Each curve can be enabled/disabled through the T1-T2 check boxes.

The background grid pattern can be enabled/disabled through the Grid check box.

The time scale range can be modified through the lower left input field.

Table 222 shows symbols for TrimCurveBool.

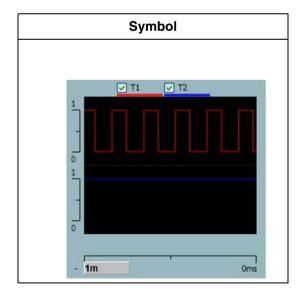

Table 222. Symbols Showing TrimCurveBool

Table 223. TrimCurveBool Properties

| Name            | Туре              | Default | Description                    |
|-----------------|-------------------|---------|--------------------------------|
| In1Color        | Color             | Red     | Color of curve 1.              |
| In1MaxValueText | String            | "1"     | Maximum value text of curve 1. |
| In1MaxValueText | String            | "0"     | Minimum value text of curve 1. |
| In1Text         | String            | "T1"    | Name of curve 1.               |
| In1Value        | HistoryRefere nce | null    | Value for curve 1.             |
| In1Visible      | Boolean           | True    | Show curve 1.                  |
| In2Color        | Color             | Blue    | Color of curve 2.              |
| In2MaxValueText | String            | "1"     | Maximum value text of curve 2. |
| In2MinValueText | String            | "0"     | Minimum value text of curve 2. |
| In2Text         | String            | "T2"    | Name of curve 2.               |
| In2Value        | HistoryRefere nce | null    | Value for curve 2.             |
| In2Visible      | Boolean           | True    | Show curve 2.                  |
| TimeScale       | PropertyRef       | null    | Time scale duration.           |

## TrimCurveReal1

TrimCurveReal1 element is a trim curve created for four real values with one vertical scale to the left. Each curve can be enabled/disabled through the T1-T4 check boxes.

The background grid pattern can be enabled/disabled through the Grid check box.

The time scale range can be modified through the lower left input field.

Table 224 shows symbols for TrimCurveReal1.

Table 224. Symbols Showing TrimCurveReal1

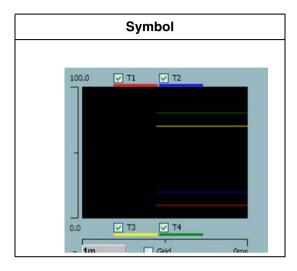

Table 225. TrimCurveReal1 Properties

| Name     | Туре           | Default             | Description                                                      |
|----------|----------------|---------------------|------------------------------------------------------------------|
| InXColor | Color          | When X=1, Red       | Color of curve, where X can be a number from 1 to 4.             |
|          |                | When X=2, Blue      | Thamber from 1 to 4.                                             |
|          |                | When X=3, Yellow    |                                                                  |
|          |                | When X=4, Green     |                                                                  |
| InXMax   | Real           | 100                 | Maximum value of the curve, where X can be a number from 1 to 4. |
| InXMin   | Real           | 0                   | Minimum value of the curve, where X can be a number from 1 to 4  |
| InXText  | String         | When X=1, "T1"      | Name of curve, where X can be a                                  |
|          | When X=2, "T2" | number from 1 to 4. |                                                                  |
|          |                | When X=3. "T3"      |                                                                  |
|          |                | When X=4, "T4"      |                                                                  |

Time scale duration.

Name **Type** Default Description HistoryReferen InXValue null Value for curve, where X can be a number from 1 to 4. се InXVisible Boolean True Controls the visibility of the curve, where X can be a number from 1 to 4. LeftScaleFraction Number of decimals on the left scale. 1 Integer LeftScaleUnit Unit on left scale. String

null

Table 225. TrimCurveReal1 Properties (Continued)

### TrimCurveReal2

**PropertyRef** 

TimeScale

TrimCurveReal2 element is a trim curve created for four real values with two vertical scales one each on the left and right side. Each curve can be enabled/disabled through the T1-T4 check boxes.

The background grid pattern can be enabled/disabled through the Grid check box.

The time scale range can be modified through the lower left input field.

## Table 226 shows symbols for TrimCurveReal2.

Table 226. Symbols Showing TrimCurveReal2

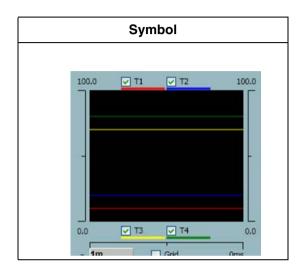

Table 227. TrimCurveReal2 Properties

| Name     | Туре      | Default          | Description                                                      |
|----------|-----------|------------------|------------------------------------------------------------------|
| InXColor | Color     | When X=1, Red    | Color of curve, where X can be a                                 |
|          |           | When X=2, Blue   | number from 1 to 4.                                              |
|          |           | When X=3, Yellow |                                                                  |
|          |           | When X=4, Green  |                                                                  |
| InXMax   | Real      | 100              | Maximum value of the curve, where X can be a number from 1 to 4. |
| InXMin   | Real      | 0                | Minimum value of the curve, where X can be a number from 1 to 4. |
| InXText  | String    | When X=1, "T1"   | Name of curve, where X can be a                                  |
|          | When X=2, |                  | number from 1 to 4.                                              |
|          |           | When X=3. "T3"   |                                                                  |
|          |           | When X=4, "T4"   |                                                                  |

Unit on left scale.

Unit on the right scale.

Time scale duration.

scale.

Number of decimals on the right

Name Type Default Description InXUseLeftScale Boolean When X=1. True Assign curve to the left scale, where X can be a number from 1 to 4. When X=2. True When X=3, False When X=4, False InXValue HistoryReferen null Value for curve, where X can be a number from 1 to 4 се InXVisible True Boolean Controls the visibility of the curve, where X can be a number from 1 to 4. LeftScaleFraction 1 Number of decimals on the left scale. Integer 1111

1

1111

null

*Table 227. TrimCurveReal2 Properties (Continued)* 

### **TrimCurveRealBool**

String

Integer

String

PropertyRef

LeftScaleUnit

RightScaleUnit

TimeScale

RightScaleFraction

TrimCurveRealBool element is a trim curve created for two real and one boolean values, one vertical scale for the real curve and one vertical scale for the boolean curve. Each curve can be enabled/disabled through the T1-T3 check boxes.

The background grid pattern can be enabled/disabled through the Grid check box.

The time scale range can be modified through the lower left input field.

Table 228 shows symbols for TrimCurveRealBool.

Table 228. Symbols Showing TrimCurveRealBool

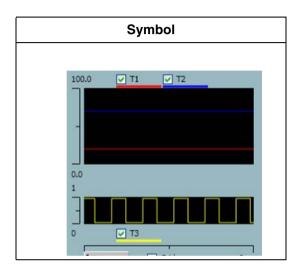

Table 229. TrimCurveRealBool Properties

| Name         | Туре              | Default                                             | Description                                                  |
|--------------|-------------------|-----------------------------------------------------|--------------------------------------------------------------|
| InXRealColor | Color             | When X=1, Red<br>When X=2, Blue<br>When X=3, Yellow | Color of curve, where X can be a number from 1 to 3.         |
| InXRealMax   | Real              | 100                                                 | Maximum value of curve, where X can be a number from 1 to 3. |
| InXRealMin   | Real              | 0                                                   | Minimum value of curve, where X can be a number from 1 to 3. |
| InXRealText  | String            | When X=1, "T1"<br>When X=2, "T2"<br>When X=3. "T3"  | Name of curve, where X can be a number from 1 to 3.          |
| InXRealValue | HistoryRefe rence | null                                                | Value for curve, where X can be a number from 1 to 3.        |

Table 229. TrimCurveRealBool Properties (Continued)

| Name              | Туре         | Default | Description                                                                |
|-------------------|--------------|---------|----------------------------------------------------------------------------|
| InXRealVisible    | Boolean      | True    | Controls the visibility of the curve, where X can be a number from 1 to 3. |
| LeftScaleFraction | Integer      | 1       | Number of decimals on the left scale.                                      |
| LeftScaleUnit     | String       | ""      | Unit on left scale.                                                        |
| TimeScale         | PropertyRe f | null    | Time scale duration.                                                       |

# **AC 800M Symbols**

The Display Elements, Icon, and Reduced Icon contain a symbol which represents the functionality of the object. Some of the symbols are static, and some are dynamic, that is, they have connections to the controller variables.

The same symbol is used in both Display Element Icon and Display Element Reduced Icon for an object.

The symbols use a logical color definition table named **AC 800M Symbol Colors** (in the **Workplace Structure**).

The AC 800M symbols are selected from **Toolboxes > AC 800M Symbols** in the **View** menu of the Graphics Builder.

Table 230 specifies the common properties of the symbols.

| Property         | Value       |
|------------------|-------------|
| BackColor        | Transparent |
| PresentationMode | FreeResize  |
| Height           | 72          |
| Width            | 72          |

Table 230. Symbol Properties

The AC 800M Symbols also include a number of sub symbols which are used as building blocks in the symbols. The sub types have the prefix *Base*.

AC 800M symbols in the toolbox contains the following:

- DecoupleFilter
- Delay
- EquipProceduemplate
- ForcedSignals
- GroupStartAnd
- GroupStartHead

- GroupStartObjectTemplate
- GroupStartOr
- GroupStartStandBy
- GroupStartStep
- InsumBreaker
- LeadLag
- Level
- Manual Auto
- Max
- Max4
- Mimo
- Min
- Min4
- MotorBi
- MotorInsumBasic
- MotorInsumExtended
- MotorUni
- MotorValve
- Pid
- PidCascadeLoop
- PidForwardLoop
- PidMidrangeLoop
- PidOverrideLoop
- PidSingleLoop
- PulseWidth
- SDLevel

- Select
- Select4
- SFC2D
- SignalBool
- SignalReal
- SignalSupervision
- SystemDiagnostics
- ThreePos
- Uni
- ValveUni
- Vote
- Base Generic Elements

## **DecoupleFilter**

This is a static symbol describing the functionality of DecoupleFilter objects. The symbol can be used together with Display Element Icon or Display Element Reduced Icon core element.

Table 231 shows symbols used for indication of DecoupleFilter.

Table 231. Symbols Showing DecoupleFilter

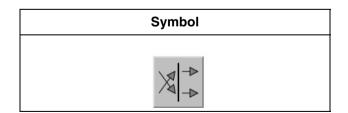

| Name             | Туре          | Default | Description                                                                         |
|------------------|---------------|---------|-------------------------------------------------------------------------------------|
| CfgFillStyle     | FillStyleEnum | Solid   | Fill style for the symbol. This can be <b>Solid</b> or <b>Transparent</b> .         |
| CfgFrame3DEffect | Frame3DEffect | Raised  | 3D effect for the frame. This can be <b>Raised</b> , <b>Flat</b> or <b>Sunken</b> . |
| CfgFrameWidth    | Integer       | 2       | Frame width of the symbol.                                                          |

Table 232. DecoupleFilter Properties

# **Delay**

This is a static symbol describing the functionality of Delay objects. The symbol can be used together with Display Element Icon or Display Element Reduced Icon core element.

Table 233 shows symbols used for indication of Delay.

Table 233. Symbols Showing Delay

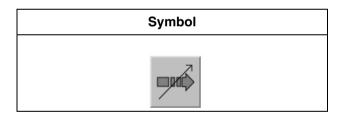

Table 234. Delay Properties

| Name             | Туре          | Default | Description                                                                         |
|------------------|---------------|---------|-------------------------------------------------------------------------------------|
| CfgFillStyle     | FillStyleEnum | Solid   | Fill style for the symbol. This can be <b>Solid</b> or <b>Transparent</b> .         |
| CfgFrame3DEffect | Frame3DEffect | Raised  | 3D effect for the frame. This can be <b>Raised</b> , <b>Flat</b> or <b>Sunken</b> . |
| CfgFrameWidth    | Integer       | 2       | Frame width of the symbol.                                                          |

# **EquipProceduemplate**

This is a static symbol describing the functionality of EquipProceduemplate objects. The symbol can be used together with Display Element Icon or Display Element Reduced Icon core element.

Table 235 shows symbols used for indication of EquipProceduemplate.

Table 235. Symbols Showing EquipProceduemplate

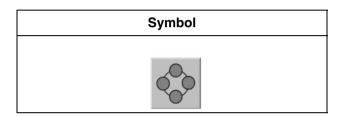

Table 236. EquipProceduemplate Properties

| Name             | Туре          | Default | Description                                                                         |
|------------------|---------------|---------|-------------------------------------------------------------------------------------|
| CfgFillStyle     | FillStyleEnum | Solid   | Fill style for the symbol. This can be <b>Solid</b> or <b>Transparent</b> .         |
| CfgFrame3DEffect | Frame3DEffect | Raised  | 3D effect for the frame. This can be <b>Raised</b> , <b>Flat</b> or <b>Sunken</b> . |
| CfgFrameWidth    | Integer       | 2       | Frame width of the symbol.                                                          |

## **ForcedSignals**

This is a static symbol describing the functionality of ForcedSignals objects. The symbol can be used together with Display Element Icon or Display Element Reduced Icon core element.

Table 237 shows symbols used for indication of ForcedSignals.

Table 237. Symbols Showing ForcedSignals

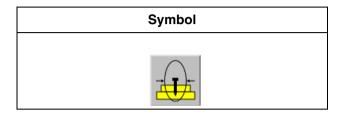

Table 238. ForcedSignals Properties

| Name             | Туре          | Default | Description                                                                         |
|------------------|---------------|---------|-------------------------------------------------------------------------------------|
| CfgFillStyle     | FillStyleEnum | Solid   | Fill style for the symbol. This can be <b>Solid</b> or <b>Transparent</b> .         |
| CfgFrame3DEffect | Frame3DEffect | Raised  | 3D effect for the frame. This can be <b>Raised</b> , <b>Flat</b> or <b>Sunken</b> . |
| CfgFrameWidth    | Integer       | 2       | Frame width of the symbol.                                                          |

## GroupStartAnd

This is a symbol describing the functionality of GroupStartAnd objects. The symbol can be used together with Display Element Icon or Display Element Reduced Icon core element.

Table 239 shows symbols used for indication of GroupStartAnd.

Table 239. Symbols Showing ForcedSignals

| Symbol | Symbol Information |
|--------|--------------------|
|        | GroupStartMode=0   |
| ×      |                    |
|        | GroupStartMode=1   |
| ×      |                    |
|        | GroupStartMode=2   |
| ×      |                    |

Table 240. ForcedSignals Properties

| Name             | Туре          | Default | Description                                                                         |
|------------------|---------------|---------|-------------------------------------------------------------------------------------|
| CfgFillStyle     | FillStyleEnum | Solid   | Fill style for the symbol. This can be <b>Solid</b> or <b>Transparent</b> .         |
| CfgFrame3DEffect | Frame3DEffect | Raised  | 3D effect for the frame. This can be <b>Raised</b> , <b>Flat</b> or <b>Sunken</b> . |
| CfgFrameWidth    | Integer       | 2       | Frame width of the symbol.                                                          |
| GroupStartMode   | Integer       | 0       | Size and color of symbol. Refer Table 239.                                          |

## **GroupStartHead**

This is a symbol describing the functionality of GroupStartHead objects. The symbol can be used together with Display Element Icon or Display Element Reduced Icon core element.

Table 241 shows symbols used for indication of GroupStartHead.

Table 241. Symbols Showing GroupStartHead

| CfgType=Object | CfgType=Arrow | Symbol Information                |
|----------------|---------------|-----------------------------------|
| 1/0            | 1/0           | GroupStartMode=0 TotalNoOfSteps=0 |
| 1/2            | 1/2           | GroupStartMode=1 TotalNoOfSteps=2 |
| 1/3            | 1/3           | GroupStartMode=2 TotalNoOfSteps=3 |

Table 242. GroupStartHead Properties

| Name             | Туре           | Default | Description                                                                         |
|------------------|----------------|---------|-------------------------------------------------------------------------------------|
| CfgFillStyle     | FillStyleEnum  | Solid   | Fill style for the symbol. This can be <b>Solid</b> or <b>Transparent</b> .         |
| CfgFrame3DEffect | Frame3DEffect  | Raised  | 3D effect for the frame. This can be <b>Raised</b> , <b>Flat</b> or <b>Sunken</b> . |
| CfgFrameWidth    | Integer        | 2       | Frame width of the symbol.                                                          |
| CfgType          | SymbolTypeEnum | Object  | Type of symbol. This can be Object or Arrow.                                        |
| GroupStartMode   | Integer        | 0       | Size and color of symbol.Refer Table 241.                                           |
| TotalNoOfSteps   | Integer        | 0       | Total number of steps. Refer Table 241.                                             |

# GroupStartObjectTemplate

This is a symbol describing the functionality of GroupStartObjectTemplate objects. The symbol can be used together with Display Element Icon or Display Element Reduced Icon core element.

Table 243 shows symbols used for indication of GroupStartObjectTemplate.

Table 243. Symbols Showing GroupStartObjectTemplate

| Symbol | Symbol Information                |
|--------|-----------------------------------|
| 1      | GroupStartMode=0<br>Started=false |
|        | GroupStartMode=1 Started=false    |
|        | GroupStartMode=2<br>Started=false |
|        | GroupStartMode=0<br>Started=true  |

Default Name Description Type FillStyleEnum CfgFillStyle Solid Fill style for the symbol. This can be Solid or Transparent. CfgFrame3DEffect Frame3DEffect Raised 3D effect for the frame. This can be Raised, Flat or Sunken. 2 CfgFrameWidth Integer Frame width of the symbol. GroupStartMode 0 Size and color of symbol. Refer Integer Table 243. Started False Controls the color of the lower Boolean right rectangle. Refer Table 243.

Table 244. GroupStartObjectTemplate Properties

# **GroupStartOr**

This is a symbol describing the functionality of GroupStartOr objects. The symbol can be used together with Display Element Icon or Display Element Reduced Icon core element.

Table 245 shows symbols used for indication of GroupStartOr.

Table 245. Symbols Showing GroupStartOr

| Symbol | Symbol Information |
|--------|--------------------|
| +      | GroupStartMode=0   |
| •      |                    |

Symbol Symbol Information

GroupStartMode=1

GroupStartMode=2

Table 245. Symbols Showing GroupStartOr (Continued)

Table 246. GroupStartOr Properties

| Name             | Туре          | Default | Description                                                                         |
|------------------|---------------|---------|-------------------------------------------------------------------------------------|
| CfgFillStyle     | FillStyleEnum | Solid   | Fill style for the symbol. This can be <b>Solid</b> or <b>Transparent</b> .         |
| CfgFrame3DEffect | Frame3DEffect | Raised  | 3D effect for the frame. This can be <b>Raised</b> , <b>Flat</b> or <b>Sunken</b> . |
| CfgFrameWidth    | Integer       | 2       | Frame width of the symbol.                                                          |
| GroupStartMode   | Integer       | 0       | Size and color of symbol. Refer Table 245.                                          |

# GroupStartStandBy

This is a symbol describing the functionality of GroupStartStandBy objects. The symbol can be used together with Display Element Icon or Display Element Reduced Icon core element.

Table 247 shows symbols used for indication of GroupStartStandBy.

Table 247. Symbols Showing GroupStartStandBy

| Symbol | Symbol Information |
|--------|--------------------|
|        | GroupStartMode=0   |
| **     |                    |
|        | GroupStartMode=1   |
|        |                    |
|        | GroupStartMode=2   |
|        |                    |

Table 248. GroupStartStandBy Properties

| Name             | Туре          | Default | Description                                                                         |
|------------------|---------------|---------|-------------------------------------------------------------------------------------|
| CfgFillStyle     | FillStyleEnum | Solid   | Fill style for the symbol. This can be <b>Solid</b> or <b>Transparent</b> .         |
| CfgFrame3DEffect | Frame3DEffect | Raised  | 3D effect for the frame. This can be <b>Raised</b> , <b>Flat</b> or <b>Sunken</b> . |
| CfgFrameWidth    | Integer       | 2       | Frame width of the symbol.                                                          |
| GroupStartMode   | Integer       | 0       | Size and color of symbol. Refer Table 247.                                          |

# **GroupStartStep**

This is a symbol describing the functionality of GroupStartStep objects. The symbol can be used together with Display Element Icon or Display Element Reduced Icon core element.

Table 249 shows symbols used for indication of GroupStartStep.

Table 249. Symbols Showing GroupStartStep

| Symbol | Symbol Information |
|--------|--------------------|
|        | GroupStartMode=0   |
|        | MaxNoOfSteps=0     |
|        | GroupStartMode=1   |
| 1      | MaxNoOfSteps=1     |
|        | GroupStartMode=2   |
|        | MaxNoOfSteps=2     |

Table 250. GroupStartStep Properties

| Name             | Туре          | Default | Description                                                                         |
|------------------|---------------|---------|-------------------------------------------------------------------------------------|
| CfgFillStyle     | FillStyleEnum | Solid   | Fill style for the symbol. This can be <b>Solid</b> or <b>Transparent</b> .         |
| CfgFrame3DEffect | Frame3DEffect | Raised  | 3D effect for the frame. This can be <b>Raised</b> , <b>Flat</b> or <b>Sunken</b> . |
| CfgFrameWidth    | Integer       | 2       | Frame width of the symbol.                                                          |
| GroupStartMode   | Integer       | 0       | Size and color of symbol. Refer Table 249.                                          |
| MaxNoOfSteps     | Integer       | 0       | Maximum number of steps. Refer Table 249.                                           |

### **InsumBreaker**

This is a symbol describing the functionality of InsumBreaker objects. The symbol can be used together with Display Element Icon or Display Element Reduced Icon core element.

Table 251 shows symbols used for indication of InsumBreaker.

Table 251. Symbols Showing InsumBreaker

| Symbol | Symbol Information                                                      |
|--------|-------------------------------------------------------------------------|
| •      | Open=False, Closed=False Open=True, Closed=False Open=True, Closed=True |
|        | Open=false<br>Closed=true                                               |

Table 252. InsumBreaker Properties

| Name   | Туре    | Default | Description                              |
|--------|---------|---------|------------------------------------------|
| Open   | Boolean | False   | InsumBreaker Open, refer to Table 251.   |
| Closed | Boolean | False   | InsumBreaker Closed, refer to Table 251. |

# LeadLag

This is a static symbol describing the functionality of LeadLag objects. The symbol can be used together with Display Element Icon or Display Element Reduced Icon core element.

Table 253 shows symbols used for indication of LeadLag.

Table 253. Symbols Showing LeadLag

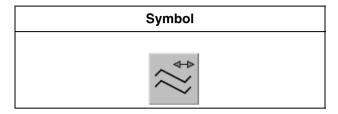

Table 254. LeadLag Properties

| Name             | Туре          | Default | Description                                                                         |
|------------------|---------------|---------|-------------------------------------------------------------------------------------|
| CfgFillStyle     | FillStyleEnum | Solid   | Fill style for the symbol. This can be <b>Solid</b> or <b>Transparent</b> .         |
| CfgFrame3DEffect | Frame3DEffect | Raised  | 3D effect for the frame. This can be <b>Raised</b> , <b>Flat</b> or <b>Sunken</b> . |
| CfgFrameWidth    | Integer       | 2       | Frame width of the symbol.                                                          |

### Level

This is a static symbol describing the functionality of Level objects. The symbol can be used together with Display Element Icon or Display Element Reduced Icon core element.

Table 255 shows symbols used for indication of Level.

Table 255. Symbols Showing Level

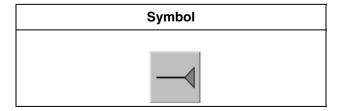

| Name             | Туре          | Default | Description                                                                         |
|------------------|---------------|---------|-------------------------------------------------------------------------------------|
| CfgFillStyle     | FillStyleEnum | Solid   | Fill style for the symbol. This can be <b>Solid</b> or <b>Transparent</b> .         |
| CfgFrame3DEffect | Frame3DEffect | Raised  | 3D effect for the frame. This can be <b>Raised</b> , <b>Flat</b> or <b>Sunken</b> . |
| CfgFrameWidth    | Integer       | 2       | Frame width of the symbol.                                                          |

Table 256. Level Properties

### **Manual Auto**

This is a symbol describing the functionality of ManualAuto objects. The symbol can be used together with Display Element Icon or Display Element Reduced Icon core element.

Table 257 shows symbols used for indication of ManualAuto.

Table 257. Symbols Showing ManualAuto

| Symbol | Symbol Information |
|--------|--------------------|
|        | Auto=false         |
| 20     |                    |
|        | Auto=true          |
|        |                    |

Table 258. ManualAuto Properties

| Name         | Туре          | Default | Description                                                                 |
|--------------|---------------|---------|-----------------------------------------------------------------------------|
| CfgFillStyle | FillStyleEnum | Solid   | Fill style for the symbol. This can be <b>Solid</b> or <b>Transparent</b> . |

Table 258. ManualAuto Properties (Continued)

| CfgFrame3DEffect | Frame3DEffect | Raised | 3D effect for the frame. This can be <b>Raised</b> , <b>Flat</b> or <b>Sunken</b> . |
|------------------|---------------|--------|-------------------------------------------------------------------------------------|
| CfgFrameWidth    | Integer       | 2      | Frame width of the symbol.                                                          |
| Auto             | Boolean       |        | Specifies if the symbol is in Manual or auto mode, refer to Table 257.              |

### Max

This is a symbol describing the functionality of Max objects. The symbol can be used together with Display Element Icon or Display Element Reduced Icon core element.

Table 259 shows symbols used for indication of Max.

Table 259. Symbols Showing Max

| Symbol     | Symbol Information |
|------------|--------------------|
| = >        | In2Selected=false  |
| <b>=</b> > | In2Selected=true   |

Table 260. Max Properties

| Name         | Туре          | Default | Description                                                                 |
|--------------|---------------|---------|-----------------------------------------------------------------------------|
| CfgFillStyle | FillStyleEnum |         | Fill style for the symbol. This can be <b>Solid</b> or <b>Transparent</b> . |

| CfgFrame3DEffect | Frame3DEffect | Raised | 3D effect for the frame. This can be <b>Raised</b> , <b>Flat</b> or <b>Sunken</b> . |
|------------------|---------------|--------|-------------------------------------------------------------------------------------|
| CfgFrameWidth    | Integer       | 2      | Frame width of the symbol.                                                          |
| In2Selected      | Boolean       | False  | Box 2 selected. Refer to                                                            |

Table 260. Max Properties (Continued)

### Max4

This is a symbol describing the functionality of Max4 objects. The symbol can be used together with Display Element Icon or Display Element Reduced Icon core element.

Table 261 shows symbols used for indication of Max4.

Table 261. Symbols Showing Max4

| Symbol     | Symbol Information                                          |
|------------|-------------------------------------------------------------|
| <b>=</b> > | Selected (1-4) controls the color of the 4 boxes Selected=2 |

Table 262. Max4 Properties

| Name             | Туре          | Default | Description                                                                         |
|------------------|---------------|---------|-------------------------------------------------------------------------------------|
| CfgFillStyle     | FillStyleEnum | Solid   | Fill style for the symbol. This can be <b>Solid</b> or <b>Transparent</b> .         |
| CfgFrame3DEffect | Frame3DEffect | Raised  | 3D effect for the frame. This can be <b>Raised</b> , <b>Flat</b> or <b>Sunken</b> . |
| CfgFrameWidth    | Integer       | 2       | Frame width of the symbol.                                                          |
| Selected         | Integer       | 0       | Selects the specific box, refer to Table 261.                                       |

#### **Mimo**

This is a static symbol describing the functionality of Mimo objects. The symbol can be used together with Display Element Icon or Display Element Reduced Icon core element.

Table 263 shows symbols used for indication of Mimo22CC, Mimo41CC and Mimo44CC.

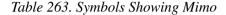

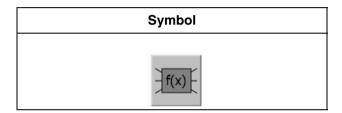

Table 264. Mimo Properties

| Name             | Туре          | Default | Description                                                                         |
|------------------|---------------|---------|-------------------------------------------------------------------------------------|
| CfgFillStyle     | FillStyleEnum | Solid   | Fill style for the symbol. This can be <b>Solid</b> or <b>Transparent</b> .         |
| CfgFrame3DEffect | Frame3DEffect | Raised  | 3D effect for the frame. This can be <b>Raised</b> , <b>Flat</b> or <b>Sunken</b> . |
| CfgFrameWidth    | Integer       | 2       | Frame width of the symbol.                                                          |

### Min

This is a symbol describing the functionality of Min objects. The symbol can be used together with Display Element Icon or Display Element Reduced Icon core element.

Table 265 shows symbols used for indication of Min.

Table 265. Symbols Showing Min

| Symbol     | Symbol Information |
|------------|--------------------|
| <b>=</b> < | In2Selected=false  |
| <b>-</b> < | In2Selected=true   |

Table 266. Min Properties

| Name             | Туре          | Default | Description                                                                         |
|------------------|---------------|---------|-------------------------------------------------------------------------------------|
| CfgFillStyle     | FillStyleEnum | Solid   | Fill style for the symbol. This can be <b>Solid</b> or <b>Transparent</b> .         |
| CfgFrame3DEffect | Frame3DEffect | Raised  | 3D effect for the frame. This can be <b>Raised</b> , <b>Flat</b> or <b>Sunken</b> . |
| CfgFrameWidth    | Integer       | 2       | Frame width of the symbol.                                                          |
| In2Selected      | Boolean       | False   | Box 2 selected. Refer to Table 265.                                                 |

## Min4

This is a symbol describing the functionality of Min4 objects. The symbol can be used together with Display Element Icon or Display Element Reduced Icon core element.

Table 267 shows symbols used for indication of Min4.

Table 267. Symbols Showing Min4

| Symbol | Symbol Information                                          |  |  |
|--------|-------------------------------------------------------------|--|--|
|        | Selected (1-4) controls the color of the 4 boxes Selected=2 |  |  |

Table 268. Min4 Properties

| Name             | Туре          | Default | Description                                                                         |
|------------------|---------------|---------|-------------------------------------------------------------------------------------|
| CfgFillStyle     | FillStyleEnum | Solid   | Fill style for the symbol. This can be <b>Solid</b> or <b>Transparent</b> .         |
| CfgFrame3DEffect | Frame3DEffect | Raised  | 3D effect for the frame. This can be <b>Raised</b> , <b>Flat</b> or <b>Sunken</b> . |
| CfgFrameWidth    | Integer       | 2       | Frame width of the symbol.                                                          |
| Selected         | Integer       | 0       | Selects the specific box, refer to Table 267.                                       |

### **MotorBi**

This is a symbol describing the functionality of MotorBi objects with two feedbacks. The symbol can be used together with Display Element Icon or Display Element Reduced Icon core element.

The **CfgType** property controls the appearance of the symbol. Figure 249 shows symbols used for indication of MotorBi.

| MotorBi                          |    |         |       |          |       |      |     |            |        |        |          |
|----------------------------------|----|---------|-------|----------|-------|------|-----|------------|--------|--------|----------|
| BiDirectional=false              | Bi | MotorBi | WithM | WithoutM | OnlyM | Pump | Fan | Compressor | Feeder | Rotary | MotorOwn |
| Running1=false<br>Running2=false |    |         | M     |          | M     |      |     |            |        |        |          |
| Running1=true<br>Running2=false  |    |         | M     |          | M     |      |     |            |        |        |          |
| Running1=false<br>Running2=true  |    |         | M     |          | M     |      |     |            |        |        |          |
| BiDirectional=true               | Bi | MotorBi | WithM | WithoutM | OnlyM | Pump | Fan | Compressor | Feeder | Rotary | MotorOwn |
| Running1=false<br>Running2=false |    |         | M     |          | M     |      |     |            |        |        |          |
| Running1=true<br>Running2=false  |    |         | M     |          | M     |      |     |            |        |        |          |
| Running1=false<br>Running2=true  |    |         | M     |          | M     |      |     |            |        |        |          |

Figure 249. MotorBi Symbols

Table 269. MotorBi Properties

| Name          | Туре    | Default | Description                                     |
|---------------|---------|---------|-------------------------------------------------|
| BiDirectional | Boolean |         | Specifies if the motor is bidirectional or not. |

Table 269. MotorBi Properties (Continued)

| CfgDirection     | Direction      | Right | Controls the direction of the symbol. Used by MotorBi, Pump, Fan and Compressor. This can be <b>Up</b> , <b>Down</b> , <b>Left</b> , or <b>Right</b> .           |
|------------------|----------------|-------|----------------------------------------------------------------------------------------------------|
| CfgFrameWidth    | Integer        | 8     | Frame width of the symbol.                                                                                                    |
| CfgRunning1Image | Image          | -     | Own image showed when Running1= True. Used when CfgType=MotorOwn.                                                                                                |
| CfgRunning2Image | Image          | -     | Own image showed when Running2= True. Used when <b>CfgType</b> =MotorOwn.                                                                                        |
| CfgStopImage     | Image          | -     | Own image showed for stopped motor. Used when <b>CfgType</b> =MotorOwn.                                                                                          |
| CfgType          | SymbolTypeEnum | Bi    | Type of symbol. The types can be Bi, Compressor, Fan, Feeder, Motor_WithM, Motor_WithoutM, Motor_OnlyM, MotorBi, MotorOwn, Pump, or Rotary. Refer to Figure 249. |
| Running1         | Boolean        | False | Running first position, motor running with low speed or forward.  Refer to Figure 249.                                                                           |
| Running2         | Boolean        | False | Running second position, motor running with high speed or backward. Refer to Figure 249.                                                                         |

#### **MotorInsumBasic**

This is a symbol describing the functionality of MotorInsumBasic objects. The symbol can be used together with Display Element Icon or Display Element Reduced Icon core element.

The **CfgType** property controls the appearance of the symbol. Figure 250 shows symbols used for indication of MotorInsumBasic.

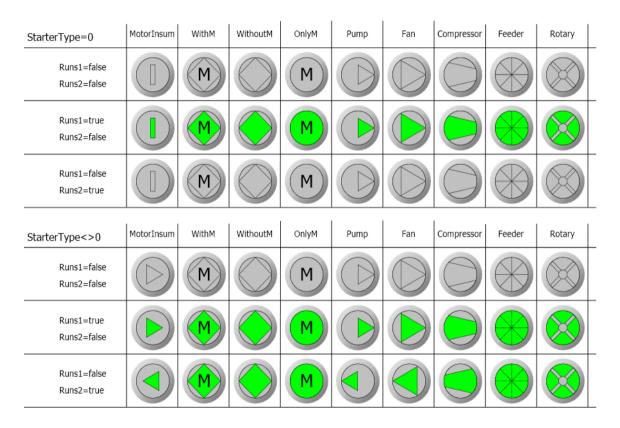

Figure 250. MotorInsumBasic Symbols

Table 270. MotorInsumBasic Properties

| Name          | Туре           | Default    | Description                                                                                                    |
|---------------|----------------|------------|----------------------------------------------------------------------------------------------------|
| CfgDirection  | Direction      | Right      | Controls the direction of the symbol. Used by MotorInsum, Pump, Fan and Compressor.                                                                   |
|               |                |            | This can be <b>Up</b> , <b>Down</b> , <b>Left</b> , or <b>Right</b> .                                                                                 |
| CfgFrameWidth | Integer        | 8          | Framewidth of the symbol.                                                                                                    |
| CfgType       | SymbolTypeEnum | MotorInsum | Type of symbol. The types can be MotorInsum, Motor_WithM, Motor_WithoutM, Motor_OnlyM, Pump, Fan, Compressor, Feeder, or Rotary. Refer to Figure 250. |
| Runs1         | Boolean        | False      | Running first position, motor running with low speed or forward.  Refer to Figure 250.                                                                |
| Runs2         | Boolean        | False      | Running second position, motor running with high speed or backward.  Refer to Figure 250.                                                             |
| StarterType   | Integer        | 0          | MotorInsumBasic StarterType.<br>Refer to Figure 250.                                                                                                  |

# **MotorInsumExtended**

This is a symbol describing the functionality of MotorInsumExtended objects. The symbol can be used together with Display Element Icon or Display Element Reduced Icon core element.

The **CfgType** property controls the appearance of the symbol. Figure 251 shows symbols used for indication of MotorInsumExtended.

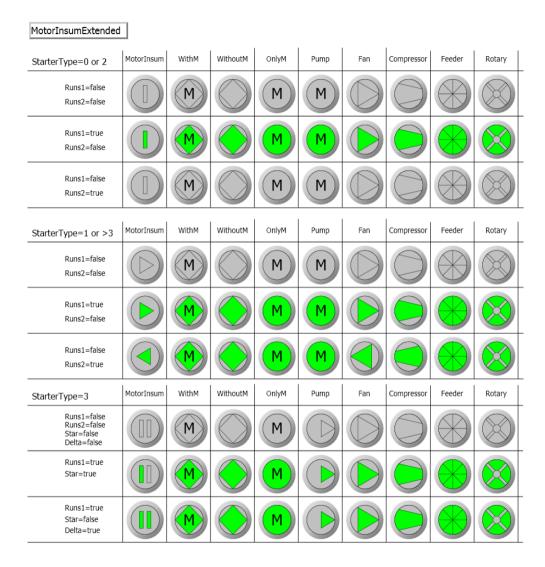

Figure 251. MotorInsumExtended Symbols

Table 271. MotorInsumExtended Properties

| Name          | Туре           | Default    | Description                                                                                                    |
|---------------|----------------|------------|----------------------------------------------------------------------------------------------------|
| CfgDirection  | Direction      | Right      | Controls the direction of the symbol. Used by MotorInsum, Pump, Fan and Compressor.                                              |
|               |                |            | This can be <b>Up</b> , <b>Down</b> , <b>Left</b> , or <b>Right</b> .                                                            |
| CfgFrameWidth | Integer        | 8          | Frame width of the symbol.                                                                                                    |
| CfgType       | SymbolTypeEnum | MotorInsum | Type of symbol. The types can be MotorInsum, Motor_WithM, Motor_WithoutM, Motor_OnlyM, Pump, Fan, Compressor, Feeder, or Rotary. |
| Delta         | Boolean        | False      | MotorInsumExtended Delta.<br>Refer to Figure 251.                                                                                |
| Runs1         | Boolean        | False      | Running first position, motor running with low speed or forward.  Refer to Figure 251.                                           |
| Runs2         | Boolean        | False      | Running second position, motor running with high speed or backward.  Refer to Figure 251.                                        |
| Star          | Boolean        | False      | MotorInsumExtended Star. Refer to Figure 251.                                                                                    |
| StarterType   | Integer        | 0          | MotorInsumExtended StarterType. Refer to Figure 251.                                                                             |

#### MotorUni

This is a symbol describing the functionality of MotorUni objects with one feedback. The symbol can be used together with Display Element Icon or Display Element Reduced Icon core element.

The **CfgType** property controls the appearance of the symbol. Figure 252 shows symbols used for indication of MotorUni.

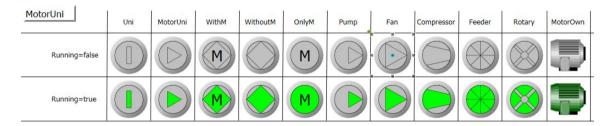

Figure 252. MotorUni Symbols

Table 272. MotorUni Properties

| Name              | Туре      | Default | Description                                                                       |
|-------------------|-----------|---------|-----------------------------------------------------------------------------------|
| CfgDirection      | Direction | Right   | Controls the direction of the symbol. Used by MotorUni, Pump, Fan and Compressor. |
|                   |           |         | The direction can be <b>Up</b> , <b>Down</b> , <b>Left</b> , or <b>Right</b> .    |
| CfgFrameWidt<br>h | Integer   | 8       | Frame width of the symbol.                                                        |
| CfgRunningIm age  | Image     | -       | Own image showed for running motor.                                               |
|                   |           |         | Used when CfgType=MotorOwn.                                                       |

Table 272. MotorUni Properties (Continued)

| Name         | Туре                    | Default | Description                                                                                                    |
|--------------|-------------------------|---------|----------------------------------------------------------------------------------------------------|
| CfgStopImage | Image                   | -       | Own image showed for stopped motor.                                                                                                    |
|              |                         |         | Used when <b>CfgType</b> =MotorOwn.                                                                                                    |
| CfgType      | SymbolTypeEnum ( Uni, ) | Uni     | Type of symbol. The types can be MotorUni, Motor_WithM, Motor_WithoutM, Motor_OnlyM, Pump, Fan, Compressor, Feeder, Rotary, or MotorOwn. Refer to Figure 252. |
| Running      | Boolean                 | False   | Specifies whether the motor is running or not. Refer to Figure 252.                                                                                           |

#### **MotorValve**

This is a symbol describing the functionality of MotorValve objects with two feedbacks. The symbol can be used together with Display Element Icon or Display Element Reduced Icon core element.

The **CfgType** property controls the appearance of the symbol. Table 273 shows symbols used for indication of MotorValve.

Table 273. Symbols Showing MotorValve

| CfgType<br>Valve | CfgType<br>ValveMotor | CfgType<br>ValveOwn |                           |
|------------------|-----------------------|---------------------|---------------------------|
|                  | M                     | II                  | Open=False<br>Close=False |
|                  |                       | H                   | Open=True<br>Close=False  |
|                  | M                     |                     | Open=False<br>Close=True  |
|                  | M                     | HI                  | Open=True<br>Close=True   |

Table 274. MotorValve Properties

| Name          | Туре    | Default | Description                                                    |
|---------------|---------|---------|----------------------------------------------------------------|
| CfgCloseImage | Image   | -       | Own image showed for closed valve. Used when CfgType=ValveOwn. |
| CfgFrameWidth | Integer | 2       | Frame width of the symbol.                                     |

Table 274. MotorValve Properties (Continued)

| Name                 | Туре           | Default    | Description                                                                                                    |
|----------------------|----------------|------------|----------------------------------------------------------------------------------------------------|
| CfgIntermediateImage | Image          | -          | Own image showed for intermediate positioned valve. Used when CfgType=ValveOwn.                                        |
| CfgOpenImage         | Image          | -          | Own image showed for opened valve. Used when CfgType=ValveOwn.                                                         |
| CfgOrientation       | Orientation    | Horizontal | Controls the direction of the symbol. Used by Valve and ValveMotor. This can be <b>Vertical</b> or <b>Horizontal</b> . |
| CfgType              | SymbolTypeEnum | Arrow      | Type of symbol. The types can be Valve, ValveMotor, or ValveOwn.  Refer to Table 273.                                  |
| Close                | Boolean        | False      | Valve closed. Refer to Table 273.                                                                                      |
| Open                 | Boolean        | False      | Valve opened. Refer to Table 273.                                                                                      |

### **Pid**

This is a symbol describing the functionality of Pid objects. The symbol can be used together with Display Element Icon or Display Element Reduced Icon core element. The **CfgType** property controls the appearance of the symbol. Table 275 shows

symbols used for indication of Pid.

Table 275. Symbols Showing Pid

| CfgType<br>Arrow | CfgType<br>Arrow<br>Advanced | CfgType<br>ArrowFuzzy | CfgType<br>ArrowSimple | CfgType<br>ISA | CfgType<br>ValveMotor |                          |
|------------------|------------------------------|-----------------------|------------------------|----------------|-----------------------|--------------------------|
|                  |                              |                       | <b>&gt;</b>            | Name           | M                     | ISAName=Name<br>Value=25 |
|                  |                              |                       | <b>)</b>               | XXX            | M                     | ISAName=XXX<br>Value=50  |

Table 276. Pid Properties

| Name              | Туре          | Default    | Description                                                                                        |
|-------------------|---------------|------------|----------------------------------------------------------------------------------------------------|
| CfgFillStyle      | FillStyleEnum | Solid      | Fill style for the symbol. This can be <b>Solid</b> or <b>Transparent</b> .                        |
| CfgFrame3DE ffect | Frame3DEffect | Raised     | 3D effect for the frame. This can be <b>Raised</b> , <b>Flat</b> or <b>Sunken</b> .                |
| CfgFrameWidt<br>h | Integer       | 2          | Frame width of the symbol.                                                                         |
| CfgOrientation    | Orientation   | Horizontal | Controls the direction of the symbol. Only used by ValveMotor. This can be Vertical or Horizontal. |

Table 276. Pid Properties (Continued)

| Name     | Туре              | Default | Description                                                                                                    |
|----------|-------------------|---------|----------------------------------------------------------------------------------------------------|
| CfgType  | SymbolTypeEnum () | Arrow   | Type of symbol. The types can be Arrow, ArrowAdvanced, ArrowFuzzy, ArrowSimple, ISA, or ValveMotor. Refer to Table 275. |
| ISAName  | String            | "Name"  | Text presented in symbol. Used by ISA.                                                                                  |
| RangeMax | Real              | 100.0   | Maximum range for analog presentation. Used by ValveMotor.                                                              |
| RangeMin | Real              | 0.0     | Minimum range for analog presentation. Used by ValveMotor.                                                              |
| Value    | Real              | 50.0    | Actual value. Used by ValveMotor.                                                                                       |

# **PidCascadeLoop**

This is a static symbol describing the functionality of PidCascadeLoop objects. The symbol can be used together with Display Element Icon or Display Element Reduced Icon core element. Table 277 shows symbols used for indication of PidCascadeLoop.

Table 277. Symbols Showing PidCascadeLoop

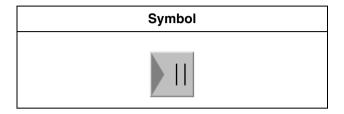

Table 278. PidCascadeLoop Properties

| Name             | Туре          | Default | Description                                                                         |
|------------------|---------------|---------|-------------------------------------------------------------------------------------|
| CfgFillStyle     | FillStyleEnum | Solid   | Fill style for the symbol. This can be <b>Solid</b> or <b>Transparent</b> .         |
| CfgFrame3DEffect | Frame3DEffect | Raised  | 3D effect for the frame. This can be <b>Raised</b> , <b>Flat</b> or <b>Sunken</b> . |
| CfgFrameWidth    | Integer       | 2       | Frame width of the symbol.                                                          |

### **PidForwardLoop**

This is a static symbol describing the functionality of PidForwardLoop objects. The symbol can be used together with Display Element Icon or Display Element Reduced Icon core element. Table 279 shows symbols used for indication of PidForwardLoop.

Table 279. Symbols Showing PidForwardLoop

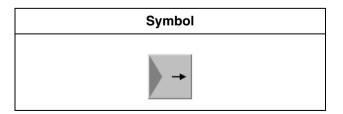

**Default** Name **Type Description** CfgFillStyle FillStyleEnum Solid Fill style for the symbol. This can be Solid or Transparent. CfgFrame3DEffect Frame3DEffect Raised 3D effect for the frame. This can be Raised, Flat or Sunken. 2 CfgFrameWidth Integer Frame width of the symbol.

Table 280. PidForwardLoop Properties

## **PidMidrangeLoop**

This is a static symbol describing the functionality of PidMidrangeLoop objects. The symbol can be used together with Display Element Icon or Display Element Reduced Icon core element. Table 281 shows symbols used for indication of PidMidrangeLoop.

Table 281. Symbols Showing PidMidrangeLoop

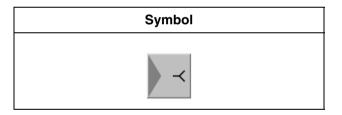

Table 282. PidMidrangeLoop Properties

| Name             | Туре          | Default | Description                                                                         |
|------------------|---------------|---------|-------------------------------------------------------------------------------------|
| CfgFillStyle     | FillStyleEnum | Solid   | Fill style for the symbol. This can be <b>Solid</b> or <b>Transparent</b> .         |
| CfgFrame3DEffect | Frame3DEffect | Raised  | 3D effect for the frame. This can be <b>Raised</b> , <b>Flat</b> or <b>Sunken</b> . |
| CfgFrameWidth    | Integer       | 2       | Frame width of the symbol.                                                          |

## **PidOverrideLoop**

This is a static symbol describing the functionality of PidOverrideLoop objects. The symbol can be used together with Display Element Icon or Display Element Reduced Icon core element. Table 283 shows symbols used for indication of PidOverrideLoop.

Table 283. Symbols Showing PidOverrideLoop

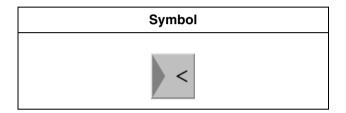

Table 284. PidOverrideLoop Properties

| Name             | Туре          | Default | Description                                                                         |
|------------------|---------------|---------|-------------------------------------------------------------------------------------|
| CfgFillStyle     | FillStyleEnum | Solid   | Fill style for the symbol. This can be <b>Solid</b> or <b>Transparent</b> .         |
| CfgFrame3DEffect | Frame3DEffect | Raised  | 3D effect for the frame. This can be <b>Raised</b> , <b>Flat</b> or <b>Sunken</b> . |
| CfgFrameWidth    | Integer       | 2       | Frame width of the symbol.                                                          |

### **PidSingleLoop**

This is a static symbol describing the functionality of PidSingleLoop objects. The symbol can be used together with Display Element Icon or Display Element Reduced Icon core element. Table 285 shows symbols used for indication of PidSingleLoop.

Table 285. Symbols Showing PidSingleLoop

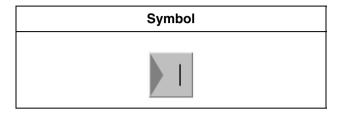

Table 286. PidSingleLoop Properties

| Name             | Туре          | Default | Description                                                                         |
|------------------|---------------|---------|-------------------------------------------------------------------------------------|
| CfgFillStyle     | FillStyleEnum | Solid   | Fill style for the symbol. This can be <b>Solid</b> or <b>Transparent</b> .         |
| CfgFrame3DEffect | Frame3DEffect | Raised  | 3D effect for the frame. This can be <b>Raised</b> , <b>Flat</b> or <b>Sunken</b> . |
| CfgFrameWidth    | Integer       | 2       | Frame width of the symbol.                                                          |

### **PulseWidth**

This is a static symbol describing the functionality of PulseWidth objects. The symbol can be used together with Display Element Icon or Display Element Reduced Icon core element. Table 287 shows symbols used for indication of PulseWidth.

Table 287. Symbols Showing PulseWidth

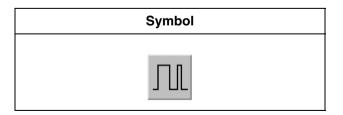

| Name             | Туре          | Default | Description                                                                         |
|------------------|---------------|---------|-------------------------------------------------------------------------------------|
| CfgFillStyle     | FillStyleEnum | Solid   | Fill style for the symbol. This can be <b>Solid</b> or <b>Transparent</b> .         |
| CfgFrame3DEffect | Frame3DEffect | Raised  | 3D effect for the frame. This can be <b>Raised</b> , <b>Flat</b> or <b>Sunken</b> . |
| CfgFrameWidth    | Integer       | 2       | Frame width of the symbol.                                                          |

Table 288. PulseWidth Properties

#### **SDLevel**

This is a symbol describing the functionality of SDLevel objects. The symbol can be used together with Display Element Icon or Display Element Reduced Icon core element.

The **CfgType** property controls the appearance of the symbol. Table 289 shows symbols used for indication of SDLevel.

Table 289. Symbols Showing SDLevel

| Symbol | Symbol Information                                  |
|--------|-----------------------------------------------------|
| Q      | ShowLevelNo=false<br>LatchedLevel=false             |
| Q      | LevelNo=1<br>ShowLevelNo=true<br>LatchedLevel=false |
| Q      | ShowLevelNo=false<br>LatchedLevel=true              |

Table 290. SDLevel Properties

| Name             | Туре           | Default | Description                                                                         |
|------------------|----------------|---------|-------------------------------------------------------------------------------------|
| CfgFillStyle     | FillStyleEnum  | Solid   | Fill style for the symbol. This can be <b>Solid</b> or <b>Transparent</b> .         |
| CfgFrame3DEffect | Frame3DEffect  | Raised  | 3D effect for the frame. This can be <b>Raised</b> , <b>Flat</b> or <b>Sunken</b> . |
| CfgType          | SymbolTypeEnum | Level   | Type of symbol. The types can be <b>Level</b> or <b>Own</b> . Refer to Table 289.   |
| CfgImage         | Image          | -       | Own image showed for SDLevel. Used when <b>CfgType</b> =Own.                        |
| CfgFrameWidth    | Integer        | 2       | Frame width of the symbol.                                                          |
| LatchedLevel     | Boolean        | False   | Output activated. Refer to Table 289.                                               |
| LevelNo          | Integer        | 0       | Specifies the hierarchy level.<br>Refer to Table 289.                               |
| ShowLevelNo      | Boolean        | False   | Displays the level number in the symbol. Refer to Table 289.                        |

## **Select**

This is a symbol describing the functionality of Select objects. The symbol can be used together with Display Element Icon or Display Element Reduced Icon core

element. Table 291 shows symbols used for indication of Select.

Table 291. Symbols Showing Select

| Symbol     | Symbol Information |
|------------|--------------------|
|            | In2Selected=false  |
| <b>-</b> ✓ | In2Selected=true   |

Table 292. Select Properties

| Name             | Туре          | Default | Description                                                                         |
|------------------|---------------|---------|-------------------------------------------------------------------------------------|
| CfgFillStyle     | FillStyleEnum | Solid   | Fill style for the symbol. This can be <b>Solid</b> or <b>Transparent</b> .         |
| CfgFrame3DEffect | Frame3DEffect | Raised  | 3D effect for the frame. This can be <b>Raised</b> , <b>Flat</b> or <b>Sunken</b> . |
| CfgFrameWidth    | Integer       | 2       | Frame width of the symbol.                                                          |
| In2Selected      | Boolean       | False   | Box 2 selected. Refer to Table 291.                                                 |

## Select4

This is a symbol describing the functionality of Select4 objects. The symbol can be used together with Display Element Icon or Display Element Reduced Icon core

element. Table 293 shows symbols used for indication of Select4.

Table 293. Symbols Showing Select4

| Symbol | Symbol Information                                          |
|--------|-------------------------------------------------------------|
|        | Selected (1-4) controls the color of the 4 boxes Selected=2 |

Table 294. Select4 Properties

| Name             | Туре          | Default | Description                                                                         |
|------------------|---------------|---------|-------------------------------------------------------------------------------------|
| CfgFillStyle     | FillStyleEnum | Solid   | Fill style for the symbol. This can be <b>Solid</b> or <b>Transparent</b> .         |
| CfgFrame3DEffect | Frame3DEffect | Raised  | 3D effect for the frame. This can be <b>Raised</b> , <b>Flat</b> or <b>Sunken</b> . |
| CfgFrameWidth    | Integer       | 2       | Frame width of the symbol.                                                          |
| Selected         | Integer       | 0       | Specifies the box selected. Refer to Table 293.                                     |

#### SFC2D

This is a static symbol describing the functionality of SFC2D objects. The symbol can be used together with Display Element Icon or Display Element Reduced Icon core element. Table 295 shows symbols used for indication of SFC2D.

Table 295. Symbols Showing SFC2D

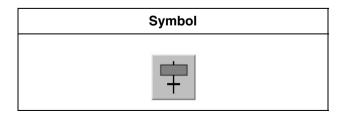

| Name             | Туре          | Default | Description                                                                         |
|------------------|---------------|---------|-------------------------------------------------------------------------------------|
| CfgFillStyle     | FillStyleEnum | Solid   | Fill style for the symbol. This can be <b>Solid</b> or <b>Transparent</b> .         |
| CfgFrame3DEffect | Frame3DEffect | Raised  | 3D effect for the frame. This can be <b>Raised</b> , <b>Flat</b> or <b>Sunken</b> . |
| CfgFrameWidth    | Integer       | 2       | Frame width of the symbol.                                                          |

Table 296. SFC2D Properties

## **SignalBool**

This is a symbol describing the functionality of SignalBool objects. The symbol can be used together with Display Element Icon or Display Element Reduced Icon core element.

The **CfgType** property controls the appearance of the symbol. Table 297 shows symbols used for indication of SignalBool.

Table 297. Symbols Showing SignalBool

| CfgType=Circle | CfgType=Square | CfgType=Switch | CfgType=Own |               |
|----------------|----------------|----------------|-------------|---------------|
|                |                |                |             | Value = false |
|                |                |                |             | Value = true  |

Table 298. SignalBool Properties

| Name             | Туре                                               | Default | Description                                                                                                    |
|------------------|----------------------------------------------------|---------|----------------------------------------------------------------------------------------------------|
| CfgDirection     | Direction                                          | Up      | Controls the position of the Circle and the Square.                                                                  |
| CfgFillStyle     | FillStyleEnum                                      | Solid   | Fill style for the symbol. This can be <b>Solid</b> or <b>Transparent</b> . Only used for Switch.                    |
| CfgFrame3DEffect | Frame3DEffect                                      | Raised  | 3D effect for the frame. This can be <b>Raised</b> , <b>Flat</b> or <b>Sunken</b> . Only used for Switch.            |
| CfgFrameWidth    | Integer                                            | 2       | Frame width of the symbol. Only used for Switch.                                                                     |
| CfgOffImage      | Image                                              | -       | Own image showed for off signal. Used when CfgType=Own.                                                              |
| CfgOnImage       | Image                                              | -       | Own image showed for on signal. Used when CfgType=Own.                                                               |
| CfgType          | SymbolTypeEnum<br>(Circle, Square, Switch,<br>Own) | Circle  | Type of symbol. The types can be <b>Circle</b> , <b>Square</b> , <b>Switch</b> , or <b>Own</b> . Refer to Table 297. |
| Value            | Boolean                                            | False   | Boolean signal value. Refer to Table 297.                                                                            |

## **SignalReal**

This is a symbol describing the functionality of SignalReal objects. The symbol can be used together with Display Element Icon or Display Element Reduced Icon core element.

The **CfgType** property controls the appearance of the symbol. Table 299 shows symbols used for indication of SignalReal.

Table 299. Symbols Showing SignalReal

| CfgType<br>Actuator | CfgType<br>ValveMotor | CfgType<br>ValveMotor |                                                            |
|---------------------|-----------------------|-----------------------|------------------------------------------------------------|
| AL                  | M                     |                       | CfgDirection=Up<br>CfgOrientation=Horizontal<br>Value=50.0 |
| AI                  | M                     |                       | CfgDirection=Down CfgOrientation=Vertical Value=50.0       |
| (AI)                |                       |                       | CfgDirection=Left                                          |
| —AI                 |                       | ٥                     | CfgDirection=Right                                         |

Table 300. SignalReal Properties

| Name           | Туре           | Default    | Description                                                                                                    |
|----------------|----------------|------------|----------------------------------------------------------------------------------------------------|
| CfgDirection   | Direction      | Down       | Controls the direction of the symbol. Only used by Actuator. This can be <b>Up</b> , <b>Down</b> , <b>Left</b> , or |
|                |                |            | Right.                                                                                                    |
| CfgFrameWidth  | Integer        | 4          | Frame width of the symbol.                                                                                          |
|                |                |            | Used by ValveMotor.                                                                                                 |
| CfgImage       | Image          | -          | Own image showed for real signal. Used when <b>CfgType</b> =Own.                                                    |
| CfgOrientation | Orientation    | Horizontal | Controls the direction of the symbol. Used by ValveMotor. This can be <b>Vertical</b> or <b>Horizontal</b> .        |
| CfgText        | String         | "AI"       | Text displayed inside circle. Used by Actuator.                                                                     |
| CfgType        | SymbolTypeEnum | Actuator   | Type of symbol. The types can be <b>Actuator</b> , <b>ValveMotor</b> , or <b>Own</b> . Refer to Table 299.          |
| RangeMax       | Real           | 100.0      | Maximum range for analog presentation. Only used by ValveMotor.                                                     |
| RangeMin       | Real           | 0.0        | Minimum range for analog presentation. Only used by ValveMotor.                                                     |
| Value          | Real           | 50.0       | Actual value. Only used by ValveMotor.                                                                              |

## SignalSupervision

This is a static symbol describing the functionality of SignalSupervision objects. The symbol can be used together with Display Element Icon or Display Element Reduced Icon core element. Table 301 shows symbols used for indication of SignalSupervision.

Table 301. Symbols Showing SignalSupervision

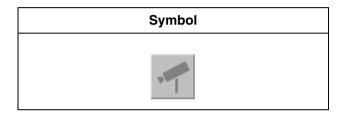

Table 302. SignalSupervision Properties

| Name             | Туре          | Default | Description                                                                         |
|------------------|---------------|---------|-------------------------------------------------------------------------------------|
| CfgFillStyle     | FillStyleEnum | Solid   | Fill style for the symbol. This can be <b>Solid</b> or <b>Transparent</b> .         |
| CfgFrame3DEffect | Frame3DEffect | Raised  | 3D effect for the frame. This can be <b>Raised</b> , <b>Flat</b> or <b>Sunken</b> . |
| CfgFrameWidth    | Integer       | 2       | Frame width of the symbol.                                                          |

## **SystemDiagnostics**

This is a symbol describing the functionality of SystemDiagnostics objects. The symbol can be used together with Display Element Icon or Display Element Reduced Icon core element. Table 303 shows symbols used for indication of

SystemDiagnostics.

Table 303. Symbols Showing SystemDiagnostics

| Symbol | Symbol Information        |
|--------|---------------------------|
| 50 %   | TotalSystemLoadPerCent=50 |

Table 304. SystemDiagnostics Properties

| Name                       | Туре          | Default | Description                                                                         |
|----------------------------|---------------|---------|-------------------------------------------------------------------------------------|
| CfgFillStyle               | FillStyleEnum | Solid   | Fill style for the symbol. This can be <b>Solid</b> or <b>Transparent</b> .         |
| CfgFrame3DEffect           | Frame3DEffect | Raised  | 3D effect for the frame. This can be <b>Raised</b> , <b>Flat</b> or <b>Sunken</b> . |
| CfgFrameWidth              | Integer       | 2       | Frame width of the symbol.                                                          |
| TotalSystemLoadPer<br>Cent | Integer       | 0       | System Diagnostics Total System Load PerCent. Refer to Table 303.                   |

## **ThreePos**

This is a symbol describing the functionality of ThreePos objects. The symbol can be used together with Display Element Icon or Display Element Reduced Icon core

element. Table 305 shows symbols used for indication of ThreePos.

Table 305. Symbols Showing ThreePos

| Symbol   | Symbol Information  |
|----------|---------------------|
|          | Increase=true       |
|          | Decrease=true       |
| <u>◆</u> | MaxPosReached =true |
| •        | MinPosReached =true |

Table 306. ThreePos Properties

| Name             | Туре          | Default | Description                                                                         |
|------------------|---------------|---------|-------------------------------------------------------------------------------------|
| CfgFillStyle     | FillStyleEnum | Solid   | Fill style for the symbol. This can be <b>Solid</b> or <b>Transparent</b> .         |
| CfgFrame3DEffect | Frame3DEffect | Raised  | 3D effect for the frame. This can be <b>Raised</b> , <b>Flat</b> or <b>Sunken</b> . |
| CfgFrameWidth    | Integer       | 2       | Frame width of the symbol.                                                          |
| Decrease         | Boolean       | False   | Indicates decreasing output signal. Refer to Table 305.                             |

Table 306. ThreePos Properties (Continued)

| Increase      | Boolean | False | Indicates increasing output signal. Refer to Table 305. |
|---------------|---------|-------|---------------------------------------------------------|
| MaxPosReached | Boolean | False | Actuator reached the maximum value. Refer to Table 305. |
| MinPosReached | Boolean | False | Actuator reached the minimum value. Refer to Table 305. |

### Uni

This is a combined motor/valve symbol describing the functionality of Uni objects with one feedback. The symbol can be used together with Display Element Icon or Display Element Reduced Icon core element.

The **CfgType** property controls the appearance of the symbol. Table 307 shows symbols used for indication of Uni.

Table 307. Uni Symbols

|             | Symbol |          |       |          |       |           |     |            |        |        |
|-------------|--------|----------|-------|----------|-------|-----------|-----|------------|--------|--------|
| Uni         | Uni    | MotorUni | WithM | WithoutM | OnlyM | Pump      | Fan | Compressor | Feeder | Rotary |
| Activate=f  | alse   |          | M     |          | M     |           |     | 0          |        |        |
| Activate=ti | rue 🚺  |          | M     |          | M     |           |     |            |        |        |
|             | Own    | Valve    | Hand  | Actuator | Motor | Diaphragm |     |            |        |        |
| Activate=f  | alse   | M        | X     | N        | M     | Ñ         |     |            |        |        |
| Activate=ti | rue 🚺  | M        | M     | N        | M     | M         |     |            |        |        |

Table 308. Uni Properties

| Name             | Туре           | Default    | Description                                                                                                    |
|------------------|----------------|------------|----------------------------------------------------------------------------------------------------|
| Activate         | Boolean        | False      | Motor/Valve activated. Refer to Table 307.                                                                                                    |
| CfgActiveImage   | Image          | -          | Own image showed for active motor/valve. Used when CfgType=Own.                                                                                                    |
| CfgDeactiveImage | Image          | -          | Own image showed for deactive motor/valve. Used when CfgType=Own.                                                                                                    |
| CfgDirection     | Direction      | Right      | Controls the direction of the motor symbol. Used by MotorUni, Pump, Fan and Compressor. This can be <b>Up</b> , <b>Down</b> , <b>Left</b> , or <b>Right</b> .                                                              |
| CfgFrameWidth    | Integer        | 8          | Frame width of the symbol.                                                                                                    |
| CfgOrientation   | Orientation    | Horizontal | Controls the direction of the valve symbols. This can be <b>Vertical</b> or <b>Horizontal</b> .                                                                                                    |
| CfgType          | SymbolTypeEnum | Uni        | Type of symbol. The types can be Uni, MotorUni, Motor_WithM, Motor_WithoutM, Motor_OnlyM, Pump, Fan, Compressor, Feeder, Rotary, Own, Valve, ValveHand, ValveActuator, ValveMotor, or ValveDiaphragm.  Refer to Table 307. |

#### ValveUni

This is a symbol describing the functionality of ValveUni objects with one feedback. The symbol can be used together with Display Element Icon or Display Element Reduced Icon core element.

The **CfgType** property controls the appearance of the symbol. Table 309 shows symbols used for indication of ValveUni.

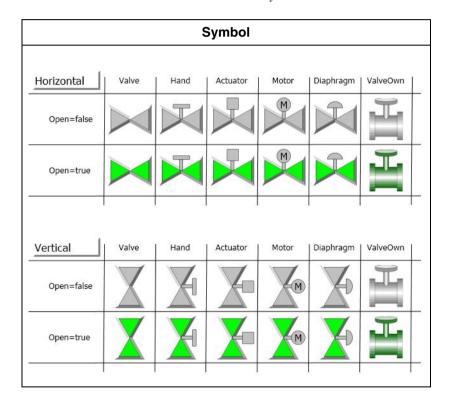

Table 309. ValveUni Symbols

Table 310. ValveUni Properties

| Name           | Туре           | Default    | Description                                                                                                    |
|----------------|----------------|------------|----------------------------------------------------------------------------------------------------|
| CfgFrameWidth  | Integer        | 4          | Frame width of the symbol.                                                                                                    |
| CfgOpenImage   | Image          | -          | Own image showed for opened valve. Used when <b>CfgType</b> =Own.                                                              |
| CfgCloseImage  | Image          | -          | Own image showed for closed valve. Used when <b>CfgType</b> =Own.                                                              |
| CfgOrientation | Orientation    | Horizontal | Controls the direction of the symbol (not used when CfgType=ValveOwn). This can be Vertical or Horizontal. Refer to Table 309. |
| CfgType        | SymbolTypeEnum | Valve      | Type of symbol. The types can be Valve, ValveHand, ValveAcuator, ValveMotor, ValveDiaphragm, or ValveOwn. Refer to Table 309.  |
| Open           | Boolean        | False      | Specifies whether the valve is opened or not. Refer to Table 309.                                                              |

#### **Vote**

This is a static symbol describing the functionality of Vote objects. The symbol can be used together with Display Element Icon or Display Element Reduced Icon core

element. Table 311 shows symbols used for indication of Vote.

Table 311. Symbols Showing Vote

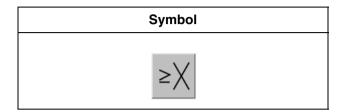

Table 312. Vote Properties

| Name             | Туре          | Default | Description                                                                         |
|------------------|---------------|---------|-------------------------------------------------------------------------------------|
| CfgFillStyle     | FillStyleEnum | Solid   | Fill style for the symbol. This can be <b>Solid</b> or <b>Transparent</b> .         |
| CfgFrame3DEffect | Frame3DEffect | Raised  | 3D effect for the frame. This can be <b>Raised</b> , <b>Flat</b> or <b>Sunken</b> . |
| CfgFrameWidth    | Integer       | 2       | Frame width of the symbol.                                                          |

### **Base Generic Elements**

The base generic elements are generic elements used as building blocks in other generic element. These base symbols are used in Motor symbols, Valve symbols, and as background symbols.

For information on the running states, refer to the symbols MotorUni and MotorBi. For information on the valve states, refer to the symbol ValveUni.

The following are the base generic elements:

- BaseBi
- BaseMotorBi
- BaseMotorCompressor
- BaseMotorFan
- BaseMotorFeeder

- BaseMotorM
- BaseMotorPump
- BaseMotorRotary
- BaseMotorUni
- BaseRound
- BaseSquare
- BaseUni
- BaseValve
- BaseValveActuator

#### BaseBi

Table 313 shows symbols used for indication of BaseBi.

Table 313. Symbols Showing BaseBi

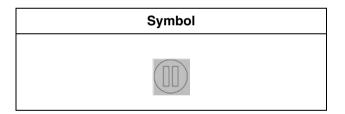

Table 314. BaseBi Properties

| Name     | Туре    | Default | Description                                                         |
|----------|---------|---------|---------------------------------------------------------------------|
| Running1 | Boolean | False   | Running first position, motor running with low speed or forward.    |
| Running2 | Boolean | False   | Running second position, motor running with high speed or backward. |

#### **BaseMotorBi**

Table 315 shows symbols used for indication of BaseMotorBi.

Table 315. Symbols Showing BaseMotorBi

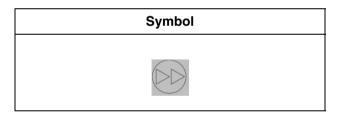

Table 316. BaseMotorBi Properties

| Name         | Туре      | Default | Description                                                                                    |
|--------------|-----------|---------|------------------------------------------------------------------------------------------------|
| CfgDirection | Direction | Right   | Direction of the symbol. This can be <b>Up</b> , <b>Down</b> , <b>Left</b> , or <b>Right</b> . |
| Running1     | Boolean   | False   | Running first position, motor running with low speed or forward.                               |
| Running2     | Boolean   | False   | Running second position, motor running with high speed or backward.                            |

### **BaseMotorCompressor**

Table 317 shows symbols used for indication of BaseMotorCompressor.

Table 317. Symbols Showing BaseMotorCompressor

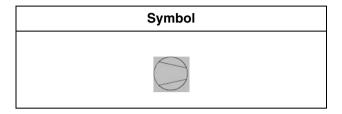

Table 318. BaseMotorCompressor Properties

| Name          | Туре      | Default | Description                                                                                    |
|---------------|-----------|---------|------------------------------------------------------------------------------------------------|
| BiDirectional | Boolean   | False   | Bidirectional or not.                                                                          |
| CfgDirection  | Direction | Right   | Direction of the symbol. This can be <b>Up</b> , <b>Down</b> , <b>Left</b> , or <b>Right</b> . |
| Running1      | Boolean   | False   | Running first position, motor running with low speed or forward.                               |
| Running2      | Boolean   | False   | Running second position, motor running with high speed or backward.                            |

#### BaseMotorFan

Table 319 shows symbols used for indication of BaseMotorFan.

Table 319. Symbols Showing BaseMotorFan

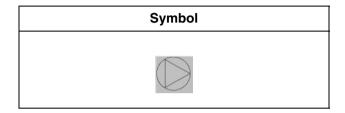

Type Default Name **Description** BiDirectional Boolean False Bidirectional or not. Direction of the symbol. This can CfgDirection Direction Right be Up, Down, Left, or Right. Running first position, motor Running1 Boolean False running with low speed or forward. Running2 Running second position, motor Boolean False running with high speed or backward.

Table 320. BaseMotorFan Properties

#### **BaseMotorFeeder**

Table 321 shows symbols used for indication of BaseMotorFeeder.

Table 321. Symbols Showing BaseMotorFeeder

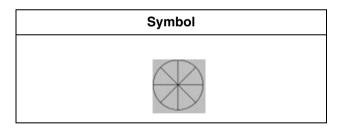

Table 322. BaseMotorFeeder Properties

| Name    | Туре    | Default | Description                                    |
|---------|---------|---------|------------------------------------------------|
| Running | Boolean | False   | Specifies whether the motor is running or not. |

#### **BaseMotorM**

Table 323 shows symbols used for indication of BaseMotorM.

Table 323. Symbols Showing BaseMotorM

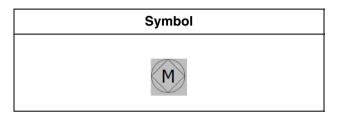

Table 324. BaseMotorM Properties

| Name               | Туре    | Default | Description                                    |
|--------------------|---------|---------|------------------------------------------------|
| CfgEnableM         | Boolean | True    | Enables "M".                                   |
| CfgEnableRectangle | Boolean | True    | Enables rectangle.                             |
| CfgFrameWidth      | Integer | 8       | Frame width of the symbol.                     |
| Running            | Boolean | False   | Specifies whether the motor is running or not. |

#### **BaseMotorPump**

Table 325 shows symbols used for indication of BaseMotorPump.

Table 325. Symbols Showing BaseMotorPump

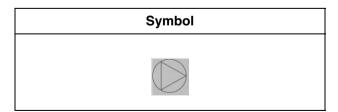

| Name          | Туре      | Default | Description                                                                                    |
|---------------|-----------|---------|------------------------------------------------------------------------------------------------|
| BiDirectional | Boolean   | False   | Bidirectional or not.                                                                          |
| CfgDirection  | Direction | Right   | Direction of the symbol. This can be <b>Up</b> , <b>Down</b> , <b>Left</b> , or <b>Right</b> . |
| Running1      | Boolean   | False   | Running first position, motor running with low speed or forward.                               |
| Running2      | Boolean   | False   | Running second position, motor running with high speed or backward.                            |

Table 326. BaseMotorPump Properties

### **BaseMotorRotary**

Table 327 shows symbols used for indication of BaseMotorRotary.

Table 327. Symbols Showing BaseMotorRotary

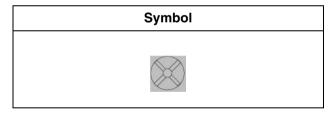

Table 328. BaseMotorRotary Properties

| Name    | Туре    | Default | Description                                    |
|---------|---------|---------|------------------------------------------------|
| Running | Boolean |         | Specifies whether the motor is running or not. |

#### **BaseMotorUni**

Table 329 shows symbols used for indication of BaseMotorUni.

Table 329. Symbols Showing BaseMotorUni

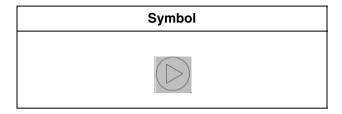

Table 330. BaseMotorUni Properties

| Name          | Туре      | Default | Description                                                                                    |
|---------------|-----------|---------|------------------------------------------------------------------------------------------------|
| BiDirectional | Boolean   | False   | Specifies if the motor is Bidirectional or not.                                                |
| CfgDirection  | Direction | Right   | Direction of the symbol. This can be <b>Up</b> , <b>Down</b> , <b>Left</b> , or <b>Right</b> . |
| Running1      | Boolean   | False   | Running first position, motor running with low speed or forward.                               |
| Running2      | Boolean   | False   | Running second position, motor running with high speed or backward.                            |

#### **BaseRound**

Table 331 shows symbols used for indication of BaseRound.

Table 331. Symbols Showing BaseRound

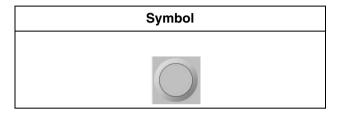

Table 332. BaseRound Properties

| Name          | Туре    | Default | Description                |
|---------------|---------|---------|----------------------------|
| CfgFrameWidth | Integer | 8       | Frame width of the symbol. |

## **BaseSquare**

Table 333 shows symbols used for indication of BaseSquare.

Table 333. Symbols Showing BaseSquare

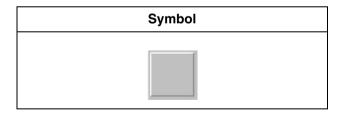

Table 334. BaseSquare Properties

| Name             | Туре                                    | Default | Description                                                                         |
|------------------|-----------------------------------------|---------|-------------------------------------------------------------------------------------|
| CfgFillStyle     | FillStyleEnum<br>(Solid, Transparent)   | Solid   | Fill style for the symbol. This can be <b>Solid</b> or <b>Transparent</b> .         |
| CfgFrame3DEffect | Frame3DEffect<br>(Raised, Flat, Sunken) | Raised  | 3D effect for the frame. This can be <b>Raised</b> , <b>Flat</b> or <b>Sunken</b> . |
| CfgFrameWidth    | Integer                                 | 2       | Frame width of the symbol.                                                          |

### BaseUni

Table 335 shows symbols used for indication of BaseUni.

Table 335. Symbols Showing BaseUni

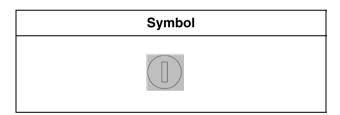

Table 336. BaseUni Properties

| Name    | Туре    | Default | Description                               |  |
|---------|---------|---------|-------------------------------------------|--|
| Running | Boolean | False   | Specifies if the motor is running or not. |  |

### **BaseValve**

Table 337 shows symbols used for indication of BaseValve.

Table 337. Symbols Showing BaseValve

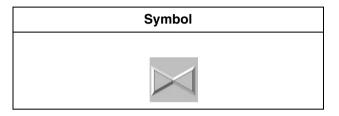

Table 338. BaseValve Properties

| Name           | Туре        | Default       | Description                                                                          |
|----------------|-------------|---------------|--------------------------------------------------------------------------------------|
| CfgFrameWidth  | Integer     | 2             | Frame width of the valve.                                                            |
| CfgOrientation | Orientation | Horizontal    | Direction of the valve symbol.<br>This can be <b>Vertical</b> or <b>Horizontal</b> . |
| FillColor      | Brush       | Transparent() | Fill color of valve symbol.                                                          |

### **BaseValveActuator**

Table 339 shows symbols used for indication of BaseValveActuator.

Table 339. Symbols Showing BaseValveActuator

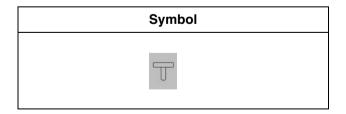

Table 340. BaseValveActuator Properties

| Name           | Туре           | Default    | Description                                                                                             |
|----------------|----------------|------------|----------------------------------------------------------------------------------------------------|
| CfgOrientation | Orientation    | Horizontal | Direction of the actuator symbol. This can be <b>Vertical</b> or <b>Horizontal</b> .                    |
| CfgType        | SymbolTypeEnum | Hand       | Type of actuator. The types can be <b>Hand</b> , <b>Actuator</b> , <b>Motor</b> , or <b>Diaphragm</b> . |

# **Appendix C User-Defined Aspect Categories**

User-defined aspect categories can be created in the workplace. The user can create a template aspect for the user-defined aspect category.

If the user requires a default configuration, for example, size of the graphic element or background of the graphic element, a template should be added to the aspect category. Otherwise, the template existing on the aspect type will be used while creating an instance of the aspect category.

Execute the following steps to create an aspect category.

1. In the Aspect System Structure, click Process Graphics 2. This includes Generic Element PG2, Graphic Display PG2, Graphic Element PG2, and Solution Library PG2 aspect types.

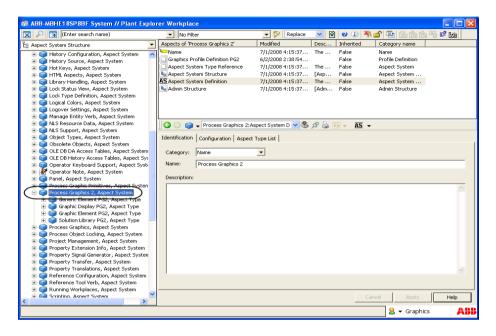

Figure 253. Aspect System Structure

Right-click on one of the aspect types. For example, right-click on Graphic Display PG2 and select Aspect Type Definition from the context menu. The Aspect Type Definition dialog appears as shown in Figure 255.

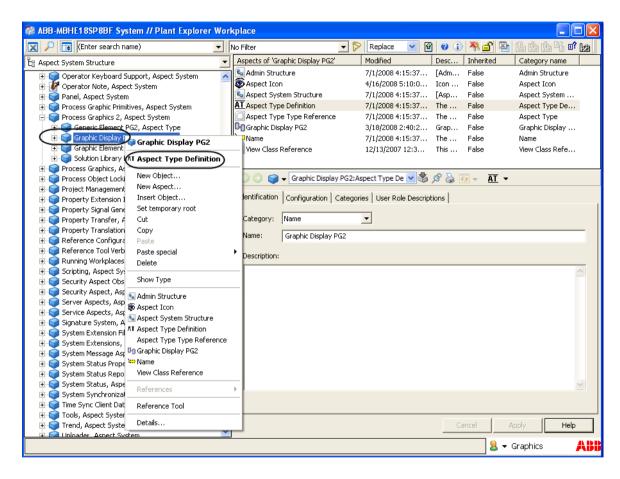

Figure 254. Context menu of the aspect type

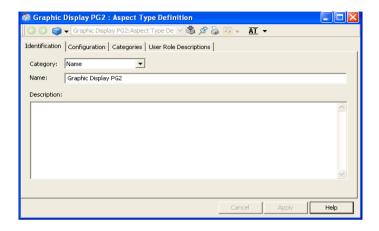

Figure 255. Aspect Type Definition

3. Click **Categories** tab and then click **Add**. The **New Category** dialog appears as shown in Figure 257.

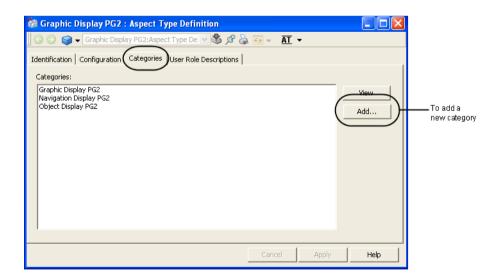

Figure 256. Categories tab

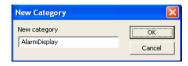

Figure 257. New Category

- 4. Enter **Alarm Display** as the name for the category and click **OK**.
- 5. Click **Apply** in **Aspect Type Definition** dialog to save the changes.
- 6. Close the dialog. The aspect type **Graphic Display PG2** contains the newly created aspect category **Alarm Display**.

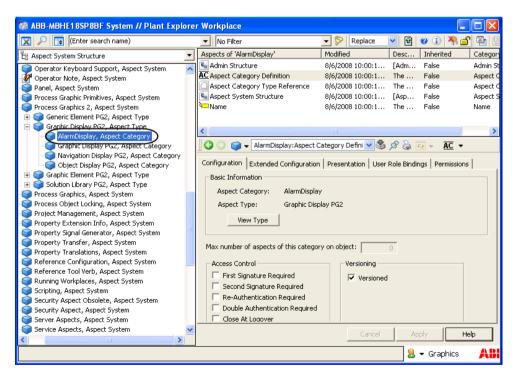

Figure 258. Aspect type with the new aspect category

7. Right-click on **Alarm Display**, and select **New Aspect** from the context menu. The **New Aspect** dialog appears as shown in Figure 260.

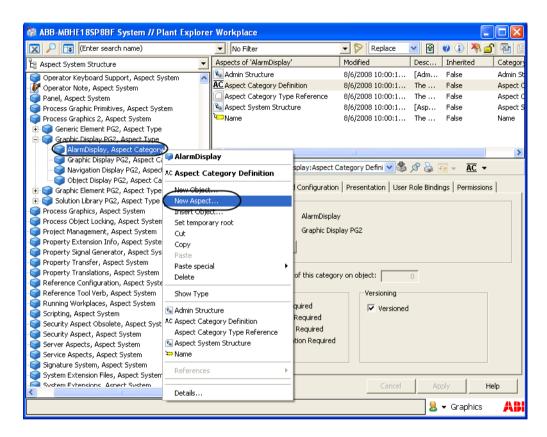

Figure 259. Context menu of the new aspect category

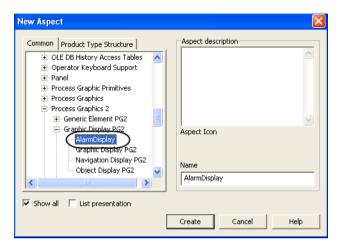

Figure 260. New Aspect

8. In the aspect list, select **Alarm Display** from **Process Graphics 2 > Graphic Display PG2**. Enter a name for the aspect and click **Create**. Refer Figure 260.

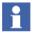

The templates from aspect type (**Graphic Display PG2** in this example) is copied to the new aspect category **Alarm Display**.

9. Right-click the newly created aspect and select **Edit** from the context menu. This opens the Graphics Builder.

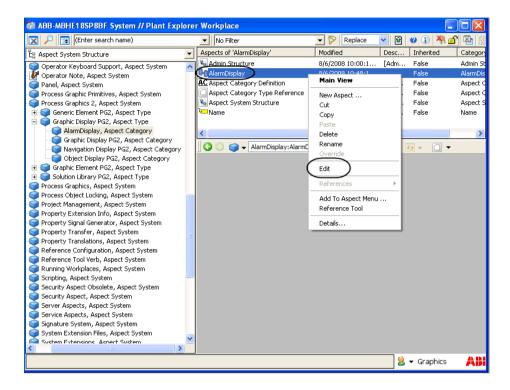

Figure 261. Context menu of the new aspect

10. In the Graphics Builder, configure the template by changing background color or by adding graphic primitives.

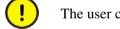

The user can add references to global properties (a kind of data-entity reference).

- 11. Select **File > Save** to save the configuration. Close the Graphics Builder.
- 12. Right-click the newly created aspect and select **Details** from the context menu as shown in Figure 261. The **Details** dialog appears.

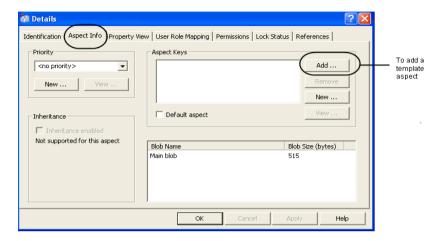

Figure 262. Aspect Details

13. To add the template aspect, click **Aspect Info** tab and click **Add**.

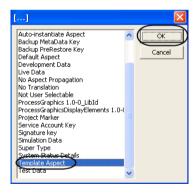

Figure 263. Selecting Template Aspect

- 14. Select **Template Aspect** and click **OK**.
- 15. Click **Apply** and then click **OK** in **Details** dialog to save the changes.

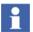

The user should save all the changes as a .afw file as a backup.

# Configuring user roles and permission

The user settings and permission should be configured after creating a user-defined aspect category. User setting specifies the user roles to perform read and modify actions, and permission specifies the permission to read and modify instances of the aspect.

Configuration of user roles and permission is done in the **Aspect Category Definition** aspect of the newly created aspect category.

Right-click on the newly created aspect category and select **Aspect Category Definition** from the context menu.

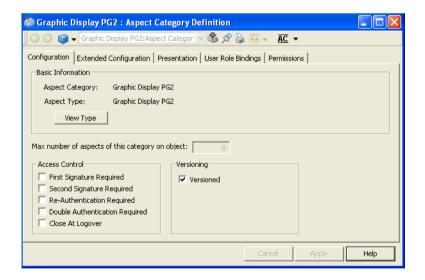

Figure 264. Aspect Category Definition

Click **User Role Bindings** tab to set the user roles.

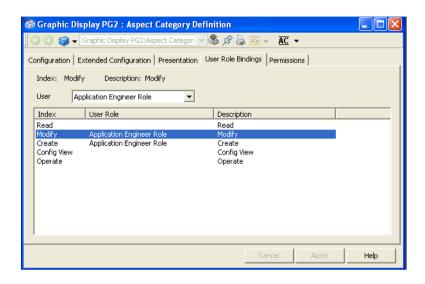

Figure 265. User Role Bindings

Execute the following steps to set a user role.

- 1. Select an index for which the user role should be set (for example, Read).
- Select the user role in User. All users belonging to the selected user role will have access to the selected index.

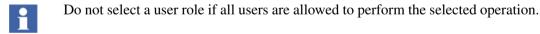

Click **Permissions** tab to set the user permission.

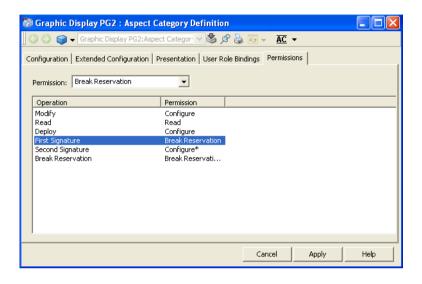

Figure 266. Permissions

Execute the following steps to set a permission.

- 1. Select an operation for which the permission should be set (for example, Modify).
- 2. Select the required permission in **Permission**.

# Appendix D Generic Elements and Object Types

Following is an example that helps the user to create an object type. This also explains how to create an instance of object aware graphic aspect on the object type and how to create an instance of the object type.

1. Create an object *Tank* of **Object Type** in the **Object Type Structure**.

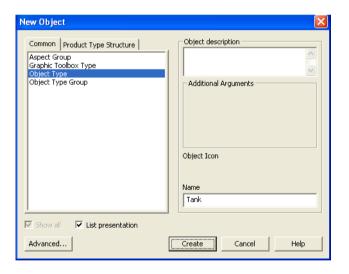

Figure 267. New Object

2. Create a graphic aspect of **Graphic Element PG2** in the *Tank* object type. For more information on creating graphic aspects, refer to Creating a New Graphic Aspect on page 33.

3. Right-click on the aspect and select **Details** from the context menu. Set **Inheritance enabled** for the aspect.

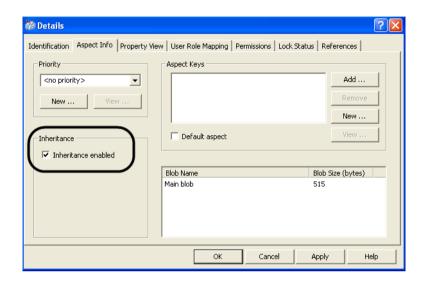

Figure 268. Enabling Inheritance

- 4. Edit the graphic aspect using the Graphics Builder. For more information on editing a graphic aspect, refer to Launching the Graphics Builder on page 34.
- 5. Go to the **Functional Structure**.
- 6. Create a new object *Tank1* for the category *Tank*. The object *Tank1* is an instance of object *Tank*.

All graphic aspects having inheritance enabled in *Tank* object is available in *Tank1* object.

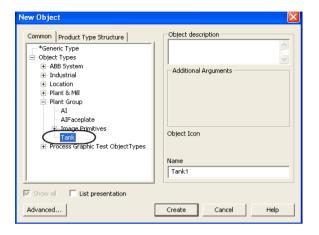

Figure 269. New Object Instance

# **Creating Generic Elements**

This section helps the user to create generic elements directly in the **Graphics Structure** or in a library. Create objects from the following object types for creating toolboxes and generic elements.

- Graphics Toolbox Type Instances of this object type represents toolboxes in a library.
- **Graphics Toolbox Item Type** Instances of this object type represents generic elements in a library.
- Graphics Toolbox Instances of this object type represents toolboxes in the Graphics Structure, irrespective of whether the elements are library elements. They are used in the Graphics Structure.
- **Graphics Toolbox Item** Instances of this object type represents generic elements created directly in the **Graphics Structure** without having an element in a library.

## **Creating Toolbox and Generic Elements in Graphics Structure**

The object layout in **Graphics Structure > Graphics Tools** determines the toolboxes which should be displayed in the Graphics Builder. It also contains the generic elements that should be displayed in each toolbox.

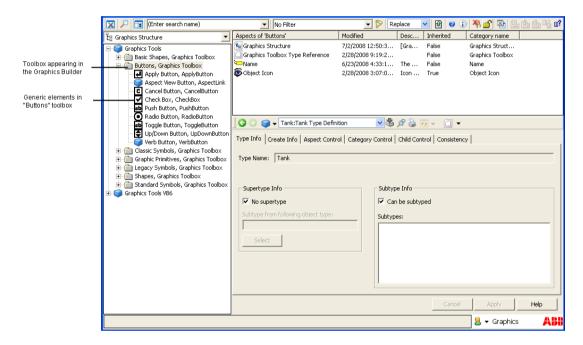

Figure 270. Object Layout of Graphics Structure

### Creating a toolbox

Execute the following steps to create a toolbox in the **Graphics Structure**.

1. Create an object of **Graphics Toolbox** type in **Graphic Tools**. For example, *Basic Shapes*.

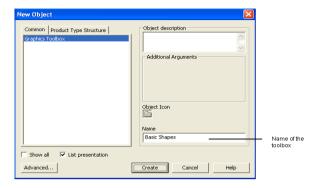

Figure 271. New Toolbox object

### **Creating generic elements**

Execute the following steps to create generic elements in the **Graphics Structure**.

- 1. Create the *Basic Shapes* toolbox as specified in Creating a toolbox.
- 2. Create another object *Circle* of **Graphics Toolbox Item** type within the *Basic Shapes* object as mentioned in step 1.

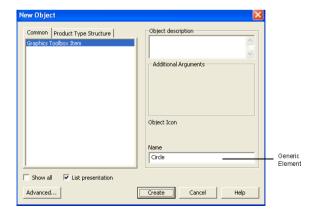

Figure 272. New ToolBox Item object

**Generic Element** appears for the object in the aspect list as shown in Figure 273.

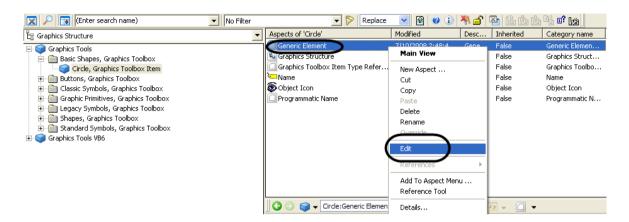

Figure 273. Editing Generic Element and Programmatic Name

- 3. Select the **Programmatic Name** aspect of the toolbox item object as shown in Figure 273.
- 4. Type a name for this aspect and click **Apply**.

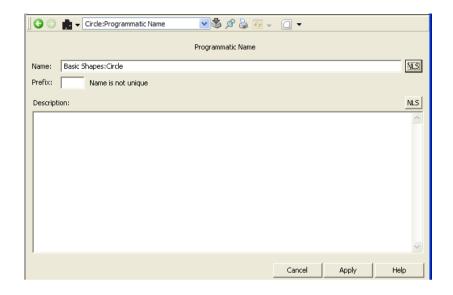

Figure 274. Programmatic Name settings

5. Edit the generic element using the Graphics Builder. For more information on editing a graphic aspect, refer to Launching the Graphics Builder on page 34.

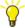

Create a graphic aspect in the **Functional Structure** and edit it in the Graphics Builder. The newly created object appears as a toolbox in the Graphics Builder.

# **Creating a Generic Element in library**

Generic Elements are created in libraries to prevent the users from modifying them.

Creating generic elements in a library includes three major steps, which are:

- 1. Create library. For more information on creating libraries, refer to *System 800xA*, *Control*, *AC 800M Configuration (3BSE035980\*)*.
- 2. Create toolbox.
  - Creating a Graphics Toolbox Type object in the library.

- Creating a corresponding Graphics Toolbox object in the Graphics Structure.
- 3. Create generic element.
  - Create a Graphics Toolbox Item Type object in the library (in the Object Type Structure).
  - Add the necessary configurations.
  - Create an instance of the newly created library object in the Graphics Structure.

### Creating generic element

To create a generic element in the library:

1. Create an object *Basic Shapes* of **Graphics Toolbox Type** in the library that is created in **Object Type Structure**.

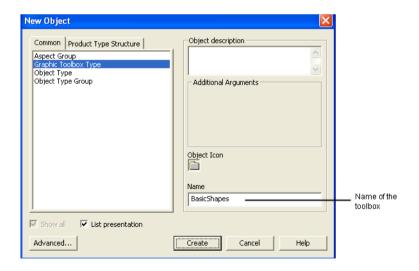

Figure 275. New Toolbox object

2. Create an object *Images* of **Graphics Toolbox Item Type** within the *Basic Shapes* object as mentioned in step 1.

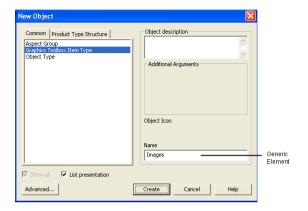

Figure 276. New ToolBox Item object

3. Select the **Type Definition** aspect of the toolbox item type object.

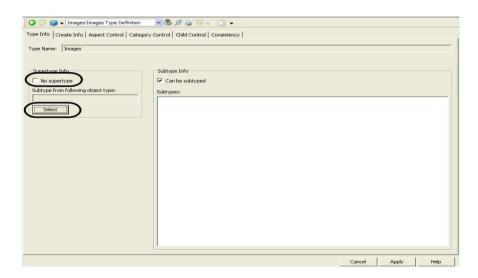

Figure 277. Type Definition settings

4. Clear the **No supertype** check box and click **Select** as shown in Figure 277. The **Select Object Type** dialog appears.

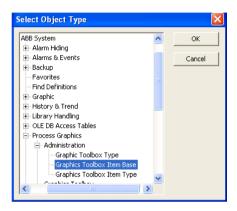

Figure 278. Select Object Type

- Select the object type as Graphics Toolbox Item Base from Object Types > ABB System > Process Graphics > Administration and click OK.
- 6. Select the **Generic Element** aspect of the toolbox item object as shown in Figure 279.

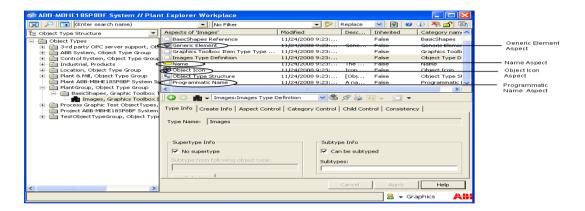

Figure 279. Aspects of Toolbox Item object

7. Click the **Aspect Info** tab and select **Inheritance Enabled**.

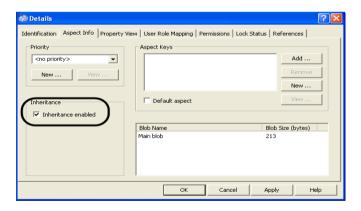

Figure 280. Generic Element settings

8. Select the **Name** aspect of the toolbox item object as shown in Figure 279. Type a name for the aspect in the preview area.

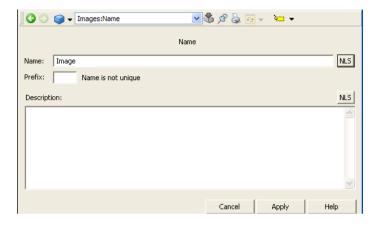

Figure 281. Name settings

- 9. Select the **Programmatic Name** aspect of the toolbox item object as shown in Figure 279.
- 10. Type a name for this aspect and click **Apply**.

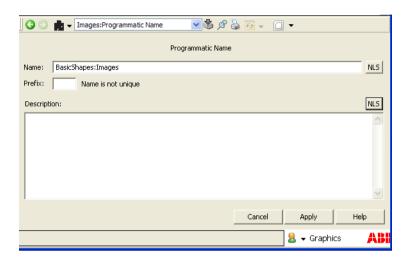

Figure 282. Programmatic Name settings

- 11. Right-click on **Programmatic Name** aspect and select **Details** from the context menu. Repeat step 7.
- 12. Right-click on **Object Icon** aspect (refer Figure 279) and select **Details** from the context menu. Repeat step 7. This aspect is used for defining icon for the element in the toolbox.
- 13. Edit the **Generic Element** aspect using the Graphics Builder. For more information on editing a graphic aspect, refer to Launching the Graphics Builder on page 34.

### Creating instances of generic element

To create an instance of the generic element in **Graphics Structure**:

- 1. Create an object of **Graphics Toolbox** type in **Graphic Tools**. In this example, the toolbox *Basic Shapes* is created as shown in Figure 271.
- 2. Create an object *Image* of the *Images* object type within *Basic Shapes* toolbox object.

New Object Object description Common | Product Type Structure \*Generic Type - Object Types ± - ABB System Additional Arguments ± Location . Plant & Mill Plant ABB-MBHE18SP8BF System Spi ∃ BasicShapes Object Icon Name Image ✓ Show all List presentation Create Advanced... Cancel Help Generic element

Select **Show All** to view all object types as shown in Figure 283.

Figure 283. Instance of a Generic Element

3. Create a graphic aspect in the **Functional Structure** and edit it in the Graphics Builder.

The newly created object appears as a toolbox in the Graphics Builder.

that will appear in Toolbox of Graphics Builder

# **Appendix E Sizes of Faceplates**

To group the faceplates created in different versions of the System 800xA, it is recommended that these guidelines are followed.

This section guides the Faceplate Element builders to configure a faceplate element such that the faceplate works as expected. All sizes are measured in pixel units.

# **Default Faceplate Element**

To fit into a normal faceplate a Faceplate Element should have default size according to the table below.

Table 341. Faceplate Element Size

| Unit  | Height | Width |  |
|-------|--------|-------|--|
| Pixel | 220    | 250   |  |
| Twip  | 3300   | 3750  |  |

The ratio between Height and Width will then be 0.88.

# **Default Faceplate**

A faceplate should have default size according to the table below:.

Table 342. Faceplate Size

| Unit  | Height | Width |
|-------|--------|-------|
| Pixel | 400    | 250   |

In later versions of the product, when faceplates can be grouped together, faceplates must have the same size to fit in the group display.

## Sizes of Each Default Component in a Faceplate

A normal faceplate has a default configuration, which holds:

- A default sized header
- A status and navigation bar with 1 row and 6 positions
- A faceplate element area
- A button area with 2 rows and 6 buttons per row

The sizes of these are added in the table below. Note that the width is not added since all components reside in the same space width.

| Component             | Height | Width |
|-----------------------|--------|-------|
| Header                | 46     | 250   |
| Status and Navigation | 46     | 249   |
| Element               | 220    | 250   |
| Buttons               | 87     | 249   |
| Sum                   | 399    | 250   |

Table 343. Sizes of Default Component in a Faceplate

# Non-default Faceplate

Any view of the faceplate can be of any size. (The normal faceplate view should have a height of 400 pixels and a width of 250 pixels.) There is a minimum size allowed in a faceplate, that is, a single header with the width of three buttons. This gives a minimum height of 46 pixels and a minimum width of 126 pixels.

# **Size of Each Part of the Components**

Each part of a component (for example, an aspect link in the Status and Navigation bar) has a fixed size. To best fit in the Faceplate Element, calculate the size it should have according to the rules below.

Component Part No Height Width Header 46 Status and First 46 44 Navigation Following 41 41 Element 24 Tab row Element **Buttons** First 46 44 Following 41 41

Table 344. Component Size

### Header

The header has a fixed height of 46 pixels and a non-fixed width, that must be at least 88 pixels wide.

### Status, Navigation Bar and Buttons

Indicators, Aspect links and buttons have the same size, that is, 38x38 pixels. The space between the "buttons" is 3 pixels wide and high and the bottom horizontal line is 2 pixels high. So, the first "button" is 3+38+3 (=44) pixels wide and 3+38+3+2 (=46) pixels high and the following are 3+38 (=41) pixels wide and high.

The sum of 6 indicators (and/or Aspect links) on one row is 44+5\*41 (=249) pixels wide and 46 pixels high.

The sum of 6 buttons (on one row) times 2 rows is 44+5\*41 (=249) pixels wide and 46+41 (=87) pixels high.

#### **Element**

The Faceplate Element varies in size. The faceplate element uses the left over space in the faceplate. To preserve the aspect ratio and to keep the font size, it is recommended to calculate the faceplate element height and width as specified in this section.

#### **Tab Rows**

If the tabs are used in any form (happens if more than one faceplate element is configured in a faceplate view) each tab row takes 24 pixels in height. More than one tab group does not take any more space (except if they are configured vertically, and adding more pixels on tab heights).

# **Example**

Assume that the user requires to design a reduced faceplate and a normal faceplate. The different views should contain these component parts:

Table 345. Example Faceplate Content

| Component               | Reduced | Normal |
|-------------------------|---------|--------|
| Header                  | 1       | 1      |
| MaxNoOfIndicatorRows    | 0       | 2      |
| MaxNoOfIndicatorsPerRow | 0       | 5      |
| MaxNoOfButtonRows       | 1       | 2      |
| MaxNoOfButtonPerRow     | 4       | 5      |
| Elements                | 1       | 1      |

The views to have these sizes:

Table 346. Size of Views

| View    | Height | Width            |
|---------|--------|------------------|
| Reduced | 150    | To fit 4 buttons |
| Normal  | 400    | 250              |

Calculation gives these sizes per component in each view:

Table 347. Sizes per Component

| Component Heigh       | Reduced |       | Normal |       |
|-----------------------|---------|-------|--------|-------|
|                       | Height  | Width | Height | Width |
| Header                | 46      | -     | 46     | -     |
| Status and Navigation | 0       | 0     | 87     | 208   |
| Buttons               | 46      | 167   | 87     | 249   |
| Sum                   | 92      | 167   | 220    | 250   |
| Element               | 58      | 167   | 180    | 250   |

The element size available is calculated as the space left between the sum of all other components and the total space in the view.

#### **Appendix F Upgrading Faceplates**

The Faceplate aspects created in all versions prior to 800xA system version 5.1 uses symbolic names to identify the references to faceplate elements or other properties.

The Faceplate aspects in 800xA system version 5.1 use object IDs and aspect IDs to identify the references. This is used by default for the newly created faceplate aspects. The faceplate aspects created in older versions must be upgraded to use the new reference handling.

Upgrading a faceplate is optional. It is strongly recommended to upgrade the faceplates because of the following reasons:

- Better runtime performance; no name server access required when faceplate is opened.
- More reliable because the references continue to work even if target object is renamed.
- Upgraded faceplates function efficiently with the Consistency Checker and Reference Tool. This behaves similar to a PG2 graphic aspect.
- The upgrade to new reference handling can also repair some broken references.

#### Upgrading a faceplate aspect

Execute the following steps to upgrade a faceplate aspect:

- 1. Right-click the faceplate aspect and select **Config View** from the context menu.
- 2. In the **Layout** tab, select the **New Reference Handling** check box. This check box is enabled for the faceplates that exist in the system.

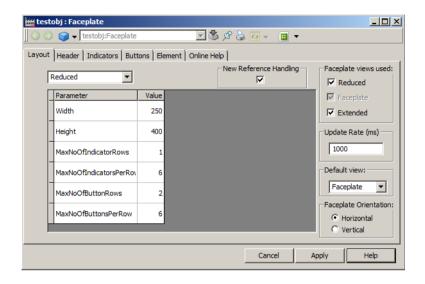

Figure 284. Faceplate Config View

3. Click **Apply** to save the changes.

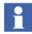

New Reference Handling will be the default functionality for newly created faceplates.

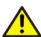

The user is not allowed to revert back after upgrading a faceplate.

Use the **Consistency Check** tool to upgrade several faceplate aspects at the same time (for example, to upgrade a complete library). Aspects that are not upgraded be displayed as an information. These aspects can be upgraded using the **Repair** option. Execute the following steps to upgrade two or more faceplate aspects at the same time:

- 1. In the workplace toolbar, select of icon to launch the Consistency Check tool.
- 2. Drag and drop the library containing faceplate aspects to be upgraded, into the **Consistency Check** dialog.

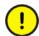

Ensure that the library is open if the faceplates are in a library.

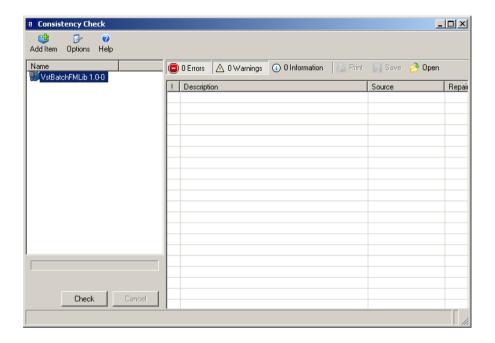

Figure 285. Consistency Check Tool

3. Click **Options** and the **Options** dialog appears.

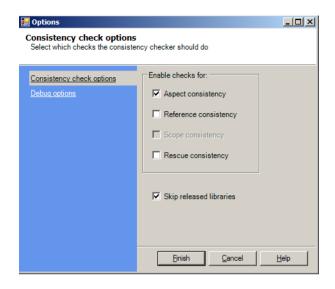

Figure 286. Consistency Check Options

- 4. Only select the **Aspect consistency** check box and click **Finish**.
- 5. In the **Consistency Check** dialog, click all the three tabs (**Errors**, **Warnings**, and **Information**) to enable just the messages in **Information** tab.
- Click Check to begin the consistency check.
   Any faceplate aspect that is not upgraded is displayed in the Information tab.

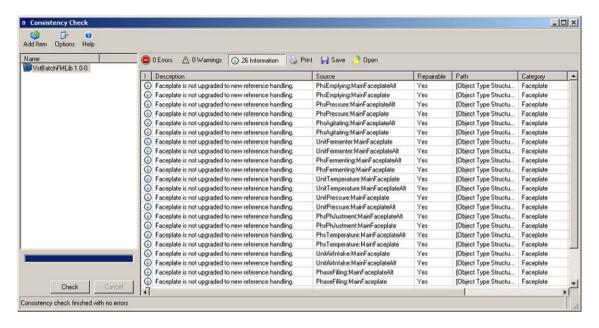

Figure 287. Consistency Check - Information tab

- 7. To upgrade the faceplate aspects to the new reference handling, select the faceplate aspects which display the message *Faceplate is not upgraded to new reference handling* in the **Information** tab.
- 8. Right-click the selected faceplate aspects and select **Repair Aspect** from the context menu.

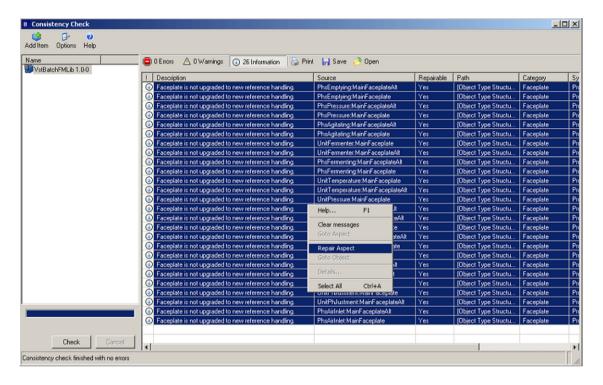

Figure 288. Consistency Check Tool

This prompts for a confirmation. Click **Yes** to upgrade.

This displays a message *Upgrade to new reference handling succeeded* for all upgraded faceplates.

- 9. Verify that the new references are functioning.
- In Options dialog box, select the Reference Consistency check box and click Finish.
- 11. Verify if there exist any errors or warnings in the **Errors** tab or **Warnings** tab.
- 12. Manually correct the reference errors in the **Config View** of the faceplate aspect.

# **Appendix G Graphics Builder Shortcut Keys**

Table 348 lists the keyboard shortcuts used in the Graphics Builder.

Table 348. Shortcut Keys in Graphics Builder

| Menu | Menubar Item          | Shortcut key |
|------|-----------------------|--------------|
| File | Save                  | CTRL + S     |
|      | Show Migration Errors | CTRL + E     |
|      | Diagnostics           | CTRL + D     |
|      | Print                 | CTRL + P     |
|      | Offline Mode          | CTRL + W     |
|      | Exit                  | ALT + F4     |

Table 348. Shortcut Keys in Graphics Builder (Continued)

| Menu | Menubar Item        | Shortcut key     |
|------|---------------------|------------------|
| Edit | Undo                | CTRL + Z         |
|      | Redo                | CTRL + Y         |
|      | Cut                 | CTRL + X         |
|      | Сору                | CTRL + C         |
|      | Paste               | CTRL + V         |
|      | Delete              | Delete           |
|      | Delete Current View | CTRL + Delete    |
|      | Select All          | CTRL + A         |
|      | Select > Right      | ALT + right      |
|      | Select > Left       | ALT + left       |
|      | Select > Up         | ALT + up         |
|      | Select > Down       | ALT + down       |
|      | Save as Solution    | CTRL + SHIFT + N |

Table 348. Shortcut Keys in Graphics Builder (Continued)

| Menu | Menubar Item         | Shortcut key     |
|------|----------------------|------------------|
| View | Toolboxes            | CTRL + SHIFT + T |
|      | Element Explorer     | CTRL + SHIFT + E |
|      | Graphic Items        | CTRL + SHIFT + G |
|      | Properties           | CTRL + SHIFT + P |
|      | Data References      | CTRL + SHIFT + D |
|      | Resource References  | CTRL + SHIFT + R |
|      | Input Properties     | CTRL + SHIFT + I |
|      | Expression Variables | CTRL + SHIFT + V |
|      | User Enumerations    | CTRL + SHIFT + U |
|      | Solution Libraries   | CTRL + SHIFT + S |
|      | Test Data            | CTRL + SHIFT + A |
|      | Modes > Edit         | F5               |
|      | Modes > Live         | F6               |
|      | Zoom > Zoom In       | CTRL + +         |
|      | Zoom > Zoom Out      | CTRL + -         |
|      | Zoom > Fit to window | CTRL + 0         |
|      | Zoom > Home view     | CTRL + 1         |

Table 348. Shortcut Keys in Graphics Builder (Continued)

| Menu   | Menubar Item                                          | Shortcut key        |
|--------|-------------------------------------------------------|---------------------|
| Format | Group                                                 | CTRL + G            |
|        | Ungroup                                               | CTRL + U            |
|        | Rotate > RotateBy                                     | CTRL + R            |
|        | Rotate > Left                                         | CTRL + ALT + left   |
|        | Rotate > Right                                        | CTRL + ALT + right  |
|        | Flip > Flip Horizontal                                | CTRL + SHIFT + 6    |
|        | Flip > Flip Vertical                                  | CTRL + SHIFT + 7    |
|        | Order > Bring To Front                                | CTRL + SHIFT + F    |
|        | Order > Bring Forward                                 | CTRL + F            |
|        | Order > Send Backward                                 | CTRL + B            |
|        | Order > Send to Back                                  | CTRL + SHIFT + B    |
|        | Align > Align Lefts                                   | SHIFT + left        |
|        | Align > Align Centers                                 | CTRL + SHIFT + up   |
|        | Align > Align Rights                                  | SHIFT + right       |
|        | Align > Align Tops                                    | SHIFT + up          |
|        | Align > Align Middles                                 | CTRL + SHIFT + down |
|        | Align > Align Bottoms                                 | SHIFT + down        |
|        | Horizontal Spacing > Horizontal Spacing<br>Make Equal | F9                  |
|        | Horizontal Spacing > Increase<br>Horizontal Spacing   | F10                 |

Table 348. Shortcut Keys in Graphics Builder (Continued)

| Menu   | Menubar Item                                        | Shortcut key     |
|--------|-----------------------------------------------------|------------------|
| Format | Horizontal Spacing > Decrease<br>Horizontal Spacing | F11              |
|        | Horizontal Spacing > Remove<br>Horizontal Spacing   | F12              |
|        | Vertical Spacing > Vertical Spacing<br>Make Equal   | CTRL + F9        |
|        | Vertical Spacing > Increase Vertical Spacing        | CTRL + F10       |
|        | Vertical Spacing > Decrease Vertical Spacing        | CTRL + F11       |
|        | Vertical Spacing > Remove Vertical Spacing          | CTRL + F12       |
|        | Grid > Snap to Grid                                 | F7               |
|        | Grid > Size to Grid                                 | F8               |
| Tools  | Options                                             | CTRL + SHIFT + O |
|        | Display Documentation Tool                          | CTRL + SHIFT + Y |
|        | Reference Documentation                             | CTRL + SHIFT + J |
| Window | Reset Docking Layout                                | CTRL + SHIFT + L |
| Help   | Contents                                            | F1               |

## **Revision History**

This section provides information on the revision history of this User Manual.

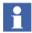

The revision index of this User Manual is not related to the 800xA 6.0 System Revision.

The following table lists the revision history of this User Manual.

| Revision<br>Index | Description                              | Date           |
|-------------------|------------------------------------------|----------------|
| Α                 | Published for 800xA System Version 6.0   | December 2014  |
| В                 | Published for 800xA System Version 6.0.3 | September 2016 |

### Index

| A                                       | BaseBi 676                     |  |  |
|-----------------------------------------|--------------------------------|--|--|
| AC 800M Display Elements 581            | BaseMotorBi 677                |  |  |
| AC 800M Faceplate Elements 584          | BaseMotorCompressor 678        |  |  |
| AC 800M Symbols 623                     | BaseMotorFan 679               |  |  |
| Add an input item 59, 547               | BaseMotorFeeder 680            |  |  |
| Add Locale 330                          | BaseMotorM 681                 |  |  |
| Add solution to edit panel 89           | BaseMotorPump 681              |  |  |
| Add solution to solution library 89     | BaseMotorRotary 682            |  |  |
| Adding elements to display 410          | BaseMotorUni 683               |  |  |
| AdornerContent data type 250            | BaseRound 684                  |  |  |
| Advanced Tutorial 415                   | BaseSquare 684                 |  |  |
| Alarm Control 362                       | BaseUni 685                    |  |  |
| Aligning 48                             | BaseValve 686                  |  |  |
| Anchored Layout 157                     | BaseValveActuator 686          |  |  |
| Animation Rate 138                      | Basic Shapes 474               |  |  |
| AONote Core 582                         | Basic Tutorial 393             |  |  |
| Apply button 497                        | Binary operators 202           |  |  |
| Approve state 150                       | Bitmap effects 251             |  |  |
| Arc 474                                 | Broken reference 148           |  |  |
| Array reference functions 299           | Brush 212                      |  |  |
| Aspect Categories 125                   | Brushes tab 335                |  |  |
| Aspect Link                             | Building a graphic display 403 |  |  |
| configure 379                           | Building a graphic element 394 |  |  |
| Aspect property data types 264          | Building blocks 128            |  |  |
| Aspect view button 497                  | Built-in building block 128    |  |  |
| Aspect View Button with History 498     |                                |  |  |
| Aspect view invoker 553                 | C                              |  |  |
| Auto completion in Expression Editor 77 | Cancel button 497              |  |  |
|                                         | Changing label color 410       |  |  |
| В                                       | Character escaping 312         |  |  |
| Bar 453, 586                            | Charts 483                     |  |  |
| BarInput 587                            | Check box 495                  |  |  |
| BarOutput1 589                          | CheckBox 592                   |  |  |
| BarOutput2 591                          | Chord 475                      |  |  |
| Base Generic Elements 675               | Classic Symbols 498            |  |  |

DecoupleFilter 625

Click transparency 168 Default Faceplate Element 715 Defining cell content in a grid 461 Color 216 Defining effects in a grid 461 Composite Object Types 178 Defining Tab Page Area 472 Conditional statements 205 Cone 475 Delay 626 Config View 328 Deviation 593 Config View - General 329 DEW Stepsize 579 Config view - XML data 331 Diagnostics Window 341 Configuration of Label/Icons 378 Direct Entry Windows 567 Configuring Buttons 428 Display documentation 112 Configuring user roles and permissions 698 Docking 36 Content data type 245 Drag handle 548 Content Items 302 Drag source 172 Context Information Area 76 Conveyor 456 F Coordinate System 194 Edit menu 728 Copy, Paste 52 Edit panel 32 Create enumeration 86 Editor setting 108 Creating an object type 701 Effect data type 247 Creating animations 448 Effect Item 525 Creating expressions 408 Element explorer 55 Creating Graphic Aspect 33 Element hosted input items 130 Creating NLS resource aspect 327 Element Popup 563 Creating, Saving solution library 402 Elevator 456 Cursor change 172 Ellipse 476 Curve 476 Enum 234 Custom Layout 164 EquipProcedureTemplate 627 Custom layout variables 316 ErrorMode 594 Custom view selection 144 Errors tab 347 Event data type 249 D Example for a list item 443 Data and Resource references 95 Example of a List-Generic 445 Data entity references 147 Explicit type 263 Data selection area 71 Expression editing area 67 Data type conversion 261 Expression editor 65 Expression examples (with syntax) 200 Data type methods 256 Data type properties 216 to 217, 219 to 220, 235, Expression execution 199 Expression symbols 308 238, 253 Expression syntax 200 Data types 206

736 3BSE049230-600 B

Expression variables 77

Format Time 298 Expression variables definition 135 Expressions examples 136 FormattedText 235 Extended faceplate 355 FourScreenNavigate 531 Extract data 114 Functions 75 F G Faceplate 22, 355 General rule to handle No value 318 button area 364 Generic element in graphics structure 705 configuration overview 357 Generic element in library 708 configure 370 Generic elements 146 create 368 Geometry 239 default size 715 Geometry composition functions 240 Graphic aspect 123 element area 363 expression syntax 390 Graphic aspect properties 138 NLS 388 Graphic Aspect Types 124 size 715 Graphic display 22 status and navigation bar 363 Graphic element 23 Graphic items list 57 view selection buttons 365 Faceplate element area 363 Graphics Builder 31 Graphics data types 264 Faceplate framework configuration buttons tab 381 Graphics toolbox 703 elements tab 383 Graphics toolbox item 703 Graphics toolbox item type 703 Faceplate size 715 Faceplate view 365 Graphics toolbox type 703 Faceplates, Security 391 Grid primitive 458 Features of Graphics Builder 32 Group and ungroup 48 Features of properties window 61 Group content items 305 File menu 727 GroupStartAnd 628 Filled Path 477 GroupStartHead 629 FillMode values 246 GroupStartObjectTemplate 631 GroupStartOr 632 Find and replace references 101 Flipping 49 GroupStartStandBy 633 GroupStartStep 634 Font 210 GuidelineSet 238 Fonts tab 334 ForcedSignals 627 Format 294 Н Format DateTime 297 Hatch brush 213 Format menu 730 to 731 Help area 76 Format Real 296 Help menu 731 Format Strings 296 Hiding Faceplate Footer 365

High Performance Pipe 533 K High Performance Primitives 532 Keyboard shortcuts 727 High Performance Trend 534 History Reference 221 Horizontal anchoring 162 Label/Icons dialog 378 Language and Culture Strings 297 Late Binding 153 Image 462 Late Binding tab 349 Image brush 213 Launching the Builder 34 Images tab 333 Layout Support for Content Items 303 Implicit type 261 Layout tab 372 Indication of Broken Graphic Element LeadLag 636 References 152 Left mouse click 169 Indicator 595 Legal expression 136 IndicatorBool 596 Level 637 IndicatorBoolOr 598 Library Handling 153 IndicatorBoolRef 597 Linear Gradient Brush 213 IndicatorCheckBox 598 Linear transformation 156 IndicatorInputValue 600 List 464 Indicators tab 376 Local data 75 Input Bar 463 Local variables 314 Input Field 464 Localized Text 220 Input handling model 165 Lock Control 359 Input item properties 547 Lock Server 359 Input properties 82 Input properties definition 134 M Input Range Bar 463 Main Config View 332 Input strategies 178 ManualAuto 638 InputField 601 Max 639 InputValue 603 Max4 640 Instance of generic element 713 Mimo 641 InsumBreaker 636 Min 641 Integer 219 Min4 642 Integer data type Methods 219 Misc. tab 351 Introduction - Tutorial 393 Modes 34 Introduction to Process Graphics 27 MotorBi 644 IOSignalBool 605 MotorInsumBasic 646 IOSignalReal 606 MotorInsumExtended 647 IOStatusMessage 607 MotorUni 650 Item hosted input items 129 MotorValve 651

Mouse event consumer 166 Pid 653 PidCascadeLoop 655 Mouse event receiver 166 Mouse Variables 315 PidForwardLoop 656 Multi view elements 142 PidMidrangeLoop 657 PidOverrideLoop 658 N PidSingleLoop 658 Pie 479 Navigation toolbox 529 Pie Chart 488 No Value handling 317 Pipe 480 No value in graphic items 322 Pixel snapping 196 No value in late binding functions 321 Polygon 480 No value in logical operations 320 Polyline 481 No value using if-then-else 318 Popup Menu 562 Non Unique Symbols 314 Prefixes 309 Non-set enumeration 235 Pre-requisites 30 Presentation Mode 139 0 Presentation modes of aspect 154 Object aware elements 146 Primitive content items 303 Object context menu invoker 555 Primitive Geometry functions 239 Object highlighting 175 Primitive properties 489 Object Lock 359 Process data 74 push button 360 Properties window 60 Object locking 176 Property List 465 Object marking 174 Property Transfer 566 Off-line engineering 151 Property writer 556 Opening a solution library 93 Property Writer 2 559 Operator precedence 204 PropertyRef 222 Operators 202 PulseWidth 659 OpNote Core 583 Push button 493 Ordering 49 Out terminals 316 Q Quality sub properties 322 P Quoting of symbols 312 Password Dew 578 Path 221 R Path Geometry functions 242 Radar Chart 488 Path segment values 243 Radial Brush 214 Pen 214 Radial Gradient Brush 214 PictureAspectLink 608 Radio button 495 PicturePushButton1 608

3BSE049230-600 B 739

PicturePushButton2 609

RadioButton 611

| Range bar 466                     | SFC2D 663                                  |  |  |
|-----------------------------------|--------------------------------------------|--|--|
| Real 218                          | Shade brush 213                            |  |  |
| Rectangle 482                     | Show Migration Errors 106                  |  |  |
| Reduced faceplate 355             | SignalBool 664                             |  |  |
| Reference display levels 97       | SignalReal 665                             |  |  |
| Reference documentation 118       | SignalSupervision 668                      |  |  |
| Reference Tool 149                | Single reference functions 299             |  |  |
| Reference tool 149                | Size 235                                   |  |  |
| Reference Types 206               | Sizes and scaling of faceplates            |  |  |
| Reference window 149              | buttons 718                                |  |  |
| Reference window context menu 102 | default component sizes 716                |  |  |
| Reference window toolbar 99       | default faceplate 715                      |  |  |
| Regular expressions 292           | element sizing 718                         |  |  |
| Remove locale 331                 | navigation bar 718                         |  |  |
| Repetitive Executions 324         | size of header 717                         |  |  |
| Requested Execution in Grid 460   | status bar 718                             |  |  |
| Rescue information 149            | Sizes of faceplates                        |  |  |
| Resolved state 148                | tab rows 718                               |  |  |
| Resource Management 327           | Solid brush 212                            |  |  |
| Resource references 148           | Solution library 88                        |  |  |
| Resources 73                      | Solution library toolbar 93                |  |  |
| Right mouse click 170             | Standard input handling 169                |  |  |
| Roll Animation 466                | Standard Symbols 501                       |  |  |
| Rolling Text 467                  | State Indicating Symbol 471                |  |  |
| Rotate Handle 551                 | String 220                                 |  |  |
| Rotating 50                       | Subscription Rate 139                      |  |  |
|                                   | Subscriptions tab 345                      |  |  |
| S                                 | Summary tab 343                            |  |  |
| Saving a solution library 94      | Support for Animation of state changes 326 |  |  |
| Scale Horizontal 467              | Symbol ambiguity 313                       |  |  |
| Scale vertical 468                | Symbol factory controls 526                |  |  |
| ScrollableText 469                | Symbol syntax 309                          |  |  |
| SDLevel 660                       | Symbol variations 308                      |  |  |
| Search paths for late binding 300 | SystemDiagnostics 668                      |  |  |
| Security for aspects 190          |                                            |  |  |
| Security operations 191           | Т                                          |  |  |
| Select 661                        | Tab Item 471                               |  |  |
| Select4 662                       | Tank Symbols 483                           |  |  |
| Session Handling 548              | Test data 103                              |  |  |
| Set enumeration 234               | Testing for no values 322                  |  |  |

Text 473 Using DragHandle 426 Using input properties 397 TextAspectLink 611 TextPushButton1 613 Using late binding 435 The Reference tool 149 Using List/Combo box 443 ThreePos 669 Using RotateHandle 422 ThreeScreenNavigate 530 Using Scrollbars in grid 460 Time Variables 316 Using the MultiSelectionDew 446 Timing tab 344 Toggle Button 495 V Toolbox Filtering 110 Value types 206 Toolbox Filtering modes 112 Value writer 561 Toolbox in Graphics Structure 704 ValveUni 673 Toolbox setting 109 Verb button 498 Toolbox window 53 Verb invoker 554 Tools menu 731 VerbReference 231 Tooltip display 173 View enumeration 85 Transform 211 View handling 142 Trend 484 View List 473 Triangle 483 View menu 729 Triggering actions 130 ViewReference 229 TrimCurveBool 615 Vote 674 TrimCurveReal1 616 TrimCurveReal2 618 W TrimCurveRealBool 620 Window menu 731 Two Screen Navigate 534 Wrappers 522 WriteSpecification 232 U Unary operators 202 X Uni 671 XY Graph 487 Unresolved state 148 XY Plot 487 Up Down Button 493 Usage window 80 7 User enumerations 85 Zoom 52 User enumerations definition 137 Zoom Control 52 User profile for object highlighting 176 User profile for object locking 177 User profile for object marking 173 to 174, 359 User profile for object tooltip 173

User-defined aspect category 689

Using charts 417

## Contact us

www.abb.com/800xA www.abb.com/controlsystems

Copyright© 2003-2016 ABB. All rights reserved.